# **OmniAccess RN™**

**User Guide**

# Copyright

Copyright © 2005 Alcatel Internetworking, Inc. All rights reserved.

Specifications in this manual are subject to change without notice.

Originated in the USA.

## **Trademarks**

AOS-W, Alcatel 4308, Alcatel 4324, Alcatel 6000, Alcatel 60/61, Alcatel 70, and Alcatel 52 are trademarks of Alcatel Internetworking, Inc. in the United States and certain other countries.

Any other trademarks appearing in this manual are the property of their respective companies.

# Legal Notice

The use of Alcatel Internetworking Inc. switching platforms and software, by all individuals or corporations, to terminate Cisco or Nortel VPN client devices constitutes complete acceptance of liability by that individual or corporation for this action and indemnifies, in full, Alcatel Internetworking Inc. from any and all legal actions that might be taken against it with respect to infringement of copyright on behalf of Cisco Systems or Nortel Networks.

# **Contents**

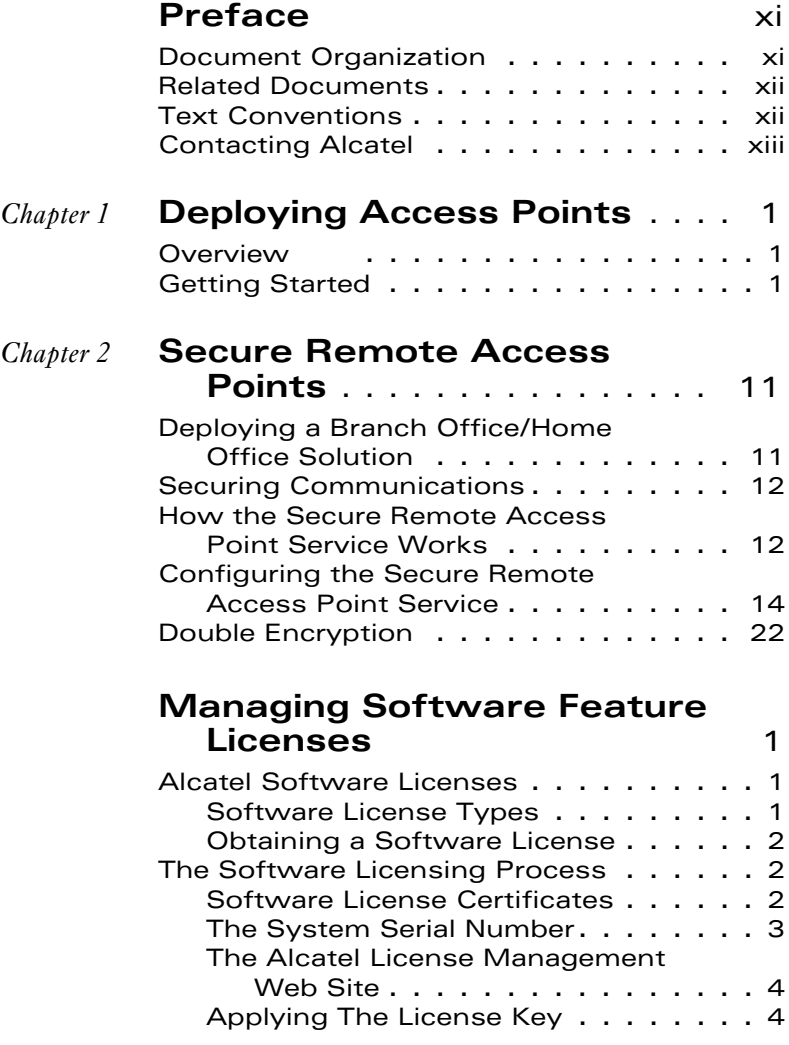

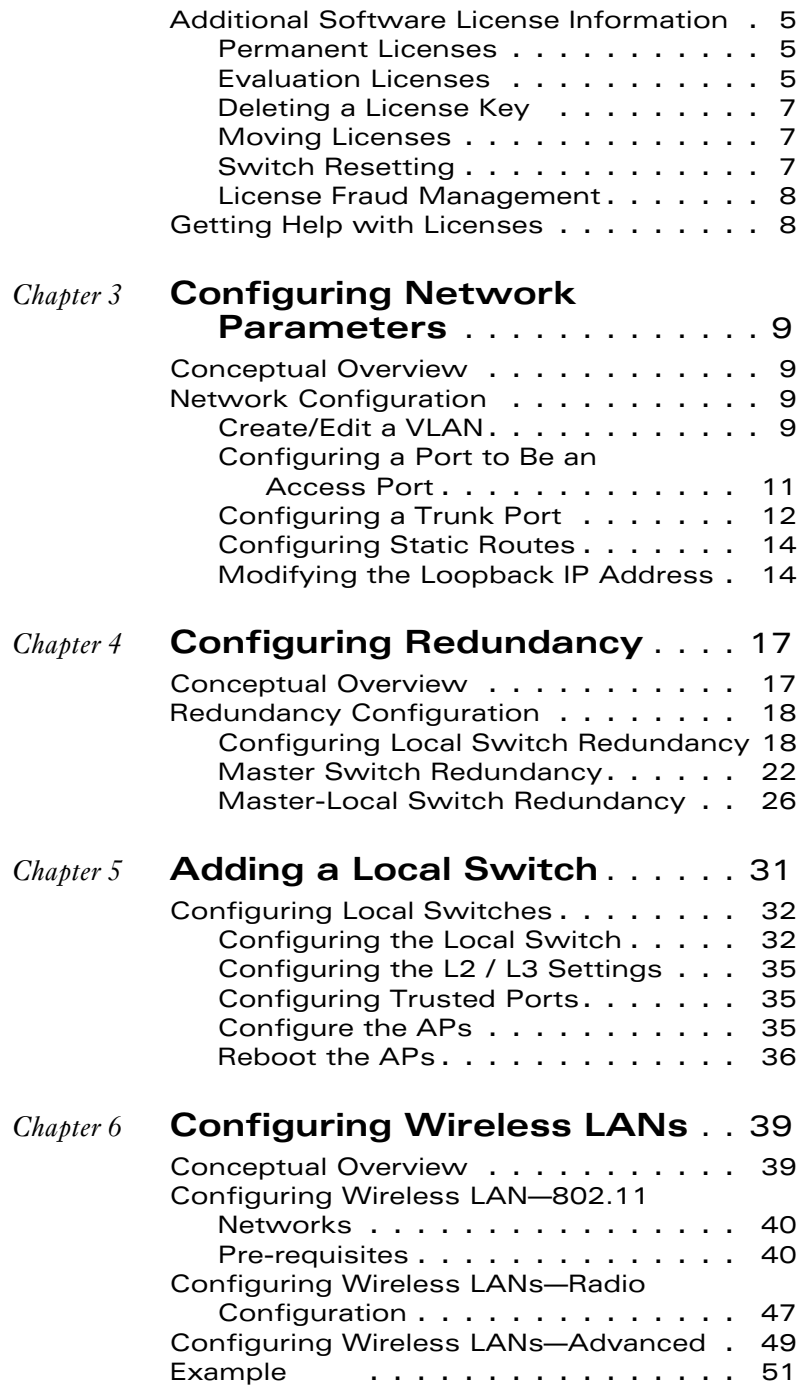

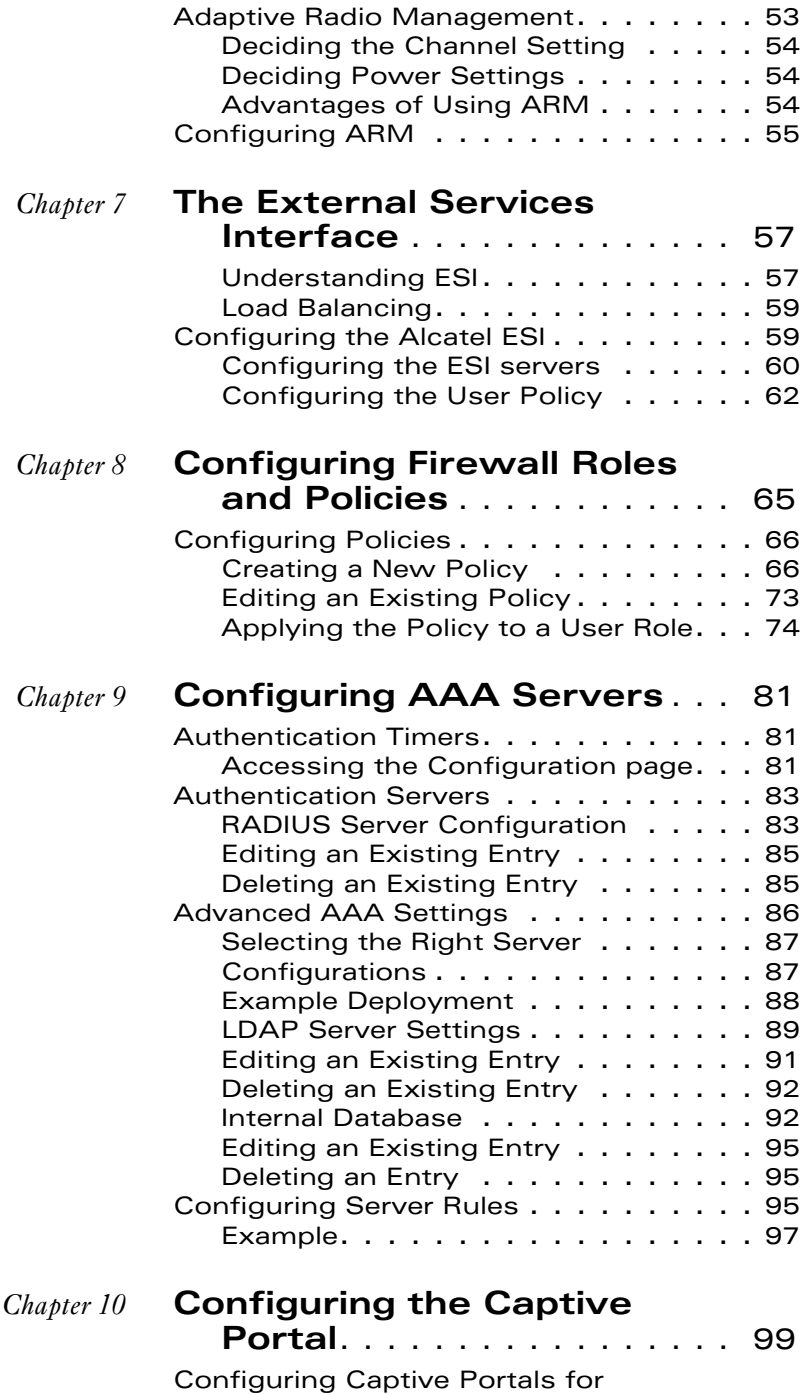

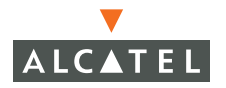

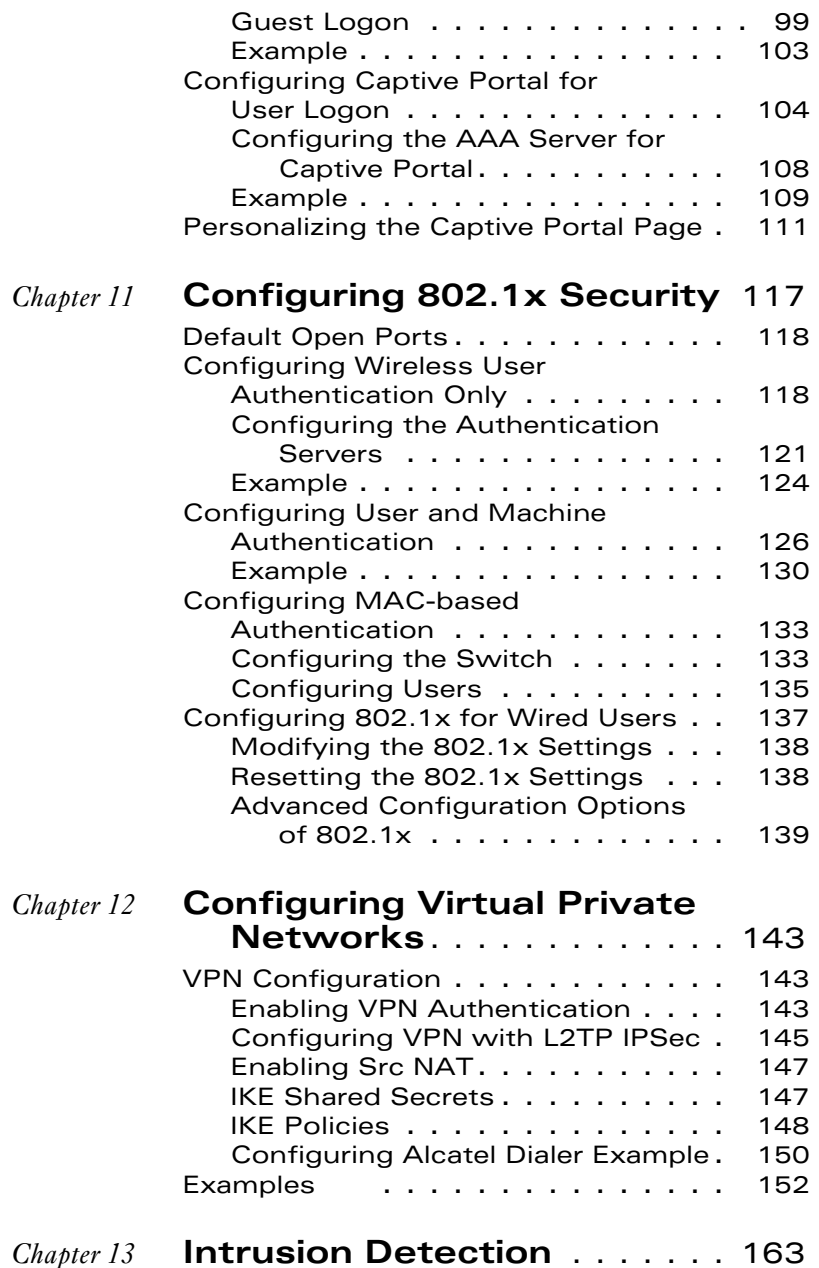

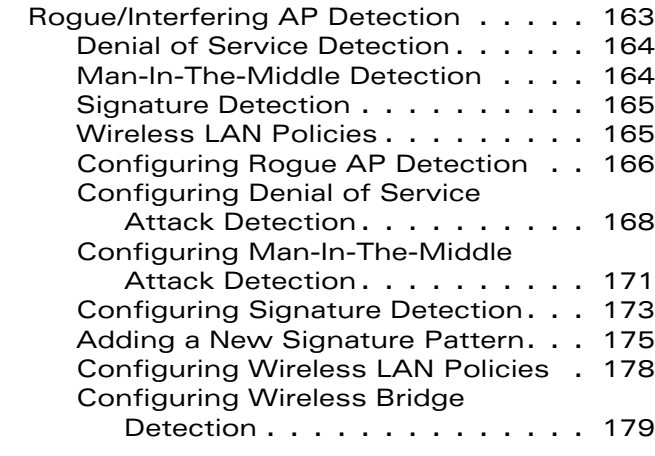

## *Chapter 14* **[System and Network](#page-218-0)  [Management](#page-218-0)** 185

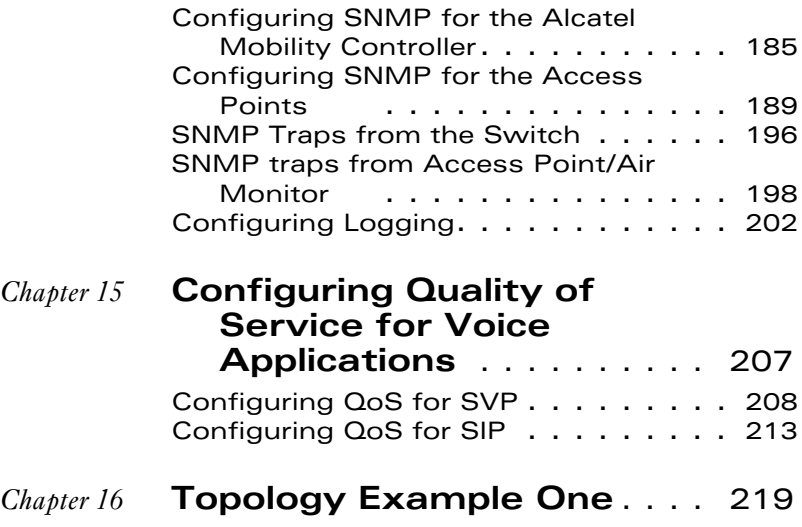

- *Chapter 17* **[Topology Example Two](#page-260-0)** . . . 227
- *Chapter 18* **[Topology Example Three](#page-272-0)** . . 239
- *Chapter 19* **[Topology Example Four](#page-286-0)** . . . 253 Topology Diagram [. . . . . . . . . . .](#page-288-0) 255 [Topology Description](#page-288-1) . . . . . . . . . 255

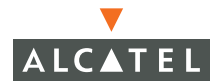

**OmniAccess RN: User Guide**

# <span id="page-8-0"></span>**Preface**

This preface includes the following information:

- An overview of the sections in this manual
- $\bullet$  A list of related documentation for further reading
- $\bullet$  A key to the various text conventions used throughout this manual
- Alcatel support and service information

#### <span id="page-8-1"></span>**Document Organization**

This user guide includes instructions and examples for commonly used, basic wireless LAN (Wireless LAN) switch configurations such as Virtual Private Networks (VPNs), firewalls, and redundancy. This guide shows you how to configure your environment with the most commonly needed features and services.

To use this guide effectively, apply the configuration or configurations required and skip the rest. Unless otherwise indicated, chapters are not dependent on each other. That is, you do not need to configure a feature in an earlier chapter before you can configure a feature in a subsequent chapter. Chapter order is not significant.

For information on parameters and settings on the WebUI, refer to the Alcatel AOS-W Reference Guide.

## <span id="page-9-0"></span>**Related Documents**

The following items are part of the complete documentation set for the Alcatel system:

- **•** Alcatel Mobility Controller Installation Guides
- **C** Alcatel AP Installation Guides
- **C** Alcatel AOS-W Reference Guide

## <span id="page-9-1"></span>**Text Conventions**

The following conventions are used throughout this manual to emphasize important concepts:

| <b>Type Style</b>            | <b>Description</b>                                                                                                    |
|------------------------------|----------------------------------------------------------------------------------------------------|
| <b>Italics</b>               | This style is used to emphasize important terms and to<br>mark the titles of books.                                                                                                    |
| System items                 | This fixed-width font depicts the following:                                                                                                    |
|                              | Sample screen output<br>System prompts<br>Filenames, software devices, and certain commands<br>when mentioned in the text.                                                                   |
| Commands                     | In the command examples, this bold font depicts text<br>that the user must type exactly as shown.                                                                                            |
| $\leq$ Arguments $>$         | In the command examples, italicized text within angle<br>brackets represents items that the user should replace<br>with information appropriate to their specific situation.<br>For example: |
|                              | $# send \le$ text message>                                                                                                    |
|                              | In this example, the user would type "send" at the<br>system prompt exactly as shown, followed by the text of<br>the message they wish to send. Do not type the angle<br>brackets.           |
| [ Optional ]                 | In the command examples, items enclosed in brackets<br>are optional. Do not type the brackets.                                                                                               |
| $\{$ Item A $\}$ Item B $\}$ | In the command examples, items within curled braces<br>and separated by a vertical bar represent the available<br>choices. Enter only one choice. Do not type the braces or<br>bars.         |

**TABLE P-1** Text Conventions

# <span id="page-10-0"></span>**Contacting Alcatel**

#### Web Site

- **•** Main Site [http://www.alcatel.com](http://www.arubanetworks.com)
- **•** Support [http://www.alcatel.com/enterprise](http://www.arubanetworks.com/support)

#### Telephone Numbers

- Main US/Canada (800) 995-2612
- Main Outside US (818) 880-3500

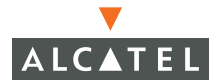

**OmniAccess RN: User Guide**

# <span id="page-12-0"></span>CHAPTER 1 **Deploying Access Points**

This chapter outlines the recommended methods used to deploy and provision Alcatel Access Points (APs) in an enterprise network environment, detailing the various provisioning options and steps required.

## <span id="page-12-1"></span>**Overview**

Alcatel wireless APs (also applicable to APs deployed as Air Monitors (AMs) are designed to be low-touch configuration devices that require only minimal provisioning to make them fully operational on an Alcatel-enabled Wireless LAN network. Once the AP has established Layer-3 communication with its host Alcatel Mobility Controller, advanced configuration and provisioning may be applied either to individual APs or globally across the entire wireless network centrally using the WebUI of the Master Alcatel Switch.

# <span id="page-12-2"></span>**Getting Started**

1. Planning

Decide where you wish to locate the APs in advance of physical installation. Alcatel RF Plan can be utilized to provide an AP placement map relative to a building floor plan to ensure optimal RF coverage. (For more information on RF Plan, see the Alcatel RF Plan for Windows User Guide.)

When deploying APs, note the AP MAC address and serial number against the physical location. This will be useful in assigning location code identifiers to APs (see ["Assigning AP](#page-17-0)  [Location Codes"](#page-17-0) below), which will greatly enhance location-based services and wireless network calibration.

2 Provisioning the Network for AP-Switch Communications

There are deployment prerequisites that must be met before deploying APs in a live network environment. These prerequisites ensure that the APs are able to discover and attach to a host Alcatel Mobility Controller (defined as the master). This also relieves the administrator from the need to manually configure each AP.

**NOTE—**Alcatel APs can only obtain their software image and configuration from a master Alcatel Mobility Controller.

The deployment prerequisites for Alcatel APs are:

z A Valid IP Address

Alcatel APs require a unique IP address on a subnet that has routable Layer-3 connectivity to a master Alcatel Mobility Controller. Alcatel recommends assigning the AP an IP address via DHCP (either from an existing network server or directly from an Alcatel Mobility Controller configured with a DHCP server). To configure the AP IP address, go t[o"Assigning the IP Address to the AP"](#page-15-1).

Master Alcatel Mobility Controller/loopback IP Address

This is the IP address from which the AP will attach to and obtain its software image and configuration. The master Alcatel Mobility Controller/loopback IP address can be provided to an Alcatel AP using one of the following methods:

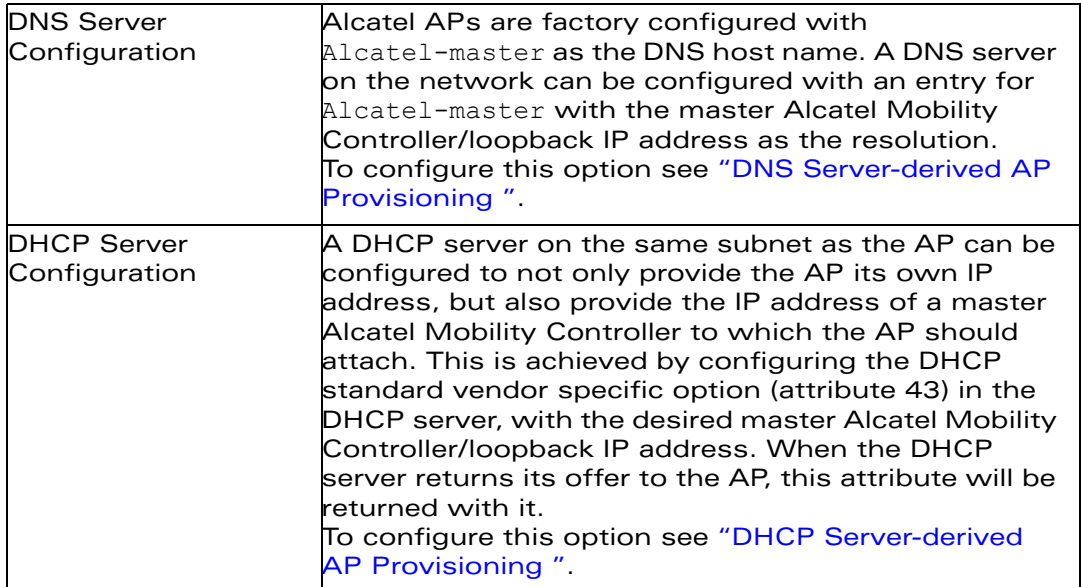

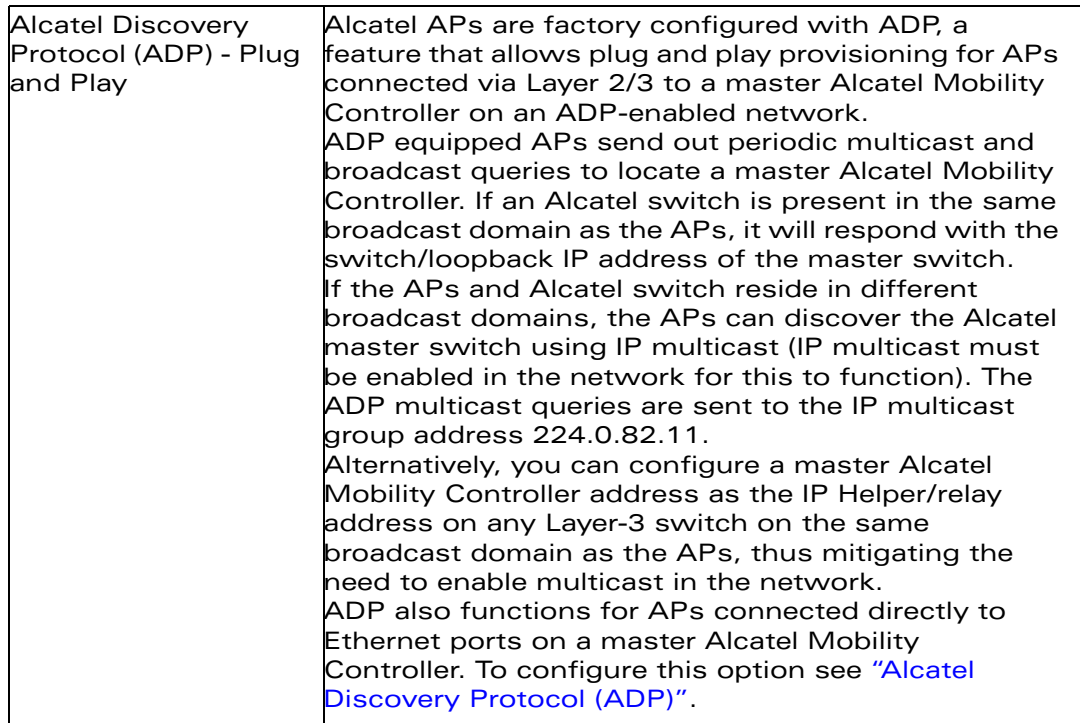

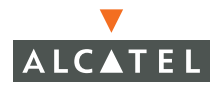

#### <span id="page-15-1"></span>Step 2a.Assigning the IP Address to the AP

Either configure a DHCP server in the same subnet where the APs will be connected to the network, or configure a device in the same subnet to act as a relay agent for a DHCP server on a different subnet that can provide the AP with its IP information.

If you are planning on using a network-based DHCP server, skip to ["AP-Master](#page-15-2)  [Switch Provisioning"](#page-15-2).

If the APs are on the same subnet as the master Alcatel Mobility Controller, the Alcatel switch can be used as a DHCP server to manage IP address assignment to APs. (The Alcatel Mobility Controller must be the only DHCP server for this subnet.)

#### To enable DHCP server capability on an Alcatel switch:

- Navigate to the **Configuration > DHCP Server** page.
- Create a DHCP server pool configuration.
- **•** Create an excluded address range.
- **Click Apply** to apply the configuration to the switch.
- **Click Start** to start the on-switch DHCP server.

#### <span id="page-15-2"></span>Step 2b.AP-Master Switch Provisioning

It is imperative that the administrator chooses one of the aforementioned options to provide the Access Points with the master Alcatel Mobility Controller/loopback IP address. To configure each of these options see below:

#### <span id="page-15-0"></span>DNS Server-derived AP Provisioning

When DNS server-derived provisioning is the chosen option to provide the AP with the master Alcatel Mobility Controller/loopback IP address, verify that the DNS server used by the AP (usually supplied by DHCP) has an entry configured for the standard name Alcatel-master.

**NOTE—**The APs request for DNS resolution is for the Fully Qualified Domain Name Alcatel-master so make sure that this name is configured. After initial provisioning, if the default domain name values are changed, make sure the AP and switch domain name settings match.

Alcatel recommends DNS server-derived AP configuration because it involves minimal changes to the network and offers the greatest flexibility in placement of APs.

If you select this option, skip the remainder of this section and proceed to ["Deploying APs in the Network".](#page-17-1)

#### <span id="page-16-0"></span>DHCP Server-derived AP Provisioning

When DHCP server-derived provisioning is the chosen option to provide the AP with the master Alcatel Mobility Controller/loopback IP address, make sure the DHCP server is configured to return the Alcatel vendor-specific attribute information in its DHCP offer to the AP.

Configure the DHCP server to send the Alcatel master switch IP address within the DHCP vendor-specific attribute option 43. The vendor class identifier used to identify DHCP requests from Alcatel APs is AlcatelAP.

**NOTE—**DHCP requires the format and contents of the vendor class identifier to be correct (AlcatelAP).

If you select this option, skip the remainder of this section and proceed to ["Deploying APs in the Network"](#page-17-1).

#### <span id="page-16-1"></span>Alcatel Discovery Protocol (ADP)

**NOTE—**When APs are NOT on the same broadcast domain as the master Alcatel Mobility Controller, you must enable multicast or employ IP Helper to relay broadcast messages across the network for ADP to function correctly.

If ADP is the preferred option to provide the AP with the master Alcatel Mobility Controller/loopback IP address, and the APs are on the same broadcast domain as any master Alcatel Mobility Controller, no additional network configuration is required. APs will send broadcast queries to which a master Alcatel Mobility Controller will respond, along with its switch/loopback IP address, and the APs will boot to this switch.

ADP is enabled on all Alcatel Mobility Controllers by factory default. However, to ensure that ADP discovery is enabled on your switch use the following command:

```
(Alcatel4324) #show adp config
```

```
ADP Configuration
-----------------
key value
--- -----
discoveryenable
igmp-joinenable
```
If ADP discovery is not enabled, use the following command to enable it:

```
(Alcatel4324) (config) #adp discovery enable
```
When APs are connected to Alcatel switches indirectly (via an IP-routed network), the administrator needs to make sure that multicast routing is enabled in the network, and that all routers are configured to listen for IGMP joins from the master Alcatel Mobility Controller and to route these multicast packets.

Make sure both ADP discovery and IGMP-join options are enabled. Verify using the **show adp config** command as shown above.

Should ADP discovery or IGMP-join options not be enabled:

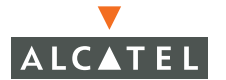

**• Enable ADP discovery by entering:** 

(Alcatel4324) (config) #**adp discovery enable**

**•** Enable IGMP join by entering:

(Alcatel4324) (config) #**adp igmp-join enable**

**•** Proceed to ["Deploying APs in the Network"](#page-17-1) below.

#### <span id="page-17-1"></span>3 Deploying APs in the Network

You are now ready to physically install the APs and attach them to the network. (For information on mounting and powering options please refer to the AP hardware installation guide that shipped with the AP.)

When deploying APs, note the AP MAC address and serial number against the physical location. This will be useful in assigning location code identifiers to APs (see ["Assigning AP Location Codes"](#page-17-0) below), which will greatly enhance location-based services and wireless network calibration.

- **•** Physically install the Access Point in the desired location.
- **Connect the Access Point to the network port.**
- **•** Make sure power is available to the AP using 802.3af-compliant Power over Ethernet (PoE) or via the optionally available AC power adapter kits. (The **POWER** and **ENET** LEDs on the AP will respectively indicate power/network link states.)
- **•** APs will now attempt to locate their master Alcatel Mobility Controller in the network.
- <span id="page-17-0"></span>4 Assigning AP Location Codes

Now the APs are provisioned on the network, the final step in Access Point deployment is to configure (re-provision) each AP with a unique location code, which is used for location service capability. This location code is numerical and in the format 1.2.3 (where 1=building, 2=floor, 3=location). This can be configured for each AP in the network using the WebUI of the master Alcatel Mobility Controller.

To configure an AP with a unique location code:

**•** Navigate to the **Maintenance > Program AP > Re-provision** page.

This page displays a list of APs that have registered with the Master switch with either their default location code (-1.-1.-1) or their currently configured location code (if the AP has been provisioned already).

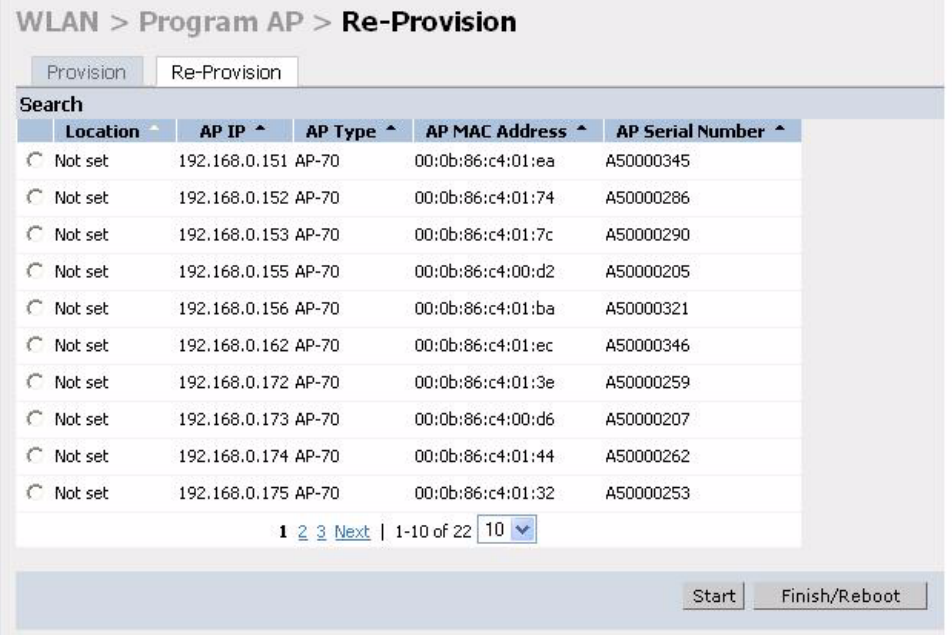

• Select the AP that is to be configured from the list. This can be selected by using the MAC address of the AP or the serial number of the AP. Click **Enable** to start provisioning the AP.

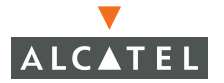

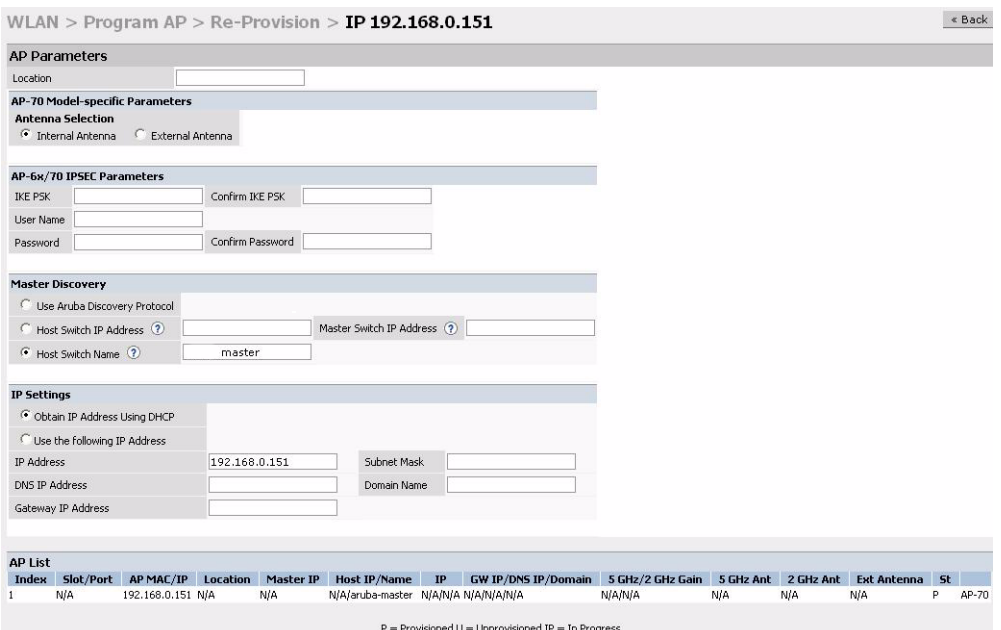

- $\bullet$  Enter the location code in the format explained above.
- $\bullet$  If the AP being provisioned is a model with detachable antenna capability (such as an Alcatel AP-60) enter the antenna gain in dBi, for example 4.0. This is mandatory for all detachable antenna models as the AP will not will bring up its radio interface or function as an AP without it.
- **Click Apply** to apply the configuration to the AP.

**NOTE—**The configuration does not take effect until the AP is rebooted.

- **•** Navigate to the **Maintenance > Reboot AP** page.
- **•** Select the AP from the list of the APs and click **Reboot** to reboot the AP.
- **•** Navigate to the **Maintenance > Program AP > Re-provision** page to confirm that the new settings have taken effect.

Chapter 1

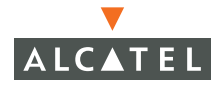

**OmniAccess RN: User Guide**

# <span id="page-22-0"></span>CHAPTER 2 **Secure Remote Access Points**

The Secure Remote Access Point Service allows users to connect APs on remote sites over the Internet to an Alcatel Mobility Controller. This capability allows remote locations equipped with Remote Access Points to connect to a corporate office, for example, over the Internet.

The Remote AP uses L2TP/IPSEC to connect to the Alcatel Mobility Controller with NAT-T (UDP port 4500 only) support. All of the AP control traffic and 802.11 data are carried through this tunnel to the Switch.

Since the Internet is involved, securing data between the AP and switch becomes key. Also most branch/home office deployments sit behind a firewall or a NAT device. In case of Remote AP, all traffic between the switch and the Remote AP is VPN encapsulated, and all control traffic between the switch and AP is encrypted. Administrators have a choice of encrypting the data in addition to the control traffic as additional security.

The advantage of using the Secure Remote Access Point Service as a Remote Access Point is the corporate office is now extended to the Remote Site. The users can enjoy similar feature sets as the corporate office users, VoIP application can be extended to remote sites while the servers and the PBX sit securely in the corporate office. The corporate network is virtually extended to the remote user.

# <span id="page-22-1"></span>**Deploying a Branch Office/Home Office Solution**

To deploy the Remote AP in a branch office or home office as shown in the illustration below, the following requirements need to be met:

The Wireless LAN environment should be a single switch environment. Future releases of the code are planned to enable multi-switch support and redundancy.

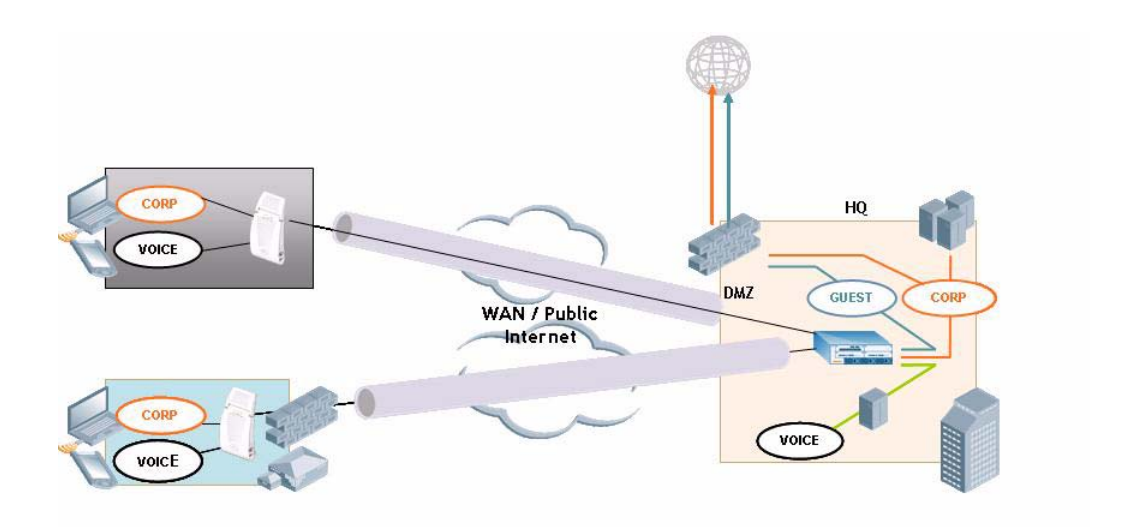

# <span id="page-23-0"></span>**Securing Communications**

The Remote Access Point configurations can also be used to secure control traffic between the AP and the switch in a corporate environment. In this case, the AP and switch are in the company's private address space. The Remote AP will be similar to the Alcatel AP while tunneling and encrypting all data and control traffic to the switch.

# <span id="page-23-1"></span>**How the Secure Remote Access Point Service Works**

The Secure Remote Access Point Service APs can be deployed in one of the following ways:

1. The Remote Access Point and switch in a private network which is used to secure AP-to-switch communication. (Alcatel recommends this deployment when AP-to-switch communications need to be secured.)

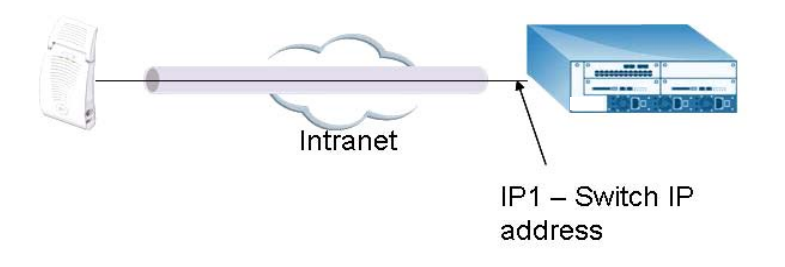

2 The Remote Access Point is on the public network or behind a NAT device and the switch is on the public network

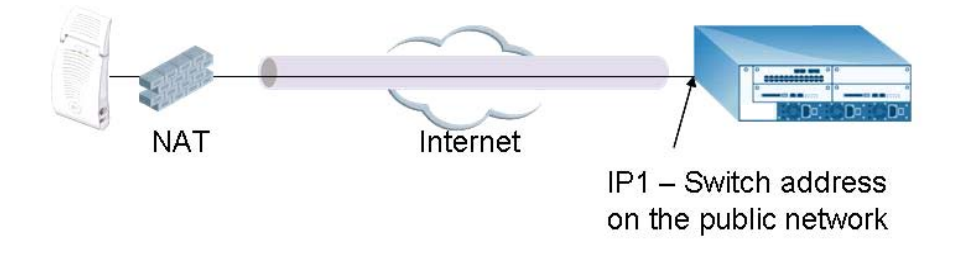

3 The Remote Access Point is on the public network or behind a NAT device and the switch is also behind a NAT device. (Alcatel recommends this deployment for remote access.)

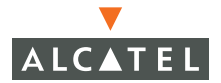

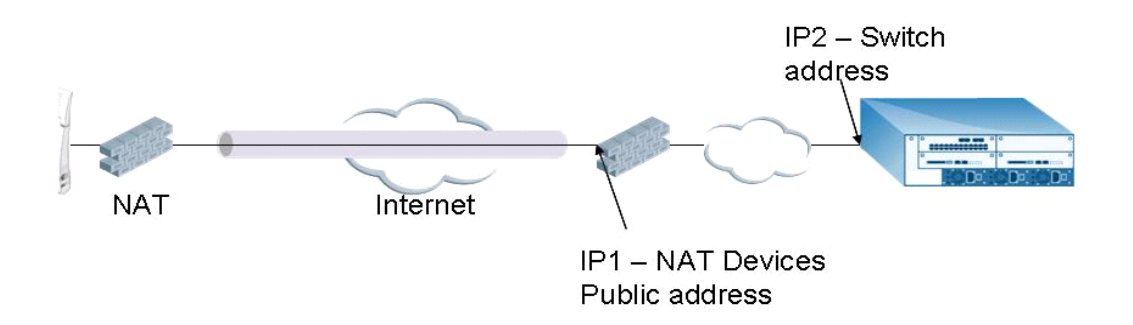

The basic operation for each of these deployments is the same, differing only slightly in configuration details. The difference in configuration for each of these deployments will be highlighted in the steps below.

The Secure Remote Access Point Service APs have to be configured with the tunnel termination address, and address IP1 in the above figures. This address would be the switch's IP address, or the NAT device's public address, depending on the deployment scenario.

In the case where the switch is behind a NAT device (as in deployment scenario 3), NAT-T (UDP 4500 port only) needs to be enabled, and all packets from the NAT device on UDP port 4500 should be forwarded to the Alcatel Mobility Controller.

The AP uses IP1 to establish a VPN/ IPSec tunnel with the switch. Once the VPN tunnel is established, the AP bootstraps and becomes operational.

# <span id="page-25-0"></span>**Configuring the Secure Remote Access Point Service**

To configure the Secure Remote Gird Point Service (refer to the three deployment illustrations above):

- Configure the AP as a Remote AP with the master address, the LMP IP, IKE PSK, and the username and password for authentication.
- **Configure IPSec VPN tunnels on the switch the AP will use before it boot**straps.
- Configure the Secure Remote Access Point Service user role and permissions.

• Add the entry for the username/password used for authentication by Secure Remote Access Point Service to the authentication server. Configure the NAT device to which the switch connects (deployment scenario 3 only).

These steps are explained below:

1. Configure the AP with the master address, username and password authentication.

All AP60/61 and AP70 Alcatel Access Points can be provisioned to offer Secure Remote Access Point Services. The easiest way is to use the Program AP Web configuration page to configure the AP settings.

 $\bullet$  Once the AP boots up, it will appear as an un-provisioned AP if it is a new AP. If the AP is an already provisioned AP which has to be re-configured to provide Secure Access Point Services, continue with the next step. Otherwise, navigate to the **Wireless LAN > Program AP > Provision AP** page and provision the AP as you would a regular AP with its location and master IP. Apply the changes and reload the AP. This step ensures that the AP now boots with the 2.4 code (or higher) that supports this feature.

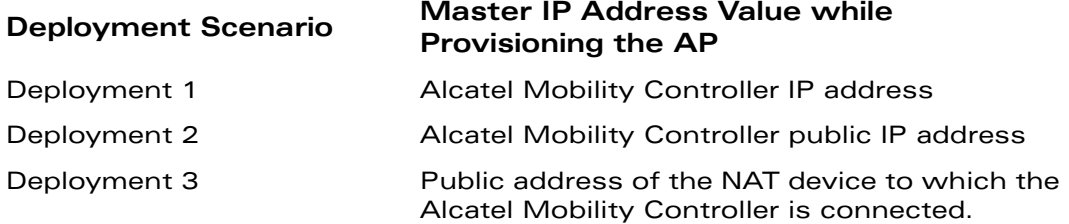

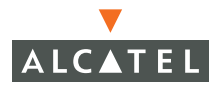

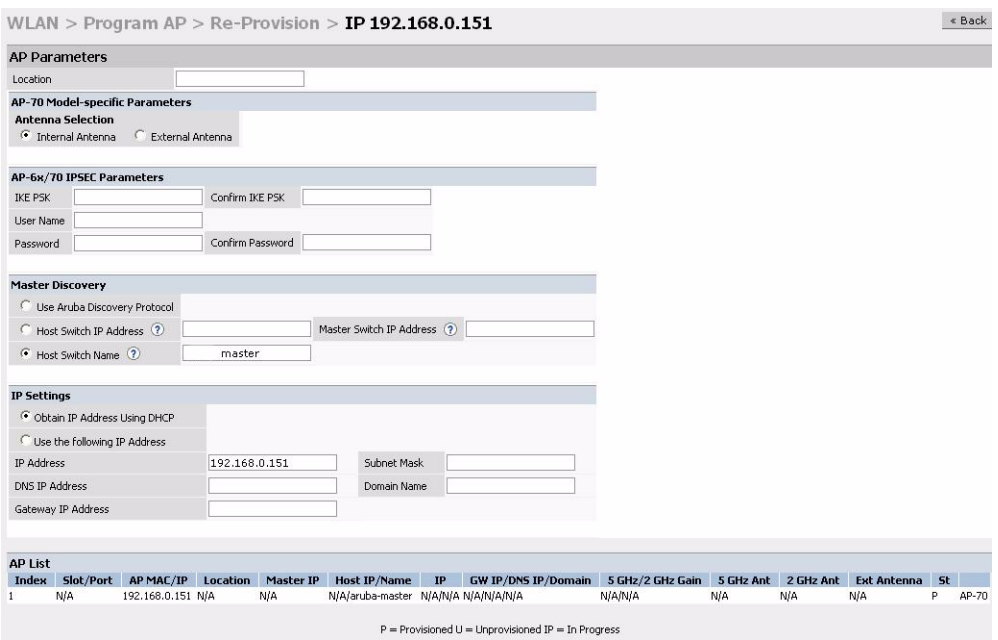

- **•** Select the AP that needs to be configured to provide Secure Access Point Services on the **Program AP > Reprovision** page. Configure the AP username and password, and the IKE PSK for the IPSec settings. Set the master IP to the public IP address if the AP is connected to the switch over the Internet.
- **•** Regardless of the deployment type, Alcatel recommends that the LMS-IP of the AP be set to the switch IP address, (either the loopback address of the switch or the VLAN 1 IP address).
- **C** Navigate to the **Configuration > Wireless LAN > Advanced** page. Select the AP to be configured as a Remote Access Point. Configure the LMS-IP to the Alcatel Wireless LAN switch IP address.
- 2 Configure the IPSec VPN settings on the switch by navigating to the **Configuration > Security > VPN Settings > IPSec** page.

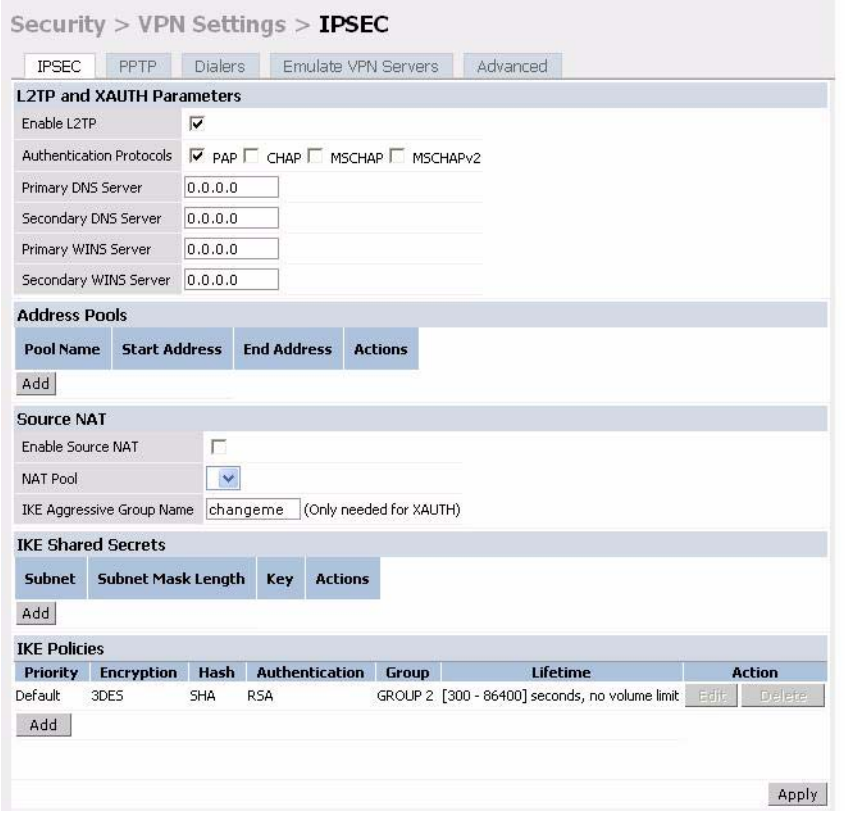

To configure PAP authentication for L2TP:

Make sure that PAP Authentication Protocol is selected. Click **Apply**, to apply the configuration changes made.

From the CLI enter:

```
(Alcatel4324)# config t
(Alcatel4324) (config)# vpdn group l2tp
(Alcatel4324) (config-vpdn-l2tp)# ppp authentication PAP
(Alcatel4324) (config-vpdn-l2tp)# exit
(Alcatel4324) (config)#
```
To configure the L2TP IP pool:

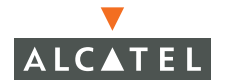

Click **Add** in the **Address Pools** panel. Configure the L2TP pool from which the APs will be assigned addresses.

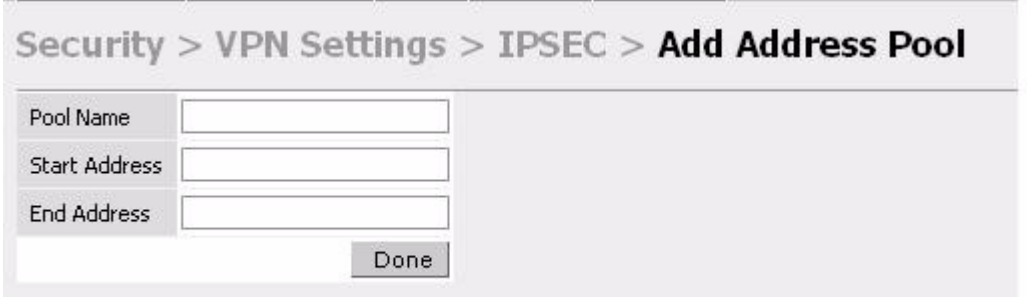

#### From the CLI enter:

```
(Alcatel4324)# config t
(Alcatel4324) (config)# ip local pool l2tppool1 192.168.69.1 192.168.69.254
(Alcatel4324) (config)#
```
To configure an ISAKMP encrypted subnet and pre-share key:

Click **Add** in the **IKE Shared Secrets** panel and configure the pre-shared key and the address pool. For more details, refer to ["Configuring Virtual Private](#page-176-3)  [Networks" on page 143](#page-176-3).

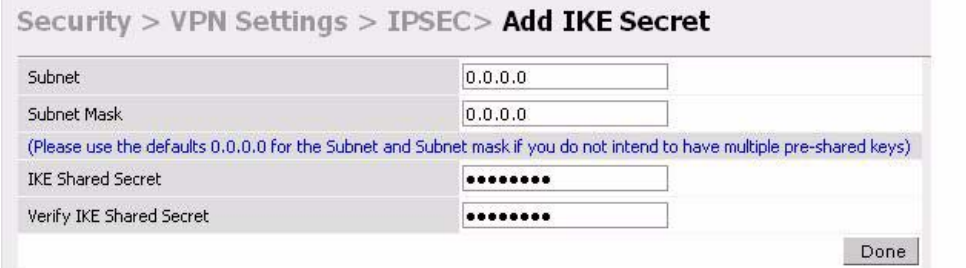

#### From the CLI enter:

```
(Alcatel4324)# configure t
(Alcatel4324) (config)# crypto isakmp key testkey address 0.0.0.0 netmask 0.0.0.0
(Alcatel4324) (config)#
```
To create an ISAKMP policy:

Click **Add** in the **IKE Policies** panel.

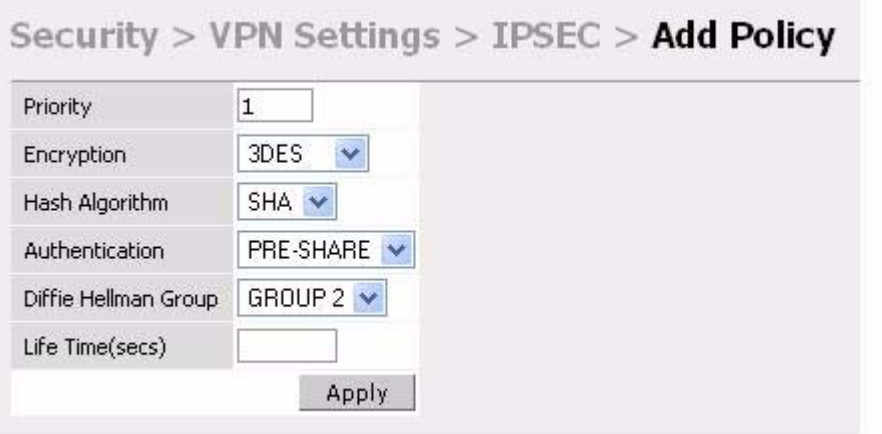

Set the priority to 1 and authentication to pre-share on the **Add Policy** page. Click **Apply** to apply the changes made.

From the CLI enter:

```
(Alcatel4324)# configure t
(Alcatel4324) (config)# crypto isakmp policy 1
(Alcatel4324) (config-isakmp)# authentication pre-share
(Alcatel4324) (config-isakmp)# exit
(Alcatel4324) (config)
```
3 Create a user-role for the Remote AP.

Once the remote AP is VPN authenticated successfully, the remote AP is assigned a role. This role is a temporary role assigned to AP until it completes the bootstrap process after which it inherits the ap-role. The appropriate ACLs need to be enabled to permit traffic from the switch to the AP and back to facilitate the bootstrap process.

From the CLI enter:

```
(Alcatel6000) #configure terminal
(Alcatel6000) (config) #user-role remote-ap
(Alcatel6000) (config-role) #session-acl allowall
(Alcatel6000) (config-role) #exit
(Alcatel6000) (config) #
```
The ACLs in this step contain the following rules:

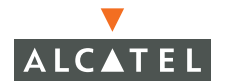

```
(6000) # configure t
(6000) (config) # ip access-list session control
(6000) (config-sess-control)# any any svc-icmp permit
(6000) (config-sess-control)# any any svc-dns permit
(6000) (config-sess-control)# any any svc-papi permit
(6000) (config-sess-control)# any any svc-adp permit
(6000) (config-sess-control)# any any svc-tftp permit
(6000) (config-sess-control)# any any svc-dhcp permit
(6000) (config-sess-control)# any any svc-natt permit
(6000) (config-sess-control)# exit
(6000) (config) # ip access-list session ap-acl
(6000) (config-sess-ap-acl)# any any svc-gre permit
(6000) (config-sess-ap-acl)# any any svc-syslog permit
(6000) (config-sess-ap-acl)# any user svc-snmp permit
(6000) (config-sess-ap-acl)# user any svc-snmp-trap permit
(6000) (config-sess-ap-acl)# user any svc-ntp permit
(6000) (config-sess-ap-acl)# exit
(6000) (config) # ip access-list session ftp-allow
(6000) (config-sess-ftp-allow)# user any svc-ftp permit
(6000) (config-sess-ftp-allow)# exit
```
4 Add Secure Remote Access Point Service user to the authentication server.

Enable the Alcatel VPN Authentication service. Configure the authentication server and add the Secure Remote Access Point Service user/password into the database to allow the Secure Remote Access Point Service user to authenticate successfully.

If you use the switch local database, navigate to the **AAA Servers > Internal DB**  page and click **Add User**.

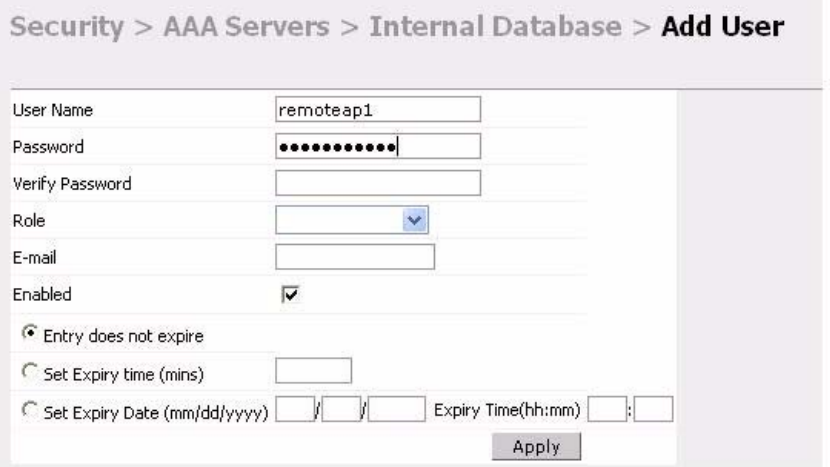

Add the username and password. If the default VPN role is not the role remote ap role, then set the role on this page to the remote ap role. Click **Apply** to apply the changes made.

**CAUTION—**For security purposes, Alcatel recommends that you use a unique username/password for each remote AP. You should assign a unique username and password to each AP.

From the CLI enter:

To specify the role explicitly:

(Alcatel6000) #**local-userdb add username remoteap1 password remote role remote-ap** (Alcatel6000)

By default, no authentication server is defined under VPN authentication. When using VPN authentication, make sure an authentication server is configured. For example, after adding the username/password in the appropriate user database, if the user is to use the Internal Server for VPN authentication, enable this configuration using the following commands:

```
(Alcatel6000) #configure terminal
(Alcatel6000) (config) #aaa vpn-authentication auth-server Internal
(Alcatel6000) (config) #
```
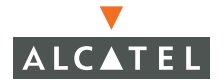

Also the role created for the Secure Remote Access Point Service in Step 3 needs to be added into aaa vpn-authentication as well by entering:

(Alcatel6000) #**configure terminal** (Alcatel6000) (config) #**aaa vpn-authentication default-role remote-ap** (Alcatel6000) (config) #

For more information on configuring IPSec and VPNs, see ["Configuring Virtual](#page-176-3)  [Private Networks" on page 143](#page-176-3) and see ["Configuring AAA Servers" on](#page-114-3)  [page 81](#page-114-3) for more information on configuring the AAA server.

5 Configuring the NAT device that is connected to the Alcatel Mobility Controller.

The AP and secure switch communication uses the UDP 4500 port. When both the switch and the AP are behind NAT devices, the AP is configured to use the NAT device's public address as its master address. On the NAT device, it is necessary to enable NAT-T (UDP port 4500 only) and forward all packets to the public address of the NAT device on UDP port 4500 to the Alcatel Mobility Controller to ensure that the Remote AP bootstraps successfully.

# <span id="page-33-0"></span>**Double Encryption**

The Remote AP control traffic sent to the switch is over an IPSec tunnel. The user traffic will be encrypted as per the AP/user authentication/encryption configured. If the administrator wants the user traffic to be further encrypted using IPSec, then enable double encryption.

```
(Alcatel4324) (config)# ap location 10.0.0
(Alcatel4324) (sap-config location 10.0.0)# double-encrypt enable
(Alcatel4324) (sap-config location 10.0.0)# exit
(Alcatel4324) (confia)#
```
**NOTE—**Alcatel recommends that double-encryption not be turned on for inter-device communication over untrusted networks in AOS-W 2.4 or higher, as doing so is redundant and adds significant processing overhead for APs.

# <span id="page-34-0"></span>**Managing Software Feature Licenses**

This chapter includes the following information:

- Understanding Alcatel software feature licenses
- Installing software feature licenses
- Maintenance of software feature licenses

#### <span id="page-34-1"></span>**Alcatel Software Licenses**

Alcatel product licenses enable the following software modules:

- Policy Enforcement Firewall (PEF)
- VPN Server (VPN)
- **•** Wireless Intrusion Protection (WIP)
- Advanced AAA (AAA)
- **External Services Interface (ESI)**
- Client Integrity (CIM)
- z xSEC (XSC)
- Remote Access Point (RAP)

#### <span id="page-34-2"></span>**Software License Types**

For all licensed software modules, two categories of licenses are available:

- 1. **Permanent license** This type of license permanently "enables" the desired software module on a specific wireless LAN switch. Permanent licenses can be obtained through the sales order process only. Permanent software license certificates are printed documents, physically mailed to the user and also accompanied by an email confirmation.
- 2. **Evaluation license** This type of license allows the user to evaluate the unrestricted functionality of a software module on a specific wireless LAN switch for 90 days (in  $3 \times 30$  day increments) without the requirement to purchase a permanent software license.

At the end of the 90 day period, a permanent license must be applied to re-enable this software module on the wireless LAN switch. Evaluation software license certificates are electronic only and are emailed to the user.

#### <span id="page-35-0"></span>**Obtaining a Software License**

To obtain either a permanent or evaluation software license, please contact your sales account manager or authorized reseller. They will process your order for a permanent license certificate or email an evaluation license certificate to you as desired.

#### <span id="page-35-1"></span>**The Software Licensing Process**

Software licenses (permanent or evaluation) are unlocked individually by module type and are applied to each Alcatel wireless LAN switch as a Software License Key. Software License Keys are unique alpha-numerical strings created for individual Alcatel wireless LAN switches and are only valid for the designated wireless LAN switch.

Certain steps must be taken and criteria met in order to facilitate successfully enabling software license features on your OmniAccess Wireless LAN switch:

- 1. Obtain a valid Alcatel Software License Certificate.
- 2. Locate the Alcatel wireless LAN switch system Serial Number (or Supervisor Card Serial Number) of the switching platform to which you wish to apply the software license.
- 3. Visit the Alcatel Software License Management Web site at http://eservice.ind.alcatel.com/oaw/ login and use the Software License Certificate ID and the System Serial Number to activate a Software License Key.
- 4. Log in using the WebUI to the wireless LAN switch on which you wish to apply the license. Navigate to **Maintenance > License Management,** and enter the Software License Key and click **Apply**.

### <span id="page-35-2"></span>**Software License Certificates**

The software license certificate is a software-module and switch-class specific document (printed or emailed) that states:

- The orderable part number for the license
- $\bullet$  A description of the software module type and wireless LAN switch platform for which it is valid
A unique, 32-character alpha/numerical string that can be used to access the license management Web site and which, in conjunction with a wireless LAN switch system / supervisor card serial number, will generate a unique software license key

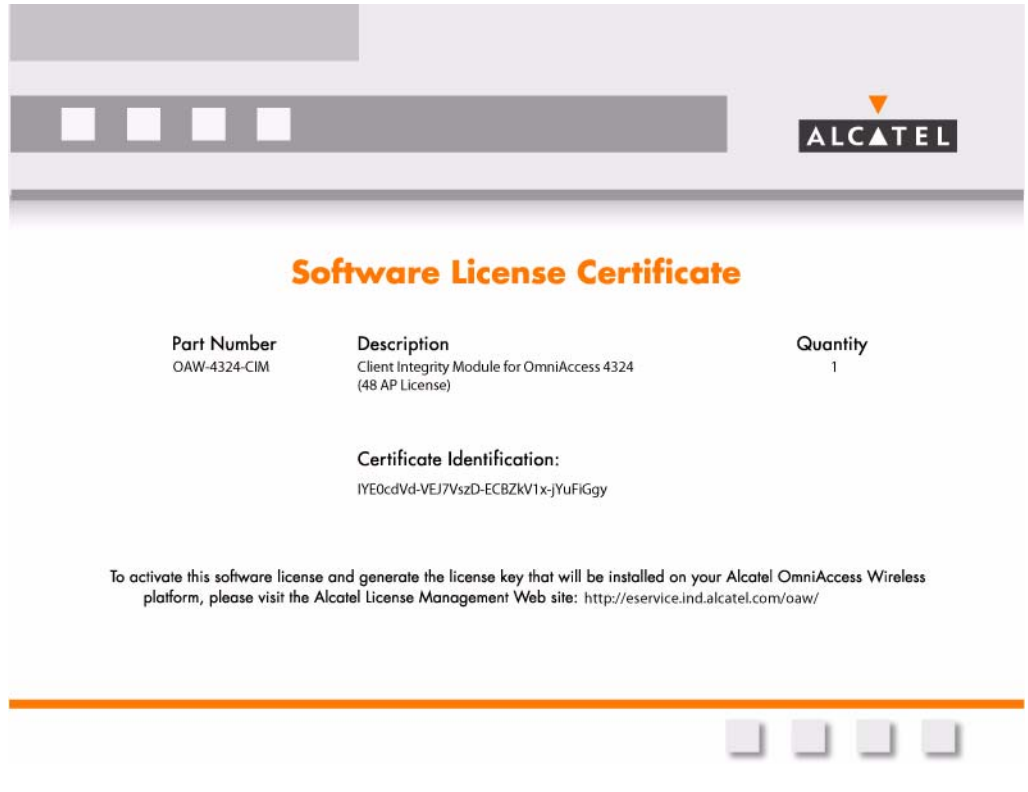

**FIGURE 2-1** License Certificate

# **The System Serial Number**

The serial number of the unique wireless LAN switch platform for which the license will be valid for:

- System Serial Number that is specified on the rear of an Alcatel wireless LAN switch chassis
- **•** System Serial Number of the Supervisor Card (not the chassis) for an Alcatel modular 6000 series wireless LAN switch platform
- System serial numbers may obtained by physically inspecting the chassis or card or from the wireless LAN switch WebUI (by navigating to the **Switch > Inventory** page.

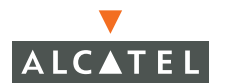

Note that removal of a Supervisor Card is required on a modular platform for visual inspection and this can result in network down time.

#### **The Alcatel License Management Web Site**

In order to activate a Software License Key, you must log in to the Alcatel License Management Web site at http://eservice.ind.alcatel.com/oaw/.

- $\bullet$  If you are a first time user of the licensing site, the Software License Certificate ID number can be used to log in initially and request a user account. If you already have a user account, log into the site.
- **O** Once logged in, you will be presented with three options:
- 1. Activate a Certificate to activate a new certificate and create the Software License Key that will be applied to your wireless LAN switch platform
- 2. Transfer a Certificate to transfer a Software Certificate ID from one wireless LAN switch to another (in the event of transferring licenses to a spares system for example)
- 3. List Your Certificates to view all currently available and active Software License Certificates for your account

To activate a software license certificate, select **Activate a Certificate**, enter the certificate ID number, then the System Serial Number of the wireless LAN switch that you wish to apply the license to. Then click **Activate**. A copy of the transaction and the Software License Key will be emailed to you at the email address you enter at time of license activation.

This Software License Key is **only** valid for the System Serial Number you activated it against.

#### **Applying The License Key**

To "Enable" the software module and functionality, you must now apply the Software License Key to your Alcatel OmniAccess wireless LAN switch.

- 1. Using the WebUI, log into your Alcatel OmniAccess wireless LAN switch with Administrative access rights.
- 2. Navigate to: **Maintenance > License Management** where system License Information and the License Table can be found.
- 3. Copy the Software License Key that was emailed to you, and paste it into the **Add New License Key** field. Click **Add** and **Apply** to apply the License Key.

| Edit Wew Favorites Tools Help<br>File                                                                                                    |                                                                                                    |                                                                                                    |                                                                                                    |                 |              |                                                         |                                          |                                                       |  |
|----------------------------------------------------------------------------------------------------|----------------------------------------------------------------------------------------------------|----------------------------------------------------------------------------------------------------|----------------------------------------------------------------------------------------------------|-----------------|--------------|---------------------------------------------------------|------------------------------------------|-------------------------------------------------------|--|
| Maintenance<br><b>ALCATEL</b>                                                                                                    |                                                                                                    |                                                                                                    |                                                                                                    |                 |              |                                                         | OmniAccess 6000                          | <b>Country State</b><br>$\cdots$<br>原書<br><b>O</b> on |  |
| Manitoring Canfiguration Disgnastics                                                                                                    |                                                                                                    | Maintenance Maile Switch                                                                                                    | Doemes will expire in 22 days                                                                                                    |                 |              |                                                         |                                          | Logalit                                               |  |
| Switch<br><b>Insor Minisperent</b>                                                                                                    | Maintenance > License Management                                                                                                    |                                                                                                    |                                                                                                    |                 |              |                                                         | <b>Notification of Expiring Licenses</b> |                                                       |  |
| Reboot Switch<br>Reboot Peer Supervisor Card                                                                                                    | License Information                                                                                                    |                                                                                                    |                                                                                                    |                 |              |                                                         |                                          |                                                       |  |
| Clear Config.<br>Synchronge Database<br>License Management<br>Boot Parameters:<br>File:<br>Copy Pass<br>Copy Logs<br>Copy Crash Files<br>Backer Fissiv<br><b>Restore Flash</b><br>Delate Plan | Service Status and Current Limits To obtain license keys via the web:<br>Access Points<br>Renote Access Points<br>Wireless Intrusion Protection<br>Policy Enforcement Firewall<br>Renote APs<br>External Services Interface<br>Client Integrity Module<br><b>Advanced ARA</b><br><b>VPELSATION</b><br>Gec Module | 128<br>Licensing Web Site:<br>128<br><b>FILLELED</b><br><b>ENABLED</b><br><b>ENABLED</b><br><b>ENABLED</b><br><b>ENARLED</b><br><b>ENABLED</b><br><b>ENARLED</b><br><b>ENABLED</b> | You will ment the following: http://eservice.ind.alcatel.com/oaw<br>. The established of the existing supervisory readule.<br>. The license certificate number of the service you wish to activate |                 |              |                                                         | <b>License Service Status</b>            |                                                       |  |
| <b>WEAN</b>                                                                                                    | <b>License Table</b><br><b>License Table</b>                                                                                                    |                                                                                                    |                                                                                                    |                 |              |                                                         |                                          |                                                       |  |
| Program AP<br>Reboot AP                                                                                                    | Key                                                                                                    |                                                                                                    | <b>Bostalied</b>                                                                                                    | Expires         | <b>Flags</b> | <b>Service Type</b>                                     | <b>Actions</b>                           |                                                       |  |
| <b>Capitve Portal</b>                                                                                                    | 495ee/1R-BFU99xu+bCfWsz5I-Brwpily-dC7FB/hV-el1<br>InD-449-1202-2003 - National glass St St Links 39-120-2003<br>R0WsC-ROAFA7Ow-OFYSBwdW-RPSu+d9L-BrBelbpA-Uox                                                                                                    |                                                                                                    | 2005-04-27 00:42:04                                                                                                    | Never           | ε<br>Е       | Gec Module                                              | Delete                                   |                                                       |  |
| Customers Ligan Page<br><b>Upload Carificabi</b><br>Liploist Sygalus-On-Demand Agent<br>Lipload Custom Login Pages                                                                            |                                                                                                    |                                                                                                    | 2005-04-27 00:42:04                                                                                                    | Newer           |              | Clerk Integrity Module                                  | Dulets.                                  |                                                       |  |
|                                                                                                    |                                                                                                    |                                                                                                    | 2005-04-21.08:30:22f11 2006-06-21.06:30:22 E                                                                                                    |                 |              | Remote Access Points: 15                                | Delete                                   |                                                       |  |
|                                                                                                    | hDF9W/Sg-XIXCS7pb-HrsdSs/VS-xAV/CfwU-yPg/ZuXt-HsD                                                                                                    |                                                                                                    | 2005-04-27 DD: 42:03                                                                                                    | Newer           | ×            | Policy Enforcement Pinewall                             | Delete                                   |                                                       |  |
|                                                                                                    | w39rRuoZ-V5U0g:Tr-ig6R110M-UAR-NI075-UU"/L'#f-8+o                                                                                                    |                                                                                                    | 2005-04-27 00:42:83                                                                                                    | Newer           | Ë            | Wireless Intrusion Protection                           | Delete                                   |                                                       |  |
|                                                                                                    | tGedWigh-LyvoSol5-Xkalmill'm-Nigge+f(-filoTDwIT-rin                                                                                                    |                                                                                                    | 2005-04-21 08:30:43[1] 2005-05-21 08:30:43 E                                                                                                    |                 |              | Remote Access Points: 45                                | Dulate                                   |                                                       |  |
|                                                                                                    | FOGTendT-GWQpk80T-SLcXTB6U-Onwingfift6-n+3dLPJ7-zf8 2005-04-27 00:42:03                                                                                                    |                                                                                                    |                                                                                                    | Nevana          | Ë            | <b>VERL SAFWW</b>                                       | Delete                                   |                                                       |  |
|                                                                                                    | 2/Ched(3-J/KYrazgli-roccRvOR-enStatish-+c3Q/hq3-TZY                                                                                                    |                                                                                                    | 2005-04-27 00:42:03                                                                                                    | New             | t.           | <b>Advanced AAA</b>                                     | Delete.                                  |                                                       |  |
|                                                                                                    | 870dvCGh+IO%Ed+s-YBIn9IA99-vacinibR-Ev840MfP-M74<br>GhGGliyg-CplAGMM-Drv3133/AE-FoBeSWH-Y0YW33bp-oGA                                                                                                    |                                                                                                    | 2005-04-27 00:42:09<br>2005-04-27 00:42:04                                                                                                    | Nevuer<br>Newer | Ε<br>×       | External Services Interface<br>Remote Access Points: 64 | Delete<br>Delete.                        |                                                       |  |
|                                                                                                    | Flags: A - auto-generated: E - snabled                                                                                                    |                                                                                                    |                                                                                                    |                 |              |                                                         |                                          |                                                       |  |
|                                                                                                    | Add .<br>Add New License Key                                                                                                    |                                                                                                    |                                                                                                    |                 |              |                                                         |                                          | <b>Adding License Keys</b>                            |  |
|                                                                                                    |                                                                                                    |                                                                                                    |                                                                                                    |                 |              |                                                         |                                          | to a WLAN Switch                                      |  |

**FIGURE 2-2** License Management Screen

4. You must now reboot your wireless LAN switch in order for the new feature to become available.

# **Additional Software License Information**

#### **Permanent Licenses**

Permanent Software Licenses report the software module as **Enabled** on the on-switch WebUI. These license types will never expire, even in the event of the Operating System software being upgraded to a newer version. (Licenses will carry over one for one).

# **Evaluation Licenses**

Evaluation licenses support the following behavior:

Evaluation licenses are limited to  $3 \times 30$ -day periods. Evaluation licenses time individually, supporting multiple evaluation licenses for various software modules each expiring at different times

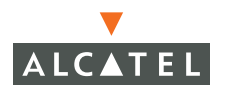

- **O** During evaluation, full functionality relating to that software module will be made available to the user
- **O** During a software evaluation the wireless LAN switch WEB UI will report in the summary page at initial login that software licenses are expiring

The time remaining on the licensing term displays on the CLI upon login, as shown below:

```
(Alcatel6000)
User: admin
Password: *****
NOTICE
NOTICE -- This switch has active licenses that will expire in 29 days
NOTICE
NOTICE -- See 'show license' for details.
NOTICE
(Alcatel6000) >
```
The WebUI will also display the same information. To view the license information, click the **Licensing** tab on the main screen, or navigate to the **Monitoring > Licensing** page. The expiration date of trial licenses displays on this page.

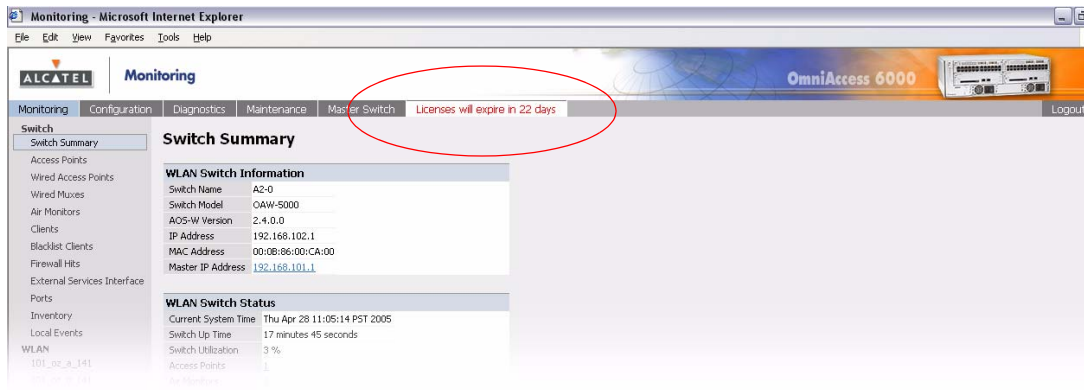

**NOTE—**In the event of multiple evaluation licenses running concurrently on the same switch, the reported expiration time is the for the licensed feature with the least amount of duration remaining.

The time remaining on an evaluation license is also logged every day.

When each evaluation period expires the following behavior occurs:

- The wireless LAN switch will automatically backup the startup configuration and reboot itself at midnight (time in accordance with the system clock)
- **•** All permanently enabled licenses will be unaffected. The expired evaluation licensed feature will no longer be available, shown as **Expired** in the WebUI.
- **•** The Software License Key may be reapplied to the switch, provided the 90 day evaluation time for that feature has not been reached. If the maximum evaluation time for the evaluation license has been reached, the startup configuration will still be backed up. However, the feature can now only be re-enabled with a permanent license key.

### <span id="page-40-0"></span>**Deleting a License Key**

To remove a license from a system:

- 1. Navigate to the **Maintenance > License Management** page.
- 2 Select the feature / Service Type to be removed and click **Delete** (permanent license keys) or **Disable** (evaluation license keys) to the right of the feature entry in the License Table.
- 3 If the feature to be deleted is under the trial period of an evaluation license, no key will be generated. If the feature is a fully licensed feature, deleting the feature will result in the feature key being displayed.
- **NOTE—**If you are unable to delete a license key on a disabled or damaged system that is subsequently returned, you can reinstall this license on another machine. The factory will take the necessary steps to remove the license key.

#### **Moving Licenses**

It may become necessary to move licenses from one chassis to the other or simply delete the license for future use. To move licenses, delete the license from the chassis as described above in ["Deleting a License Key "](#page-40-0). Then install the license on the new switch using that switch's serial number to generate the license key.

# **Switch Resetting**

#### System Reboot

Rebooting or resetting a wireless LAN switch will have no effect on licensing, whether permanent or evaluation.

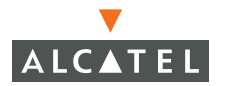

#### Resetting Switch Configuration

Issuing the **write erase** command to a switch running software licenses will **not** affect the license key management database on the switch, only the configuration.

Issuing the **write erase all** command will reset the switch to the factory default, deleting all on-switch databases including the license key management database, requiring the system administrator to reinstall all previously installed license keys.

#### **License Fraud Management**

The act of self-moving a license from one switch to another is provided as a courtesy to allow customers maximum flexibility to manage their organizations network and sparing at their convenience and with minimal interaction with Alcatel customer support. License fraud detection is monitored and enforced by Alcatel. When abnormally high volumes of license transfers for the same license certificate to multiple switches is experienced, this can indicate breach of the Alcatel end user software license agreement and will be investigated.

#### **WARNING**

When license keys are enabled on an Alcatel OmniAccess wireless LAN switch, abnormal tampering of the switch's system clock (setting the system clock back by 2 hours or more) will result in the "Disabling" of software licensed modules and their supported features. This can be network service effecting.

#### **Getting Help with Licenses**

For information or support with licensing issues, contact your Alcatel sales representative or log onto the Alcatel license support website at: [http://www.alcatel.com/enterprise/.](http://www.arubanetworks.com/support/)

# <span id="page-42-0"></span>CHAPTER 3 **Configuring Network Parameters**

This section outlines the steps involved to configure the various network parameters required to set up an Alcatel Mobility Controller. This includes configuring VLANs, IP interfaces, static routes, and loopback IP addresses.

# **Conceptual Overview**

The concept of VLAN is used in the Alcatel Mobility Controller as a layer 2 broadcast domain as well as a layer 3 IP interface, similar to most layer 2/3 switches. The administrator can configure a set of ports to be members of a VLAN and define an IP address/netmask for the VLAN interface. A single physical port can be a member of multiple VLANs by use of 802.1q trunking/tagging.

The loopback IP address is a logical IP interface that is used by the Alcatel Mobility Controllers and APs to communicate amongst each other. To make use of this interface, ensure that the IP address is reachable through one of the VLAN interfaces. The examples and configuration guidelines below will illustrate the same.

# **Network Configuration**

#### **Create/Edit a VLAN**

1. Navigate to the **Configuration > Switch > VLAN** page on the WebUI.

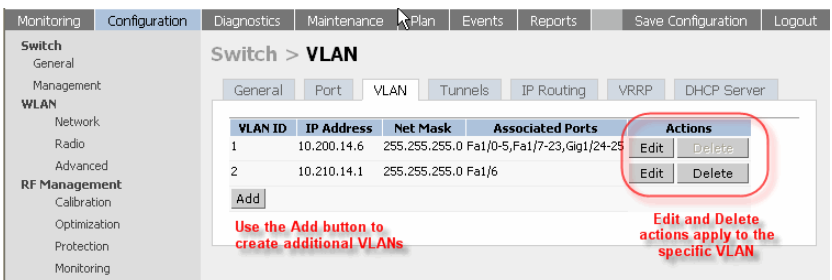

2 Click **Add** to create a new VLAN. To edit an existing VLAN click **Edit** for this VLAN. On the next screen (as shown below), enter the VLAN ID, the IP address and network mask of the VLAN interface. If required, the address of the DHCP server for that VLAN can also be configured by clicking **Add**.

The VLAN can be assigned to the required ports by selecting the appropriate boxes in the **Assign this VLAN to Ports** fields. However, the recommended procedure for assigning VLANs to ports is explained in the following section.

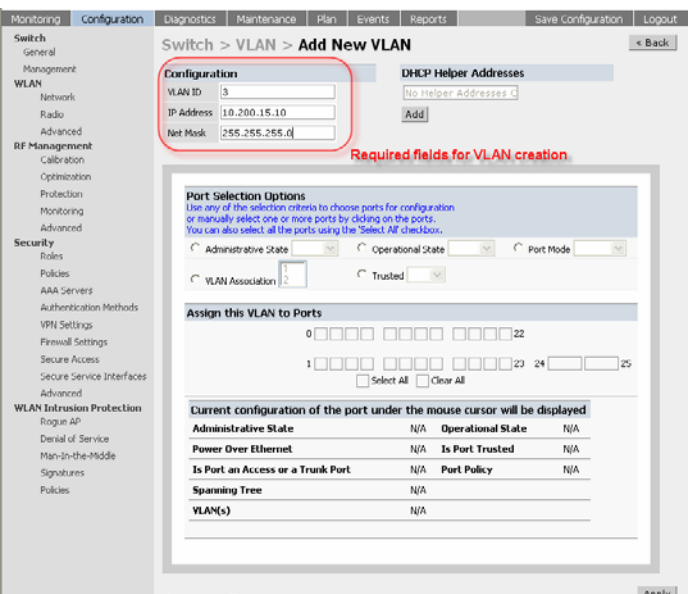

- 3 Click **Apply** to apply this configuration.
- 4 Verify that the VLAN has been created on the VLAN page.

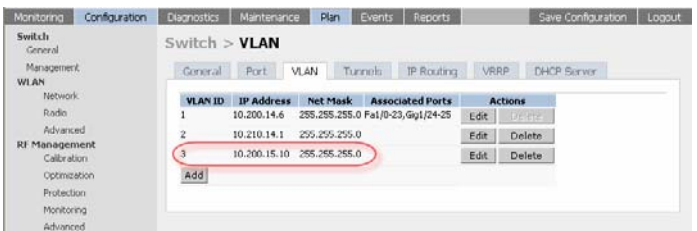

### **Configuring a Port to Be an Access Port**

The in-band Ethernet ports can be configured as access ports and members of a single VLAN using the following steps:

1. Navigate to the **Configuration > Switch > Port** page on the WebUI.

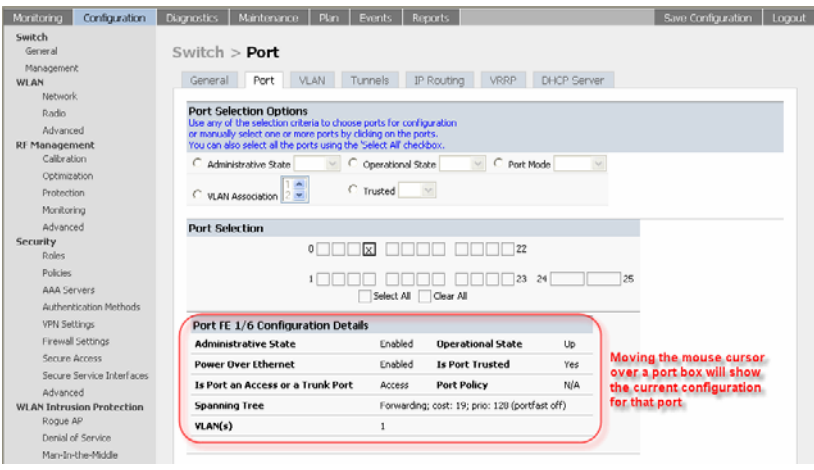

2 Select the port to be configured by clicking on the appropriate box in the **Port Selection** section of the page. After selecting the port, choose the VLAN from the drop down list in the **Configure Selected Ports**, **Enter VLAN(s)** section and click **Apply** to complete the choice.

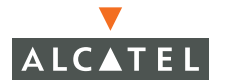

**NOTE—**Make sure that the Port Mode is **Access** in the Configure Selected Ports section.

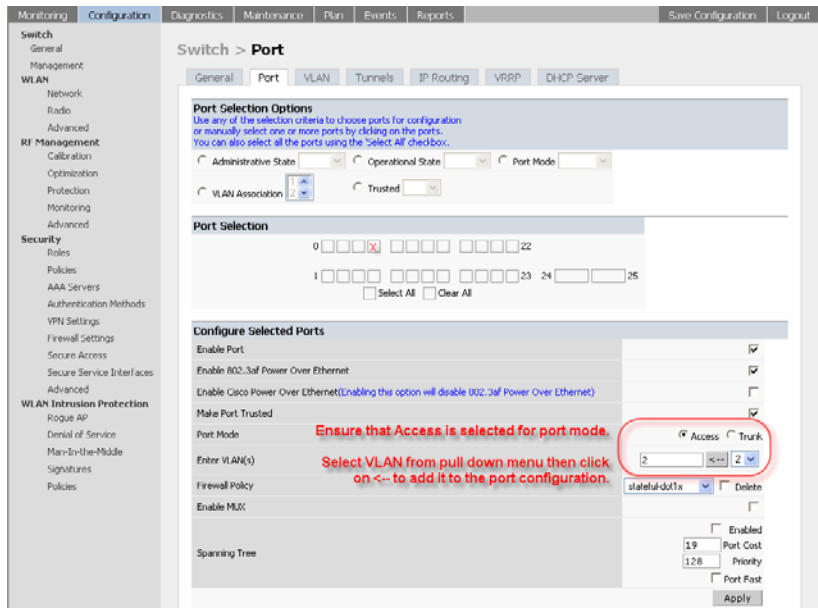

3 Click **Apply** to make this configuration active.

**NOTE—**This will apply the entire configuration shown in the Configure Selected Ports section, including changes that were not explicitly made. Make sure that the configuration for all items on the list is as desired before clicking **Apply**.

4 Verify that the Configuration was applied by navigating to the **Configuration > Switch > VLAN** screen. The port configured should be shown as a member of the configured VLAN.

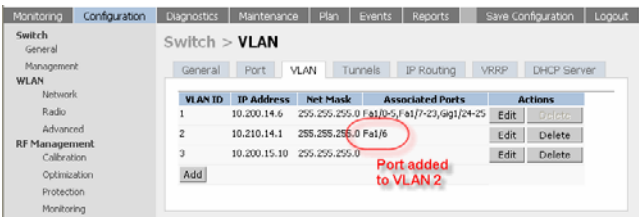

#### **Configuring a Trunk Port**

An in-band Ethernet port can be configured to be a trunk port and a member of multiple VLANs using the following steps:

1. Navigate to the **Configuration > Switch > Port** page on the WebUI. Select the port(s) to be configured by selecting the appropriate checkbox in the **Port Selection** section.

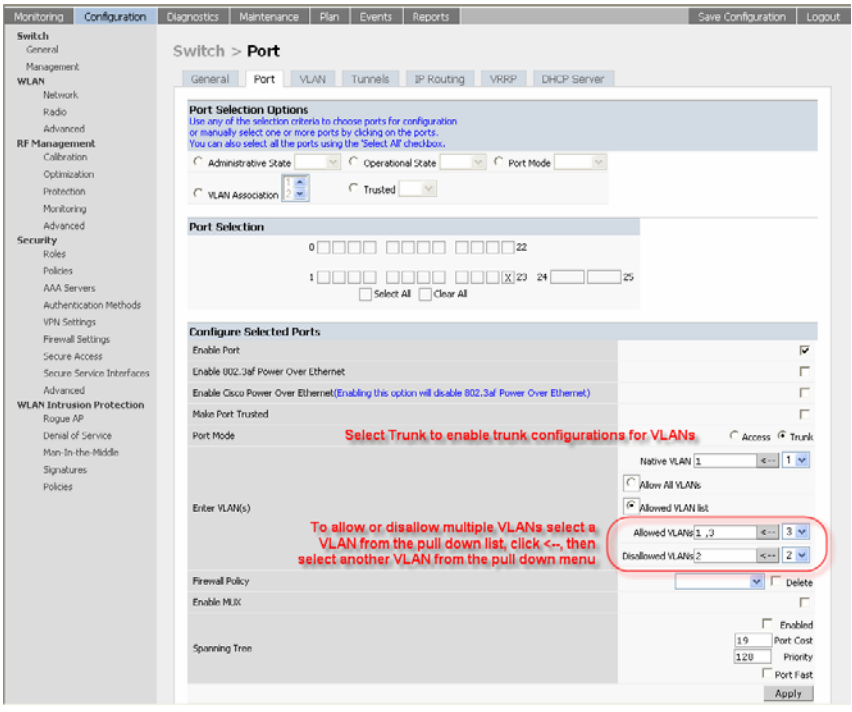

- 2 Select the **Trunk** option to the **Port Mode** section.
- 3 Select **Allow all VLANs** to assign all configured VLANs to this port. If the desired list of VLANs is different from all configured VLANs, choose the Allowed VLAN list option and add to the list of allowed VLANs and disallowed VLANs as required.
- 4 Click **Apply** to apply this configuration.
- 5 Verify VLAN membership is as configured by navigating to the **Configuration > Switch > VLAN** page.

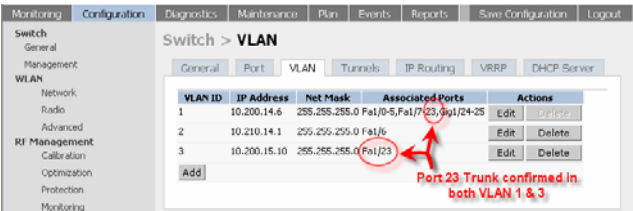

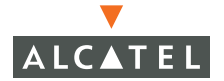

### **Configuring Static Routes**

1. Navigate to the **Configuration > Switch > IP Routing** page.

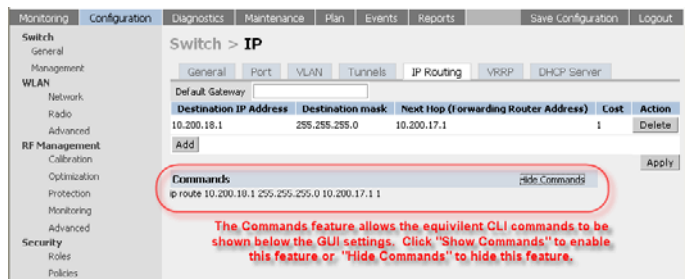

2 Click **Add** to add a static route to a destination network or host. Enter the destination IP and network mask (255.255.255.255 for a host route) and the next hop IP address.

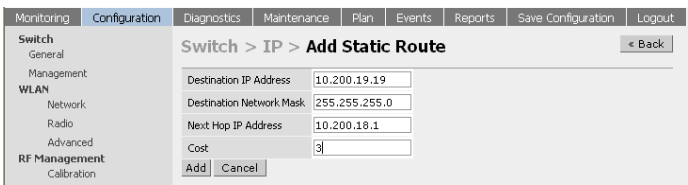

3 Click **Add** to confirm the entry.

**NOTE—** The route has not yet been added to the routing table.

Click **Apply** to add this route to the routing table. The message Configuration Updated Successfully will confirm that the route has been added.

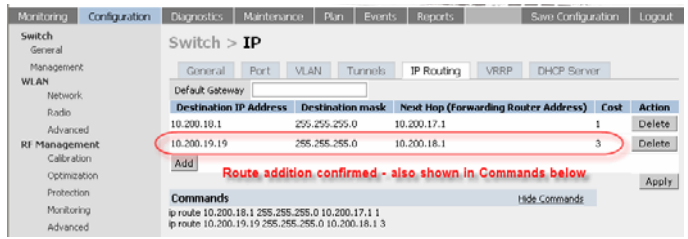

# **Modifying the Loopback IP Address**

**NOTE—**This procedure requires a switch reboot.

To change the switch loopback IP address:

1. Navigate to the **Configuration > Switch > General** page on the WebUI.

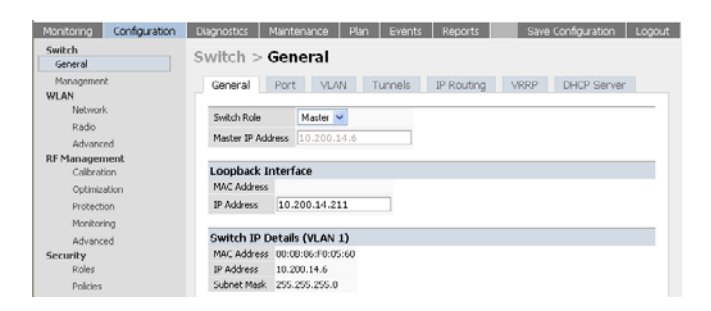

2 Modify the loopback IP address in the **Loopback Interface** section on this page as required. Click **Apply** to apply this configuration.

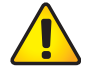

**CAUTION—**If you are using the loopback IP address to access the WebUI, this will result in loss of connectivity. Alcatel recommends that you use one of the VLAN interface IP address to access the WebUI to make this change.

3 Navigate to the **Maintenance > Switch > Reboot** page to reboot the switch to apply the change of loopback IP address

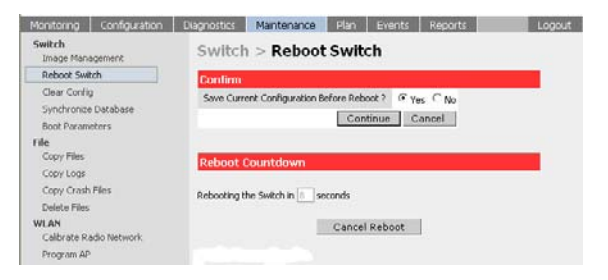

4 Click **Continue** to save the configuration.

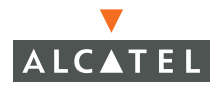

5 When prompted that the changes were written successfully to flash, click **OK**.

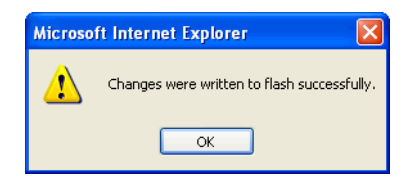

6 The switch will boot up with the changed loopback IP address.

# <span id="page-50-0"></span>CHAPTER 4 **Configuring Redundancy**

This chapter outlines the steps required to configure the various redundancy options available in an Alcatel network. The redundancy can include backing up an Alcatel Mobility Controller for the Access Points being controlled (and through them the clients accessing the wireless network), backing up an Alcatel Master switch.

# **Conceptual Overview**

The underlying mechanism for the redundancy solutions in the Alcatel solution is the standard redundancy protocol, Virtual Router Redundancy Protocol (VRRP). This mechanism can be used to create various redundancy solutions, including pairs of local switches acting in an active-active mode or a hot-standby mode, master backing up a set of local switches, a pair of switches acting as a redundant pair of master switches in a hot standby mode. Each of these modes is explained in greater detail with the required configuration.

VRRP is a protocol that is designed to eliminate the single point of failure by providing an election mechanism amongst n switches to elect a "master" switch. This master switch is the owner of the configured Virtual IP address for this VRRP instance. When the master becomes unavailable, one of the backup switches takes the place of the *master*, thereby getting ownership of the Virtual IP address. All the network elements (such as the Access Points and other switches in this case) can be configured to access the Virtual IP, thereby providing a transparent redundant solution to the rest of the network.

# **Redundancy Configuration**

In an Alcatel network, the Access Points are controlled by an Alcatel Mobility Controller. The APs tunnel all data to the switch that does all the processing of the data, including encryption/decryption, bridging/forwarding etc.

Local switch redundancy refers to providing redundancy for this switch such that the APs "failover" to a backup switch if a switch becomes unavailable. Local switch redundancy is provided by running VRRP between a pair of Alcatel Mobility Controllers.

**NOTE—**The two switches need to be connected on the same broadcast domain (or layer-2 connected) for VRRP operation. The two switches should be of the same class (4308 to 4308 or higher), and both switches should be running the same version of AOS-W.

The Access Points are now configured to connect to the "virtual-IP" configured on the VRRP instance.

#### **Configuring Local Switch Redundancy**

To configure redundancy for a local switch:

1. Collect the following information needed to configure local switch redundancy:

- **VLAN ID** on the two local switches that are on the same layer 2 network and will be used to configure VRRP.
- **Virtual IP address** that has been reserved to be used for the VRRP instance.
- 2 Navigate to the **Configuration > Switch > VRRP** page on the WebUI for each of the local switches. Click **Add** to start creating a VRRP instance.

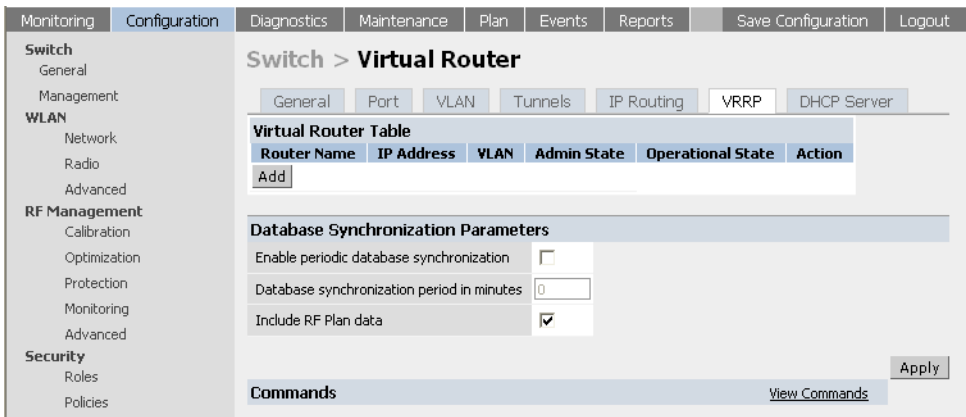

3 Enter the various VRRP parameters for the VRRP instance. The table below explains what each of the parameters means and the recommended/expected values for this configuration.

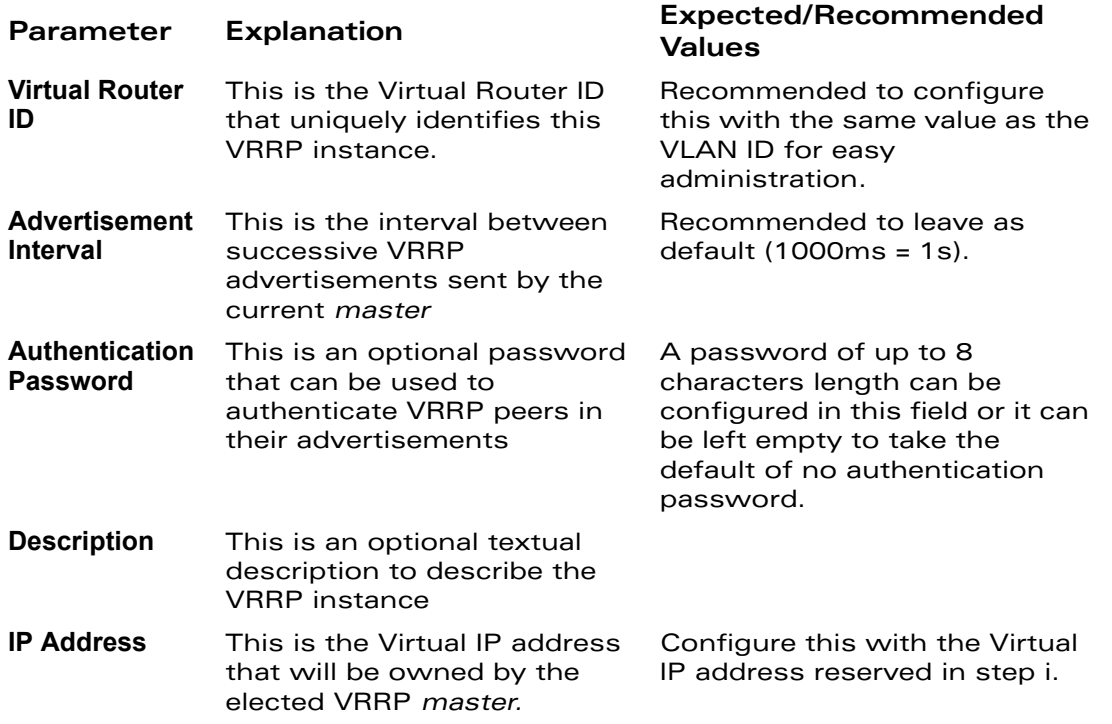

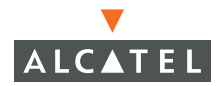

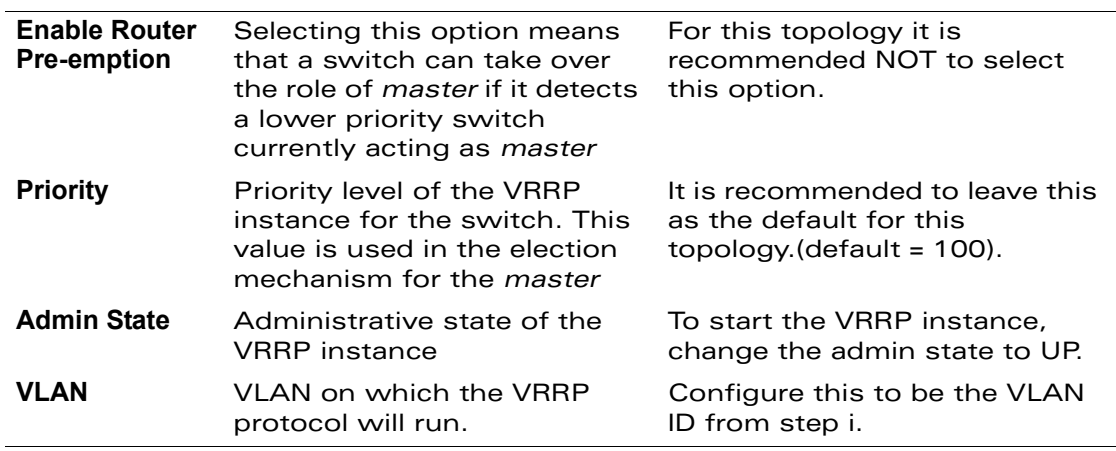

4 Configure the values in the respective fields as shown in the table above and click **Add** to enter the values.

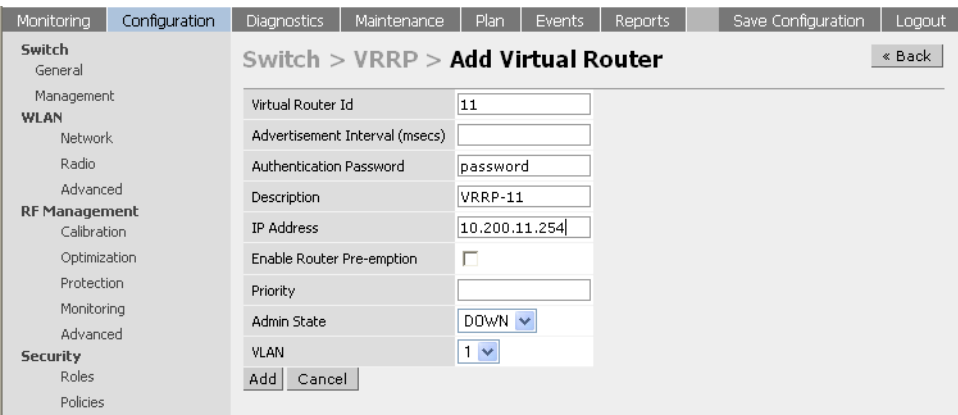

5 Click **Apply** to apply the configuration and add the VRRP instance.

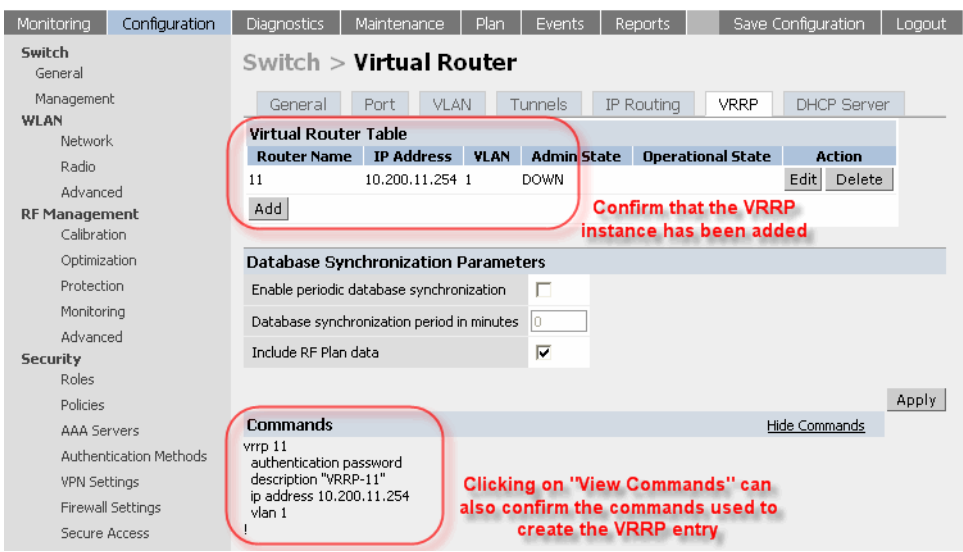

- 6 Configure the Access Points to terminate their tunnels on the Virtual-IP address. This can be done with greater flexibility and ease from the CLI. The APs can be identified by their location code (building.floor.location) with 0 being used as a wild card for any of the values. Thus a location code of 10.0.0 would refer to all the APs in building 10. Refer to the AP provisioning guide for directions on how to provision the APs with their location codes.
	- **NOTE—**This command needs to be executed on the Master switch as only the Master switch controls all APs in the network.

Use the steps in the table below to configure the " $lms-ip$ " for a set of AP(s).

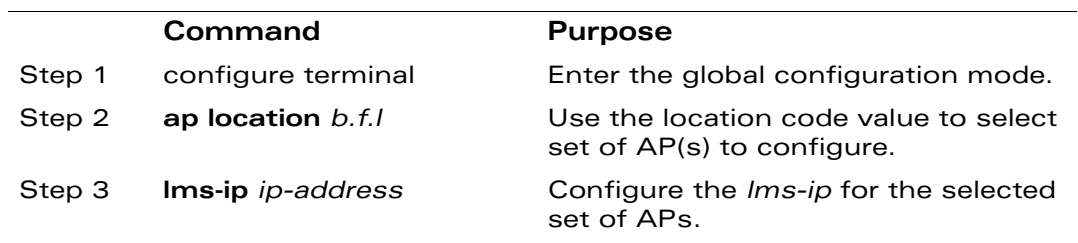

The example below shows how the steps shown above can be used to configure the lms-ip for all APs in building 10:

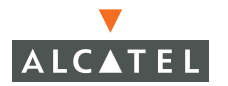

```
(Alcatel4324) (config) #ap location 10.0.0
(Alcatel4324) (sap-config location 10.0.0) #lms-ip 10.200.11.254
(Alcatel4324) (sap-config location 10.0.0) #
```
#### **Master Switch Redundancy**

The Master switch in the Alcatel solution acts as a single point of configuration for global policies such as firewall policies, authentication parameters, RF configuration to ease the configuration and maintenance of a wireless network. It also maintains a database related to the wireless network that is used to make any adjustments (automated as well as manual) in reaction to events that cause a change in the environment (such as an AP becoming unavailable). The Master switch is also responsible for providing the configuration for any AP to complete its boot process. If the Master becomes unavailable, the network continues to run without any interruption. However any change in the network topology or configuration will require the availability of the Master switch.

To maintain a highly redundant network, the administrator can use a switch to act as a hot standby for the Master switch. The underlying protocol used is the same as in local redundancy, that is VRRP.

To configure master switch redundancy:

- 1. Collect the following data before configuring master switch redundancy.
	- **VLAN ID** on the two switches that are on the same layer 2 network and will be used to configure VRRP.
	- **Virtual IP address** that has been reserved to be used for the VRRP instance
- 2 Connect to the switch CLI using Telnet or SSH. After logging into the switch, enter the global configuration mode.

To configure VRRP on the VLAN ID.

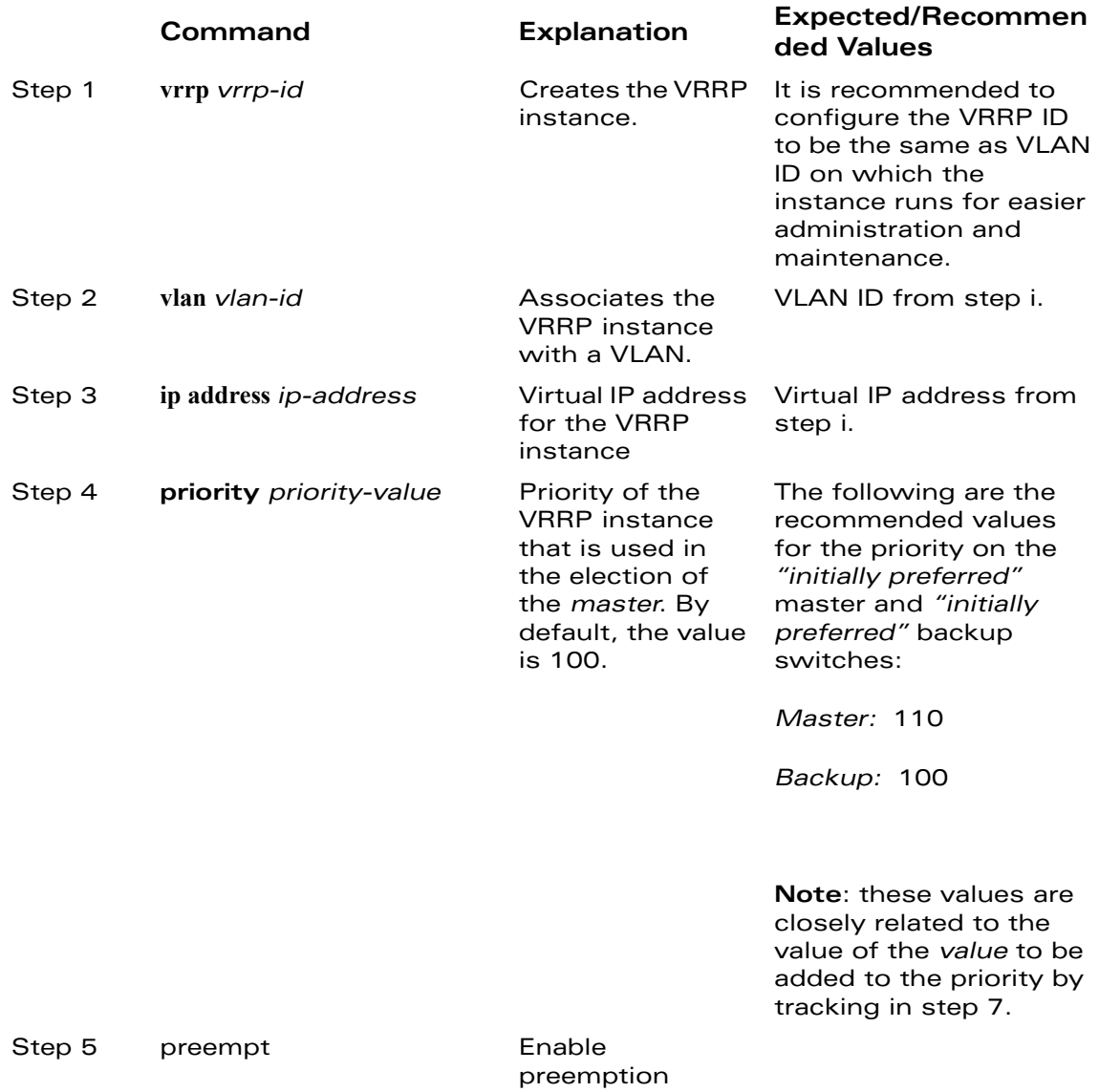

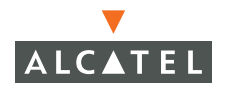

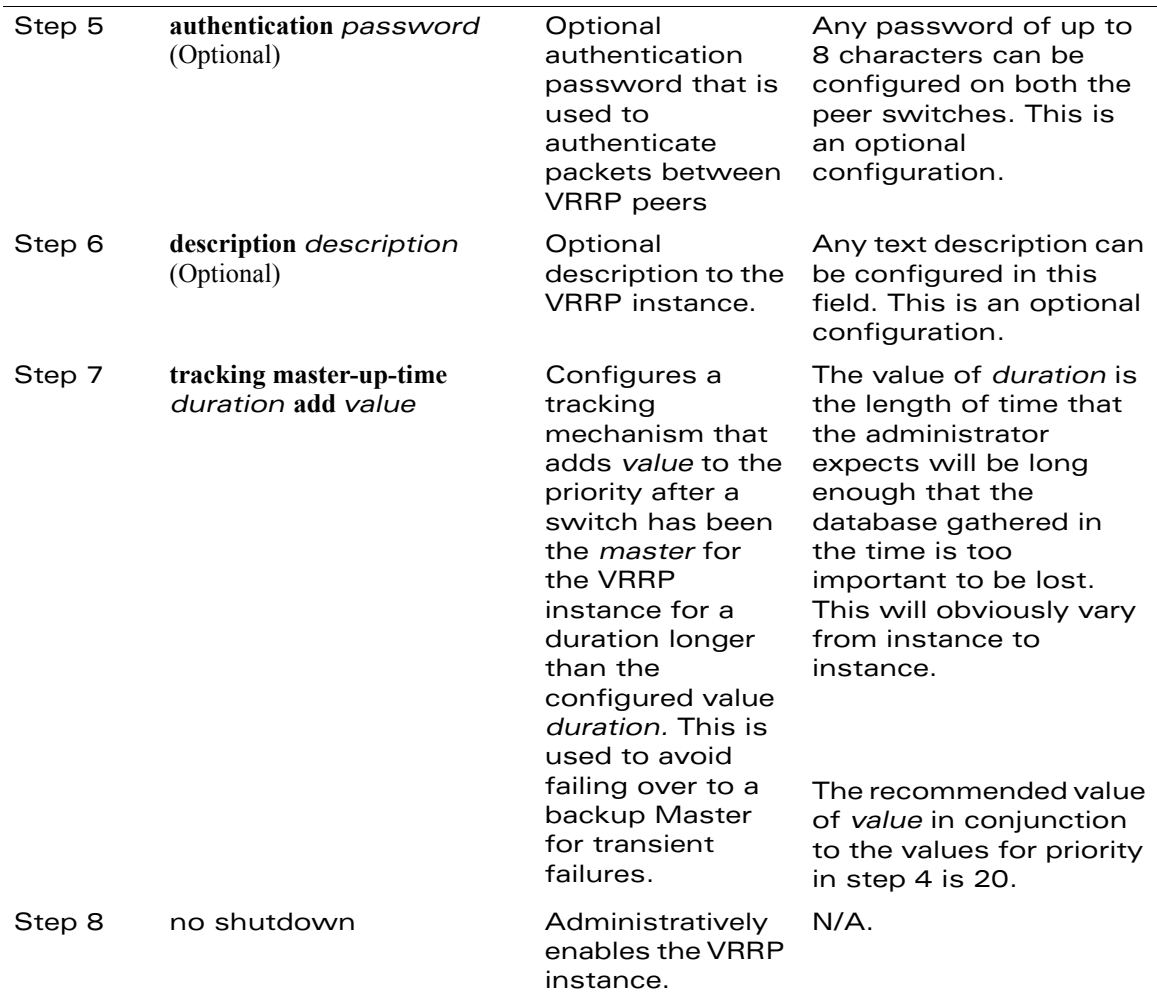

The following shows an example of the configuration on the "initially-preferred master".

```
(Alcatel4324) (config) #vrrp 22
(Alcatel4324) (config-vrrp) #vlan 22
(Alcatel4324) (config-vrrp) #ip address 10.200.22.254
(Alcatel4324) (config-vrrp) #priority 110
(Alcatel4324) (config-vrrp) #preempt
(Alcatel4324) (config-vrrp) #authentication password
(Alcatel4324) (config-vrrp) #description Preferred-Master
```
Chapter 4

```
(Alcatel4324) (config-vrrp) #tracking master-up-time 30 add 20
(Alcatel4324) (config-vrrp) #no shutdown
```
The following shows the corresponding VRRP configuration for the peer switch.

```
(Alcatel4324) (config) #vrrp 22
(Alcatel4324) (config-vrrp) #vlan 22
(Alcatel4324) (config-vrrp) #ip address 10.200.22.254
(Alcatel4324) (config-vrrp) #priority 100
(Alcatel4324) (config-vrrp) #preempt
(Alcatel4324) (config-vrrp) #authentication password
(Alcatel4324) (config-vrrp) #description Backup-Master
(Alcatel4324) (config-vrrp) #tracking master-up-time 30 add 20
(Alcatel4324) (config-vrrp) #no shutdown
```
Use the following steps to associate the VRRP instance with master switch redundancy.

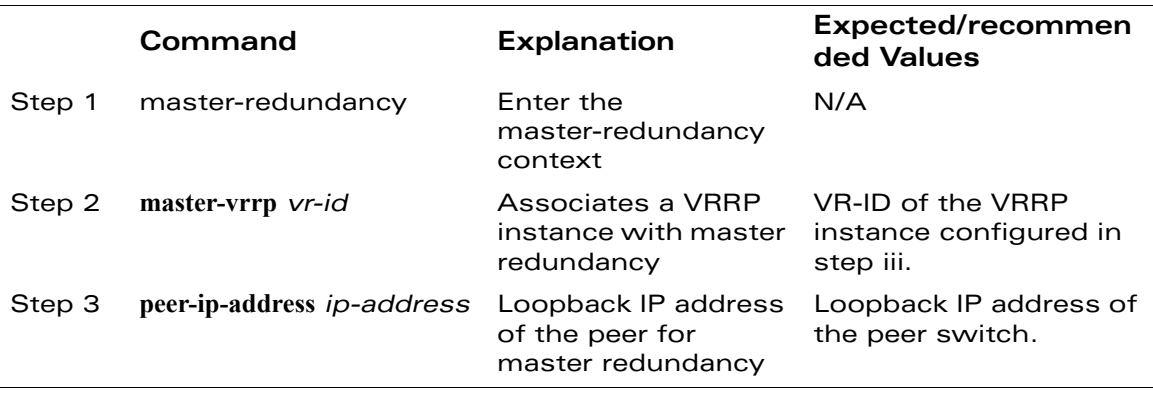

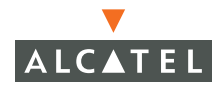

**NOTE—Note:** All the APs and local switches in the network should be configured with the Virtual IP address as Master IP. The Master IP address can be configured for local switches during the Initial Setup Dialog (refer Quick Start Guide for more details). The administrator can also use the following commands to change the Master IP of the local switch. The switch will require a reboot after changing the Master IP of the switch.

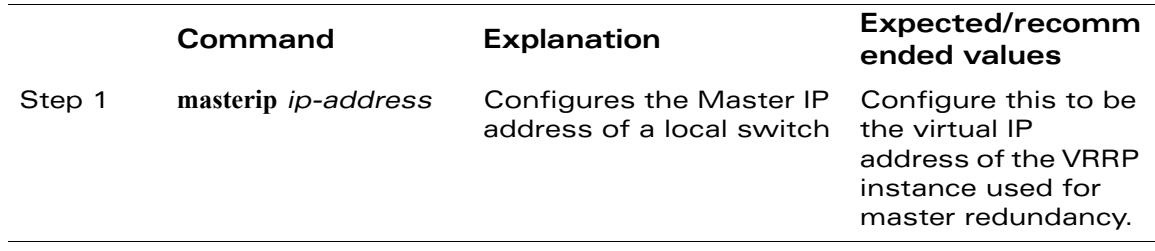

If DNS resolution is the chosen mechanism for the APs to discover their Master switch, ensure that the name "Alcatel-master" resolves to the same Virtual IP address configured as a part of the master redundancy.

#### **Master-Local Switch Redundancy**

This section outlines the concepts behind a redundancy solution where a master can act as a backup for one or more local switches and shows how to configure the Alcatel Mobility Controllers for such a redundant solution. In this solution, the local switches act as the controller for the APs. When any one of the local switches becomes unavailable, the master takes over the APs controlled by that local switch for the time that the local switch remains unavailable. It is configured such that when the local switch comes back again, it can take control over the APs once more.

This type of redundant solution is illustrated by the following topology diagram.

**NOTE—T**his solution requires that the master switch has a layer-2 connectivity to all the local switches.

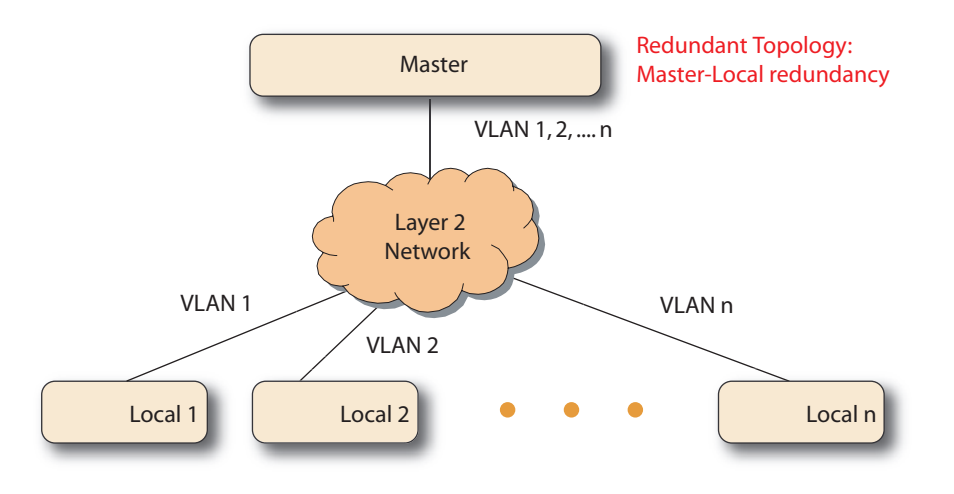

In the network shown above, the master switch is layer 2 connected to the local switches on VLANs 1, 2… n respectively. To configure redundancy as described in the conceptual overview for master-local redundancy, configure VRRP instances on each of the VLANs between the master and the respective local switch. The VRRP instance on the local switch is configured with a higher priority to ensure that when available, the APs always choose the local switch to terminate their tunnels.

To configure the master and local switches for such a topology:

1. Configure the interface on the master switch to be a trunk port with 1, 2… n being member VLANs. Refer to the "Configuring Network Parameters" for more details on how to configure this.

- <span id="page-60-0"></span>2 Collect the following data before configuring master switch redundancy.
	- **VLAN IDs** on the switches corresponding to the VLANs 1, 2...n shown in the topology above.
	- **Virtual IP addresses** that has been reserved to be used for the VRRP instances.
- 3 Connect to the switch CLI using Telnet or SSH. After logging into the switch, enter the global configuration mode.

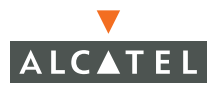

4 Use the following steps to configure VRRP on the master and local switches respectively. Note: the master switch will be configured for a number of VRRP instances (equal to the number of local switches the master is backing up).

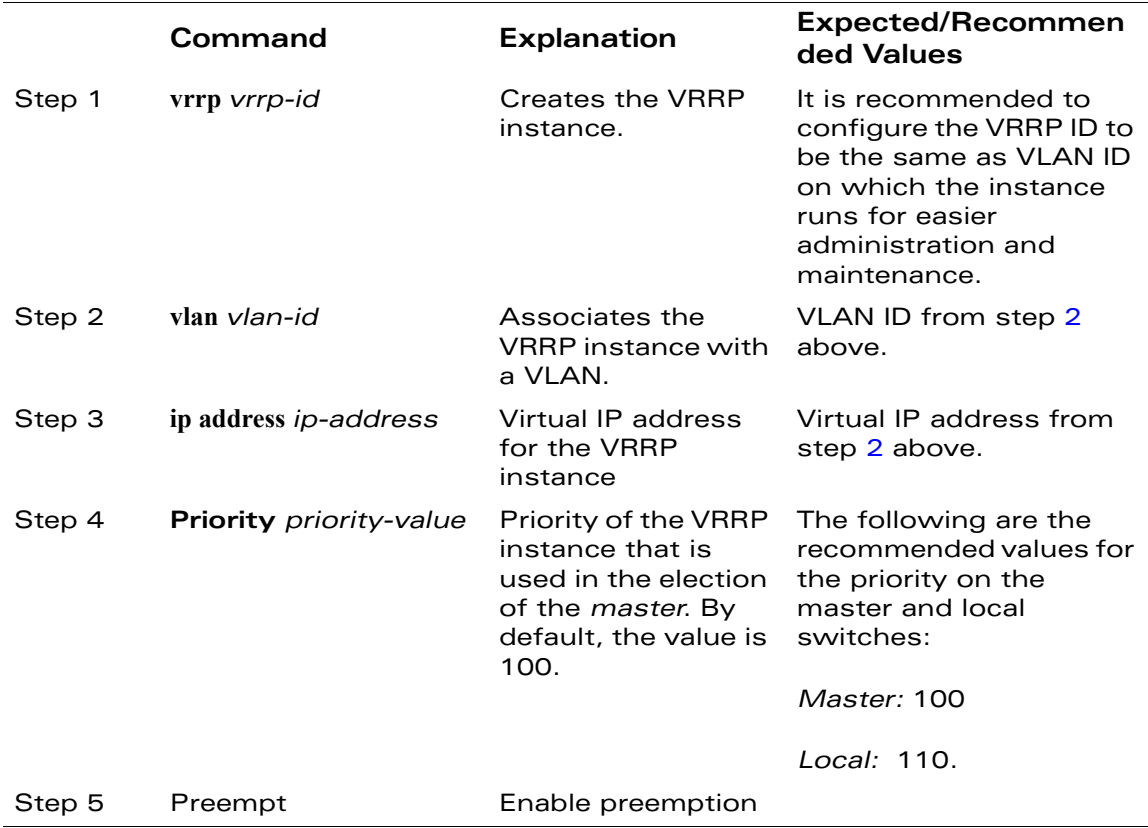

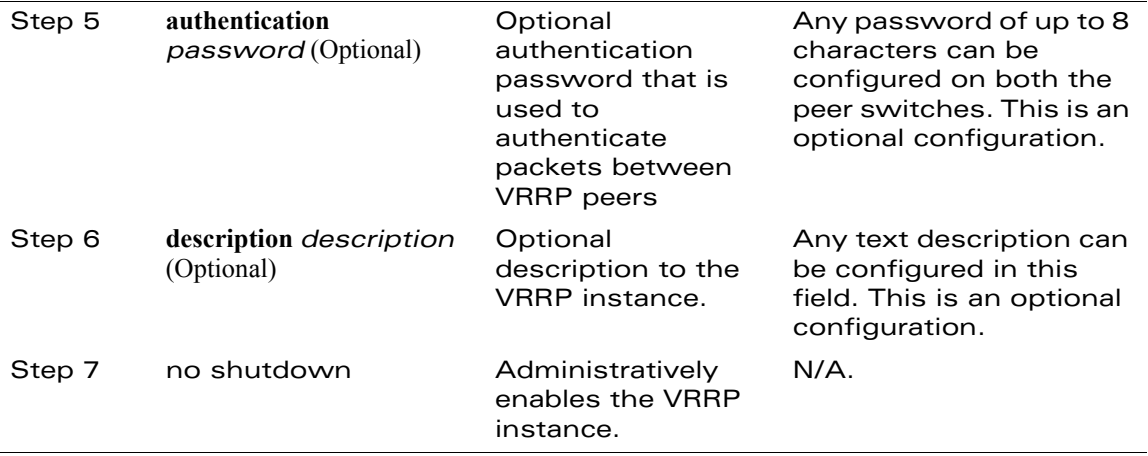

The following shows an example configuration of the Master switch in such a topology for one of the VLANs (in this case VLAN 22).

```
(Alcatel4324) (config) #vrrp 22
(Alcatel4324) (config-vrrp) #vlan 22
(Alcatel4324) (config-vrrp) #ip address 10.200.22.254
(Alcatel4324) (config-vrrp) #priority 100
(Alcatel4324) (config-vrrp) #preempt
(Alcatel4324) (config-vrrp) #authentication password
(Alcatel4324) (config-vrrp) #description 
Master-acting-as-backup-to-local
(Alcatel4324) (config-vrrp) #tracking master-up-time 30 add 20
(Alcatel4324) (config-vrrp) #no shutdown
```
The following shows the configuration on the corresponding local switch.

```
(Alcatel4324) (config) #vrrp 22
(Alcatel4324) (config-vrrp) #vlan 22
(Alcatel4324) (config-vrrp) #ip address 10.200.22.254
(Alcatel4324) (config-vrrp) #priority 110
(Alcatel4324) (config-vrrp) #preempt
(Alcatel4324) (config-vrrp) #authentication password
(Alcatel4324) (config-vrrp) #description local-backed-by-master
(Alcatel4324) (config-vrrp) #no shutdown
```
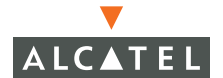

Configure the APs with the appropriate Virtual-IP address depending on which switch is expected to control the AP. As an example, the administrator can configure such that all APs on floor 1 are controlled by local switch 1, all APs on floor 2 are controlled by local switch 2 and so on. All the local switches are backed up by the master switch as shown above. In such a case, configure all APs on floor 1 to be controlled by the Virtual IP address of the VRRP between local switch 1 and master and so on. This can be done by following these steps:

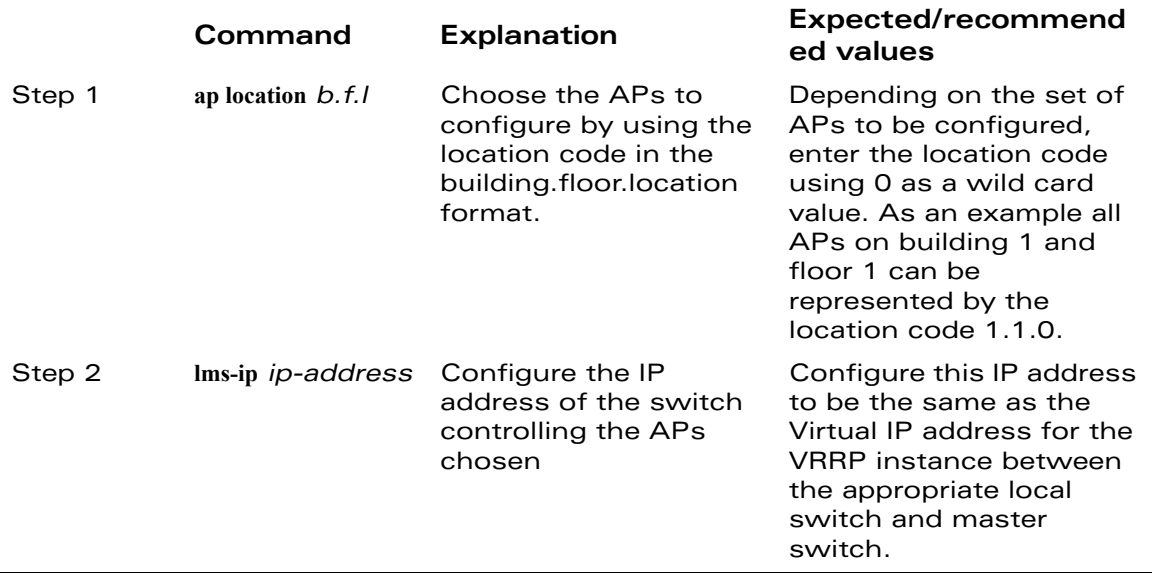

The following example shows how these steps are used to configure the APs on floor 1 of building 1 to use the pair of switches configured in the above example.

**NOTE—**This command is executed on the Master switch.

```
(Alcatel4324) (config) #ap location 1.1.0
(Alcatel4324) (sap-config location 1.1.0) #lms-ip 10.200.11.254
(Alcatel4324) (sap-config location 1.1.0) #
```
# CHAPTER 5 **Adding a Local Switch**

This chapter explains how to expand your network by adding a local switch to a master switch configuration. Typically, this is the first expansion of the network beyond a network with just one switch (which is a master switch by default). This chapter is a basic-level discussion of creating master-local switch configurations. More complicated multi-switch configurations are discussed in other chapters. For example, for information on configuring redundant switches, see ["Configuring Redundancy"](#page-50-0)  [on page 17](#page-50-0).

A single Wireless LAN configuration, the master switch is the switch which controls the RF and security settings of the Wireless LAN network. Additional switches to the same Alcatel Wireless LAN will serve as local switches to the master switch. The local switch operates independently of the master switch and depends on the master switch only for its security and RF settings (the global settings across the network like RF, user policies, and authentication settings). The Layer-2 and Layer-3 configurations are configured on the local switch and are independent of the master switch. The local switch needs to have connectivity to the master switch at all times to ensure that any changes on the master are propagated to the local switch.

Some of the common reasons to move from a single to a multi switch-environment include:

- Scaling to include a larger coverage area
- Setting up a branch office switch
- Network requirements to re-distribute APs from a single switch to multiple switches

The addition of a local switch could also become necessary depending on the network setup and connectivity specific to the network topology at hand.

# **Configuring Local Switches**

A single master configuration can be one with one switch, the master switch or a master redundant configuration with one master switch and the VRRP redundant backup switch. This section will highlight the difference in configuration for both of these scenarios.

The steps involved in migrating from a single to a multi-switch environment are:

- 1. Configure the local switch to point to the master switch IP.
- 2 Configure the Layer-2 / Layer-3 settings on the local switch (VLANs, IP subnets, IP routes).
- 3 Configure the ports the master and local switch will use to communicate with each other to be trusted ports.
- 4 Configure the LMS-IP to point to the new local switch for those APs that need to boot off the local switch.
- 5 Reboot the APs if they are already on the network, so that they now connect to the local switch.

These steps are explained below.

#### **Configuring the Local Switch**

There are multiple ways of doing this, using the startup dialog or the web interface.

#### Using the Setup Dialog

When you power up an unconfigured Alcatel Mobility Controller, or reboot a configured Alcatel Mobility Controller after executing a **write erase**, **reload** sequence, you see the following setup dialog (using an Alcatel 4324 as an example):

Enter system name [Alcatel4324]: Enter VLAN 1 interface IP address [172.16.0.254]: **10.200.14.6** Enter VLAN 1 interface subnet mask [255.255.255.0]: Enter IP Default gateway [none]: **10.200.14.1** Enter Switch Role, (master|local) [master]: **local <-----** Enter Master switch IP address: **10.4.21.10 <-----** Enter password for admin login (up to 32 chars): **\*\*\*\*\*** Re-type Password for admin login: **\*\*\*\*\*** Enter password for enable mode (up to 15 chars): **\*\*\*\*\*\*** Re-type password for enable mode: **\*\*\*\*\*\*** Do you wish to shutdown all the ports (yes|no)? [no]: Current choices are:

System name: Alcatel4324 VLAN 1 interface IP address: 10.100.2.30 VLAN 1 interface subnet mask: 255.255.255.0 IP Default gateway: 10.100.2.1 Switch Role: local Master switch IP address: 10.200.14.6 Ports shutdown: no

If you accept the changes the switch will restart! Type <ctrl-P> to go back and change answer for any question Do you wish to accept the changes (yes|no)**y** Creating configuration... Done.

System will now restart!

When prompted to enter the operational mode in the setup dialog, enter **local** to set the switch operational mode to be a local switch.

You are then prompted for the master switch IP address. Enter the IP address of the master switch of the Wireless LAN network.

#### Using the Web UI

Once the switch is up and operation with Layer-3 connectivity, the following needs to be configured to set the switch up as a local switch:

The mode of the switch has to be set to local.

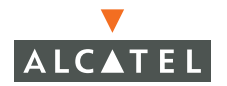

The master IP address is the IP address of the master switch. If master redundancy is enabled on the master, this address should be the VRRP address for the VLAN instance corresponding to the switch IP.

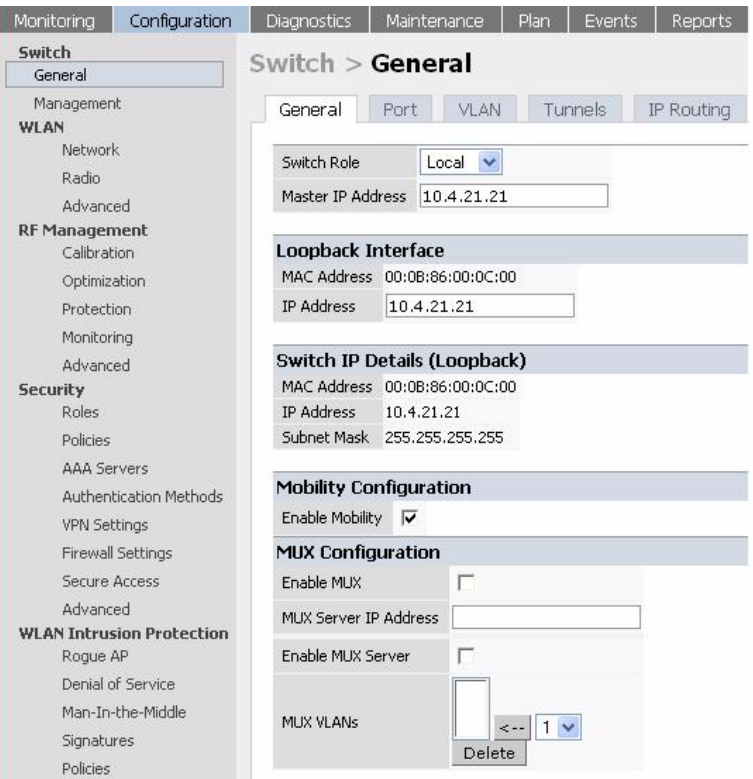

# **Configuring the L2 / L3 Settings**

**The** VLANs, subnets, and IP address on the local switch need to be configured on the local switch for IP connectivity. (Refer to ["Configuring](#page-42-0)  [Network Parameters" on page 9](#page-42-0).)

Verify connectivity to the master switch by pinging the master switch from the local switch.

On the master switch ensure that the master switch recognizes the new switch as its local switch.

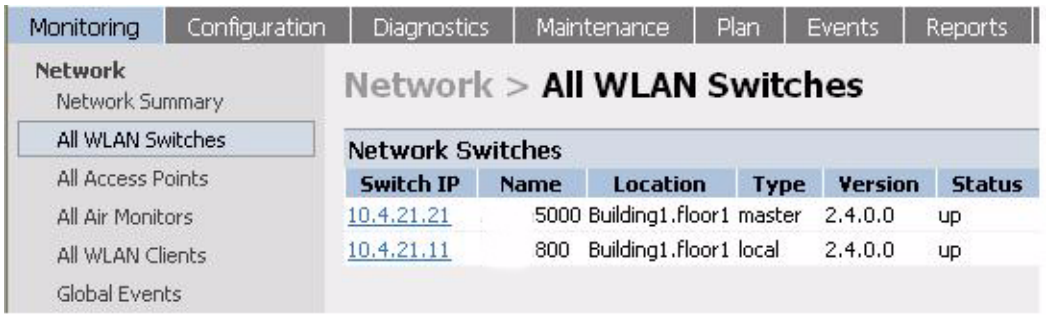

The local switch will be listed with type local in the **All Alcatel Mobility Controllers** page on the master. It will take about 4 – 5 minutes for the master and local switches to sync up configurations.

# **Configuring Trusted Ports**

Navigate to the **Configuration > Switch > Port** page and make sure that the port on the local switch connecting the master is trusted. Repeat for the port on the master switch connecting to the local switch.

# **Configure the APs**

For APs that will boot off of the local switch, you must configure the LMS-IP address. This configuration has to be done on the master switch. When the changes are applied, the master switch will push out these configurations to the local switch.

1. Navigate to the **Wireless LAN > Advanced > General** page. Select the AP that has to bootstrap from the local switch.

- 2 Configure the LMS-IP for the APs under the AP's location ID on the master.
- 3 Apply the configuration on the master.

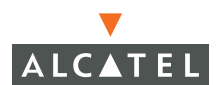

**NOTE—**To verify that the local switch has obtained a copy of the global settings, check the local switch for the global config changes made on the master like authentication changes, WMS settings.

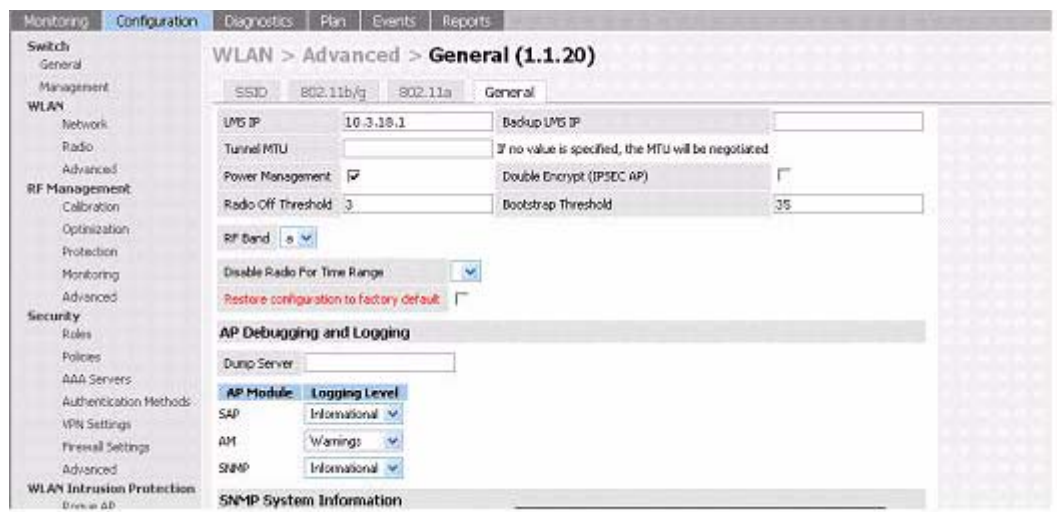

#### **Reboot the APs**

**The** configuration changes take effect only after rebooting the affected APs which allows them to reassociate with the local switch. In the example above, AP 1.1.20 will be rebooted. After rebooting, these APs appear to the new switch as local APs.

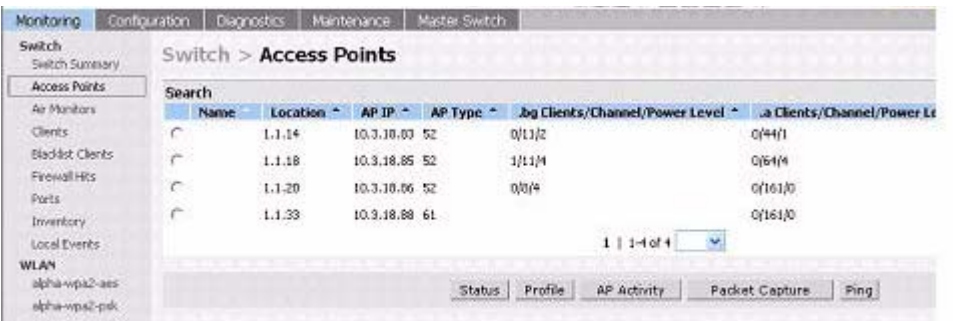

Chapter 5

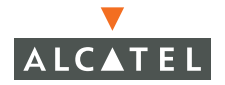

**OmniAccess RN: User Guide**
# CHAPTER 6 **Configuring Wireless LANs**

This document details the Wireless LAN configuration using the GUI or the web interface.

### **Conceptual Overview**

The Wireless LAN configuration page is primarily used to set the 802.11 related parameters such the SSID, encryption methods, transmit powers, to name a few. The following section walks the user through the basic 802.11 configurations.

The web interface classifies the Wireless LAN configurations into 3 major categories

- Network—The global Wireless LAN configurations can be done under this section
- Radio—The radio configurations for the .11a and g radio can be done under this section.
- Advanced—This section is primarily used for Access Points having unique configurations that are different from the global settings.

The first few sections deal with the configurations procedures. The last section consists of examples.

# **Configuring Wireless LAN—802.11 Networks**

#### **Pre-requisites**

Before configuring a new SSID or editing an SSID setting, you should have the following information regarding the SSID. (This is not mandatory and you can return to these pages to modify the configuration at any time.)

Multiple SSIDs can be configured per AP. When doing so each of the following fields needs to be configured for each SSID separately.

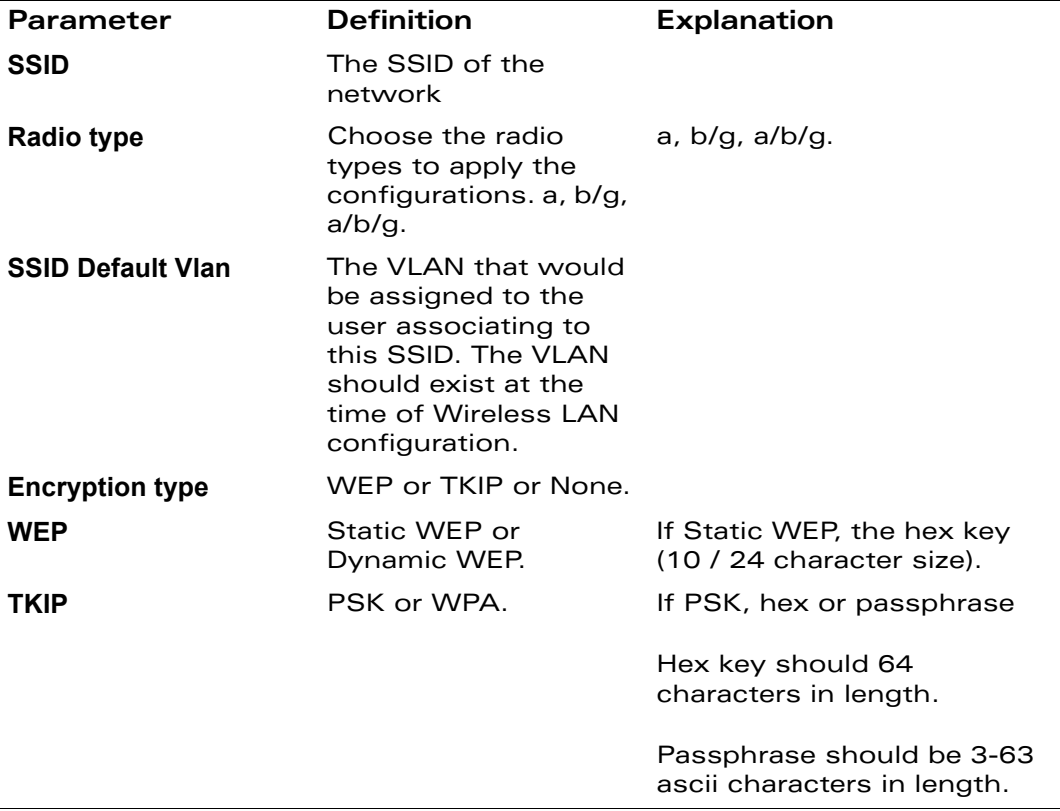

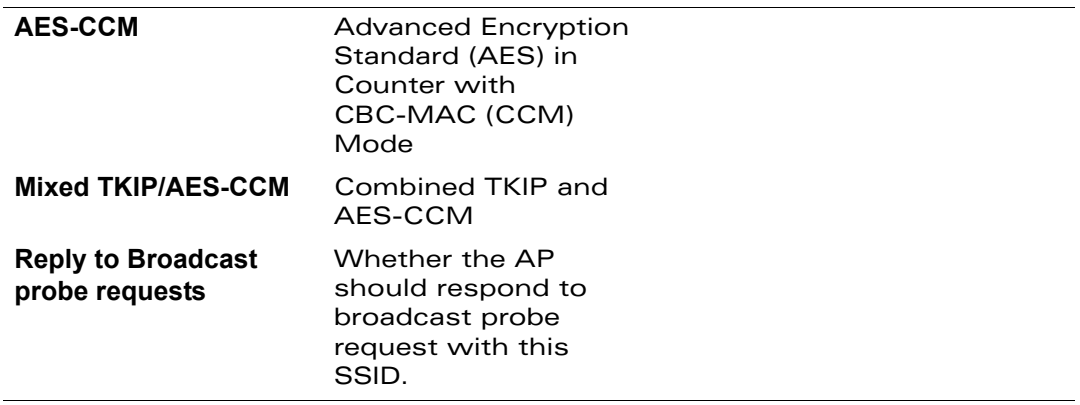

1. Navigate to the **Configuration > Wireless LAN > Network** page.

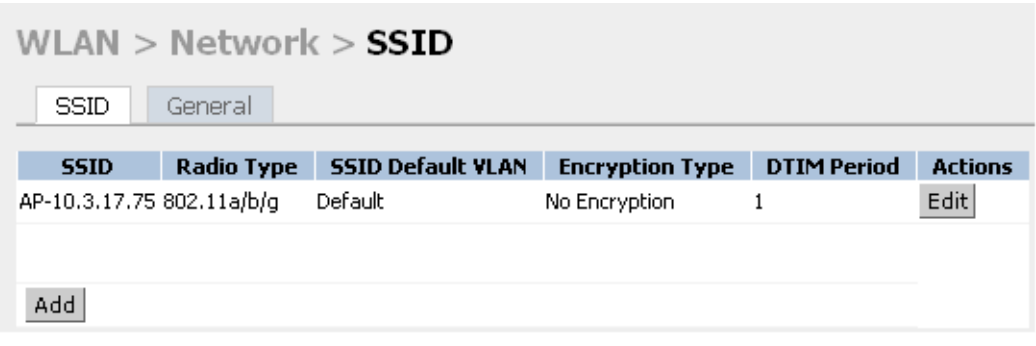

- 2 To add a new SSID, click **Add**. To edit an existing SSID click **Edit**. The SSID configuration page appears.
- **NOTE—**The default SSID present is Alcatel-ap. This will be broadcast as a valid SSID if the value is not changed This is the only SSID that permits the change of the SSID name.

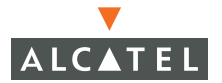

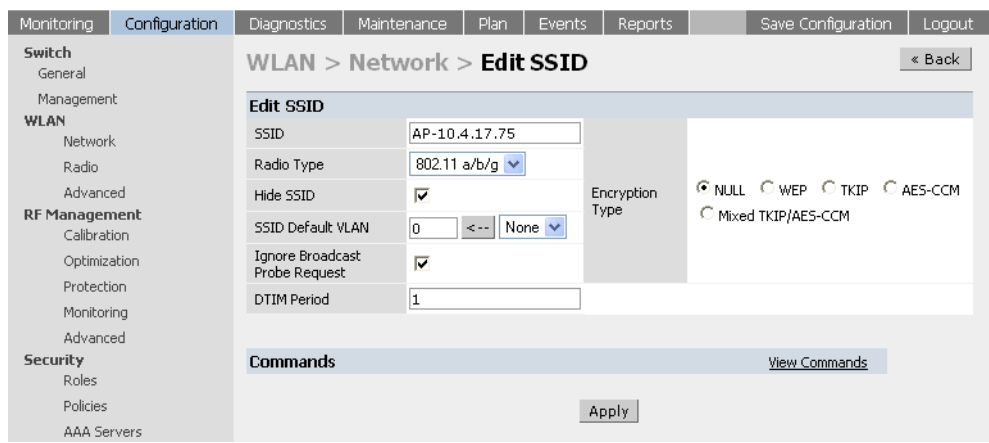

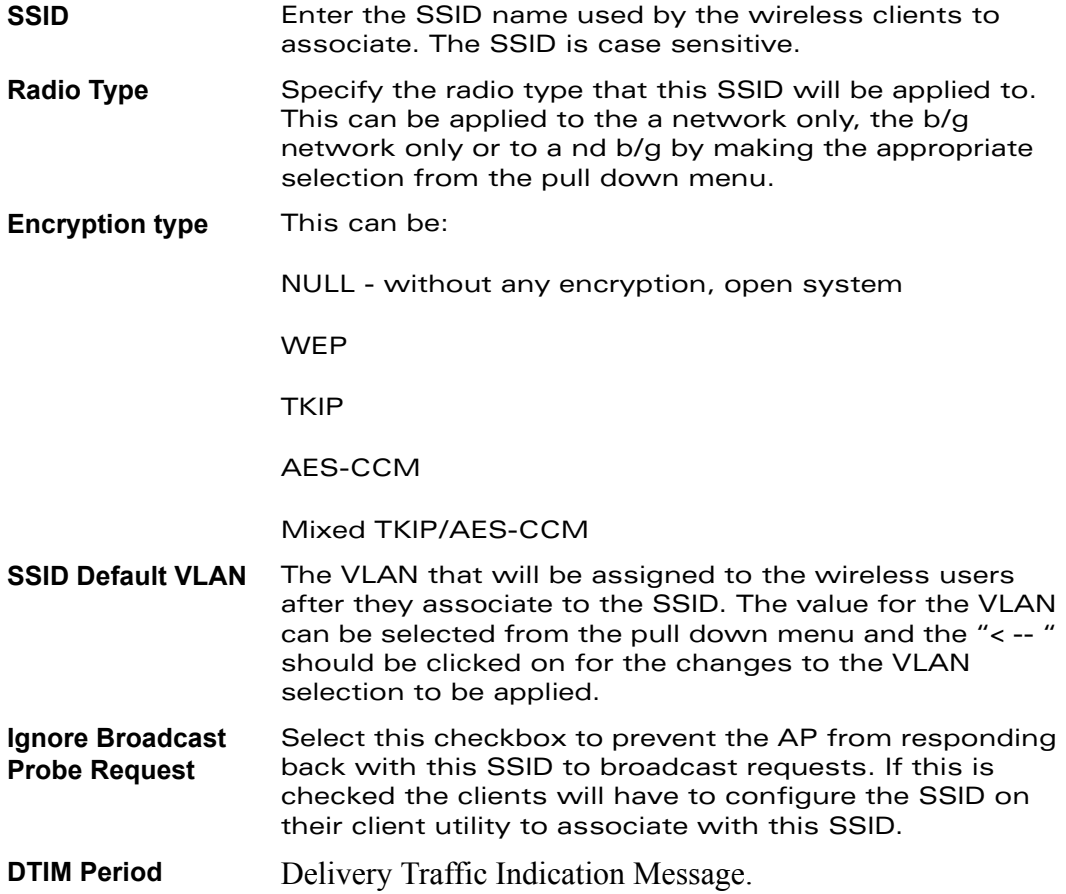

Once the selection is made, the corresponding dialog windows will open to allow the user to configure as per the selection.

#### Configuring NULL Encryption

If the encryption type selected is null or the open system then there will be no encryption. The packets between the AP and the client would be in clear text. Click the Apply tab to apply the configuration changes made and to prevent loss of work before navigating to other pages.

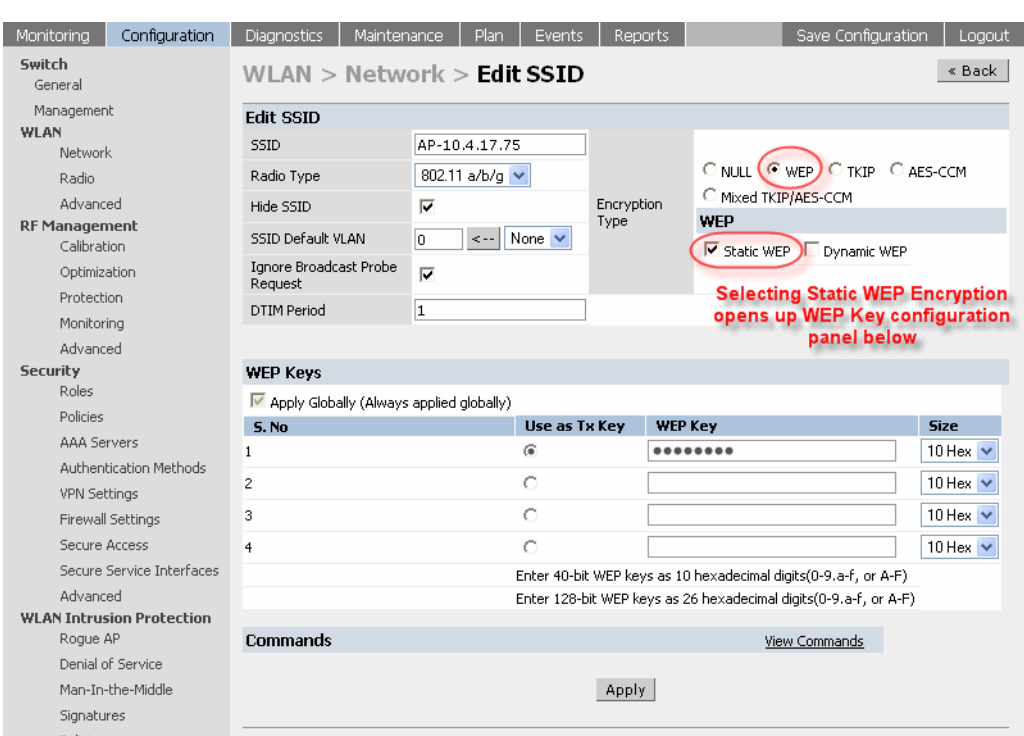

#### Configuring WEP Encryption

- **•** Select the radio button to enable WEP encryption. This opens the WEP encryption dialog
- Select Static WEP or dynamic WEP.
- $\bullet$  If Static WEP is selected, the user will have to enter a hex key that would have to configured on the client.
- **Click the Use as Tx Key** radio button corresponding to the S. No of the key to be used.

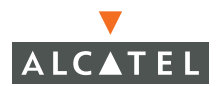

- From the pull down menu select the key size  $-10$  hex characters or 26 Hex Characters.
- $\bullet$  Type in the key as per the selection made. The characters should belong to the set [0, 1, 2, 3, 4, 5, 6, 7, 8, 9, a, b, c, d, e, f]. The keys are case insensitive.
- **Click Apply** to apply the configuration changes made and to prevent loss of work before navigating to other pages.

Configuring TKIP Encryption

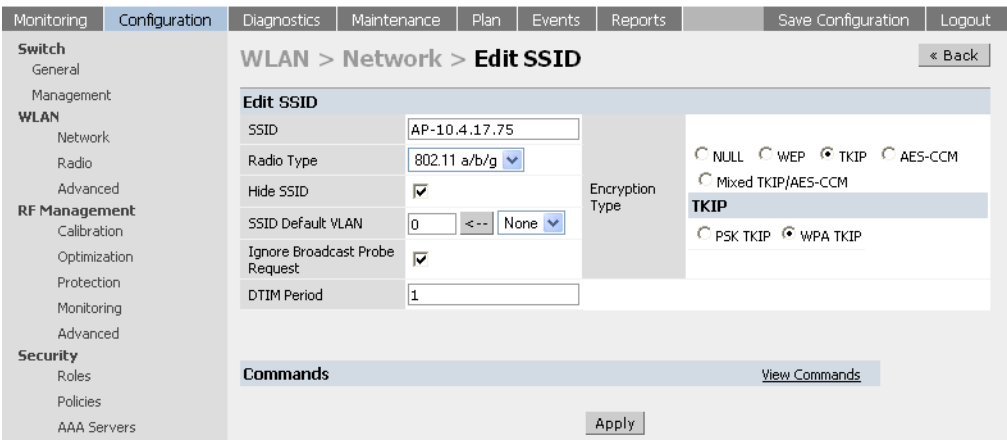

- Select the radio button to enable TKIP encryption. This opens the TKIP dialog.
- **•** Select PSK TKIP for static TKIP key configuration and WPA TKIP for dynamic TKIP.
- **•** If PSK TKIP is selected, the key can be hex or ASCII. Enter a 64 character hex key or a 8 – 63 character ASCII key.
- **•** From the pull down menu select the key size  $-10$  hex characters or 26 Hex Characters.
- Type in the key as per the selection made. The characters should belong to the set [0, 1, 2, 3, 4, 5, 6, 7, 8, 9, a, b, c, d, e, f]. The keys are case insensitive.
- **•** Click **Apply** to apply the configuration changes made and to prevent loss of work before navigating to other pages.

#### Configuring AES-CCM Encryption

**NOTE—**AES-CCM was formerly referred to as AES-CCMP.

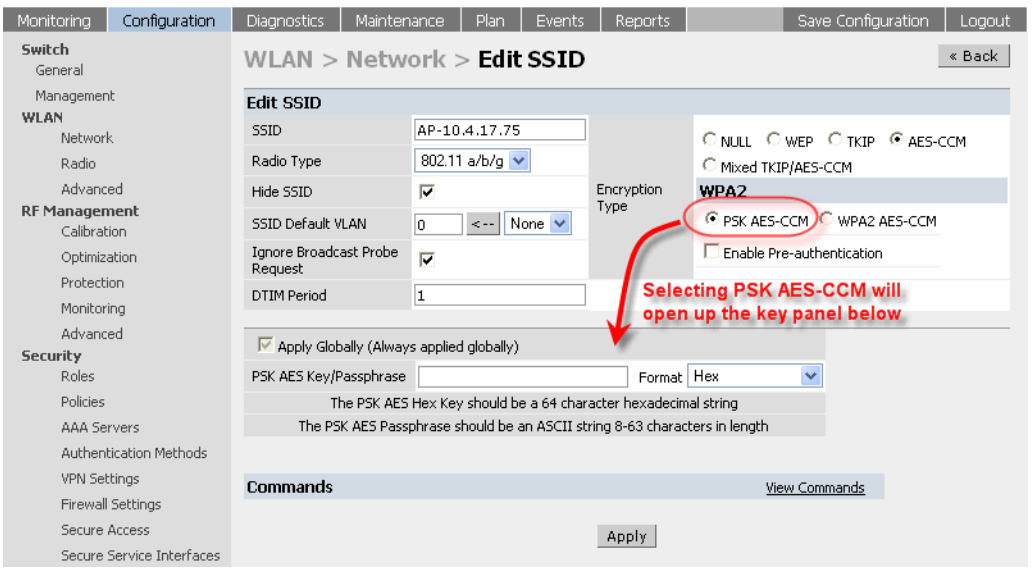

- **•** Select the radio button to enable AES-CCM encryption. This opens the WPA2 dialog.
- **•** Select PSK AES-CCM for static PSK AES key configuration and WPA2 AES-CCM for dynamic AES.
- **If PSK AES-CCM is selected, the key can be hex or ASCII. Enter a 64** character hex key or a 8 – 63 character ASCII key.Valid characters are letters and numbers but not spaces, dashes, commas, colons are other punctuation characters.
- **Click Apply** to apply the configuration changes made and to prevent loss of work before navigating to other pages.

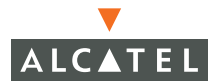

#### Configuring Mixed TKIP and AES Encryption

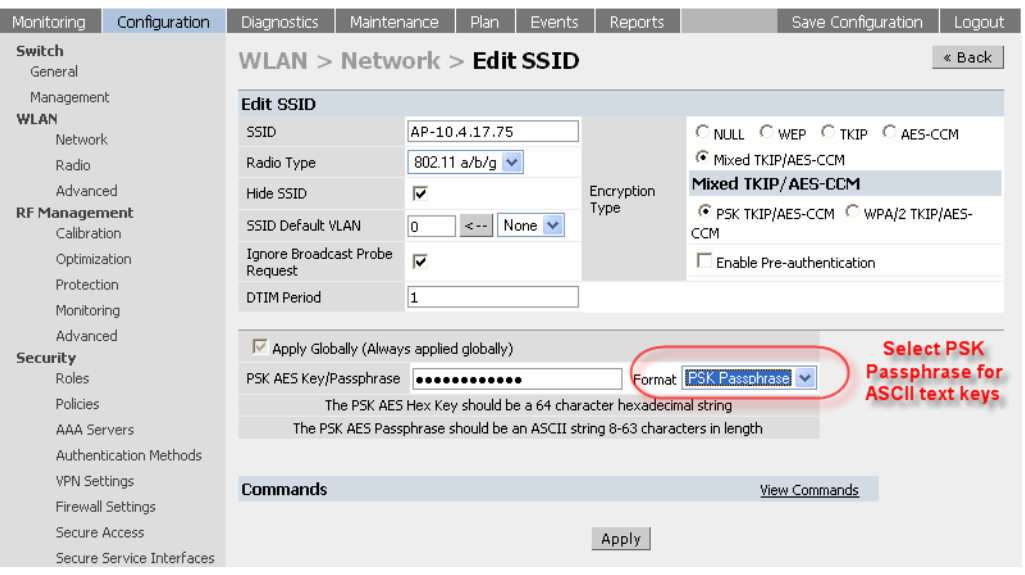

- Select the radio button to enable TKIP/AES-CCM encryption. This opens the Mixed TKIP/AES-CCM dialog.
- **•** Select PSK TKIP/AES-CCM for static TKIP and AES key configuration or WPA/2 TKIP/AES-CCM for dynamic TKIP and AES.
- **•** If PSK TKIP/AES-CCM is selected, the key can be hex or ASCII. Enter a 64 character hex key or a 8 – 63 character ASCII key.
- **Click Apply** to apply the configuration changes made and to prevent loss of work before navigating to other pages.
- 3 To configure multiple SSID, click **Add** and repeat the steps mentioned above.
- 4 To modify the SSID name The default SSID is the only SSID that permits the changing of the SSID name. To change the SSID but retain the configurations:
	- Create a new SSID with the desired name and settings.
	- Delete the existing SSID entry.
- 5 To configure the general parameters like the SNMP System, Trap receivers, SNMP users navigate to the **Wireless LAN > Network > General** page.

6 Configure the LMS address

The AP can bootstrap with any switch on the Wireless LAN network (in a setup with master and local switches), if all of the switches are on the same VLAN, and if load balancing is enabled on the switches. To force the AP to bootstrap with a particular switch the lmsip is configured with the IP address of the desired switch. The AP is then forced to bootstrap with that switch.

- z Navigate to the **Wireless LAN > Network > General** page.
- **Configure the LMS IP address**
- **Click Apply** for the change to take effect.

## **Configuring Wireless LANs—Radio Configuration**

The radio settings can be fine tuned using the Web interface. (Selecting these options may affect roaming performance.)

- 1. Navigate to the **Configuration > Wireless LAN > Radio > 802.11b/g** page.
- 2 In case of AP, set the Max Clients to the maximum number of clients that the AP can support. Ideal setting is 20.
- 3 Check the Initial Radio State Up button to ensure that the AP radio is up on reboot.
- 4 Check the Deny Broadcast Enable checkbox to disable probe replies. Otherwise, check **Disable**.
- 5 Check Hide SSID to exclude including the SSID in periodic beacons.
- 6 Set the Mode to Access Point to use the AP as an Access Point. If the AP needs to operate as an Air monitor, check the Air Monitor checkbox under Mode.

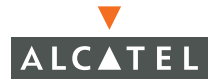

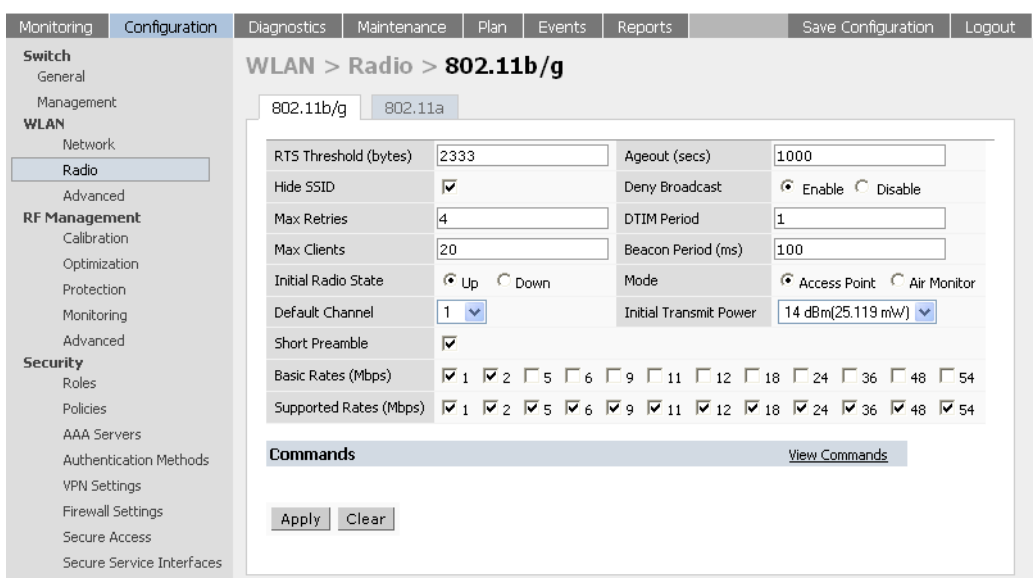

- 7 Check **Apply** to apply the changes before navigating to other pages to prevent loss of configuration.
- 8 The above configuration can be created for 802.11a by navigating to the **Configuration > Wireless LAN > Radio > 802.11a** page.

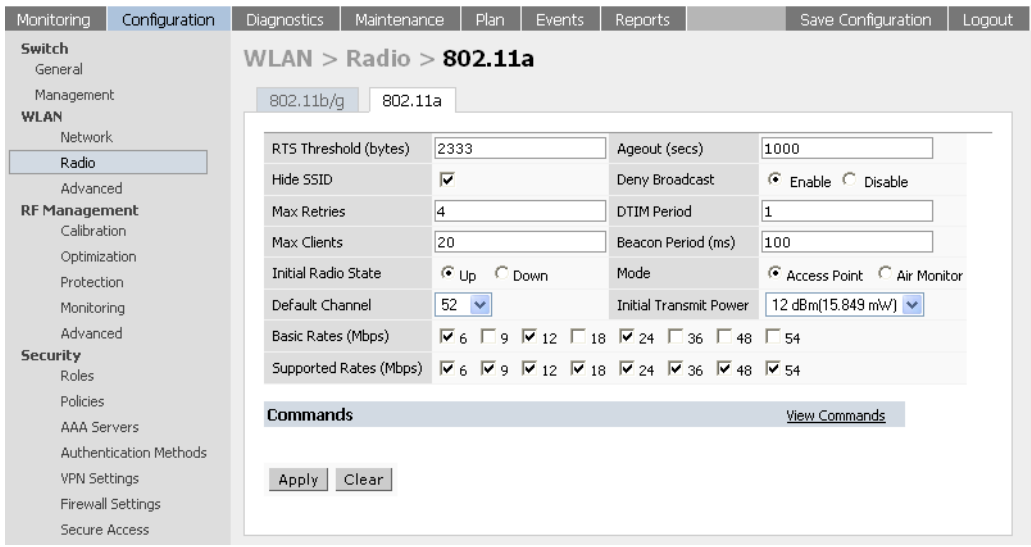

# **Configuring Wireless LANs—Advanced**

While the above two sections deal with global AP configurations, individual AP can be configured with specific settings using the Advanced tab under Wireless LAN. Each of the APs are identified by unique locations and these locations are used to configure the AP uniquely.

The global configurations will be overridden by the location specific configurations.

1. Navigate to the **Configuration > Wireless LAN > Radio > Advanced** page..

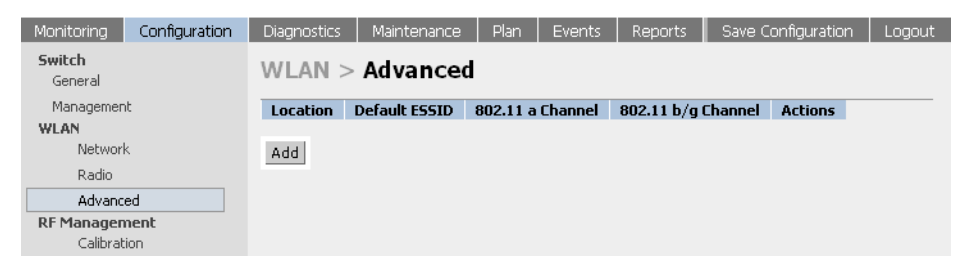

2 Click **Add** to add a new location.

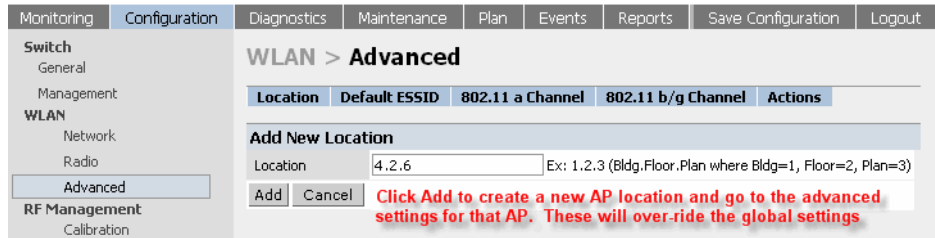

- 3 Enter a location ID of the format <bldg.floor.plan> where each of these is an integer.
- 4 Click **Add** to add the location. Once the location ID is entered and applied, the global configuration if any will get inherited to the location

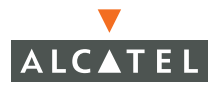

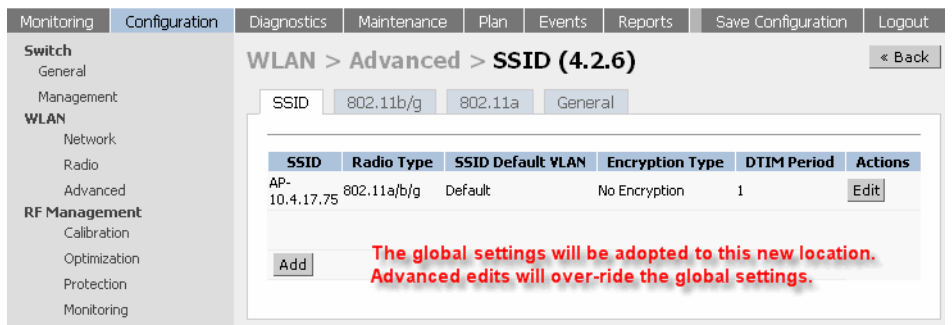

The configuration of the specific location can be customized by adding SSIDs and configuring the radios as required by selecting the tabs on the page. To add a new SSID:

1. Click **Add** and configure the SSID similar to configuring the 802.11 Networks.

- 2 All radio configurations for the location can also be made by selecting the 802.11b/g or the 802.11a tab
- 3 Apply the configurations for the configurations to take effect.

## **Example**

The following example includes:

- A a/b/g SSID called Alcatel with dynamic WEP
- z A b/g SSID called **voice** with static WEP
- **The AP in location 4.2.6** is set to have guest SSID in addition to the other two SSID. The guest SSID is open

1. Configure the a/b/g SSID Alcatel in the global location 0.0.0 with dynamic WEP.

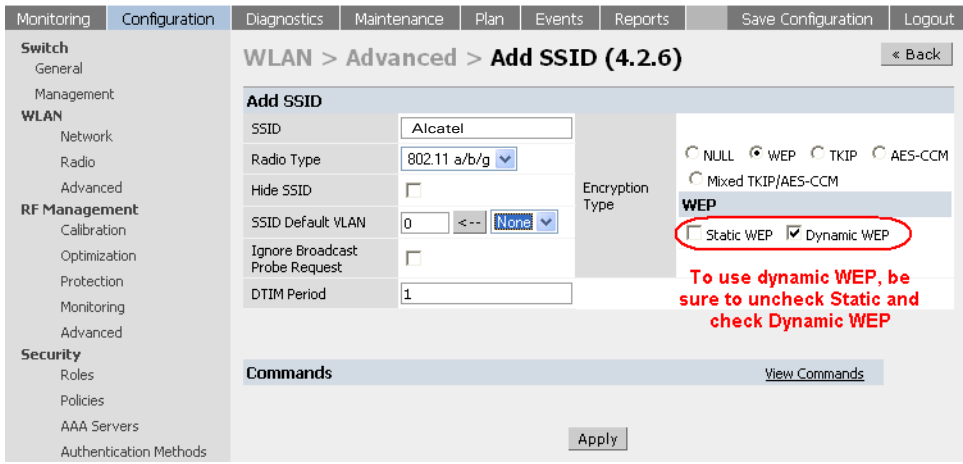

2 Configure the b/g voice SSID in the global location 0.0.0

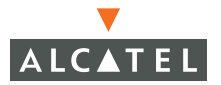

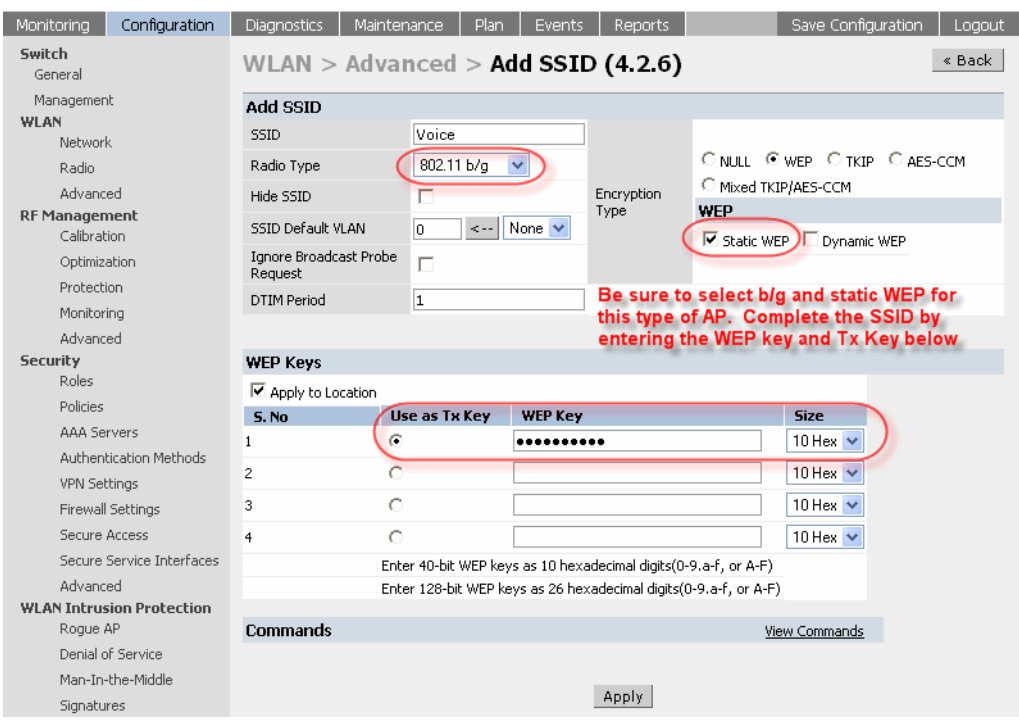

- 3 Configure the guest SSID for location 1.10.2
	- Add the location 1.10.2.

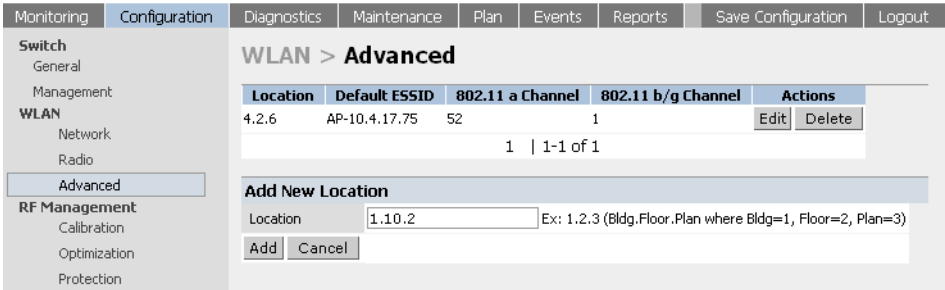

**O** Once the location is added, the location page is opened up with the inherited SSID. Click **Add** to add a new SSID **guest**.

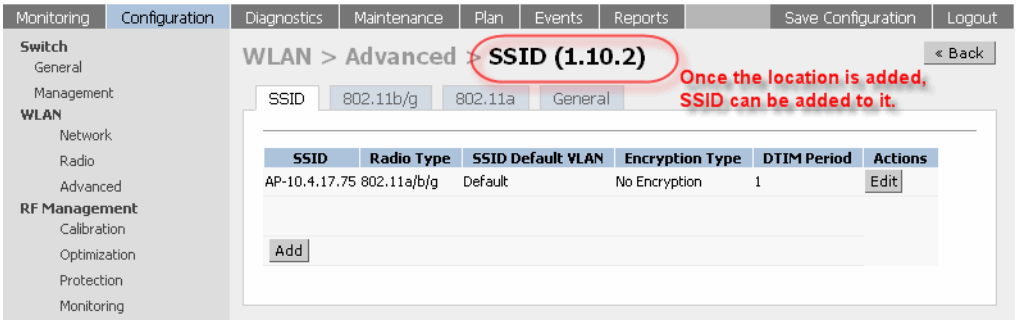

• Configure the SSID with open system and native VLAN for the guest users to be the required VLAN.

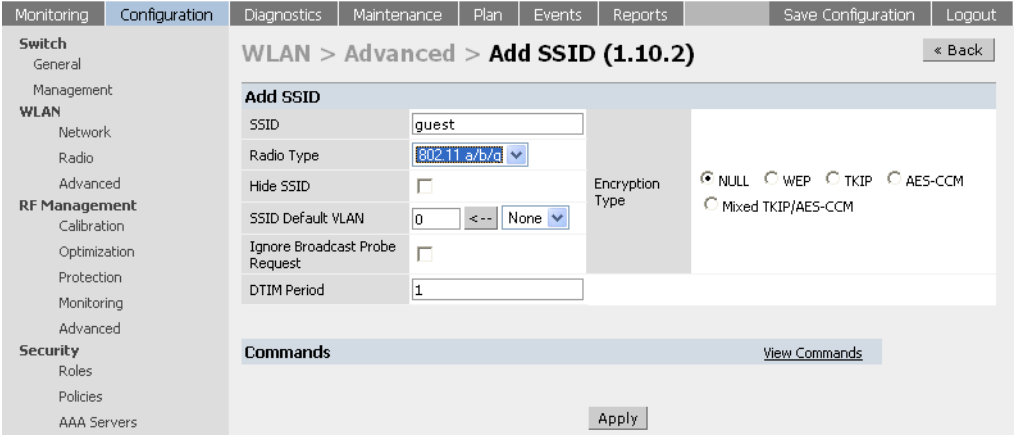

## **Adaptive Radio Management**

Adaptive Radio Management (ARM) is the next generation RF resource allocation algorithm in AOS-W. ARM is an enhancement to Auto-RRA functionality and performance.

ARM is the state of the art RF management technology for a stable, self healing RF design. ARM takes the distributed algorithm approach allowing APs to decide their transmit power and channel settings based on what they hear in the air. The APs make their channel/power setting decisions based on

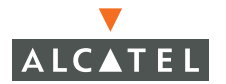

the RF environment as they hear it, independent of the switch. This results in a highly scalable and reliable RF environment while also significantly reducing the time the AP takes to adapt to the changing RF environment.

The APs scan all valid channels (channels in the regulatory domain) at regular intervals and compute the following metrics per channel:

- Coverage index: Signal to noise ratio for all valid APs
- Interference index: Signal to noise ratio for all APs

These metric are used by the APs to decide the best channel and transmit power settings for optimal coverage.

#### **Deciding the Channel Setting**

In addition to the interference index, the APs use the free-channel index for deciding the optimal channel setting. The free-channel-index is configurable parameter on the switch used by an AP to qualify a channel before moving to it. An AP will choose to move to a new channel only if its current channel interference index is greater than the interference index on the new channel by a value greater than or equal to the free-channel index. If the criteria are not met, the AP will remain on the current channel.

#### **Deciding Power Settings**

The power assignment decisions are based on the APs coverage index. The benchmark used here is the ideal coverage index. The ideal-coverage index is the ideal power setting that an AP should have for good coverage. It is a configurable parameter on the switch. The AP will increase or decrease its power settings based on the difference between the value of its current channel coverage index and the ideal-coverage-index value. The power settings increment/decrement by a single unit at any given time.

#### **Advantages of Using ARM**

Using ARM provides the following benefits:

- $\bullet$  With ARM, the switch does not have a downtime for initial calibration. Though this process is still optional, it is no more a necessity.
- The AP response time to noise is quick and reliable, even to the non-802.11 noise, especially when the client traffic starts generating errors due to the noise.

**NOTE—**Non-801.11 noise detection is disabled by default and needs to be explicitly enabled.

- **•** ARM algorithm is based on what the AP hears which means that the system can compensate for scenarios like broken antenna and blocked signal coverage on neighboring APs.
- **C** Since channel decisions are based on the information the AP receives from the RF environment, interference due to third-party APs are accounted for.
- ARM compliments Alcatel's next generation AOS-W architecture.

# **Configuring ARM**

1. ARM configuration has to be enabled on the radio PHY- type under **Radio** or under **Advanced**. ARM can be enabled per AP or under the global setting. Navigate to the **Wireless LAN > Radio > 802.11b/g** page to enable ARM on the b/g radio.

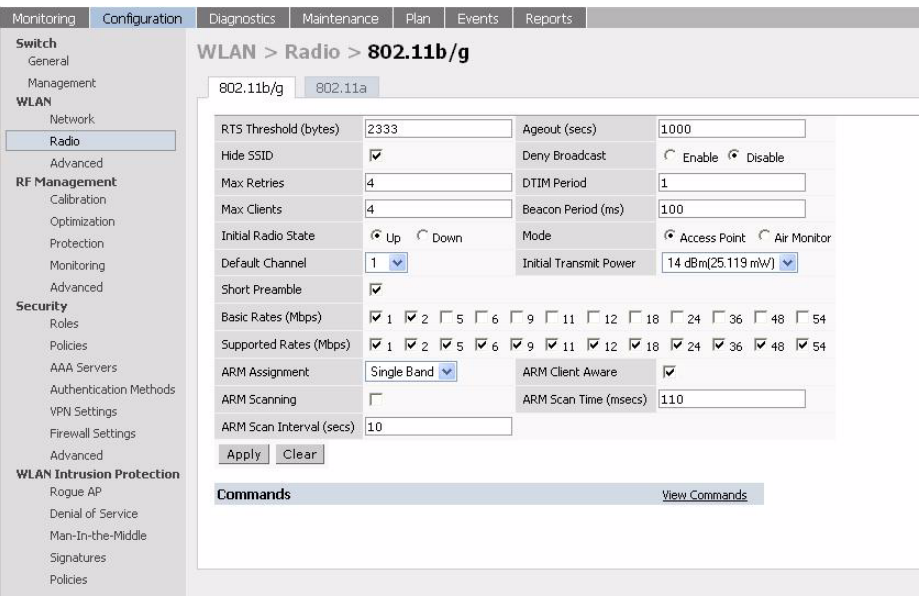

- 2 Set **ARM Assignment** to **Single Band** from the pull down menu to enable ARM.
	- **NOTE—**The **Multi Band** option is currently unavailable and is planned to be made available in future releases. Until then, selecting the **Multi Band** option sets the selection to **Single Band** automatically.
- 3 Select **ARM Scanning** to enable scanning on the AP.

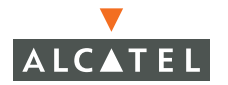

- 4 The **ARM Scan Interval** and **ARM Scan Time** can be set on a per AP basis. These values can be left to the default setting unless they need to be modified for a specific environment.
- 5 The AP will scan the network and hop to the best available channel based on the algorithm. Sometimes the clients may not be able to adapt to this kind of dynamic AP channel change. To disable an AP from changing channel when an active client is connected to it, check **ARM Client Aware**.
- 6 Once these changes are made along with the Radio changes, click **Apply** to apply the configurations.

# CHAPTER 7 **The External Services Interface**

The Alcatel External Services Interface (ESI) provides an open interface to integrate security solutions that solve interior network problems such as viruses, worms, spyware, and corporate compliance. ESI permits configuration of different server groups— each with group potentially performing a different action on the traffic. The Alcatel ESI can be configured to do one or more of the following for each group:

- Perform health checks on each of the servers in the group
- Redirect specified types of traffic to the server
- Perform per-session load balancing between the servers in each group
- Provide an interface for the server to return information about the client that can place the client in special roles such as "quarantine"

#### **Understanding ESI**

In the example shown in this section, the Alcatel ESI is used to provide an interface to the AntiVirusFirewall (AVF)<sup>1</sup> server device for providing virus inspection services. AVF is one of many different types of services supported in the ESI.

<sup>1.</sup>In AOS -W 2.4, the only AVF server supported is Fortinet.

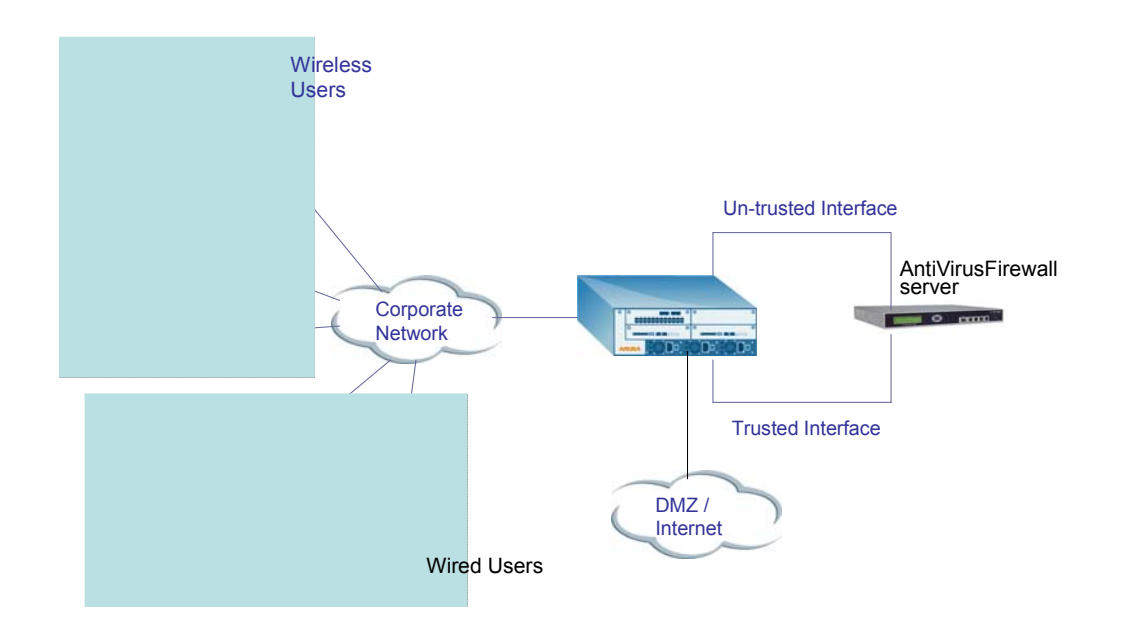

In the topology shown above the client connect to the Alcatel Access Points (both wireless and wired). The wired access points tunnel all traffic back to the Alcatel switch over the existing network.

The Alcatel switch receives the traffic and redirects relevant traffic (including but not limited to all HTTP/HTTPS, Email protocols such as SMTP, POP3) to the AntiVirusFirewall (AVF) server device to provide services such as Anti-virus scanning, email scanning, web content inspection etc. This traffic is redirected on the "un-trusted" interface between the Alcatel switch and the AntiVirusFirewall (AVF) server device. The Alcatel switch also redirects the traffic intended for the clients – coming from either the Internet or the internal network. This traffic is redirected on the "trusted" interface between the Alcatel switch and the AntiVirusFirewall (AVF) server device. The Alcatel switch forwards all other traffic (for which AntiVirusFirewall (AVF) server does not perform any of the required operations such as AV scanning). An example of such traffic would be database traffic running from a client to an internal server.

The Alcatel switch can also be configured to redirect traffic only from clients in a particular role such as "guest" or "non-remediated client" to the AntiVirusFirewall (AVF) server device. This might be done to reduce the load on the AntiVirusFirewall (AVF) server device if there is a different mechanism such as the Alcatel-Sygate integrated solution to enforce client policies on the clients that are under the control of the IT department. These policies can be

used to ensure that a anti-virus agent runs on the clients and the client can only get access to the network if this agent reports a "healthy" status for the client. Refer to the paper on Alcatel-Sygate integrated solution for more details on this solution.

### **Load Balancing**

The Alcatel switch is also capable of load balancing between multiple AntiVirusFirewall (AVF) server appliances. This provides more scalability as well as redundancy by using multiple AntiVirusFirewall (AVF) server appliances. Also the Alcatel switch can be configured to have multiple groups of AntiVirusFirewall (AVF) server devices and different kinds of traffic can be redirected to different groups of devices – with load balancing occurring within each group. This is depicted in the following sample topology.

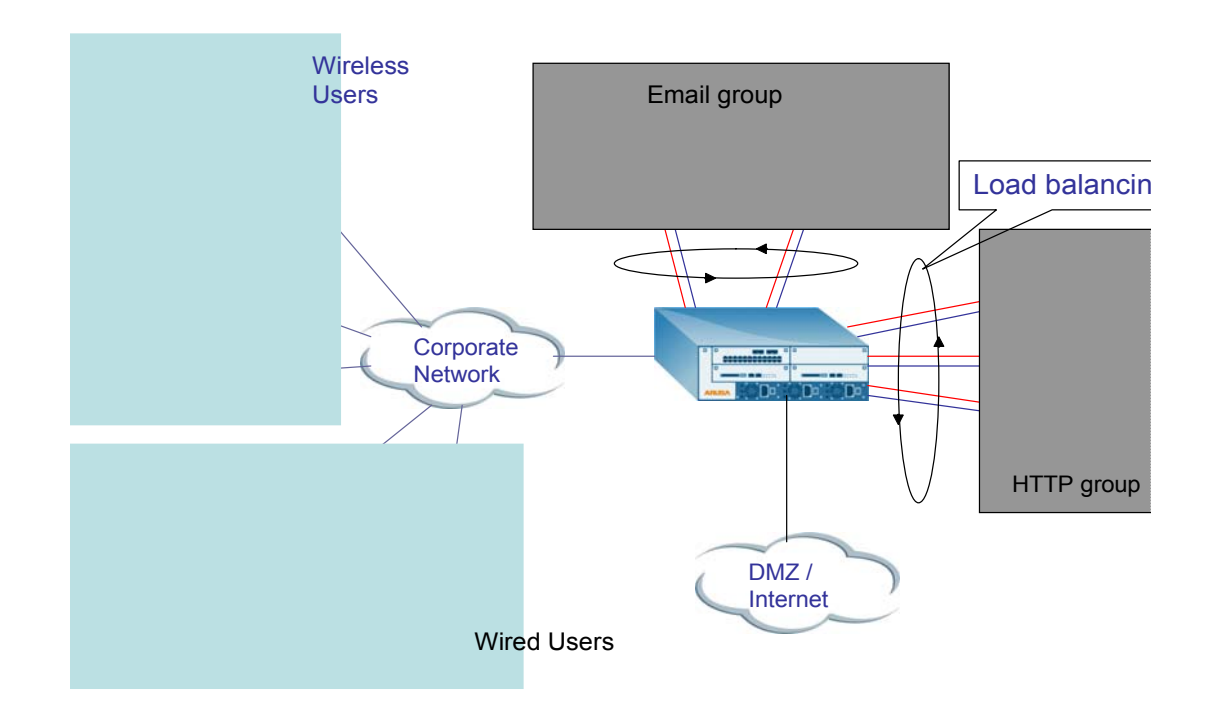

# **Configuring the Alcatel ESI**

This section describes the relevant configuration required on the Alcatel switch to integrate with a AntiVirusFirewall (AVF) server appliance. Refer to the User Guide for more details on configuring the Alcatel switch.

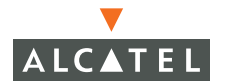

There are two sections to configure on the Alcatel switch as a part of the solution. The first part configures the "servers" and "server groups". The term "server" here refers to the AntiVirusFirewall (AVF) server device. In the second part the user roles are configured with the policies instructing the Alcatel switch to redirect the different types of traffic to different "server groups"

### **Configuring the ESI servers**

1. To configure the ESI servers on the Alcatel switch, navigate to the **Configuration > Security > External Service Interface** page on the GUI.

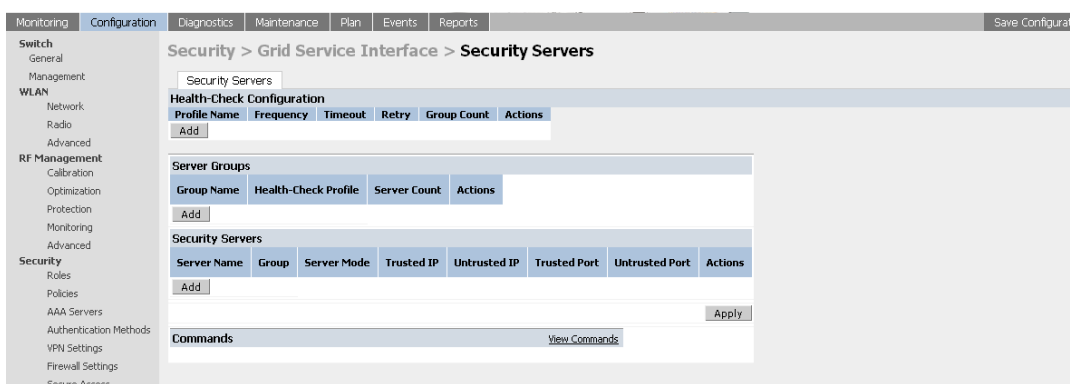

- 2 Click **Add** in the **Health Check Configuration** section to configure a health check profile. If a profile exists and needs to be edited, click **Edit** for the profile. Provide a name to the profile. Also provide the following details:
	- Frequency (secs): This indicates how frequently the Alcatel switch will attempt to monitor the server(s)'s status (to verify if the server is up and running).
	- Timeout (secs): This indicates the number of seconds the Alcatel switch will wait for a response to its health check query before marking it as a failed health check.
	- $\bullet$  Retry count: This is the number of failed health checks after which the Alcatel switch will mark the server as down.
- 3 Click **Done** after this configuration has been entered.

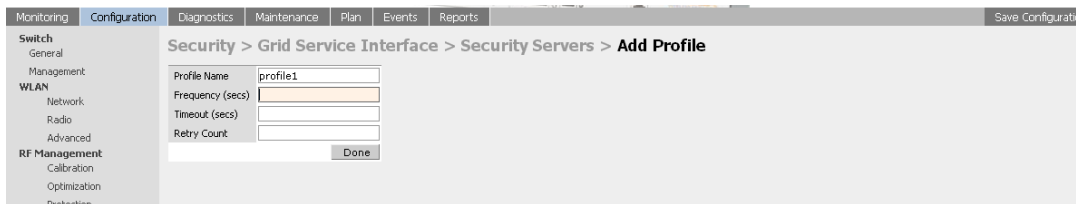

4 Click **Add** button in the **Server groups** section to configure a server group. If a group exists and needs to be edited, click **Edit** for the group. Provide a name to the group and map the required health check profile to this server group.

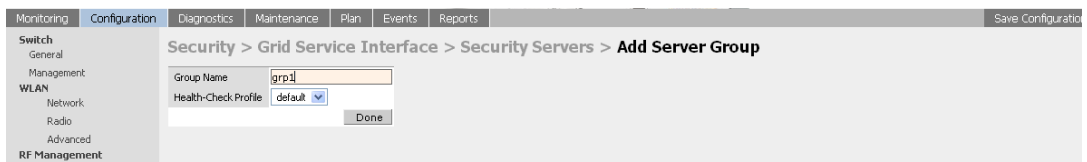

- 5 Click **Done** to accept this configuration.
- 6 Click **Add** in the **Security Servers** section to add a AntiVirusFirewall (AVF) server device/server.
	- **•** Provide a name to the device/server.
	- $\bullet$  Assign this server to a group from the existing configured groups.
	- $\bullet$  Choose the mode as bridge/route as the topology may require. Refer to the description above to understand the differences between the two modes.
	- **•** If the bridge mode is chosen, enter the trusted port and un-trusted port as defined above in the description above.
	- $\bullet$  If the route mode is chosen, enter the IP addresses of the trusted and un-trusted interfaces on the AntiVirusFirewall (AVF) server device as defined above.
- 7 Click **Done** to accept this configuration.

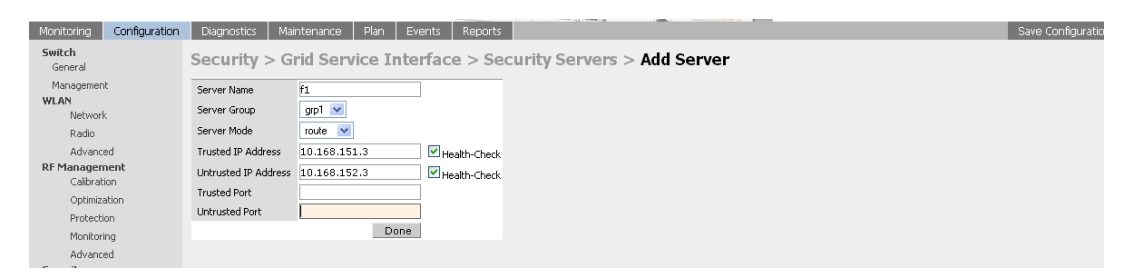

8 Click **Apply** to apply the configuration (changes). Note that the configuration will not take effect till this step is completed.

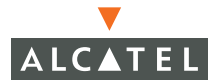

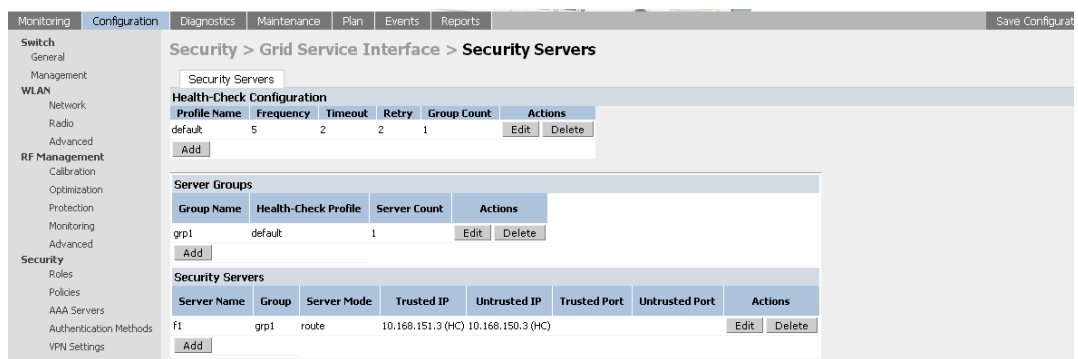

### **Configuring the User Policy**

1. To configure the user roles to redirect the required traffic to the server(s), navigate to the **Configuration > Security > Policies** page.

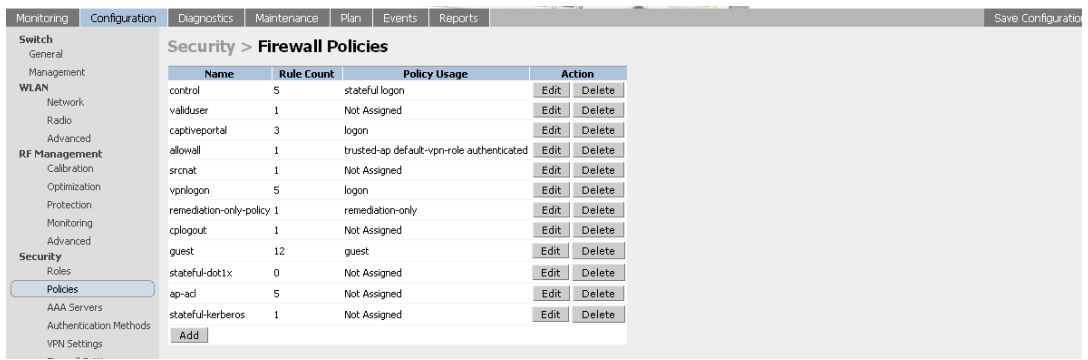

2 Click **Add** to add a new policy. If an existing policy needs to be modified, click **Edit** for the policy.

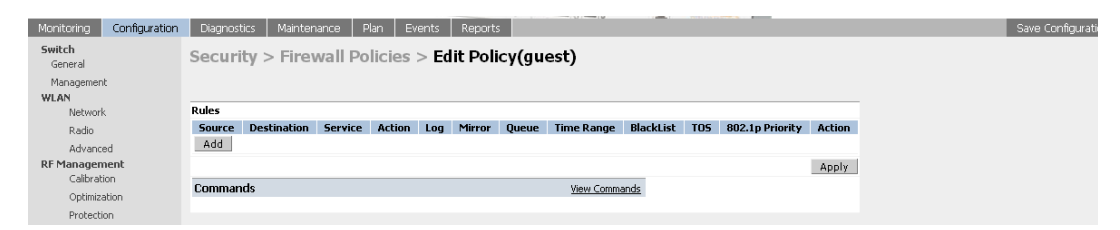

- 3 After entering the name for the policy (for new policies), click on Add to add a rule to the policy.
- 4 Choose parameters such as source, destination, service in the same way as other firewall policy rules.
- **•** Select the "redirect to ESI group" from the drop down list as the "Action".
- Select the appropriate ESI-group (configured as described in the "Configuring the ESI servers" section).
- $\bullet$  The direction indicates the traffic direction on which this rule is applied. The "forward" direction refers to the direction of traffic from the (untrusted) client or user to the (trusted) server (such as the HTTP server or Email server).

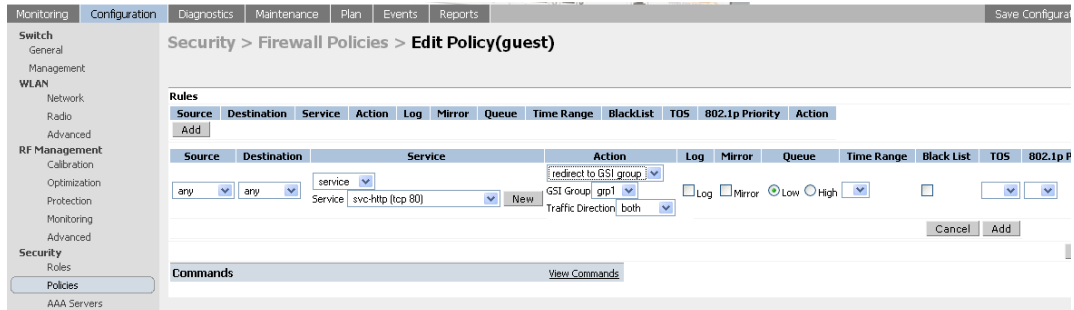

- 5 Click **Add** to add this rule to the policy.
- 6 Repeat the steps to configure the redirection policy for all required services/protocols. This would generally include HTTP, HTTPS, SMTP, POP3 at a minimum.

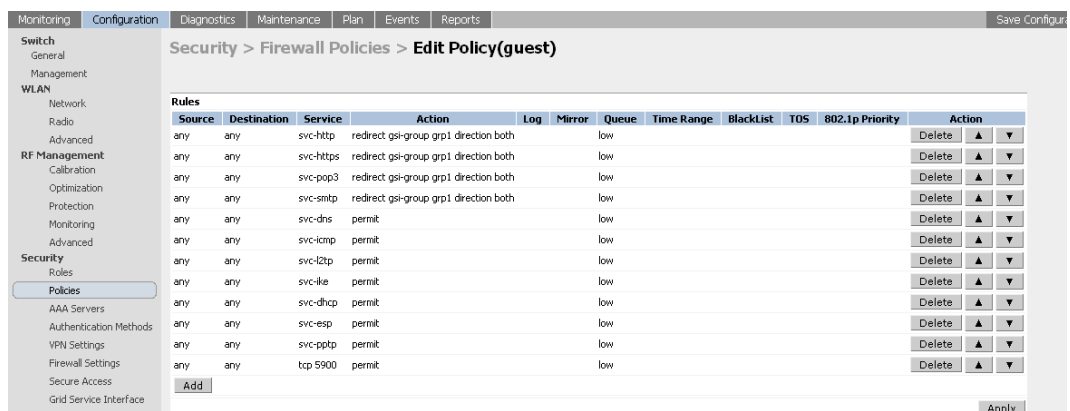

- 7 Click **Apply** to apply this configuration. Note that the configuration will not take effect till this step is completed.
- 8 Add this policy to the required. Refer to ["Configuring Firewall Roles and](#page-98-0)  [Policies" on page 65](#page-98-0) for directions on how to apply a policy to a user role.

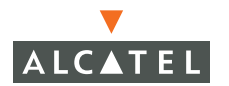

**OmniAccess RN: User Guide**

# <span id="page-98-0"></span>CHAPTER 8 **Configuring Firewall Roles and Policies**

This chapter discusses configuring firewall roles and policies in an Alcatel network. The firewall roles and policies form the cornerstone of all functionality in an Alcatel Mobility Controller. Every "user" in the system is associated with a "role" and this role determines the privileges associated with the "user".

Every user in an Alcatel network is associated with a user role. The user role is defined as a set of network privileges permitted to a user associated with the user role. This concept of users and user-roles is central to the entire functioning of the Alcatel network.

In a practical scenario, the administrator can configure firewall policies by creating a new firewall policy and adding rules to the policy or by editing existing pre-defined firewall policies. The administrator can then associate a set of these firewall policies with a user role to define the network privileges associated with a user role.

Every user that associates to the Alcatel network is placed in an initial pre-defined role called "logon" role having enough privileges to use one of the authentication methods to authenticate the user and be placed in a user role accordingly. The role of an authenticated user can be derived from the following mechanisms:

1. Server derivation rules: The administrator can configure these rules to match attributes returned by the authentication server (such as the RADIUS attributes) in different ways to values to derive a role for the authenticated user.

As an example, consider a user abc authenticated using a RADIUS server. The administrator can create a rule that says if attribute  $x$ contains the string "xyz" , the user shall derive a role called "Authenticated-user-role1". Refer to ["Configuring AAA Servers"](#page-114-0)  [on page 81](#page-114-0) for more explanation on how to configure these rules.

- 2 User derivation rules: The administrator can configure these rules to match a user characteristic in different ways to values to derive a role for the user. The various user characteristics that can be used to derive a user role are:
	- **BSSID** of the Access Point that client is associated to.
	- **Encryption type** used by the client.
	- **ESSID** that the client is associated to
	- **C** Location of the Access Point that the client is associated to
	- **MAC address of the client.**

As an example, the administrator can configure a rule to assign the role "VoIP-Phone" to any client that has a MAC address that starts with bytes xx:yy:zz.

3 Default role for an authentication method: Every authentication method can be derived with a default role for users that are successfully authenticated using that method. Refer to the guides to configure each of the authentication method (802.1x, VPN, Captive Portal) for more details on how to configure the default role for each authentication method.

As an example, the administrator can configure the default role of all users authenticated using 802.1x as "employee".

## **Configuring Policies**

This section describes the steps to configure the rules that constitute a policy. This policy can then be applied to a user role (until the policy is applied to a user role, it does not have any effect).

### <span id="page-99-0"></span>**Creating a New Policy**

To create a new policy:

1. Navigate to the **Configuration > Security > Policies** page on the WebUI.

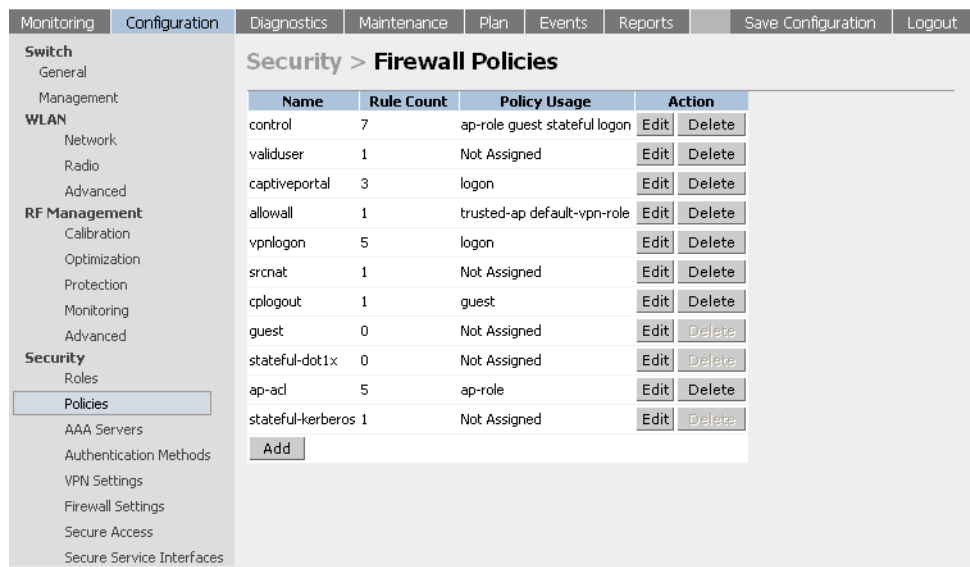

2 Click **Add** to create a new policy.

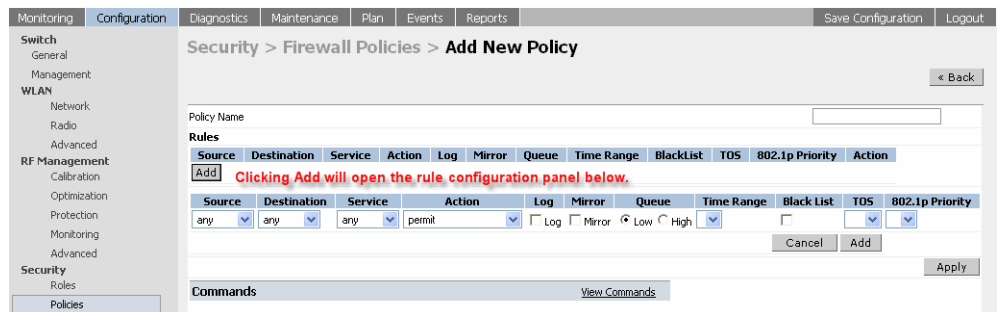

<span id="page-100-0"></span>3 Click **Add** to add a rule to the policy being created. The following table summarizes the various fields that are required for a rule to be created and the various options that may be used in the rule.

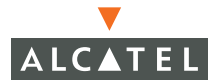

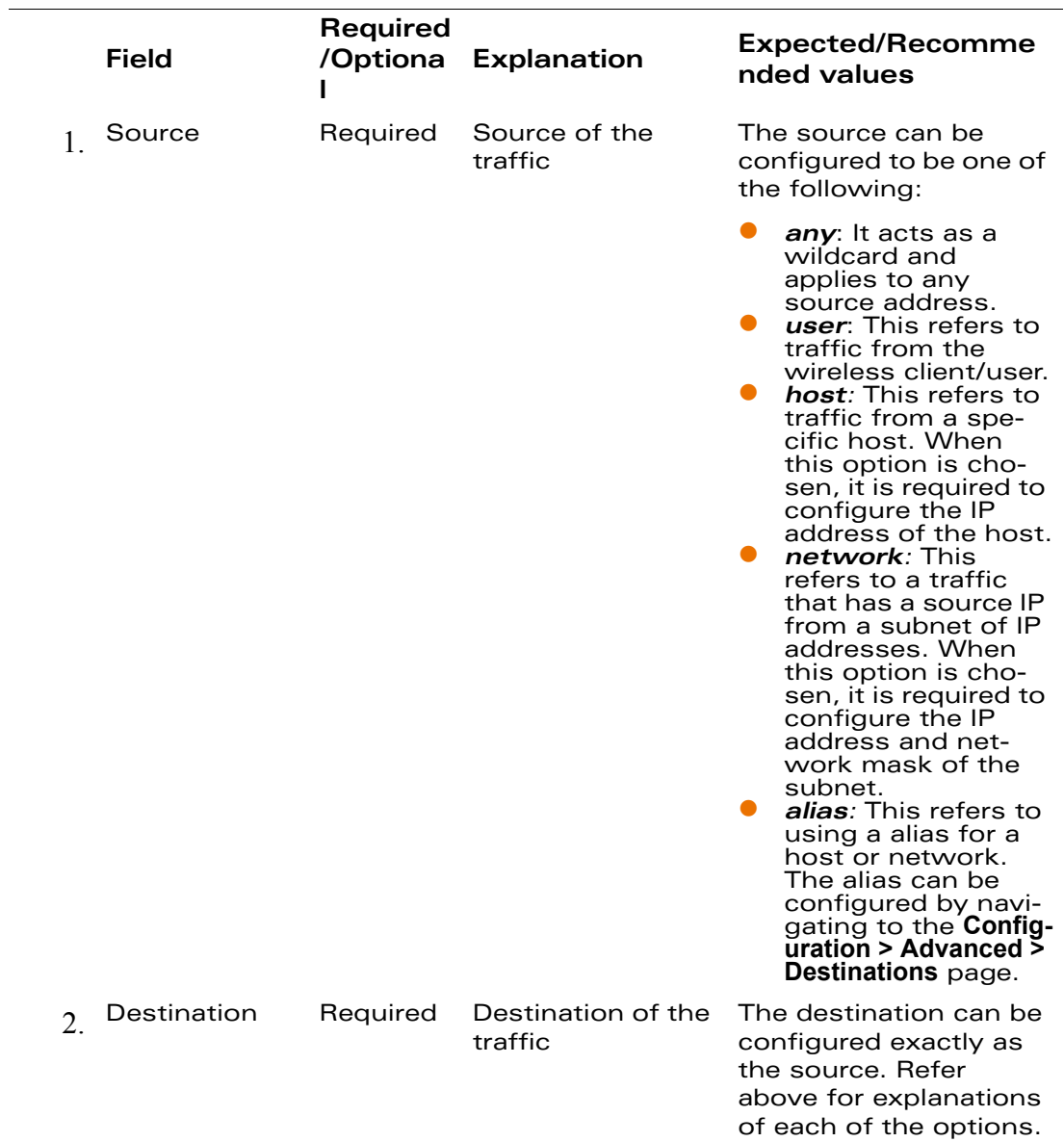

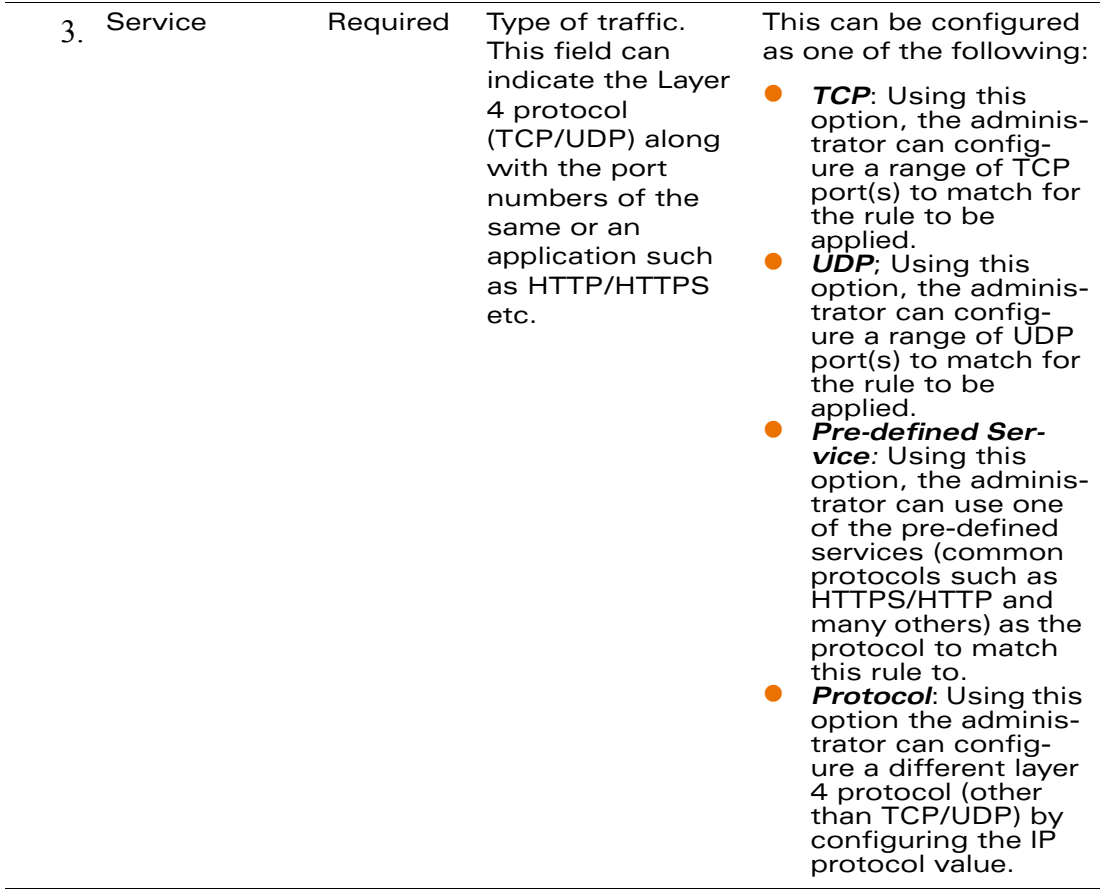

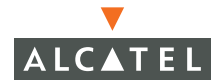

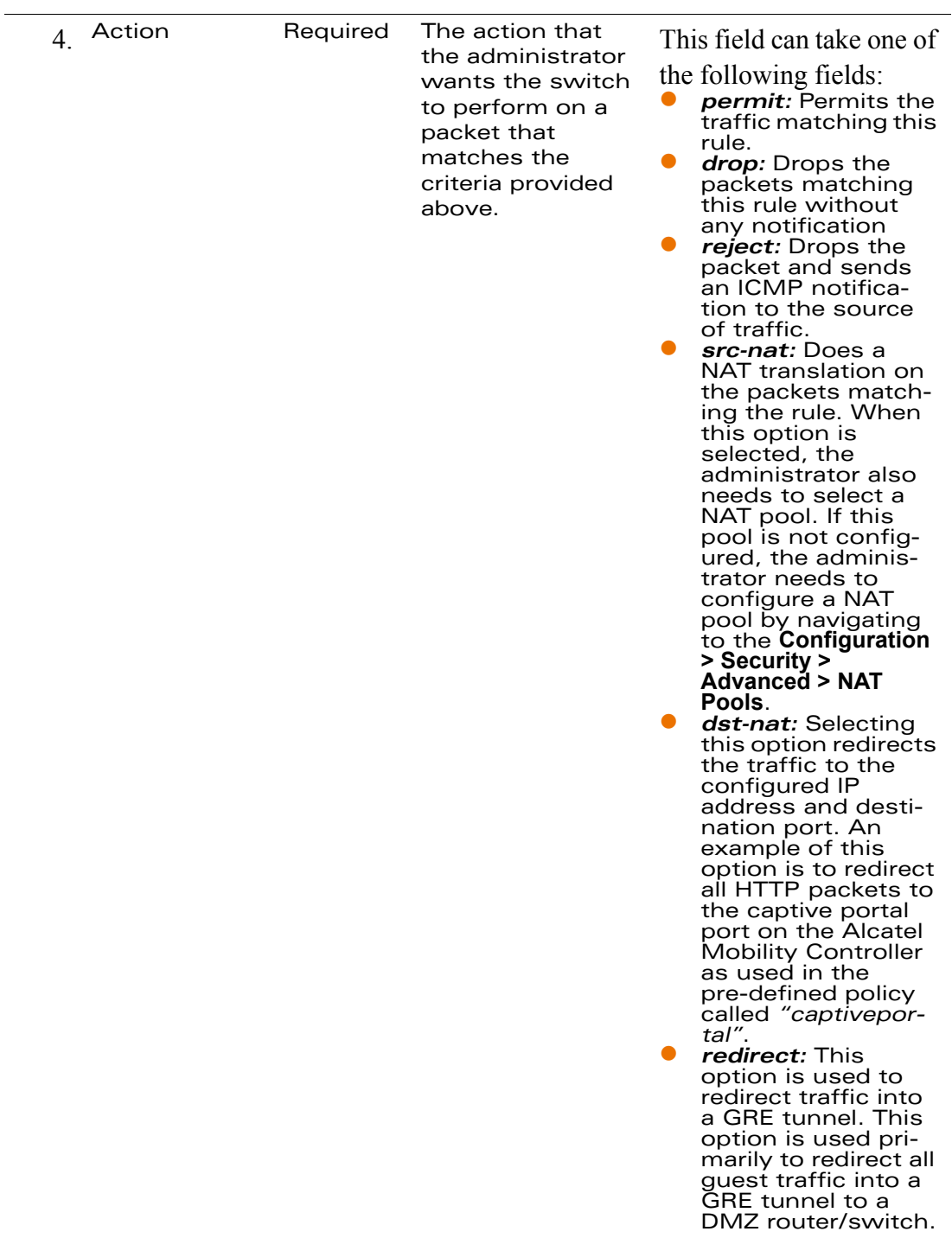

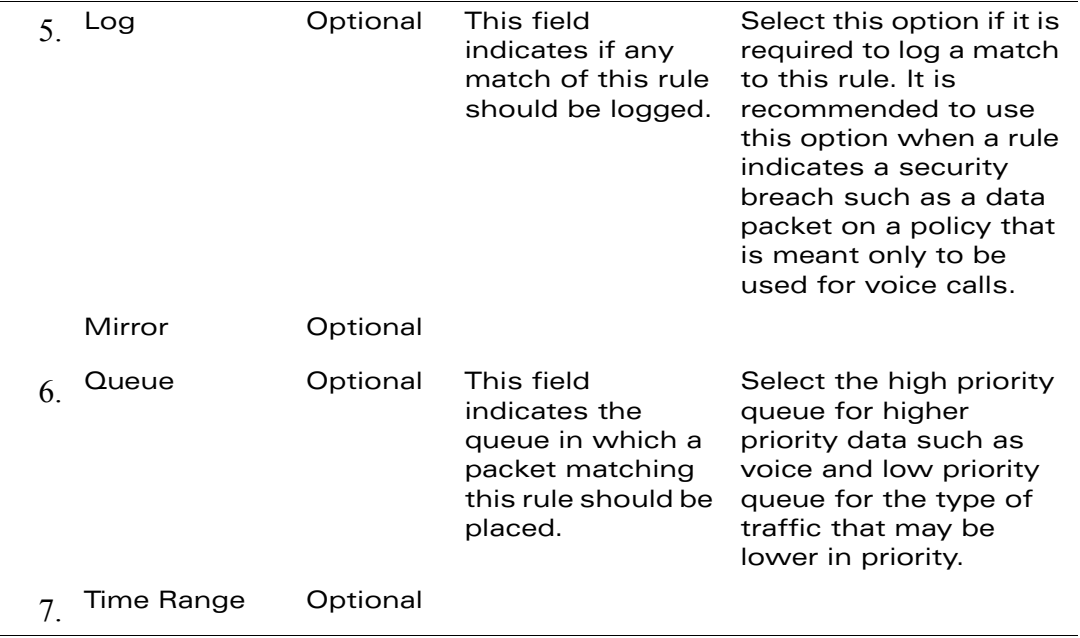

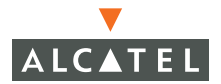

 $\overline{\phantom{0}}$ 

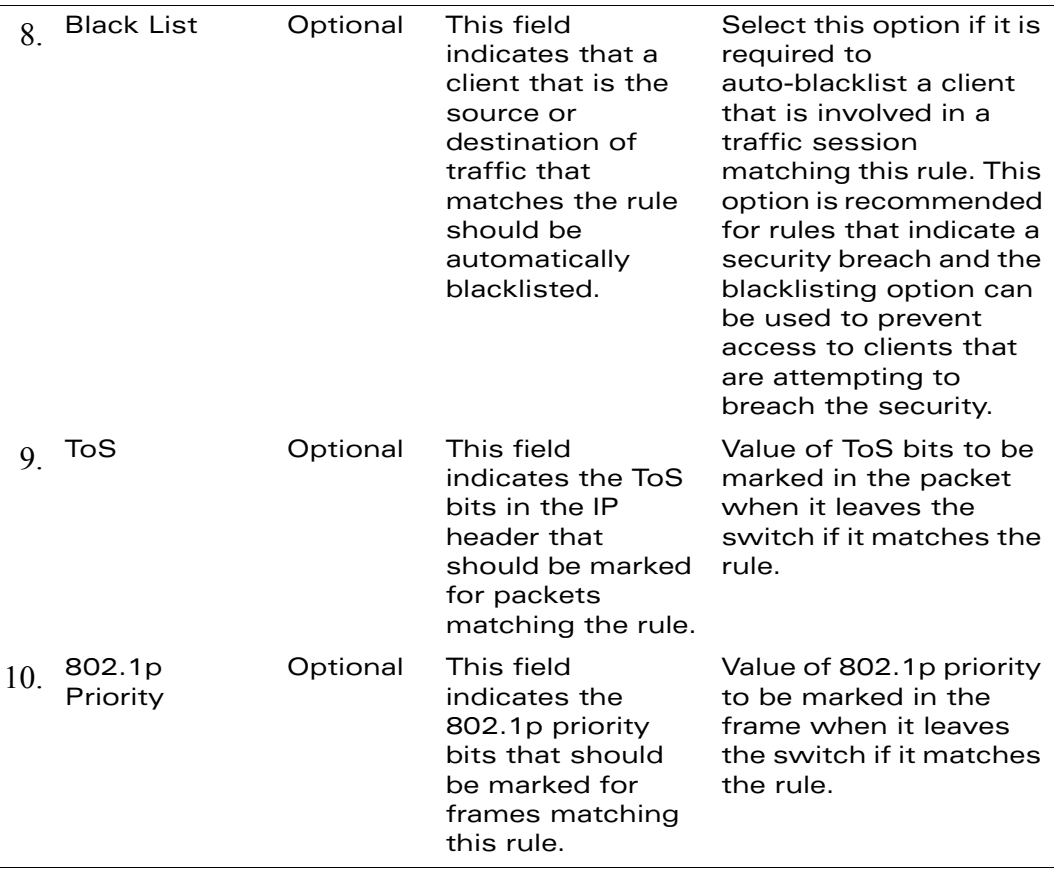

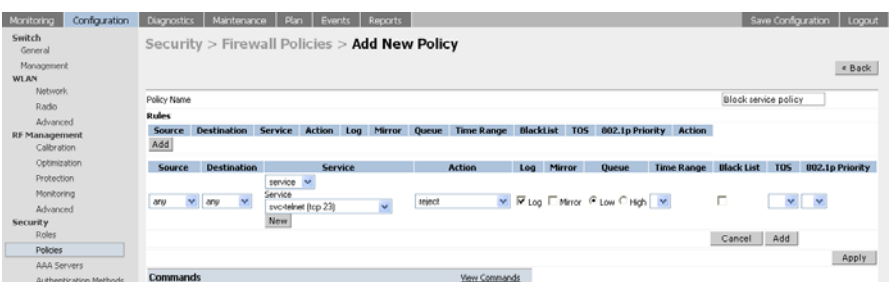

4 Click **Add** to add this rule to the policy being created. If more rules are needed, follow the same process to create and add more rules to the policy

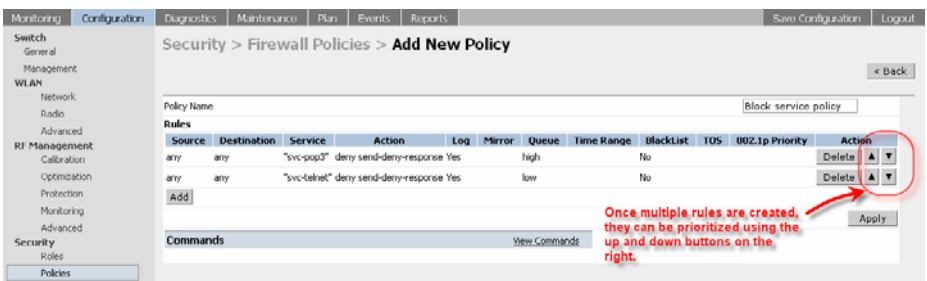

**NOTE—**If required, the rules can be re-ordered by the using the up and down buttons provided with each rule.

5 Once all the required rules are created (and ordered as required), click the Apply button to apply this configuration.

**NOTE—**The policy is not created until the configuration is applied.

## **Editing an Existing Policy**

1. Navigate to the **Configuration > Security > Policies** page on the WebUI. This page shows the list of the currently existing policies.

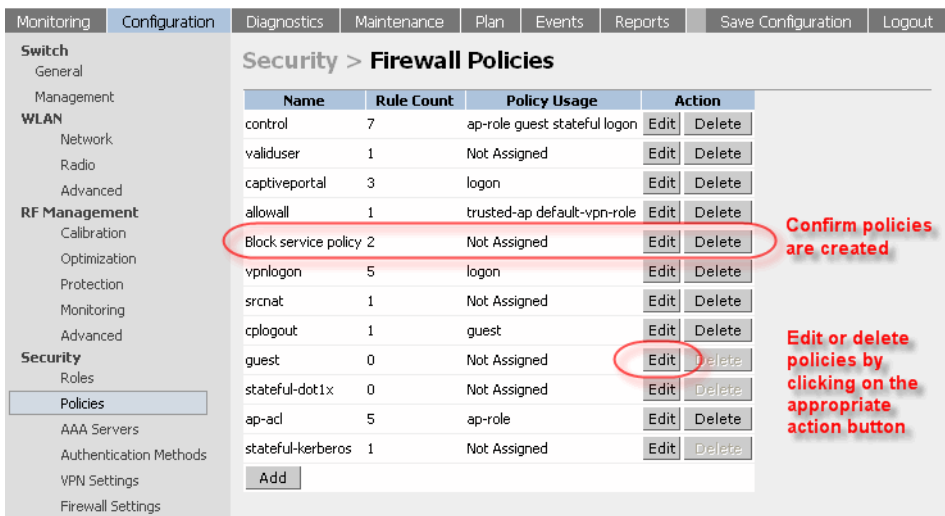

2 Click **Edit** for the policy that is to be edited. In the example shown below the "guest" policy is being edited.

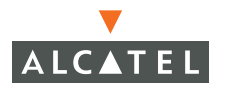

3 On the Edit policy page, the administrator can delete existing rules, add new rules (following the same procedure in Step [3](#page-100-0) of ["Creating a New Pol](#page-99-0)[icy" on page 66\)](#page-99-0), or reorder the policies.

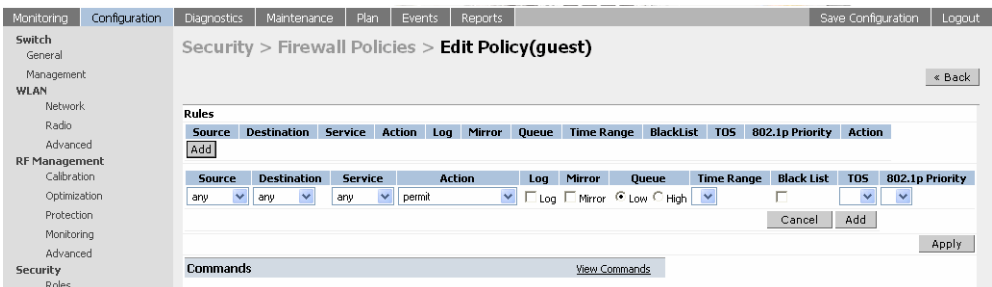

- 4 When all rules have been edited as required, click **Apply** button to apply the configuration.
- **NOTE—**The changes will not take effect until the configuration is applied by using this step.

#### **Applying the Policy to a User Role**

This section outlines the steps required to apply the policy to a user role. A policy can be applied to one or more user roles. Similarly, each user role can constitute one or more policies.

1. Navigate to the **Configuration > Security > Roles** page on the WebUI. This page shows the list of currently configured user roles and the policies that constitute each user role.

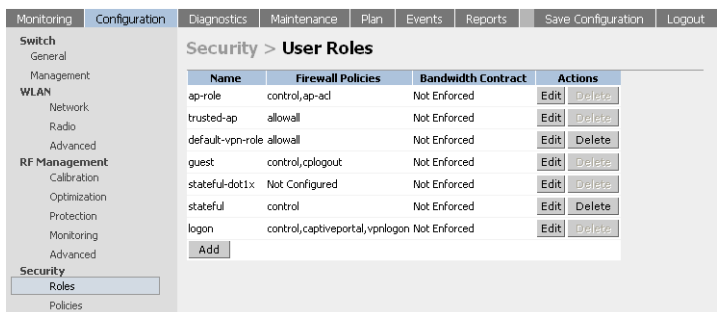

2 If creating a new user role, click **Add** to start creating and configuring a new user role.
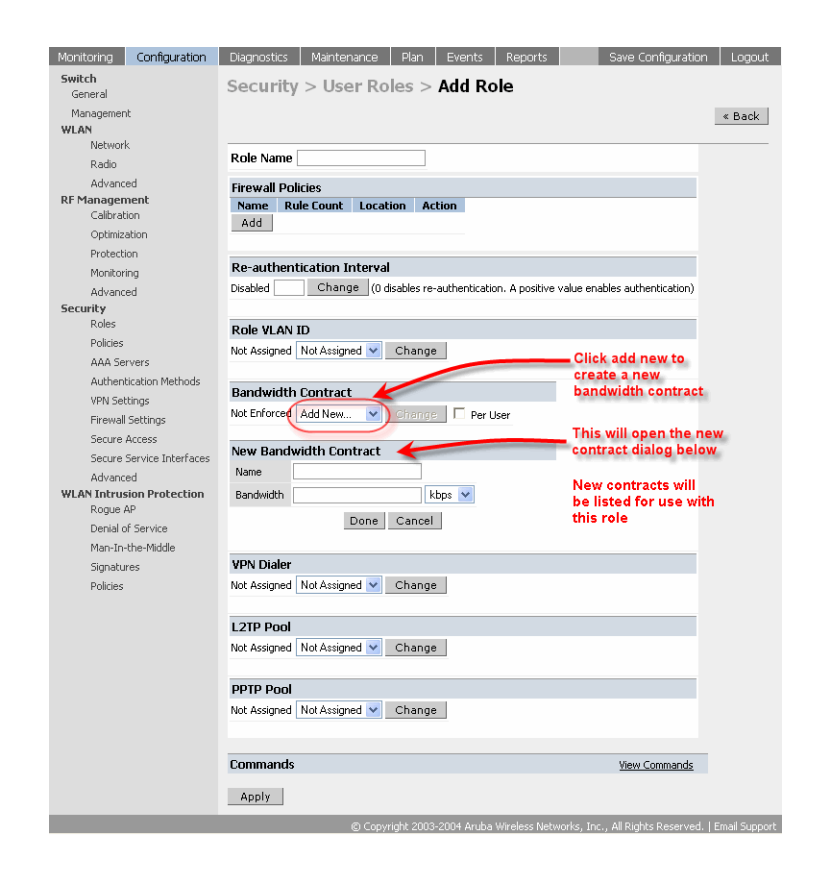

- 3 Enter the desired name for the role. In the example used below, the name given to the role is "employee".
- 4 To apply a set of policies to this user role, click the Add button in the Firewall Policies section.

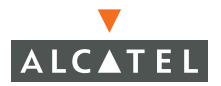

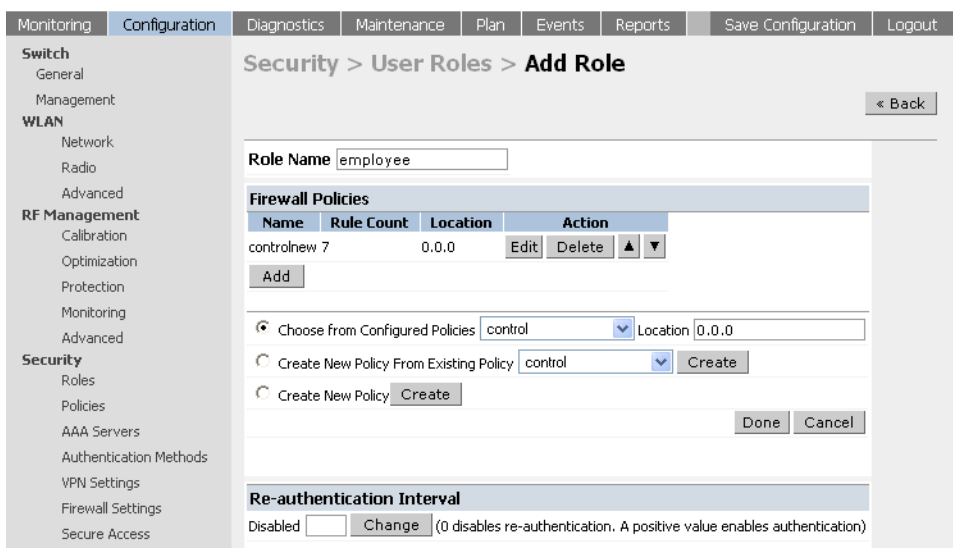

The following table summarizes the different fields visible and the expected/recommended values for each field.

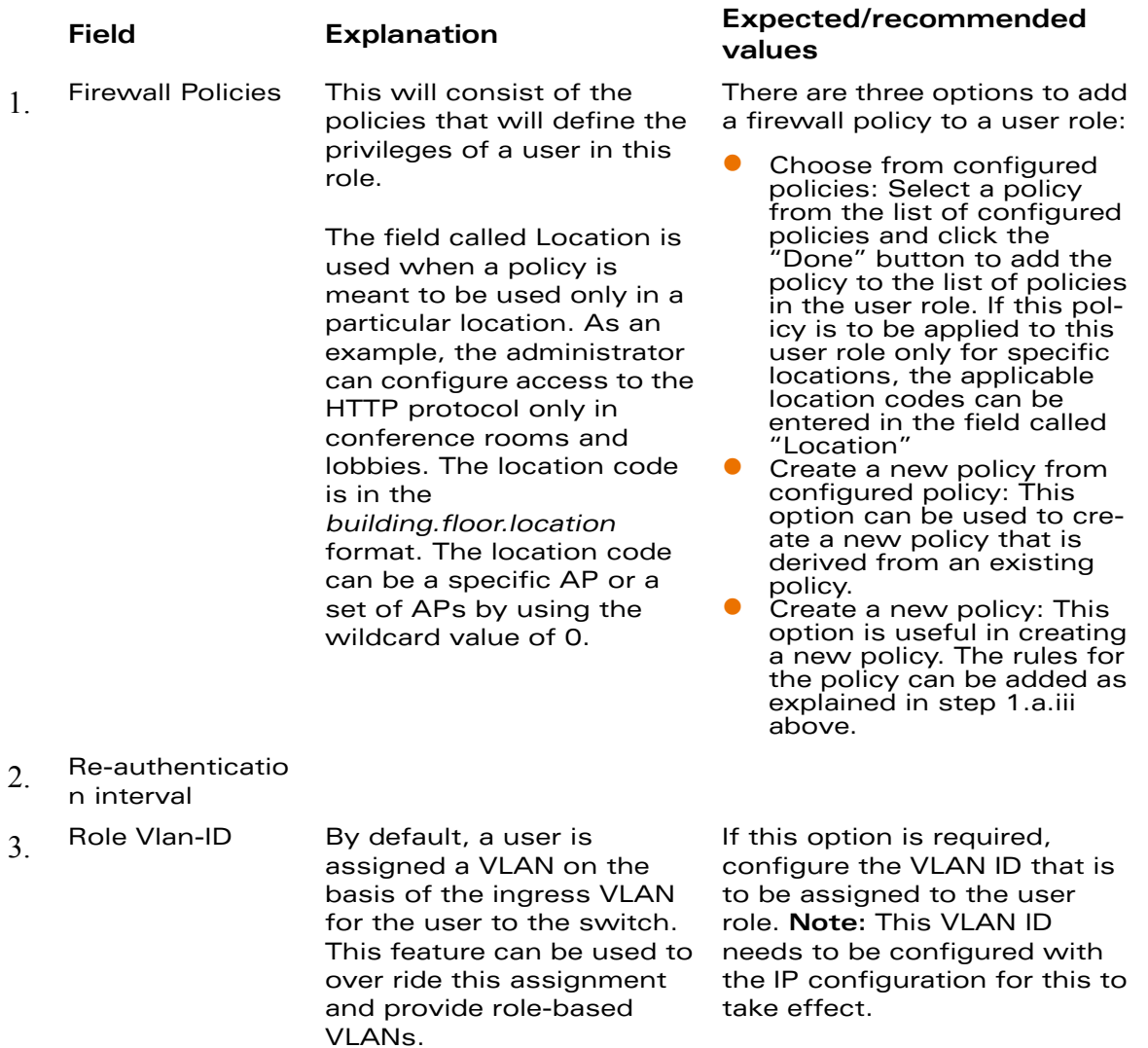

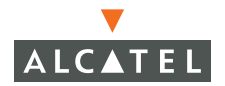

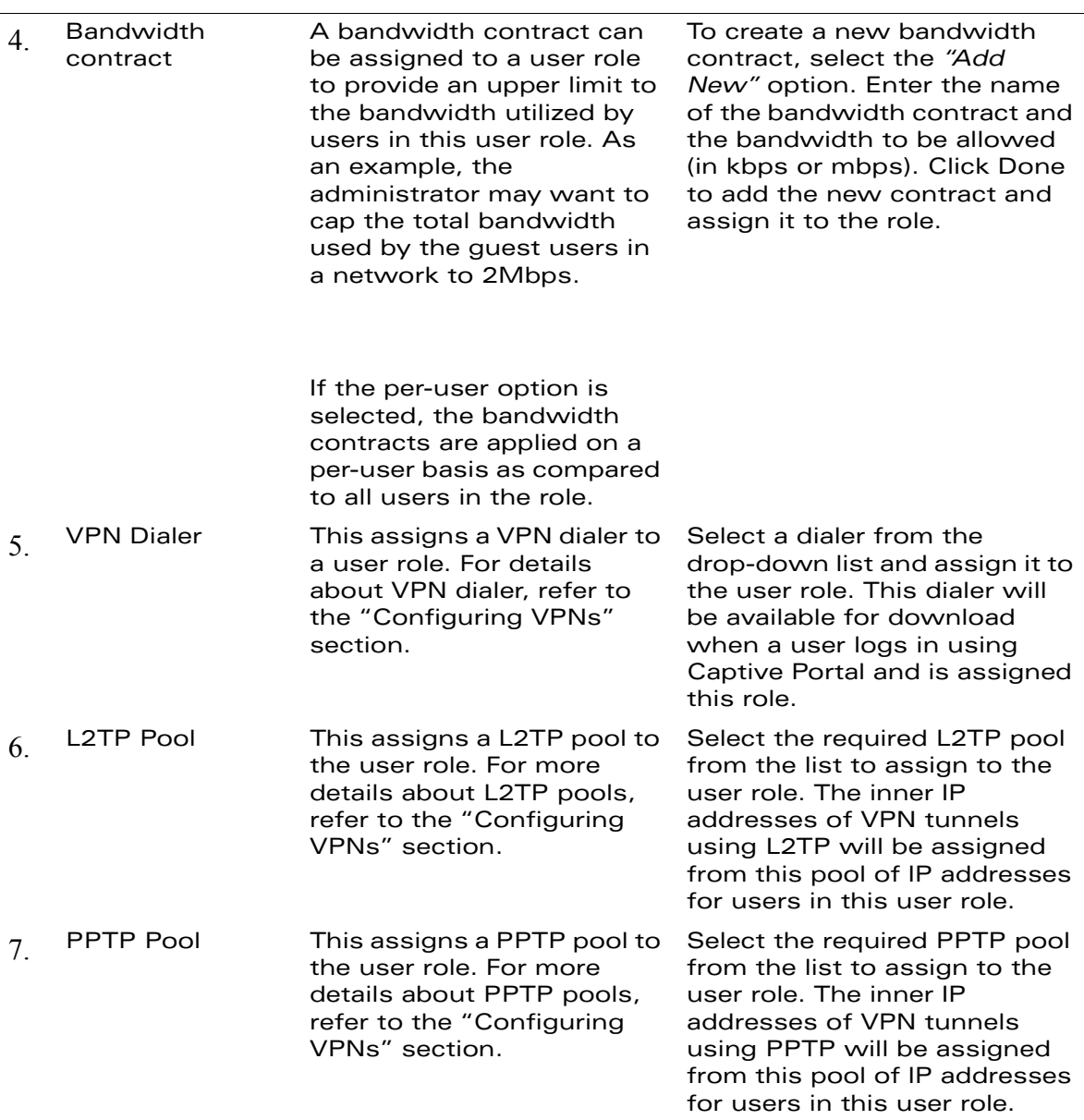

#### 5 After entering the values as explained above, click **Apply** to apply this configuration.

**NOTE—**The role will not be created until the configuration is applied.

6 To edit an existing role, click **Edit** for the required user role to start editing a user role. The fields are the same as shown above. The screen shot below shows the screen when the **Edit** option is chosen for the "guest" user role.

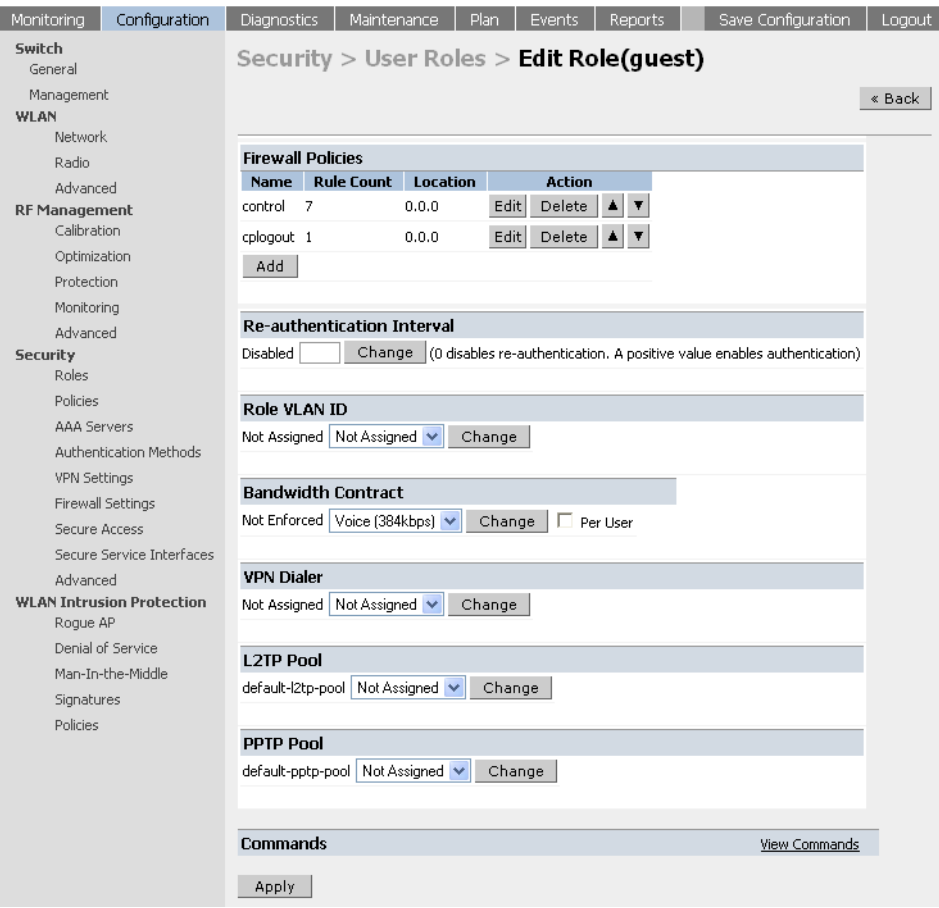

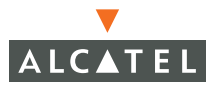

**OmniAccess RN: User Guide**

# CHAPTER 9 **Configuring AAA Servers**

The software allows users to use an external server or create an internal user database for authentication purposes. This document briefly describes the configuration procedure involved on the switch to interface with an external authentication server (RADIUS and LDAP), or to create an internal database of users and set the authentication timers for authentication purposes.

To try and authenticate users, external authentication servers are often used. The switch needs to be configured with information about the servers to enable it to interface with these servers. On the server side, the switch needs to be recognized for the server to process requests from the switch. This document talks only about the configuration on the switch. The configuration on the server side, specific to the server, should be done as per the vendor specification.

## **Authentication Timers**

Currently two authentication timers are available for configuration by the administrator - the User Idle Timeout and the Authentication Server Dead Time. These timers are common to all users and RADIUS servers and apply to all servers and users. These timers can be left at the default values for most implementations.

### **Accessing the Configuration page**

- 1. Login to the web interface.
- 2 Navigate to **Configuration > Security > AAA Servers**. The AAA server configuration page displays.
	- c. Configure the timers on the **General** tab.

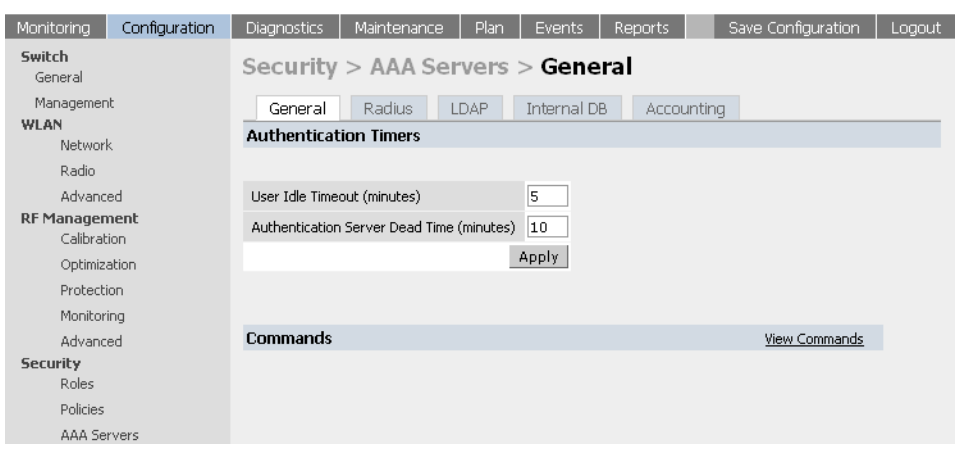

4 Set the user idle timeout value. The value of this field is in minutes. To prevent the user from timing out set the value of this field to 0.

The user idle timeout is the time in minutes for which the switch maintains state of an unresponsive client. If the client does not respond back to the switch within this time, the switch deletes the state of the user. The user will have to re-authenticate to gain access once the user state has been deleted. Set the value of the user idle timeout. The value of this field is in minutes

5 Set the Authentication Server Dead Time value in minutes.

The Authentication Server Dead Time is applied only when there are two or more authentication servers configured. The authentication Server Dead Timeout is the maximum period for which an authentication server is proclaimed dead before being activated again.

*Scenario 1: If the authentication server is the only server.* In this case the server is never marked down and all requests are sent to this server irrespective of the timer setting.

*Scenario 2: If one or more backup servers are configured.*

In this case, once the server (server A) is found to be un-responsive it is marked as down and the subsequent requests are sent to the next server on the priority list. The server A is marked down for the dead time after which it is brought back into the list. If the priority of this server is higher than the server currently servicing the requests, this server (server A) takes over. If it is still non-accessible, it will be marked down for the Authentication Server Dead Time Period.

- 6 Once the values are set click **Apply** before moving onto another page or closing the browser. Failure to do this will result in the loss of configuration and the user will have to reconfigure the settings.
- 7 To save the configuration, click the Save Configuration tab on the upper right hand corner of the screen.

### <span id="page-116-0"></span>**RADIUS Server Configuration**

To add a new RADIUS server entry:

1. The values to the following parameters are required. A good habit would be to collect this information for every RADIUS server that needs to be configured prior to configuration. Individual values can be re-configured and applied in case of errors and changes at any time.

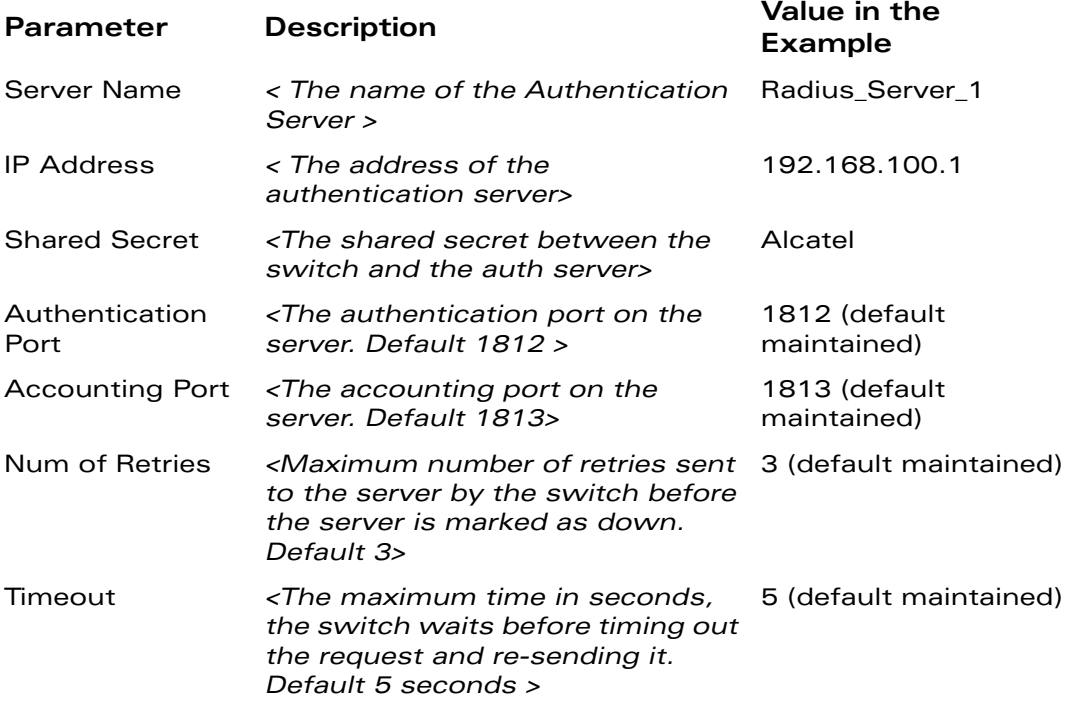

- 2 Navigate to **Configuration > AAA Servers > RADIUS** page.
- 3 Configure the RADIUS settings.

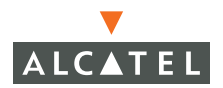

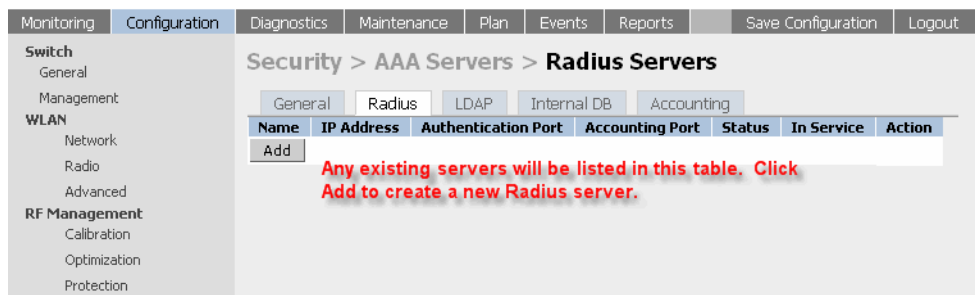

4 Click **Add** to add a new RADIUS server entry. Enter the values gathered from the previous step.

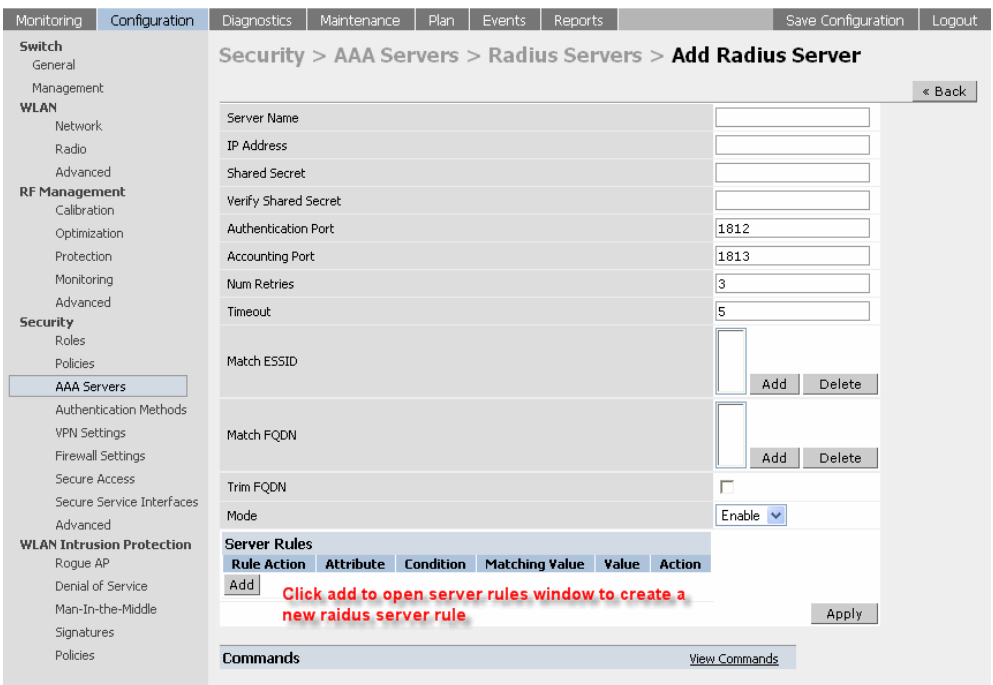

- 5 Set the Mode to **Enable** to activate the authentication server.
- 6 Click **Apply** to apply the configuration.

**NOTE—**The configuration will not take effect until this step is performed.

7 For additional RADIUS servers, repeat steps 1 through 6.

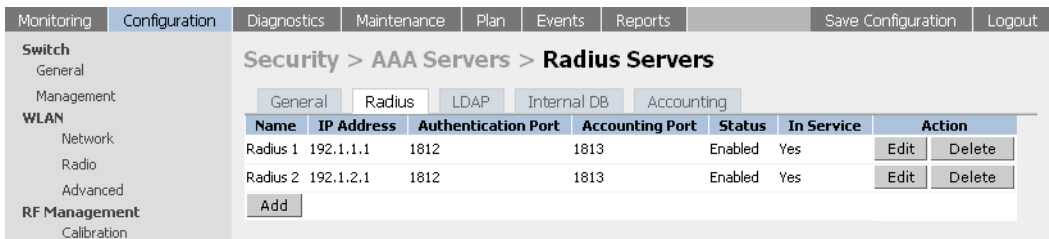

## **Editing an Existing Entry**

- 1. Navigate to the **Configuration > AAA Servers > RADIUS** page.
- 2 Click **Edit** on the right side of the desired RADIUS Server entry.
- 3 The configuration page displays. Make the required modifications on the page and click **Apply** to save the configurations.

## **Deleting an Existing Entry**

- 1. Navigate to the **Configuration > AAA Servers > RADIUS** page.
- 2 Click **Delete** on the right side of the desired RADIUS Server entry. A pop-up window displays with the message "Are you sure you want to delete the RADIUS server <RADIUS server name>?"

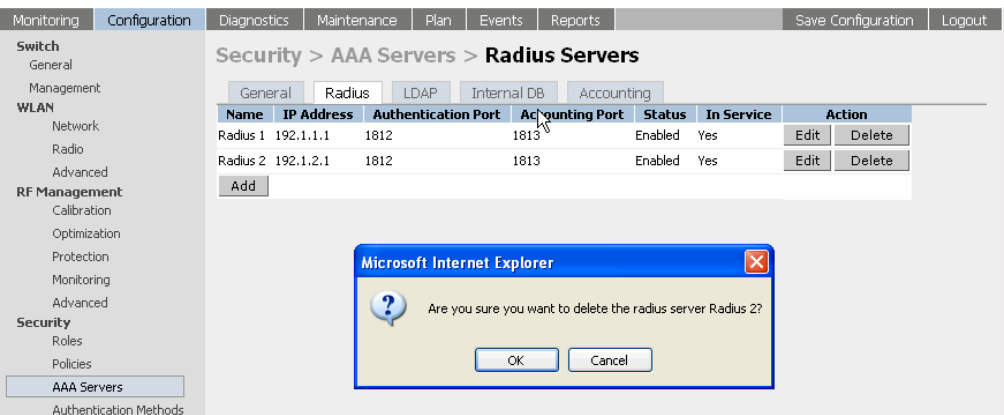

3 To continue with the deletion click **OK**. The entry is deleted.

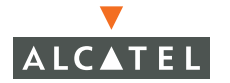

## **Advanced AAA Settings**

Alcatel's AAA Advanced feature is a licensed feature that configures a Alcatel Mobility Controller to allow users using one authentication method (like Captive Portal or 802.1x) to be authenticated against different authentication servers based on the domain and realm (FQDN) used by the client or the client associated ESSID.

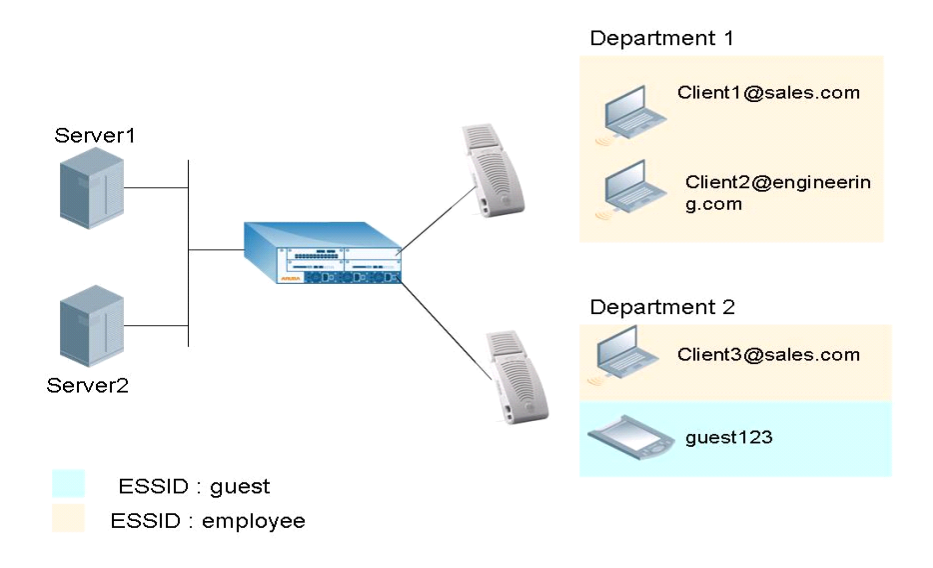

In the topology shown above, all clients authenticate using the same method (for example, Captive Portal). Alcatel allows all users using sales.com to authenticate against auth server Server1 and the engineering users using the engineering.com in their user name to authenticate against Server2.

Additionally, Alcatel supports users associating with the guest ESSID to authenticate against Server2.

This feature adds flexibility to AAA configuration by allowing IT managers to maintain servers by departments or ESSIDs in different campuses, or in cases where two different companies merge

Captive Portal configurations permit users to see the FQDN configured during user logon.

## **Selecting the Right Server**

The server is selected if the user name contains any configured Fully Qualified Domain Name (FQDN) or the user ESSID matches any of the ESSIDs configured for the server.

The selection of the server happens as follows, in the order of server prioritization:

- Server is skipped if disabled or out of service.
- Server is selected if there is no FQDN and ESSID filters configured.
- **•** Server is selected if the user ESSID matches any ESSID attached with the server.
- Server is selected if the user name has a FQDN component and it matches any FQDN attached with the server.
- **NOTE—**The FQDN match is attempted if, and only if, the username has a FQDN component and the server has at least one FQDN configured for matching. If server has a FQDN list configured, but the user name does not have a FQDN component, the server will not be selected.

## **Configurations**

- 1. Navigate to the **Configuration > AAA Servers > RADIUS** page.
- 2 To add a new server, follow the steps described in ["RADIUS Server Config](#page-116-0)[uration" on page 83](#page-116-0).
- 3 To modify the server settings, click **Edit** to the right of the server entry.
- 4 To add a new ESSID that will be used by this server, click on **ADD ESSID**.
- 5 In the resulting dialog box, add the ESSID (case sensitive) as configured and press **ADD**. Repeat this step to add more ESSIDs that will be used by this server.

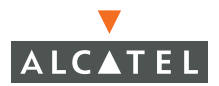

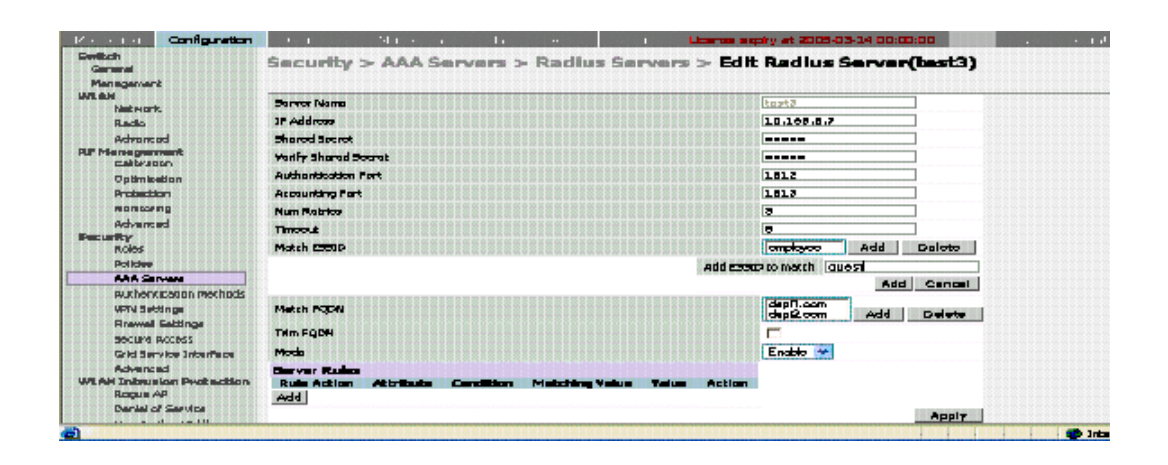

- 6 To add the domains that this server will use, click **ADD FQDN**.
- 7 In the resulting dialog box, add the entry and click **ADD**. To add more entries, repeat this step.
- 8 To trim the FQDN portion of the username before sending the credentials to the auth server, check the TRIM FQDN option. If this option is not selected, the username along with the FQDN component is sent to the server and the server should be configured for the same for a match to be successful.

For example : Client3@sales.com is the username the user uses to authenticate. If TRIM FQDN is enabled, only Client3 is sent to the server. If unchecked, Client3@sales.com is sent to the server for authentication.

9 Click **APPLY** to apply the changes before navigating to another page.

### **Example Deployment**

All departments use the same authentication method (such as 802.1x) and the same ESSID for all users and departments to ensure smooth mobility but users of each department are authenticated against the RADIUS server maintained by the department for control.

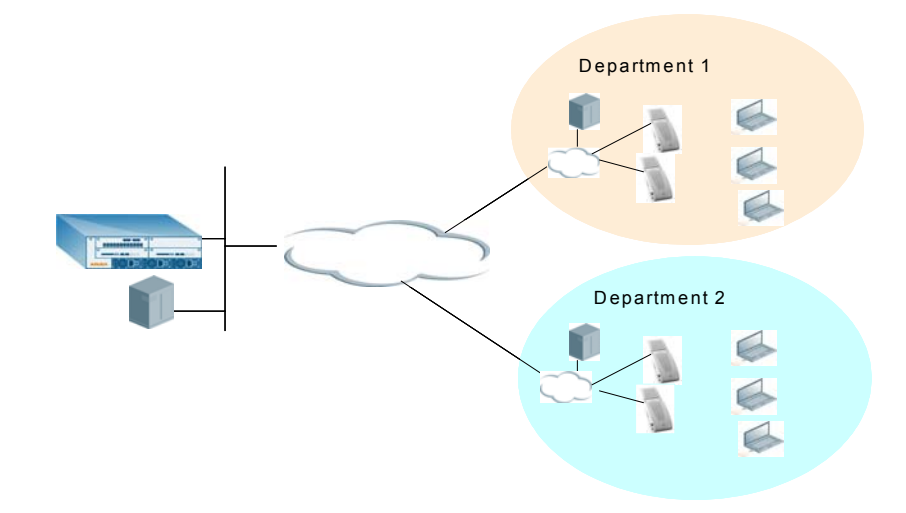

Users can move across the departments but the users belonging to department1 will always use the RADIUS server in department1 regardless of whether they are trying to authenticate from department1 or department2 as long as they use the right FQDN.

## **LDAP Server Settings**

**NOTE—**As of AOS-W 2.4 and higher LDAP support has been expanded to include Secure LDAP.

To add a new LDAP server entry:

1. Navigate to the **Configuration > AAA Servers > Security > LDAP** page. To configure the switch, the following information is required.

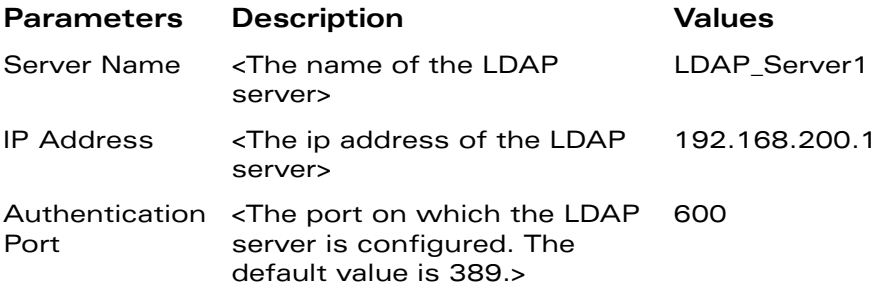

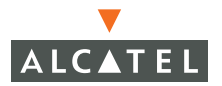

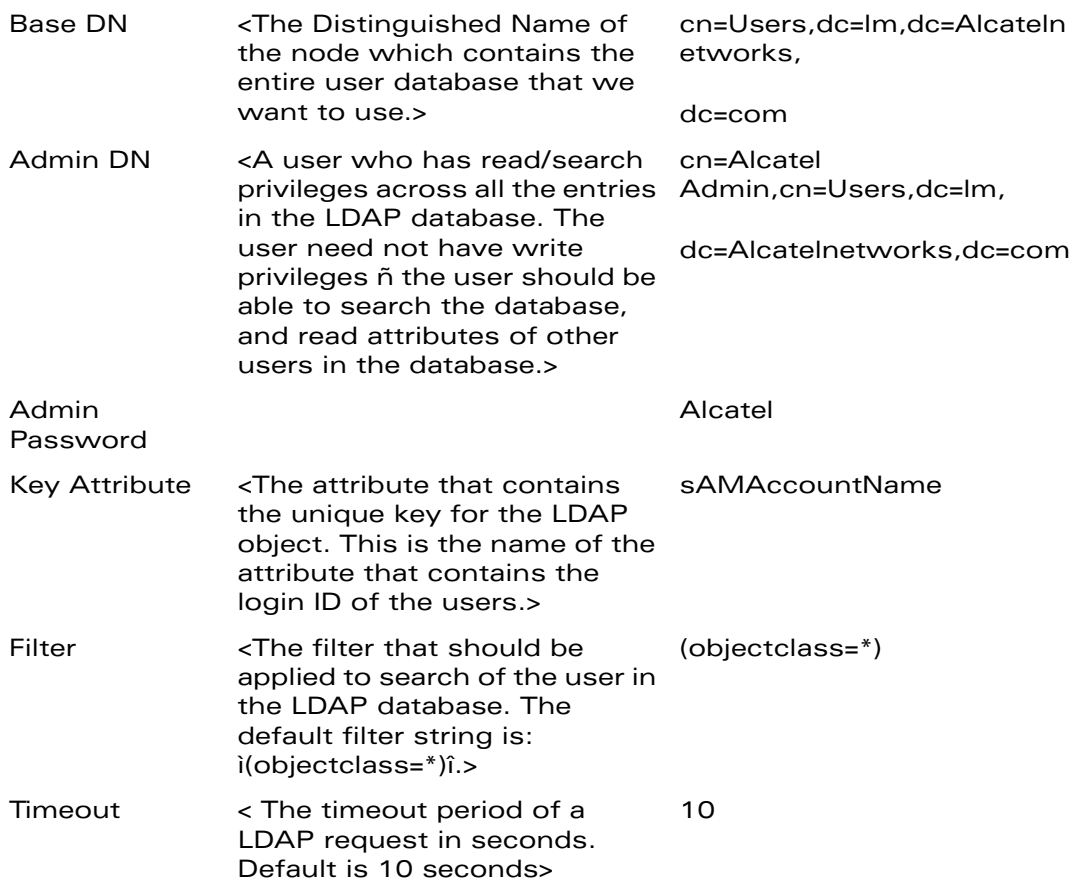

2 Click **ADD** to add a new entry.

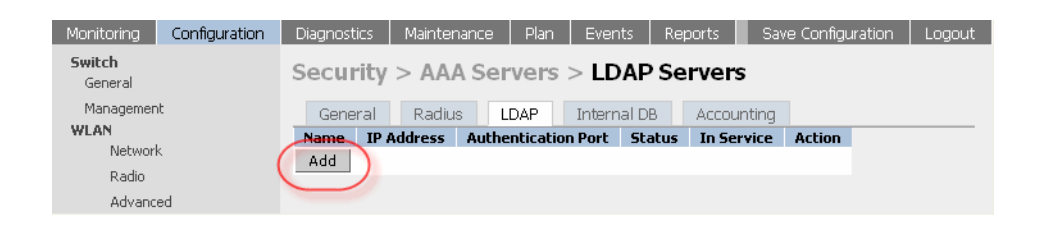

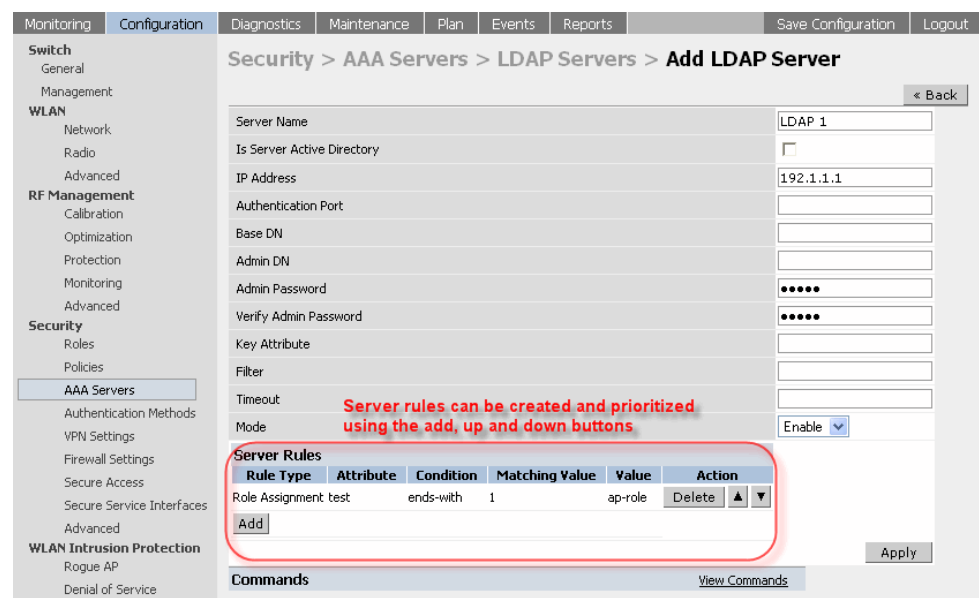

3 Fill in the information collected from step 1.

- 4 Set the mode to **Enable** to enable the LDAP server when it is online.
- 5 Click **Apply** to apply the changes made to the configuration.

**NOTE—**The configuration does not take effect until this step is performed.

6 To add multiple servers, repeat steps 1 through 5 for each server.

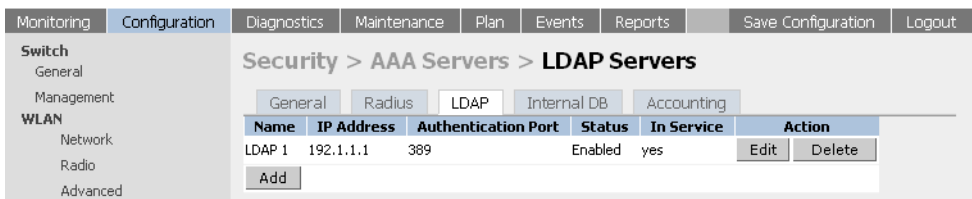

## **Editing an Existing Entry**

- 1. Navigate to the **Configuration > AAA Servers > Security > LDAP** page.
- 2 Click **Edit** for the entry to be modified and modify the desired parameters.
- 3 Click **Apply** to have the changes take effect.

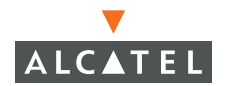

## **Deleting an Existing Entry**

- 1. Navigate to the **Configuration > AAA Servers > Security > LDAP** page.
- 2 Click **Delete** for the entry to be deleted. A pop-up box displays with the message "Are you sure you want to delete the LDAP server <server name>?"

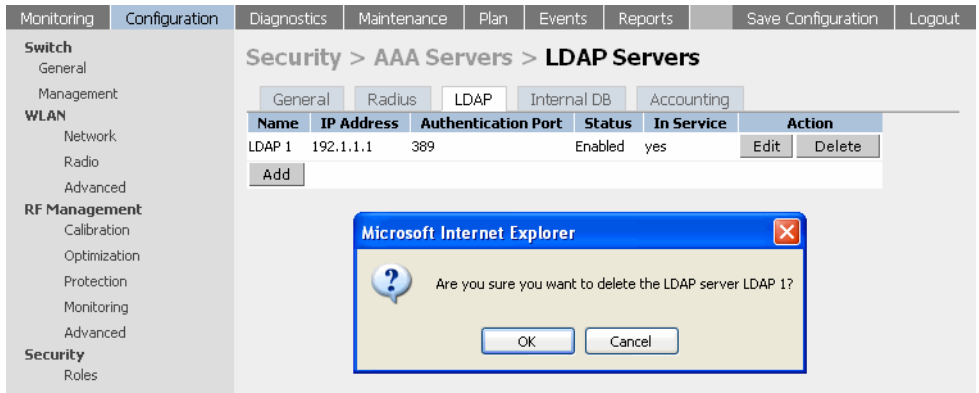

3 Click **OK**. The entry is deleted.

#### **Internal Database**

The internal database can also be used to authenticate users. The internal database can store a list of users along with the user password and their default role. When the switch is configured as the primary server, user information in the incoming authentication requests will be checked against the internal database.

The internal database is used to store user name and passwords. One entry needs to be created for each user.

To add a new user entry to the Internal Database:

#### 1. Navigate to the **Configuration > AAA Servers > Internal Database** page.

The parameters, a description of the parameters and the values used in this example are listed below.

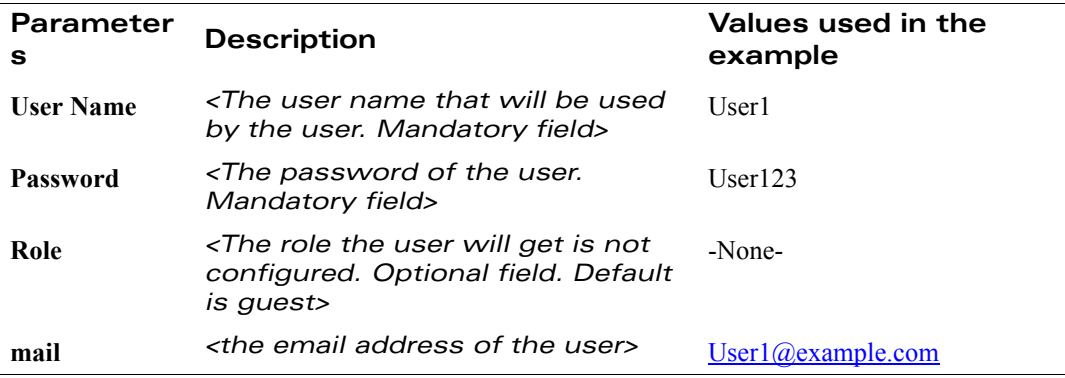

2 Click **Add User** under **Users**. The user configuration page displays.

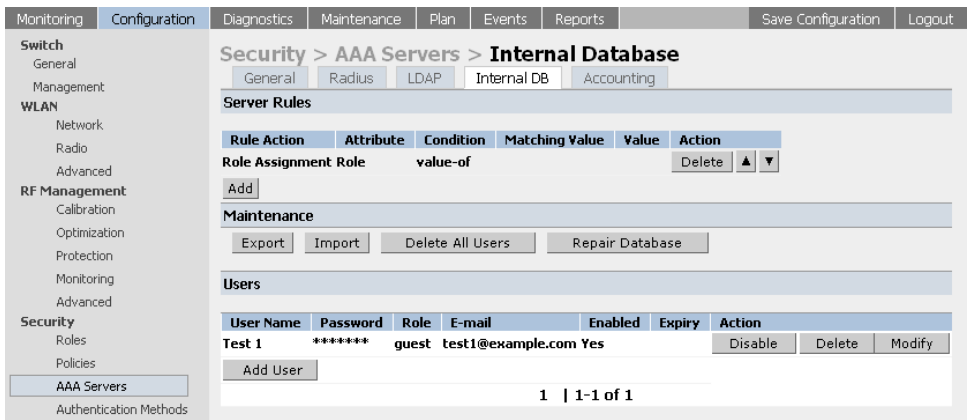

- 3 Add the user information.
- 4 Check the **Enable** box if this entry needs to be activated on creation. If this box is unchecked, this user entry will not be considered during authentication.
- 5 Configure the role of the user.

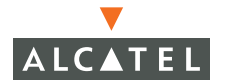

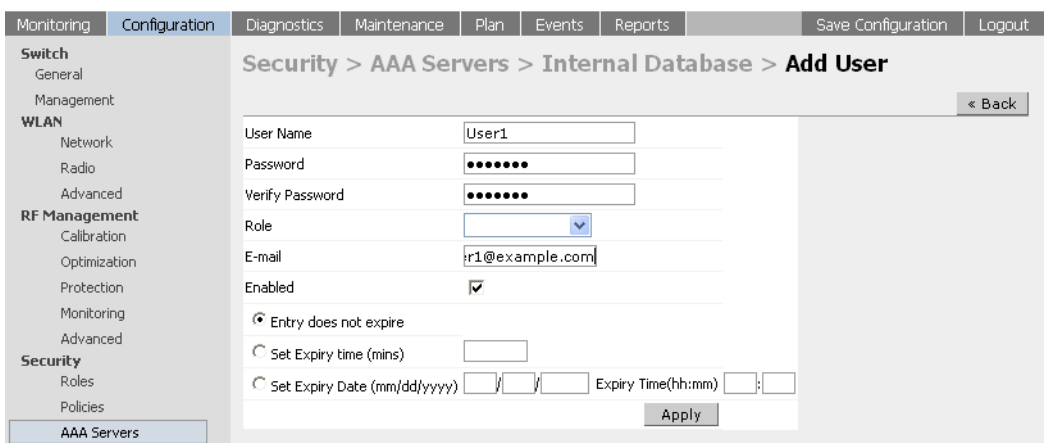

6 Apply the configuration by clicking **Apply** after creating each user.

**NOTE—**The changes will not take effect until this step is performed.

7 Click **Back** and verify that all the users created are visible.

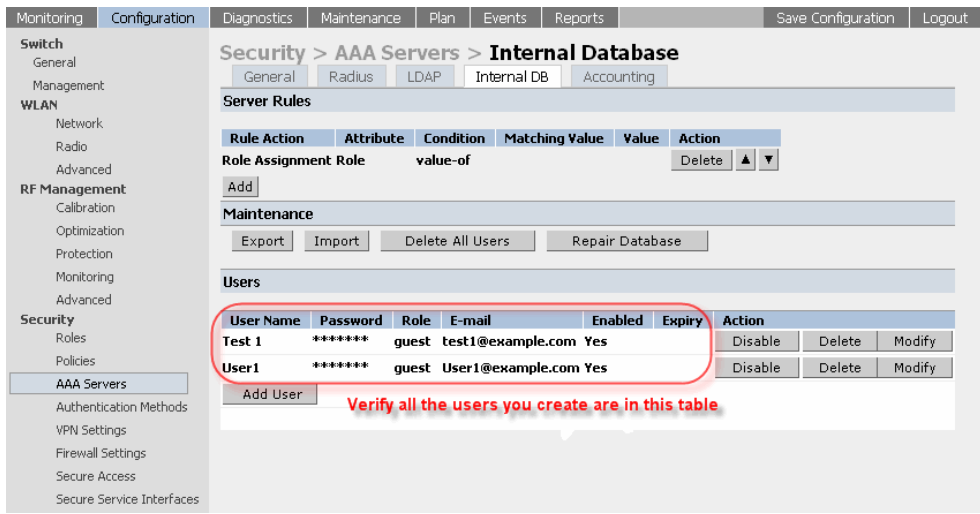

## **Editing an Existing Entry**

- 1. Navigate to the **Configuration > AAA Servers > Internal Database** page.
- 2 To edit an existing entry, delete the entry and re-create the entry with the necessary modifications.

All entries must be individually created and modified.

## **Deleting an Entry**

- 1. Navigate to the **Configuration > AAA Servers > Internal Database** page.
- 2 Clicking **Delete** to the right of the entry on the page. A pop up window displays which says "Are you sure you want to delete the user <user name>?"

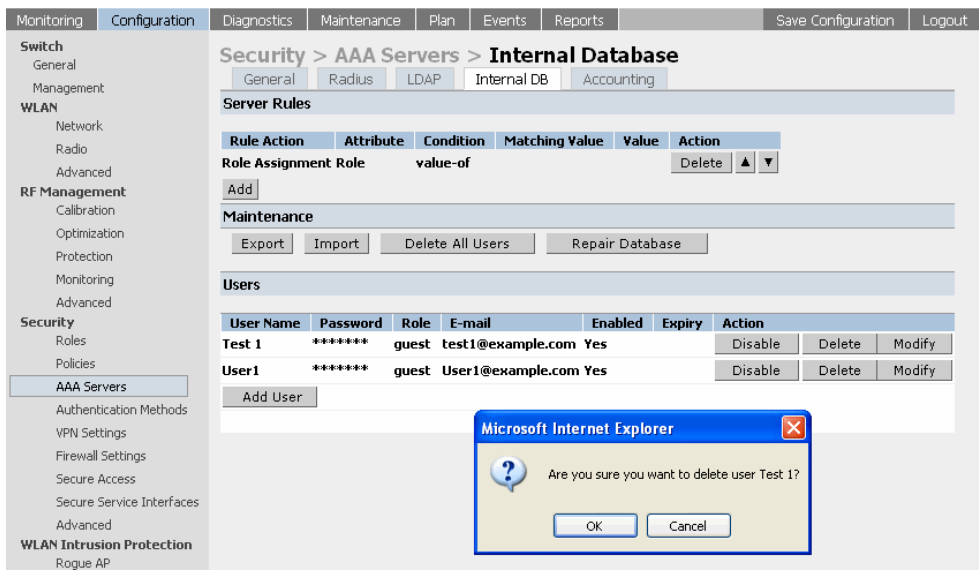

3 Click **OK** to delete the entry.

## **Configuring Server Rules**

Once a server is configured, it is possible to set the VLAN and role for some users based on the attributes returned for the user during authentication. These values would take precedence over the default role and VLAN configuration for the authenticated user.

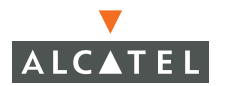

To add a server rule:

- 1. Navigate to the **Configuration > Security > AAA Servers** page.
- 2 Select the authentication Server type from the tabs.
- 3 Click **Add** under Server rules. The server rule page displays.

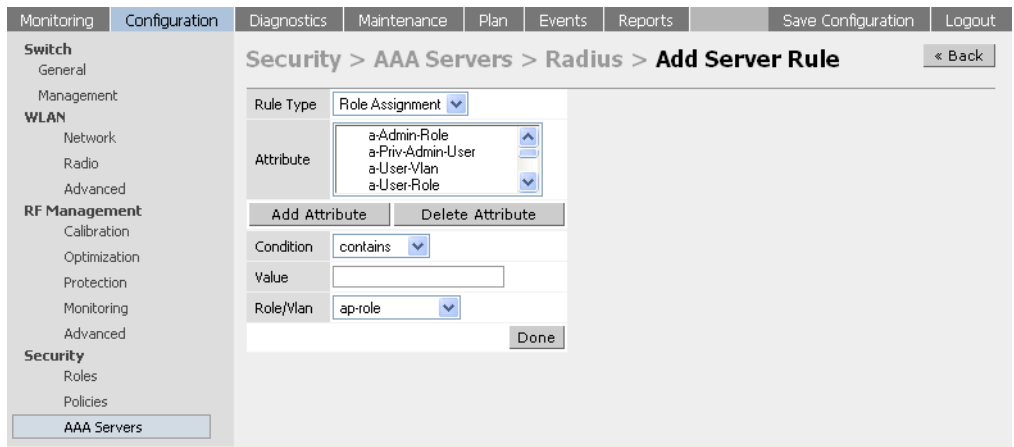

The parameters are:

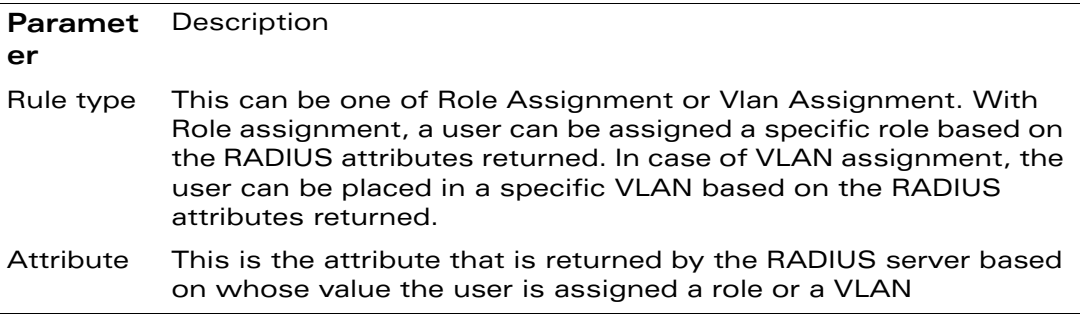

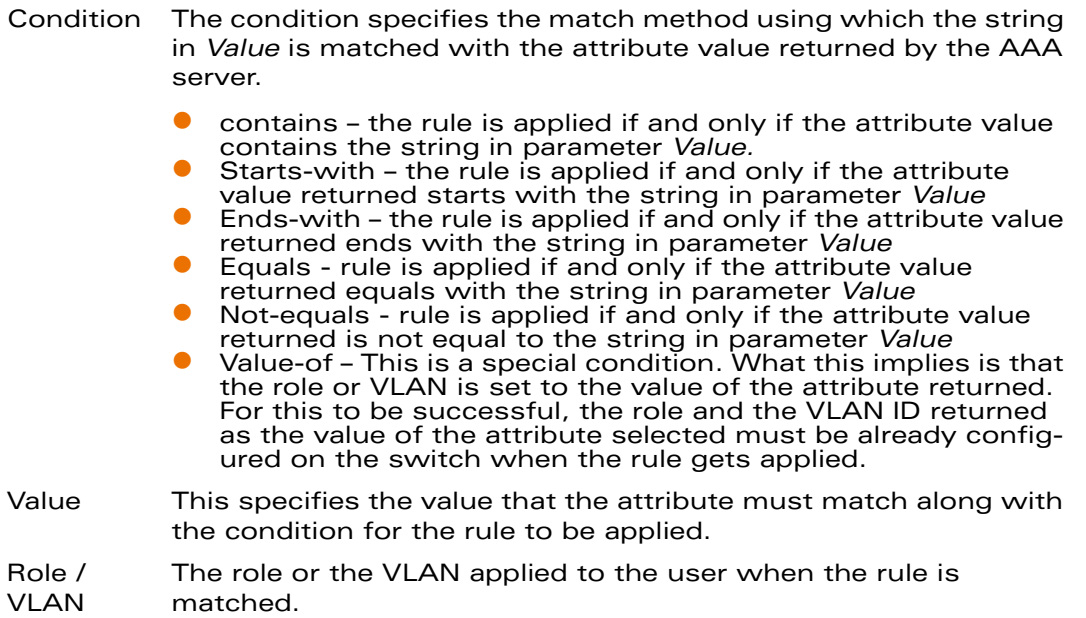

The server rules are applied based on the first match principle. The first rule that is applicable for the server and the attribute returned will be applied to the user and would be the only rule applied from the server rules.

These rule will also be applied uniformly across all the authentication types that use the server as the primary authentication server.

## **Example**

Based on the filter-ID returned, users will be classified as admin, employee and guest.

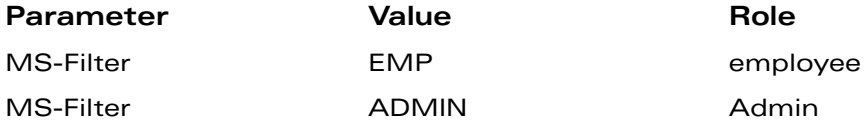

If none of the rules match, the role is set to the default role of the authentication type.

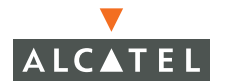

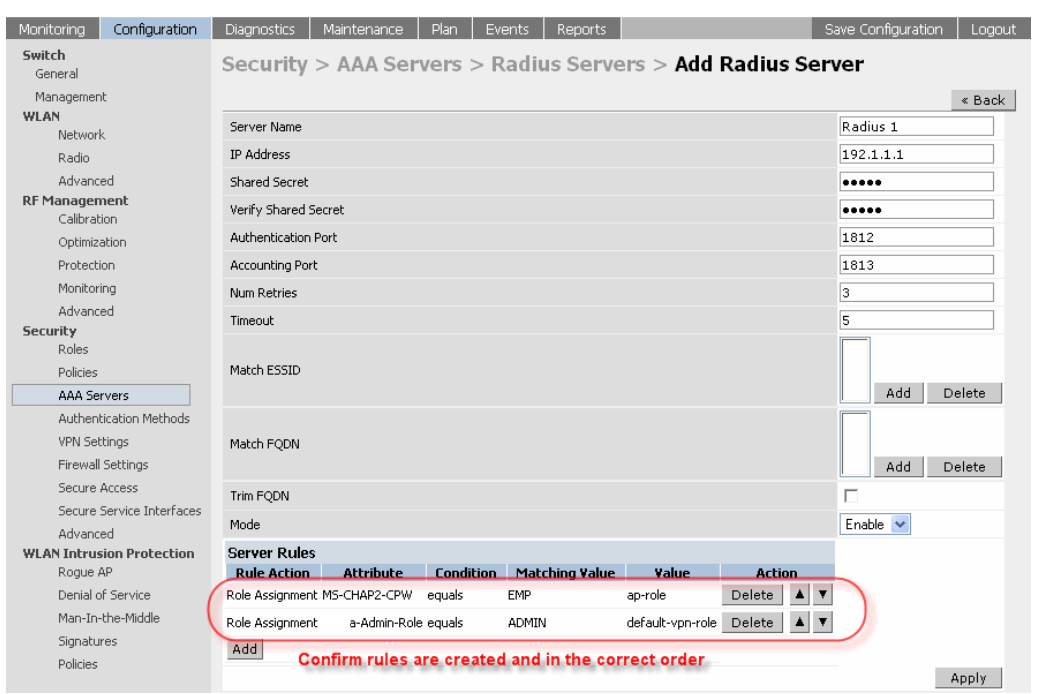

The first rule that matches the condition gets applied. Also the rules are applied in the order shown. To change the order use the  $\blacktriangle$  or  $\blacktriangledown$  arrows to the right of the entry.

# CHAPTER 10 **Configuring the Captive Portal**

This document deals with the configuration of captive portal to support guest logon and for user authentication.

One of the methods of authentication supported by the Alcatel Mobility Controller is captive portal. This document outlines the steps required to configure the captive portal authentication parameters for both guest logon as well as standard user authentication. Captive portal can be configured to authenticate users against an external / internal database or skip the authentication and allow users gain limited access into the network by allowing them to logon as guests. Captive portal can also be configured to allow users to download the Alcatel VPN dialer for the Microsoft VPN client if the VPN is going to be terminated on the Alcatel Mobility Controller.

Alcatel Mobility Controller also allows the customization of the logon page. **Captive Portal customization** will talk about customizing the captive portal page.

## **Configuring Captive Portals for Guest Logon**

Configuring captive portal for guest logon does not require an authentication server. A user trying to access the network will be assigned a logon role. The user will then have to pull up a browser. The user will be re-directed to a logon page, where the user will need to enter the credentials (an email ID in this case). The user is then granted a default role with limited access to browse the internet.

1. Navigate to the **Configuration > Security > Authentication Methods > Captive Portal Authentication** page.

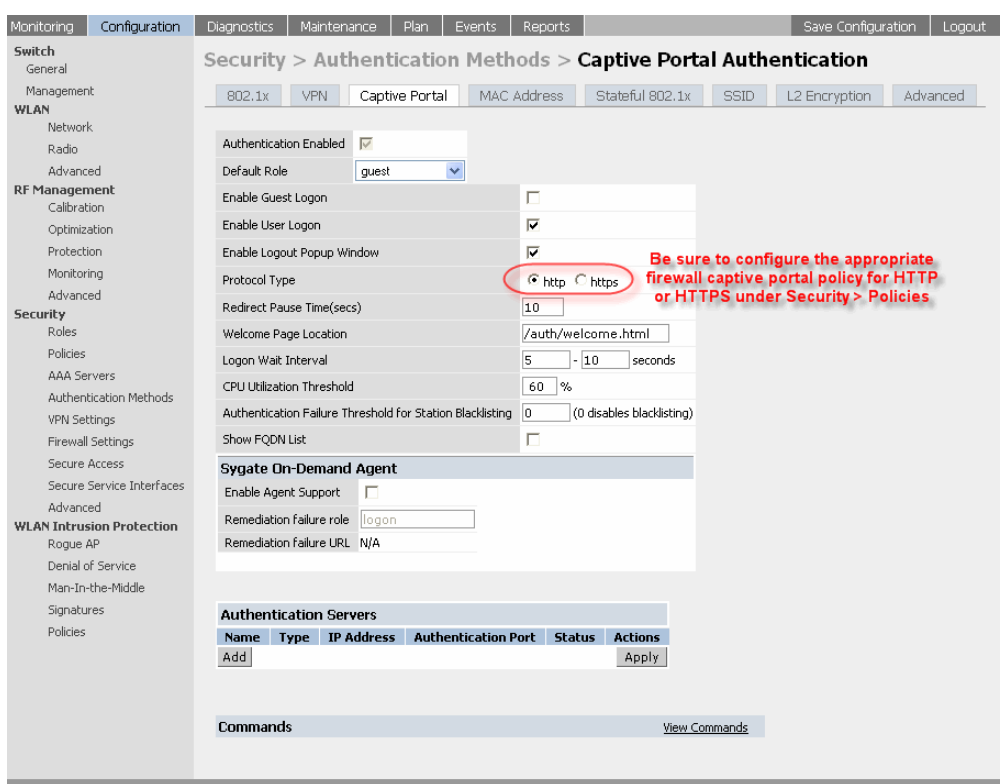

- 2 Configure the role that the guest logon users will take. (See "Configuring [Firewall Roles and Policies"](#page-98-0) for information on configuring a role).
- 3 Determine the protocol captive portal will use. Modify the captiveportal policy to support the selected protocol.
	- **IFTTP:** If the protocol selected is http, ensure that the following rules are included in the captiveportal policy:

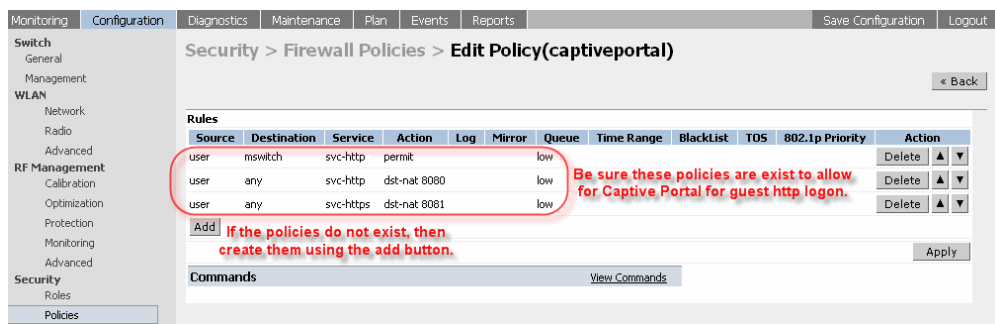

user alias mswitch svc-http permit user any svc-http dst-nat 8080 user any svc-https dst-nat 8081

**IFTPs:** If the protocol is https, ensure that the *captiveportal* policy has the following rules:

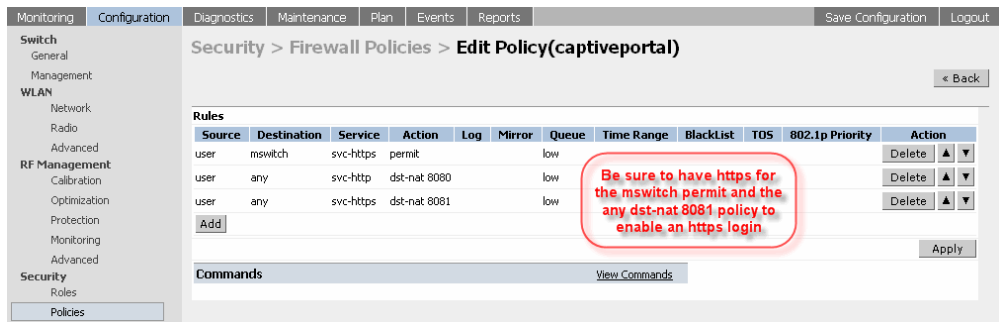

user alias mswitch svc-https permit user any svc-http dst-nat 8080 user any svc-https dst-nat 8081

4 In the default user role of un-authenticated users (logon role by default), ensure that the *captiveportal* policy has been added. The user traffic needs to hit the rules in this policy for captive portal to work.

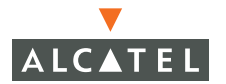

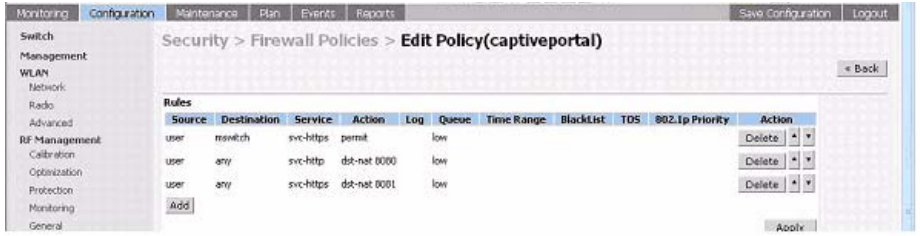

5 Configure the captive portal parameters.

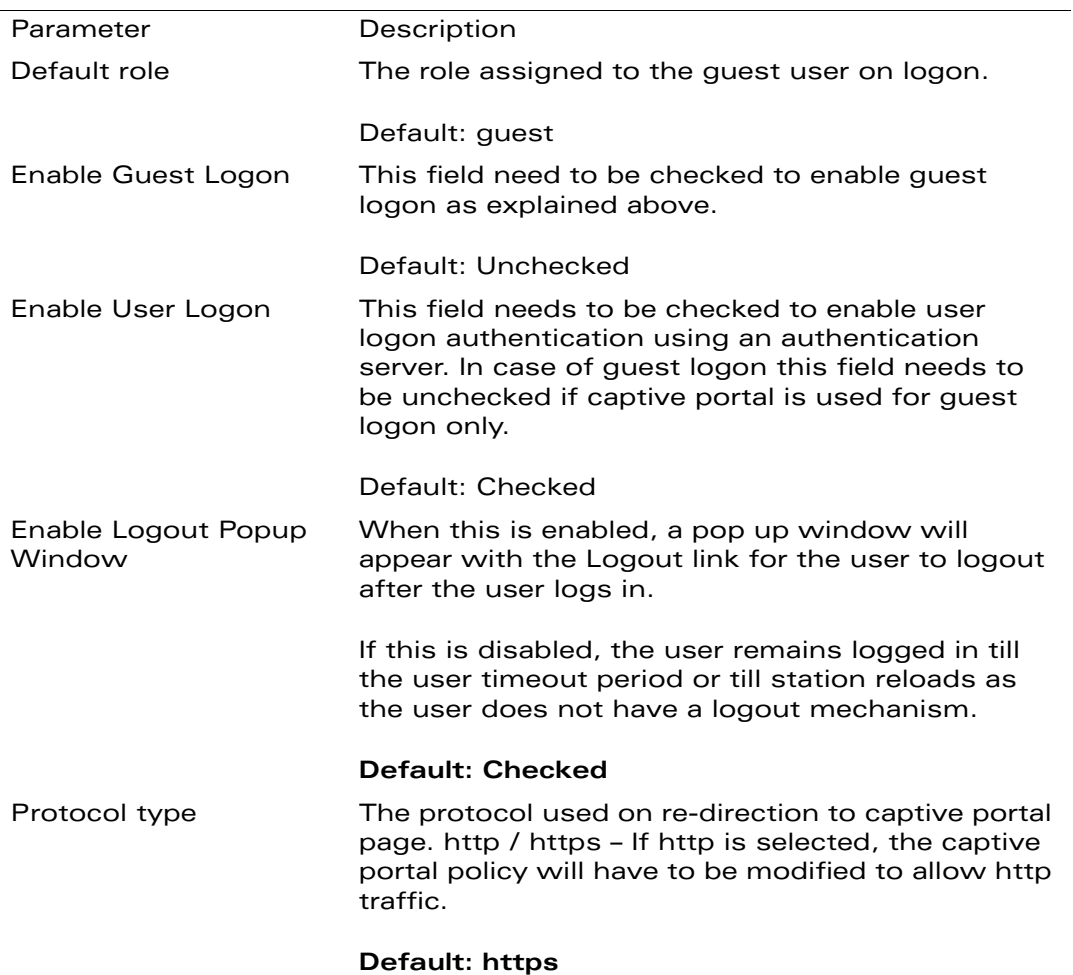

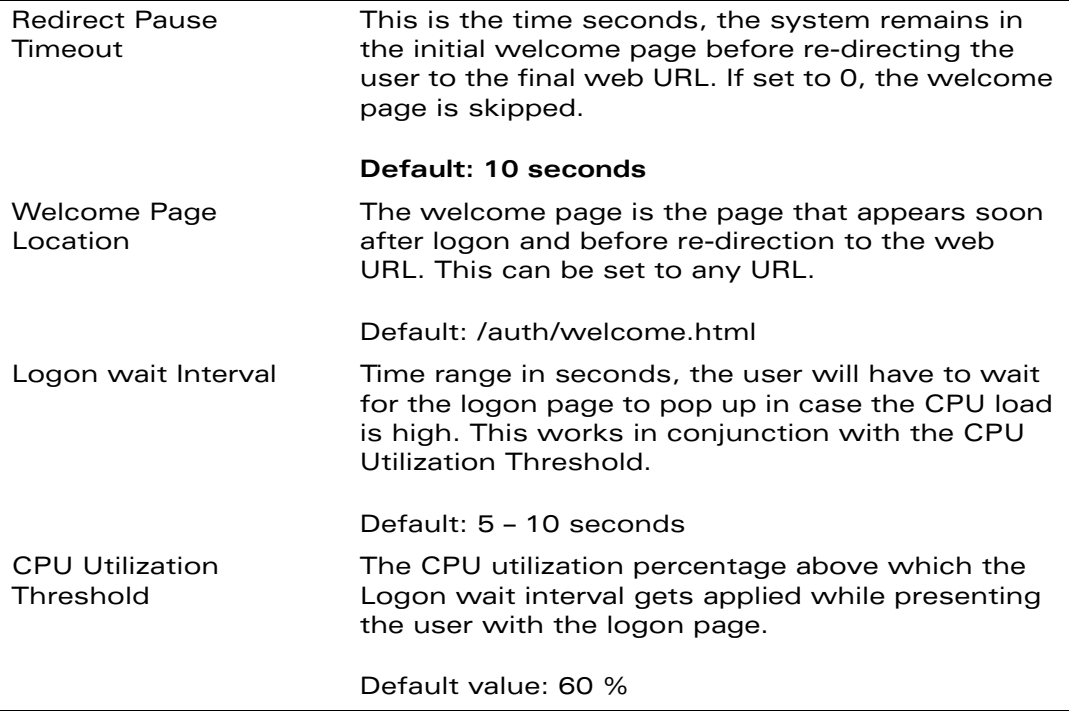

- 6 From the pop-down menu select the desired role the user will be placed in after logon.
- 7 Uncheck the **Enable User Logon** checkbox if the intended use of captive portal is for guest logon alone. If Captive Portal will be also used to authenticate users against a AAA server, leave this option selected.
- 8 Check **Show FQDN** to enable advanced AAA. (Requires that FQDNs be configured for the RADIUS servers.)
- 9 Set the protocol type **http** or **https** as per the requirement.
- 10 Set the welcome page location to the required URL.
- 11 Click **Apply** to apply the configuration.

**NOTE—**The configuration does not take effect till this step is completed.

## **Example**

This example sets up the captive portal for guest only logon:

The user gets cap\_guest role which allows user to access the internet only.

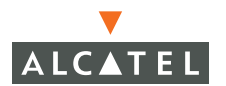

- **•** If CPU utilization is above  $50\%$  wait for  $10 15$  seconds before popping up logon page.
- **•** In this example, there is no "pause time" before redirecting to the captive portal page.

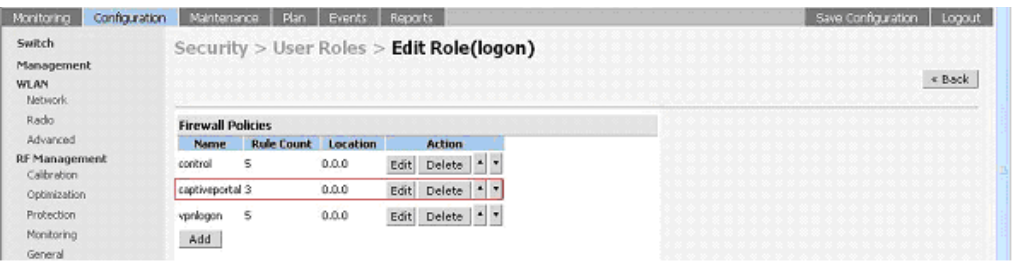

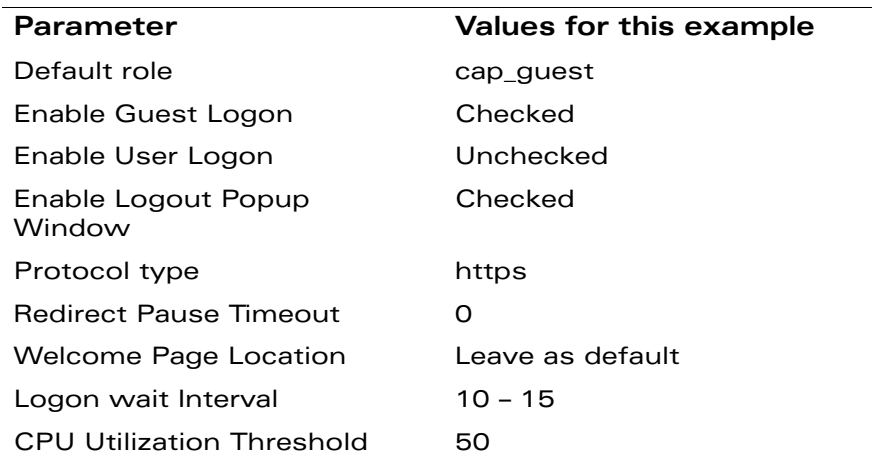

## **Configuring Captive Portal for User Logon**

Captive Portal can also be used to authenticate users using an authentication server. It can interface will all servers that the switch can support.

1. Navigate to the **Configuration> Security > Authentication Methods > Captive Portal Authentication** page.

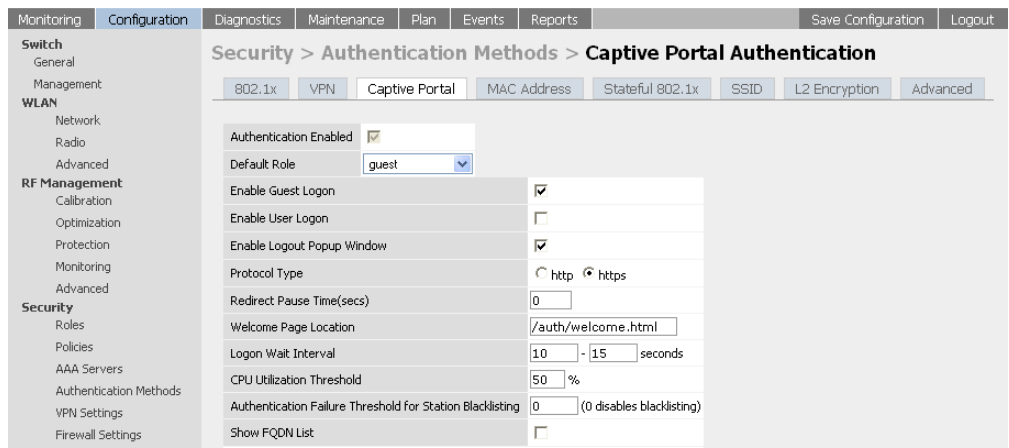

- 2 Configure the role that a user authenticated using captive portal will take. (["Configuring Firewall Roles and Policies" on page 65](#page-98-0) for information on configuring a role).
- 3 Determine the protocol captive portal will use. Modify the captiveportal policy to support the selected protocol.
	- **IFTTP:** If the protocol selected is http, ensure that the following rules are included in the captive portal policy

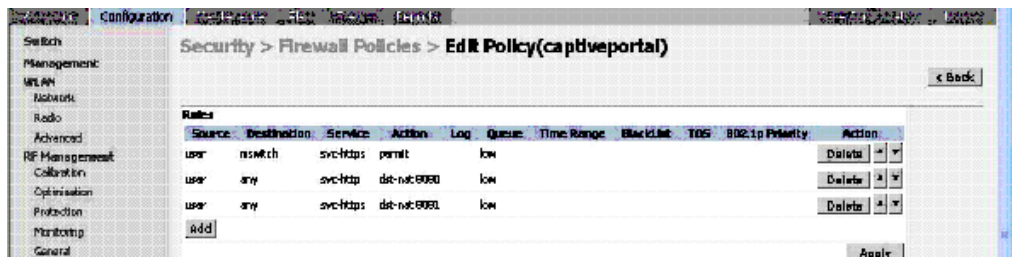

user alias mswitch svc-https permit user any svc-http dst-nat 8080 user any svc-https dst-nat 8081

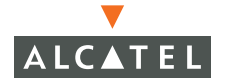

**IFTTPs:** If the protocol is https, ensure that the *captiveportal* policy has the following rules

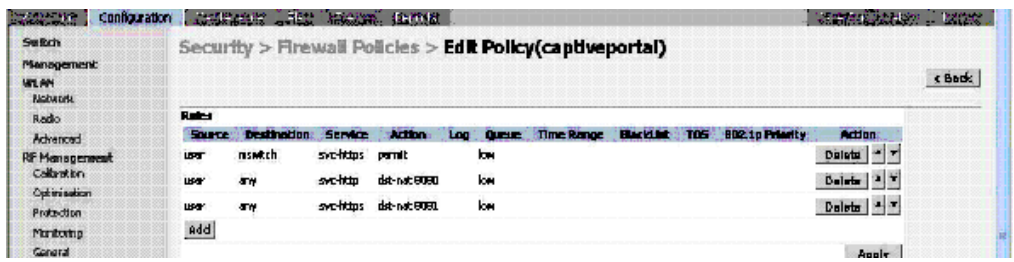

```
user alias mswitch svc-https permit
user any svc-http dst-nat 8080
user any svc-https dst-nat 8081
```
4 In the default role for unauthenticated users (logon role by default), ensure that the captiveportal policy has been added. The user traffic needs to hit the rules in this policy for captive portal to work.

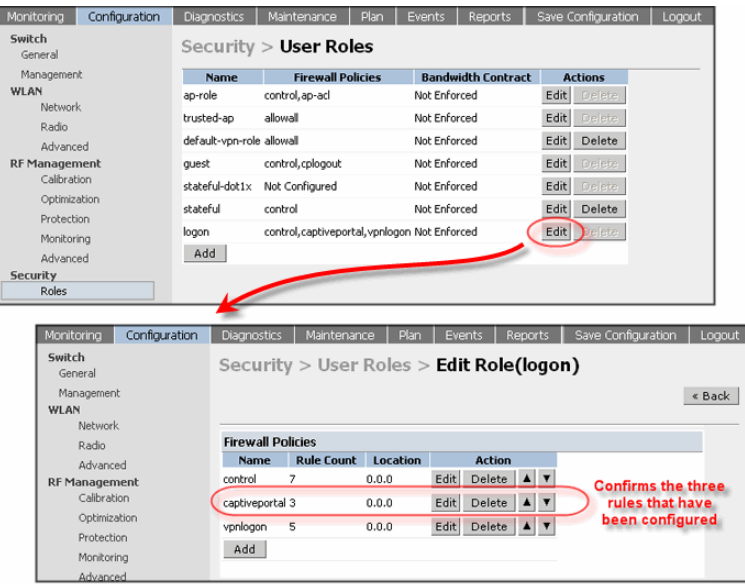

5 Configure the captive portal parameters.

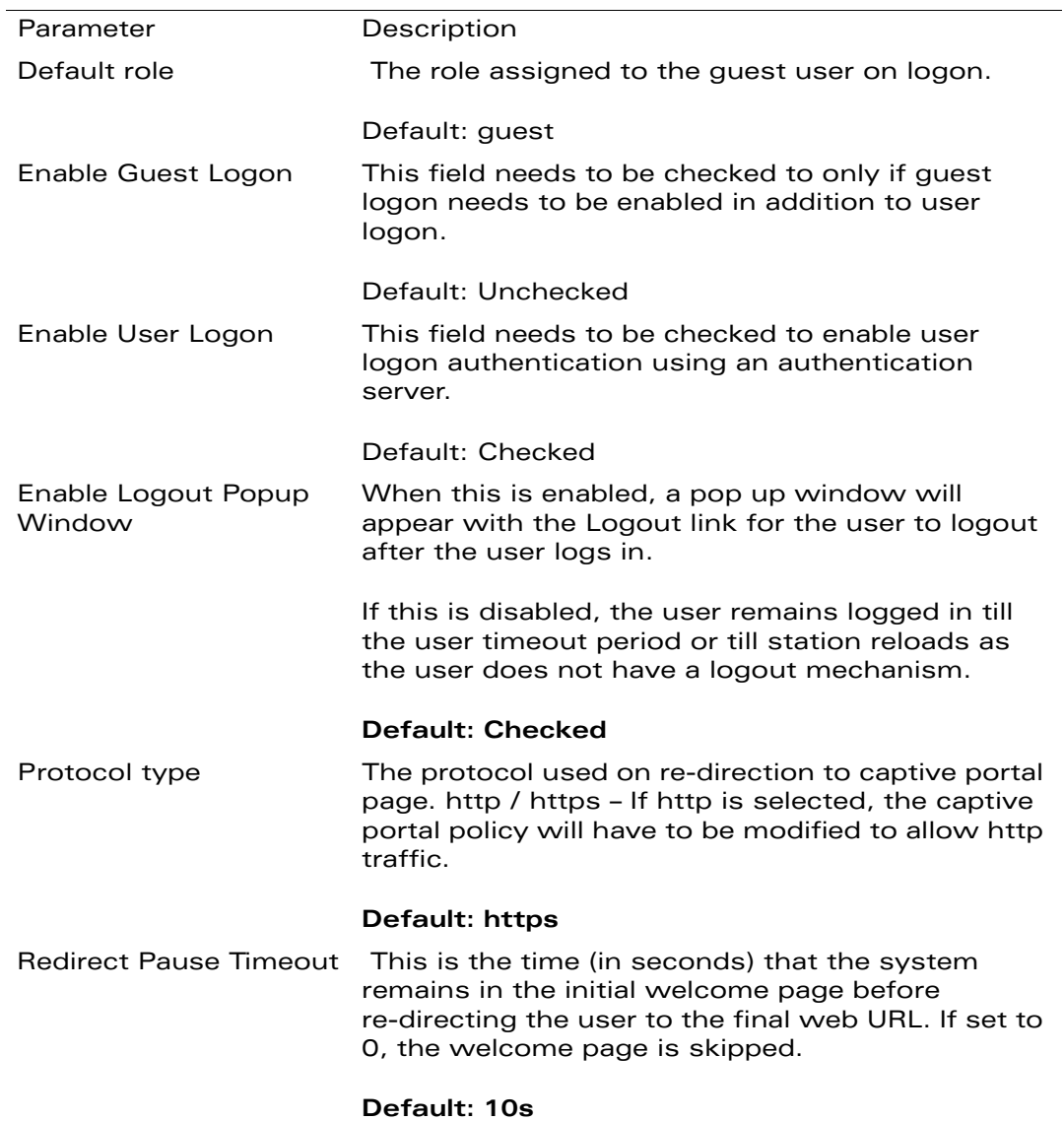

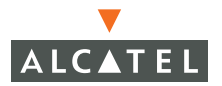

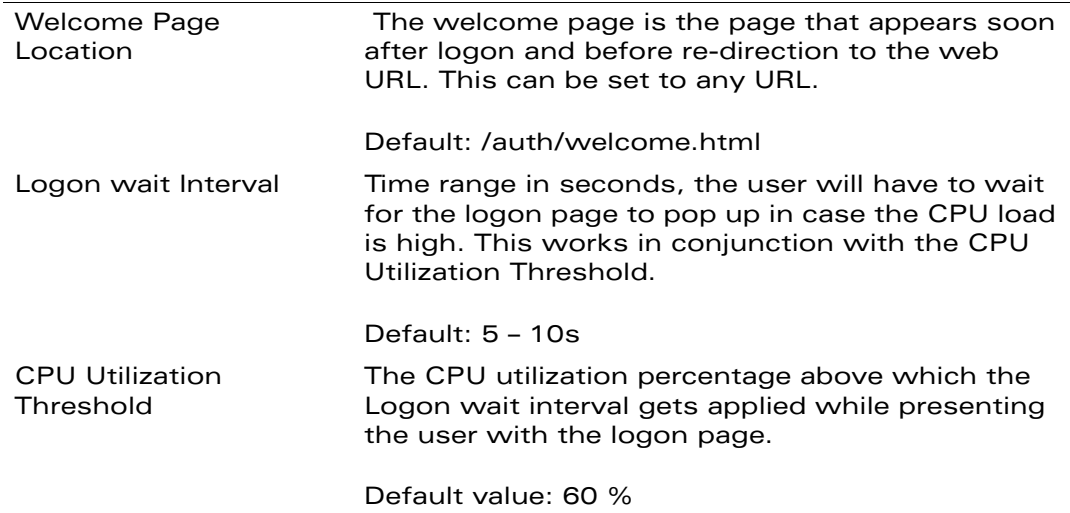

- 6 From the pull-down menu select the desired role the user will be placed in after logon. Note that this role would be applied only if there are no other derivation rules that supersede it.
- 7 Ensure that the **Enable User Logon** checkbox is selected
- 8 Set the protocol type http or https as per the requirement.
- 9 Set the welcome page location to the required URL.

## **Configuring the AAA Server for Captive Portal**

To configure the AAA server that captive portal will use for authentication:

1. Click **Add** under the **Authentication Servers** heading.

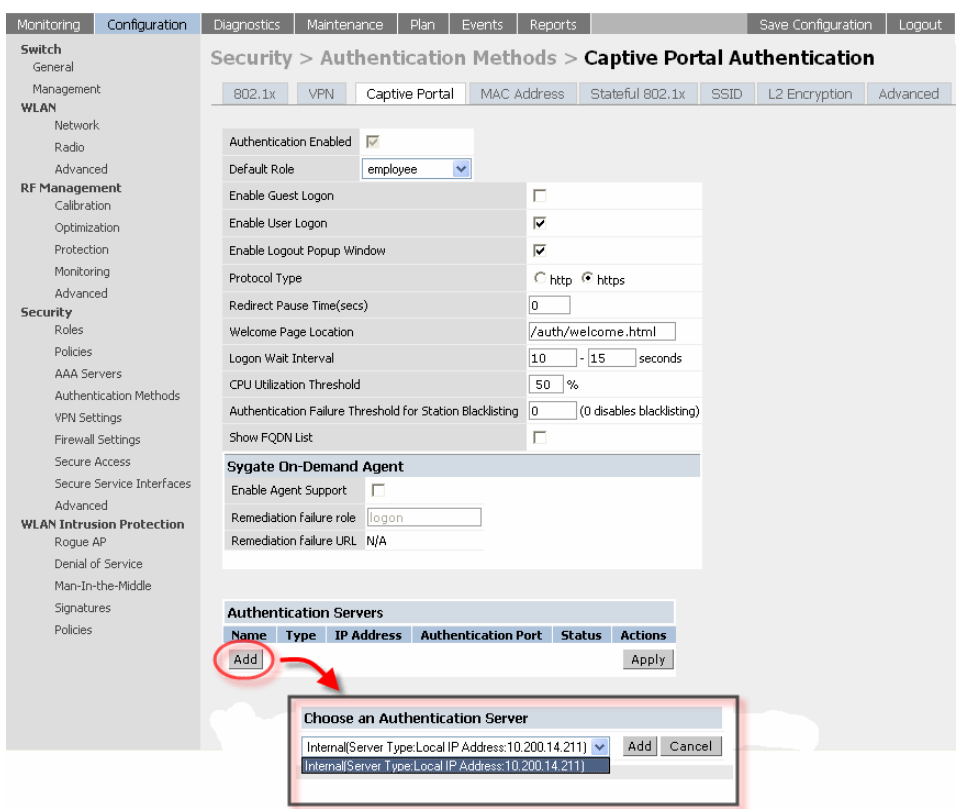

- 2 Under **Choose an Authentication Server** is a pull down menu. From this menu select the authentication server that will be the primary server.
- 3 Click **Add** for the selection to be applied.
- 4 To add more authentication servers as backup servers, repeat the steps above.
- 5 The servers appear in the order of descending priority. The first entry is always the primary server. To change the order, use the or to the right on the entry to move it higher up or lower down in the list.
- 6 Click the **Apply**, for the configuration changes made to take effect.

## **Example**

This example sets up the captive portal for user logon:

• The user gets employee role.

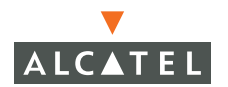

- **•** If CPU utilization is above  $50\%$  wait for  $10 15$  seconds before popping up logon page. No redirect pause time at the welcome page.
- <sup>o</sup> Select the RADIUS Server as the primary server. If this server fails use the internal server for authentication.

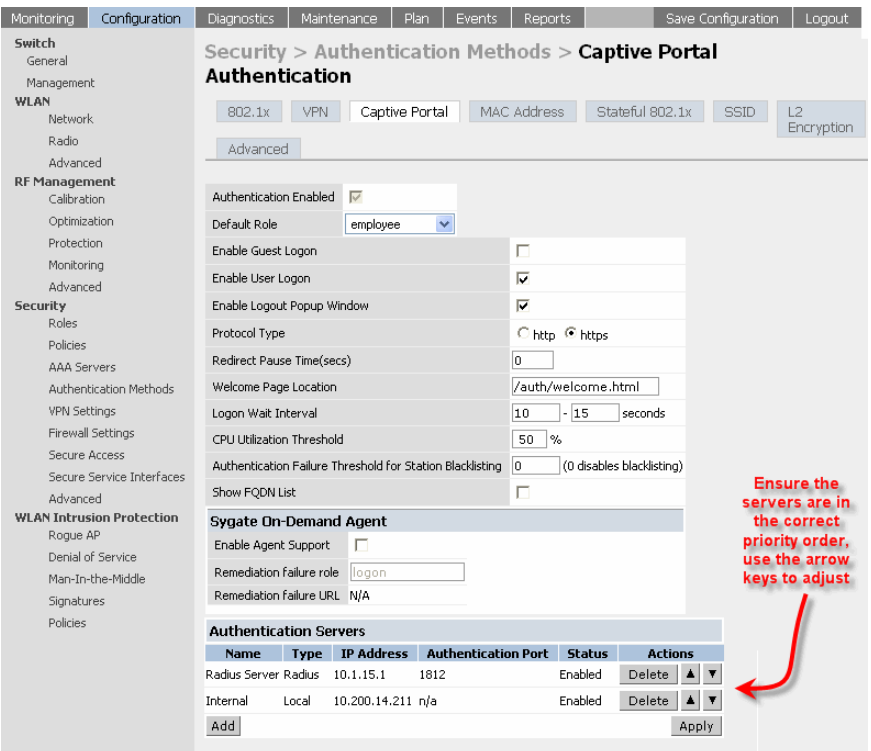

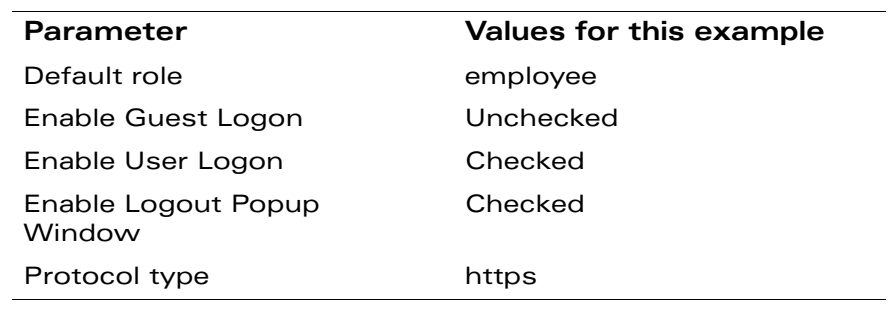
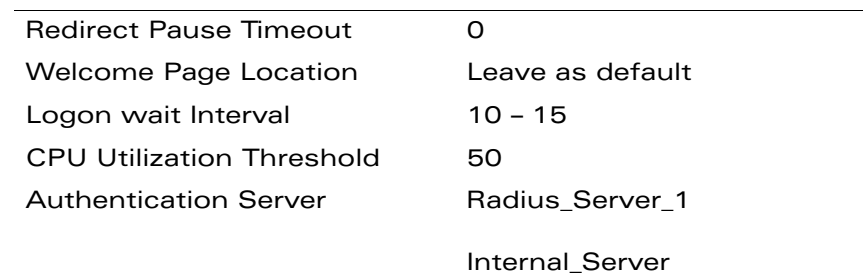

# **Personalizing the Captive Portal Page**

The following can be personalized on the captive portal page:

- **Captive portal background**
- Page text
- **Acceptance Use Policy**
- 1. Navigate to the **Maintenance > Captive Portal > Customize Login** page.

When both the user and guest logins are enabled, the default role applies to the user login. A user logging in using the guest interface gets the guest role.

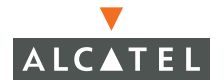

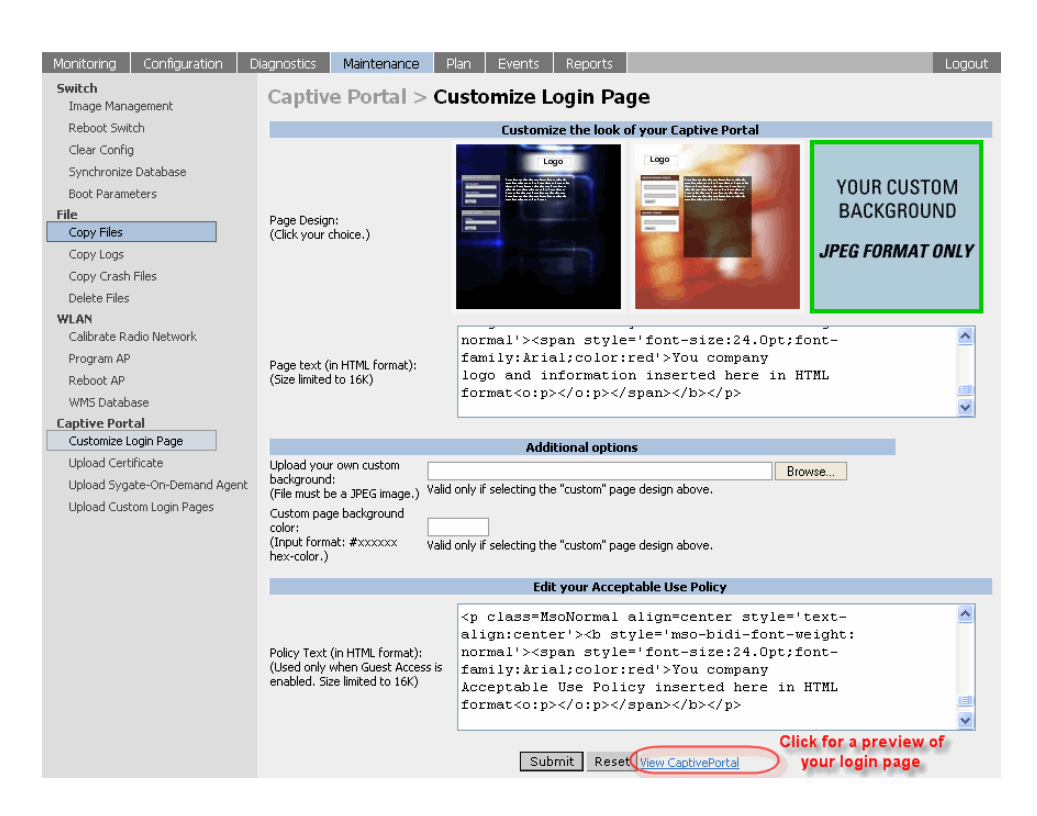

You can choose one of three page designs. To select an existing design, click the first or the second page design present.

To customize the page design,

- 1. Select the **YOUR CUSTOM DESIGN** page.
- 2 Under **Additional Information**, enter the location of the JPEG image in the space provided beside **Upload your own custom background**.
- 3 You can also set the background color in the **Custom page background color**. The color code has to a hex value of the format #hhhhhh.

4 The background setting can be viewed by first clicking **Submit** on the bottom on the page, then clicking the **View CaptivePortal** link that will actually open up the captive portal page as seen by the users.

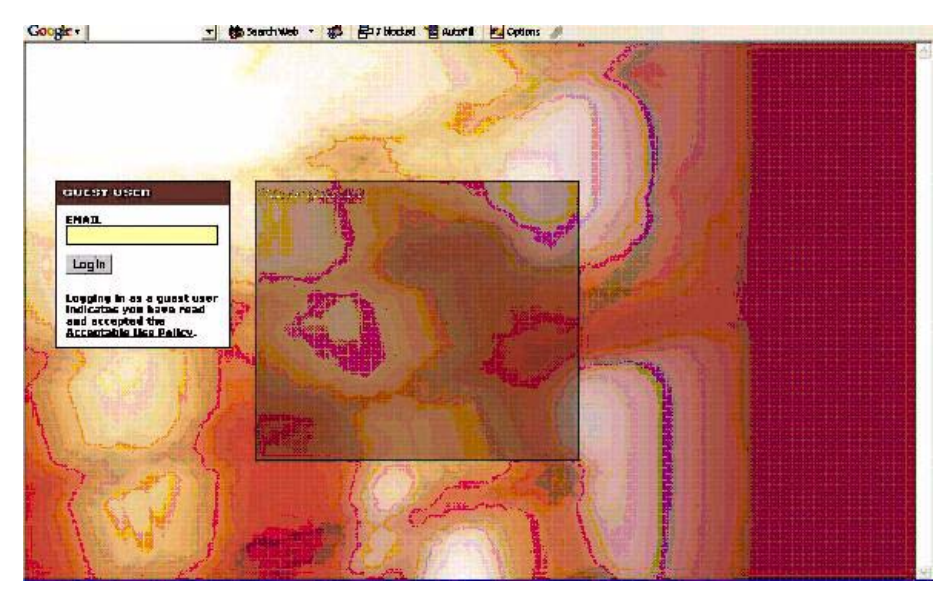

To customize the captive portal background text:

z Enter the text that will needs to be displayed in the **Page Text (in HTML format)** message box. To view the changes, click **Submit** at the bottom on the page and then click the **View CaptivePortal** link. This will bring up the captive portal page as seen by the users

To customize the text under the **Acceptable Use Policy**:

Enter the policy information in the **Policy Text** text box. This appears only in case of guest logon. To view the changes, click **Submit** at the bottom on the page and then click the **View CaptivePortal** link. This will bring up the captive portal page as seen by the users

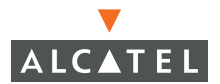

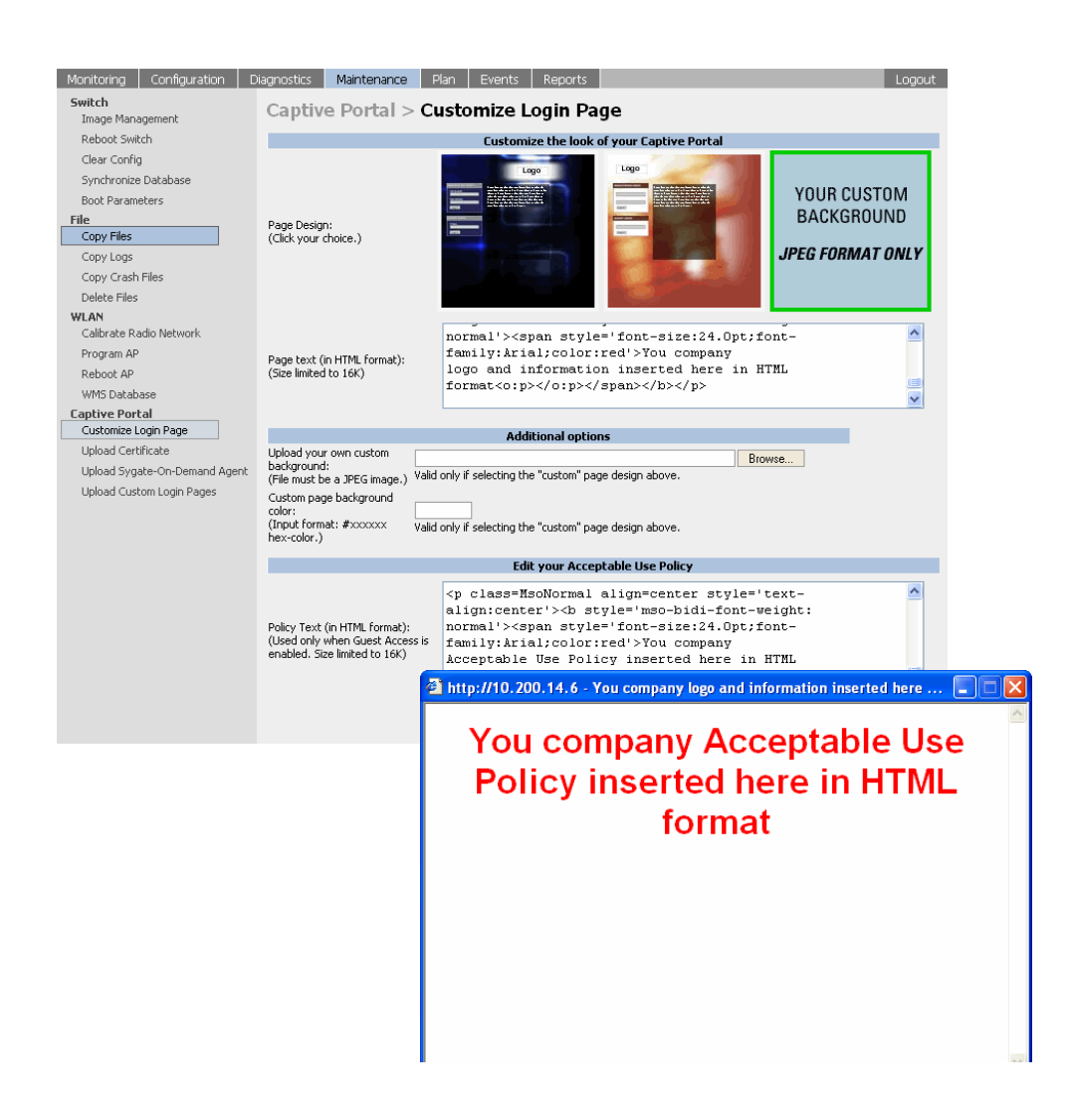

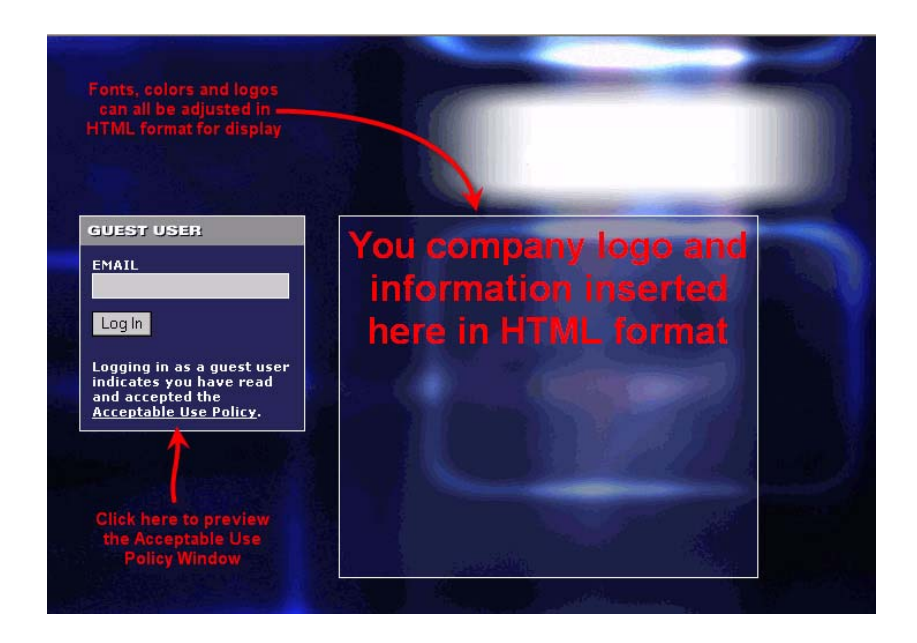

The text keyed in will appear in a text box when the **Acceptable Use Policy** is clicked on the captive portal web page.

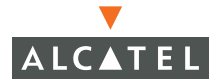

**OmniAccess RN: User Guide**

# CHAPTER 11 **Configuring 802.1x Security**

The main aim of this document is to help the user configure 802.1x through web interface. This document includes a description of the steps, examples and any common problems the user needs to watch out for while configuring 802.1x on the Alcatel Mobility Controllers.

802.1x is an IEEE standard designed to provide authentication before L2 access to the network is permitted. The authentication protocols that operate inside the 802.1x framework suitable for wireless networks include FAP-TLS, PFAP and TTLS. These protocols allow the network to authenticate the client while also allowing the client to authenticate the network. These authentication protocols are all based on EAP (Extensible Authentication Protocol) and are also referred to as EAP types.

The 802.1x system consists of three parts. The supplicant, or client, is the device attempting to gain access to the network. The authenticator is the gatekeeper to the network and permits or denies access to the supplicants. Finally, the authentication server provides a database of information required for authentication and informs the authenticator with information to deny or permit access to the supplicant.

The Alcatel Mobility Controller acts as the authenticator, relaying information between the authentication server and supplicant. The EAP type or authentication protocols are transparent to the switch and have to be consistent between the authentication server and supplication or client.

### **Default Open Ports**

You need to be aware that when you are configuring security for your wireless network, some (trusted) ports on Alcatel Mobility Controllers are open by default. For details on these ports, refer to the AOS-W Reference.

### **Configuring Wireless User Authentication Only**

802.1x can be used to authenticate users. The procedure for configuring wireless user authentication is described in this section.

1. Prior to configuring 802.1x on the switch, the following need to be configured:

- **Role -** The role that will be assigned as the default role for the 802.1x users. (Refer to ["Configuring Firewall Roles and Policies" on page 65\)](#page-98-0).
- **C** Authentication Server The authentication server the switch will use to validate the users. Verify that the authentication server supports 802.1x. Most LDAP servers do not. The Internal Server does not support 802.1x either. (Refer to ["Configuring AAA Servers" on page 81\)](#page-114-0)
- **AP encryption Identify the SSID that the 802.1x user will use and set** the opmode to dynamic WEP or dynamic TKIP. (Refer to ["Deploying](#page-12-0)  [Access Points" on page 1](#page-12-0)).
- 2 Navigate to the C**onfiguration > Security > Authentication Methods > 802.1x Authentication** page.
- 3 Configure 802.1x for wireless user authentication.

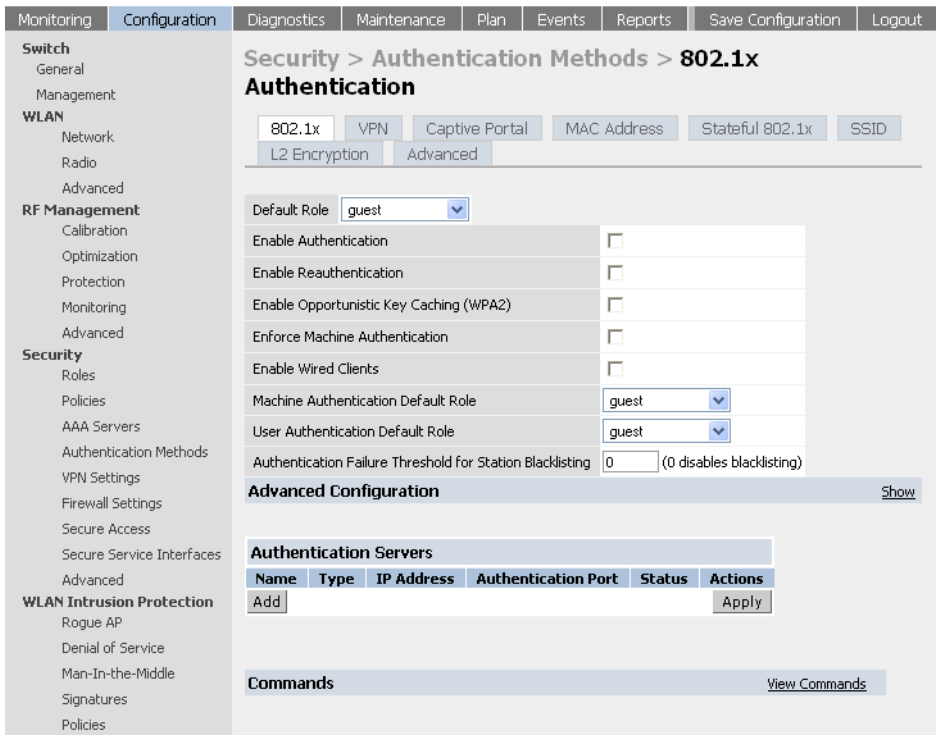

The following fields need to be modified for wireless user authentication:

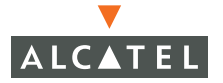

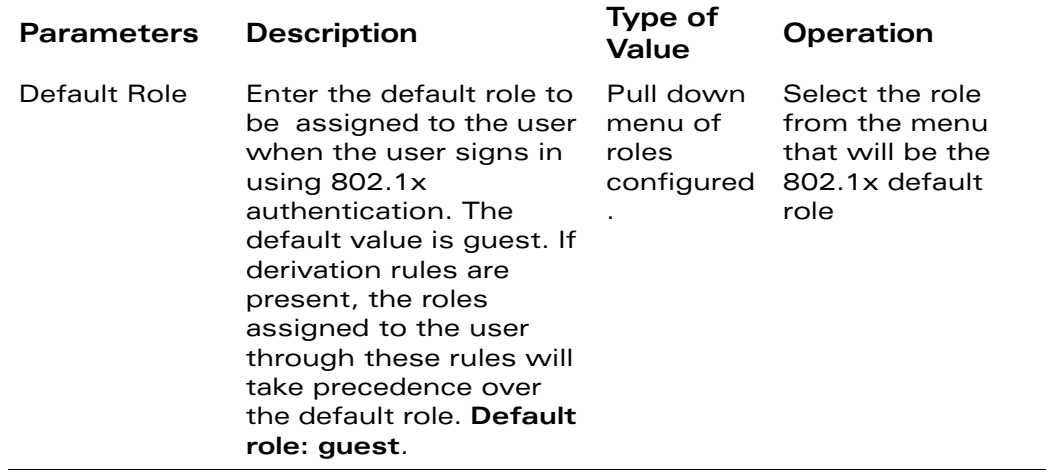

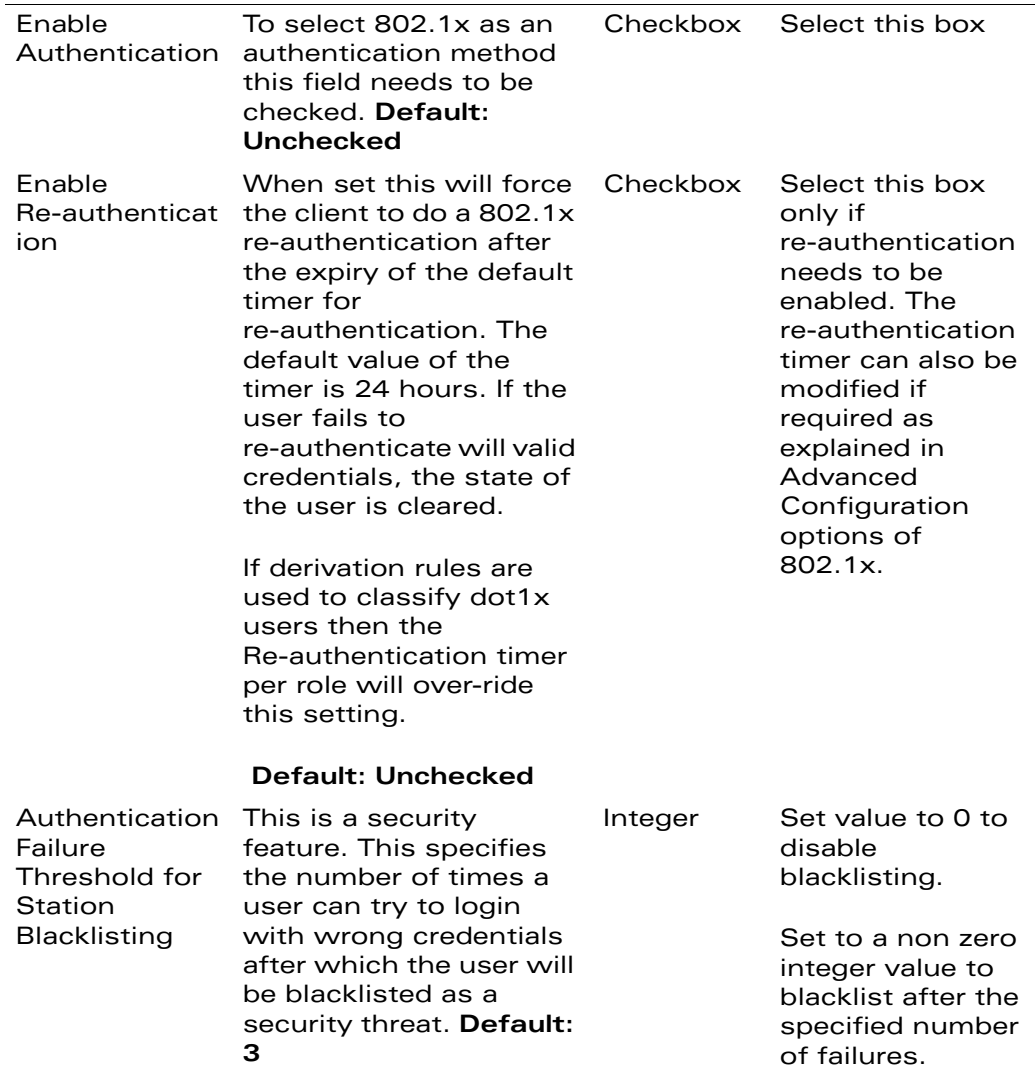

### **Configuring the Authentication Servers**

The Authentication server to which the switch will send authentication requests needs to be configured in addition to the 802.1x settings.

1. Click **Add** under the **Authentication Server** to add a radius server to the 801.x setting.

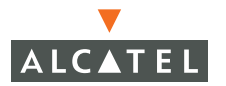

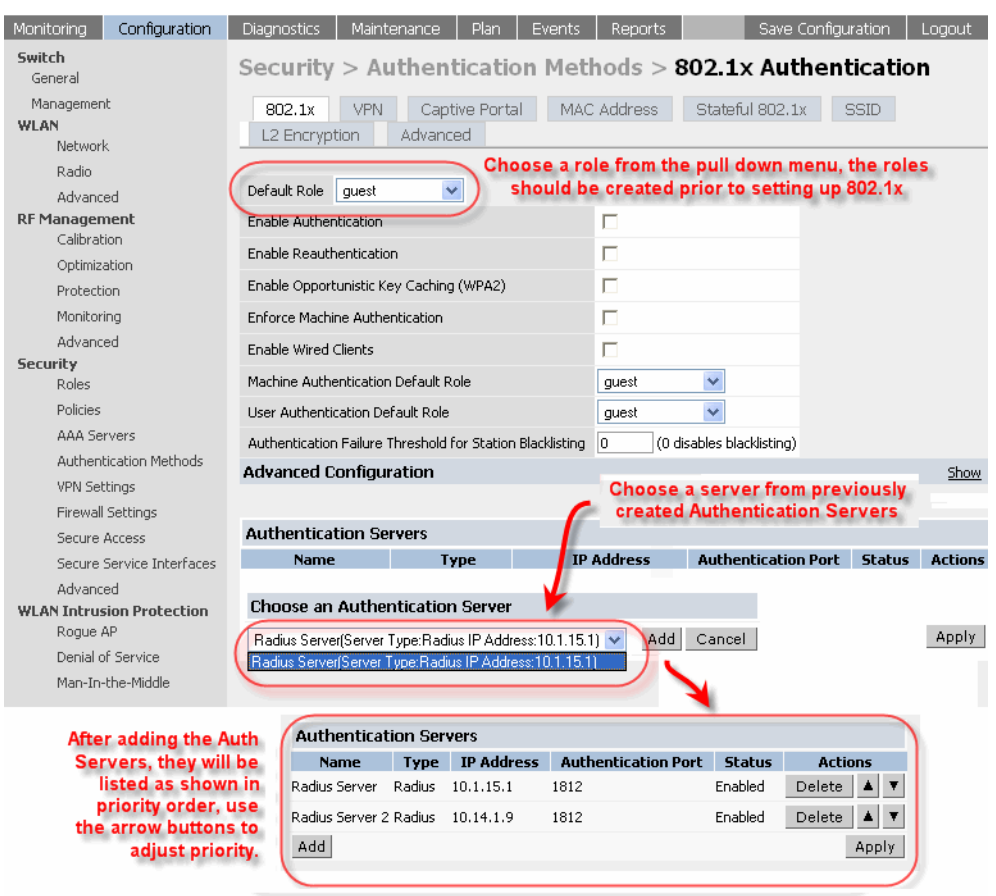

- 2 From the pull down menu under **Choose an Authentication Server**, select the RADIUS server that will be the primary authentication server. Click **Add** after making the choice.
- 3 To add multiple auth servers repeat steps above for each server.

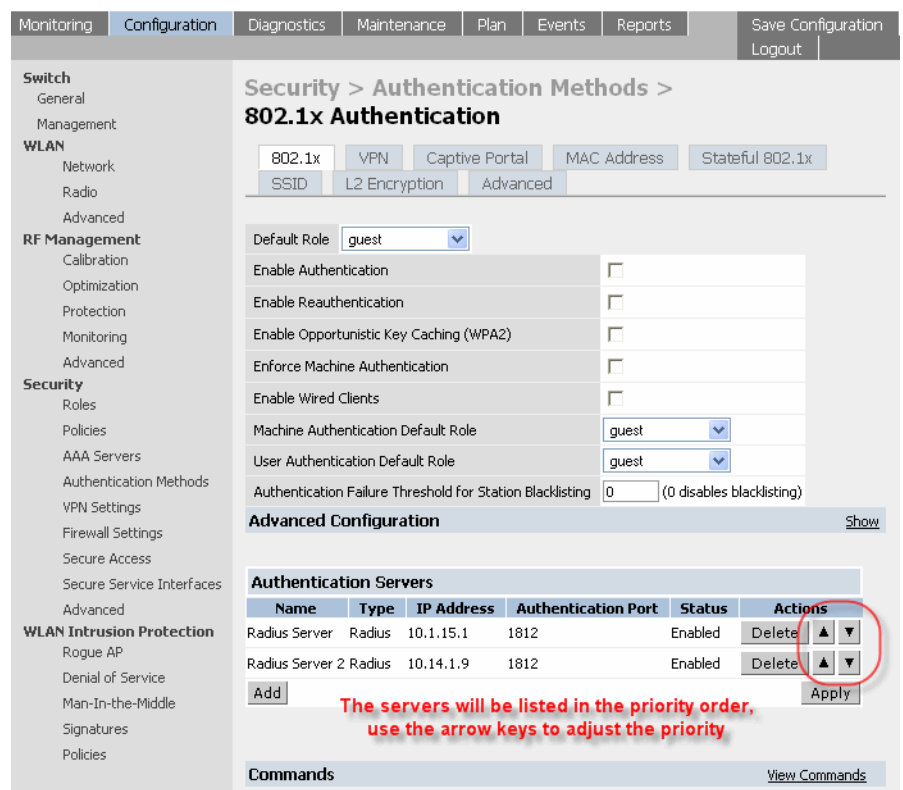

- 4 The servers appear in the order of descending priority. The first entry is always the primary server. To change the order, use the  $\blacktriangle$  or  $\nabla$  to the right on the entry to move it higher up or lower down in the list.
- 5 Click the **Apply** to apply the changes made. Ensure that the changes made have taken effect on the resultant page.

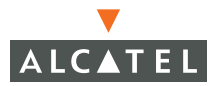

### **Example**

The following example uses the following settings:

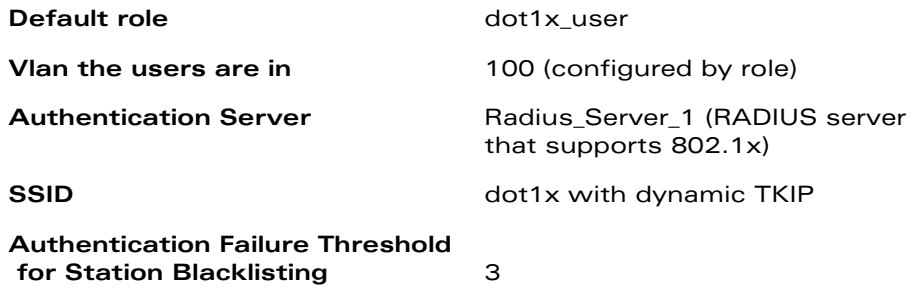

**NOTE—**If necessary, create dot1x\_user and VLAN 100.

1. Configure the access policies and the VLAN for the 802.1x users.

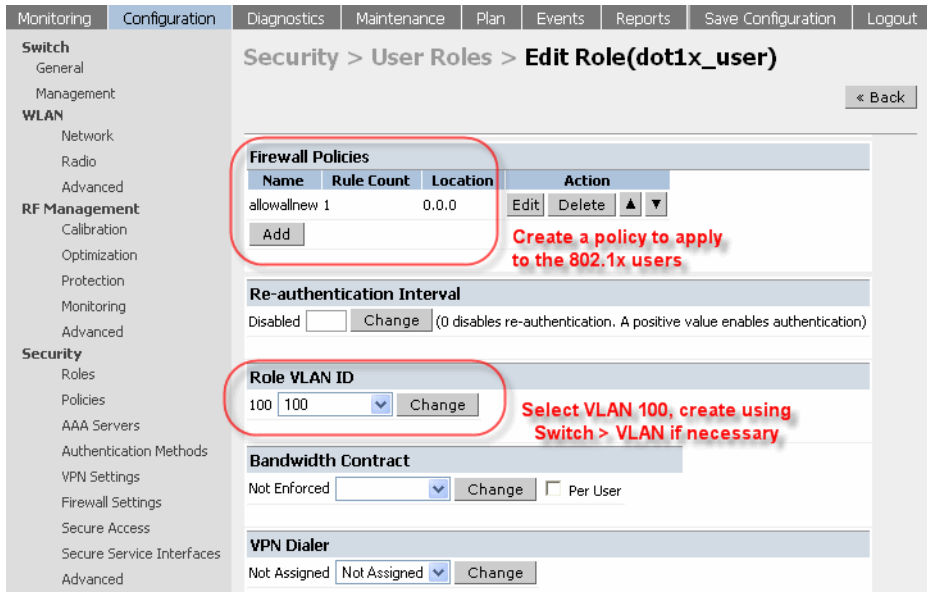

2 Configure the authentication server setting for Radius\_server\_1.

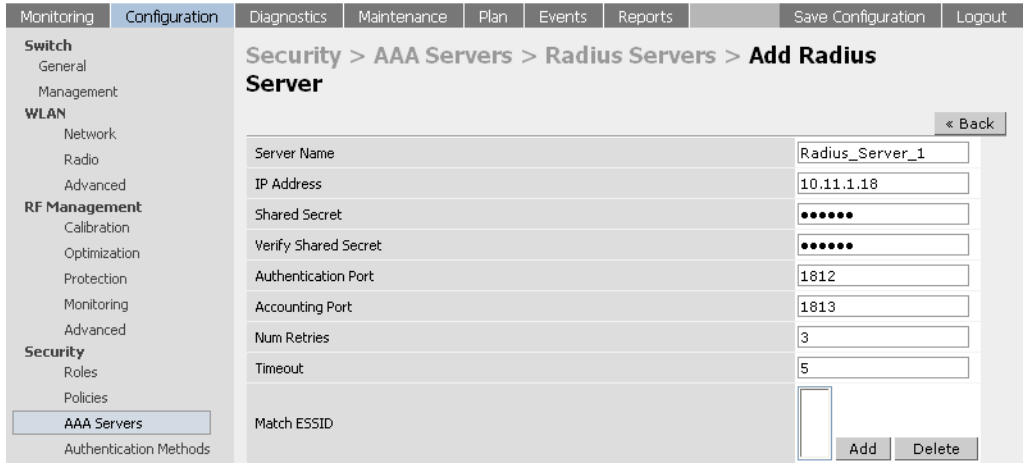

3 Create the SSID dot1x with dynamic TKIP.

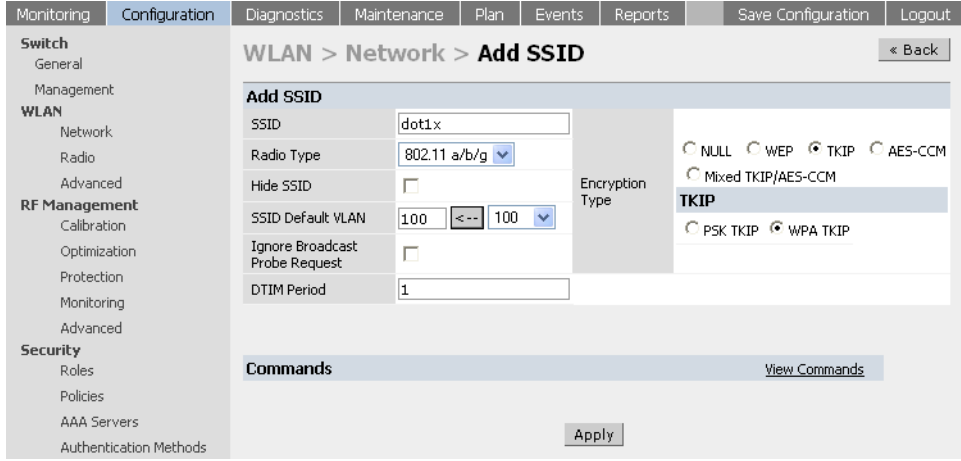

4 Click **Apply** to apply the configuration.

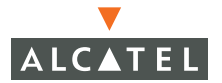

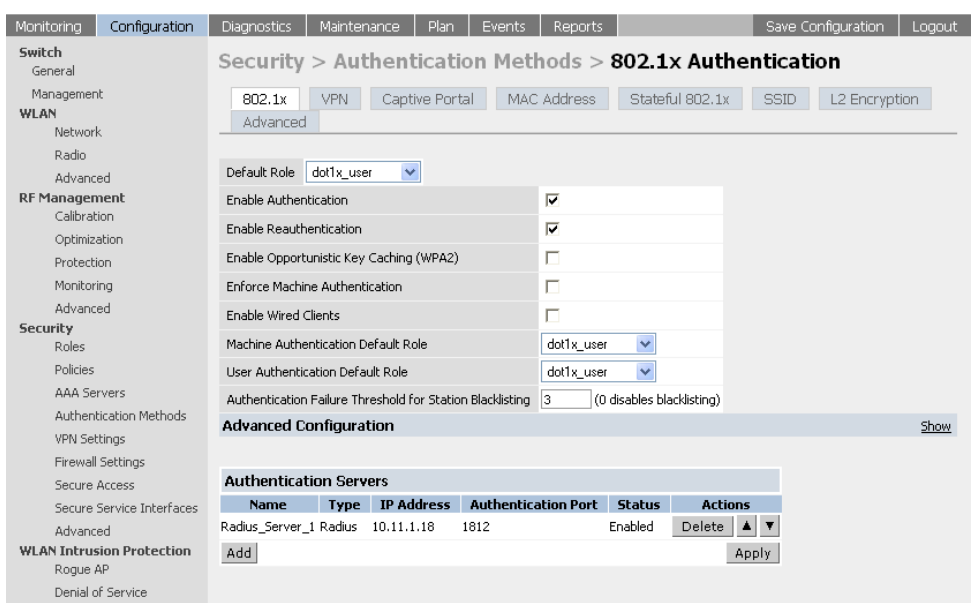

# **Configuring User and Machine Authentication**

802.1x can be used to perform user and machine authentication. This tightens the authentication process further since both machine and user need to be authenticated.

Enabling machine authentication gives rise to the following scenarios.

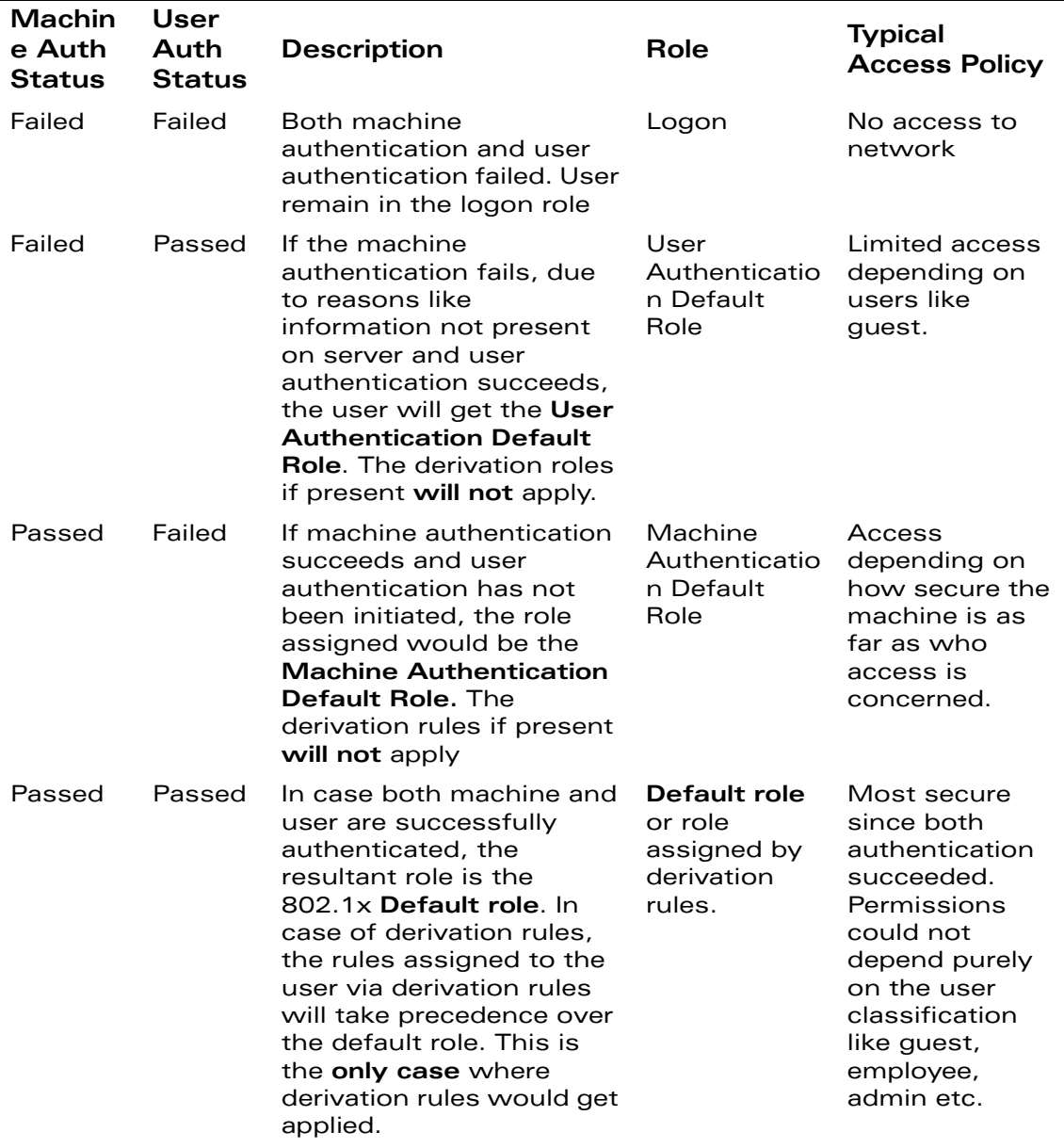

Before configuring 802.1x on the switch for machine authentication, you need to configure:

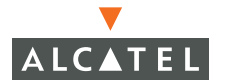

- **C Role –** There are three different roles when machine authentication is enabled as described above – the **User Authentication Default Role,**  the **Machine Authentication Default Role** and the **Default role.** The three can be the same but would be preferable to define the roles as per the polices that need to be enforced as explained above. (Refer to document on firewall policies to configure roles)
- **Authentication Server The authentication server the switch would** use to validate the users. Verify that the authentication server supports 802.1x. Most LDAP servers do not. The Internal Server does not support 802.1x either. (Refer to document on Configuring AAA servers to configure the authentication server)
- **AP encryption Identify the SSID that the 802.1x user will use and set** the opmode to dynamic WEP or dynamic TKIP. (Refer Wireless LAN setting document to configure the AP encryption mode).

#### 1. Navigate to the **Configuration > Security > Authentication Methods > 802.1x Authentication** page.

2 Configure 802.1x for wireless users and machine authentication.

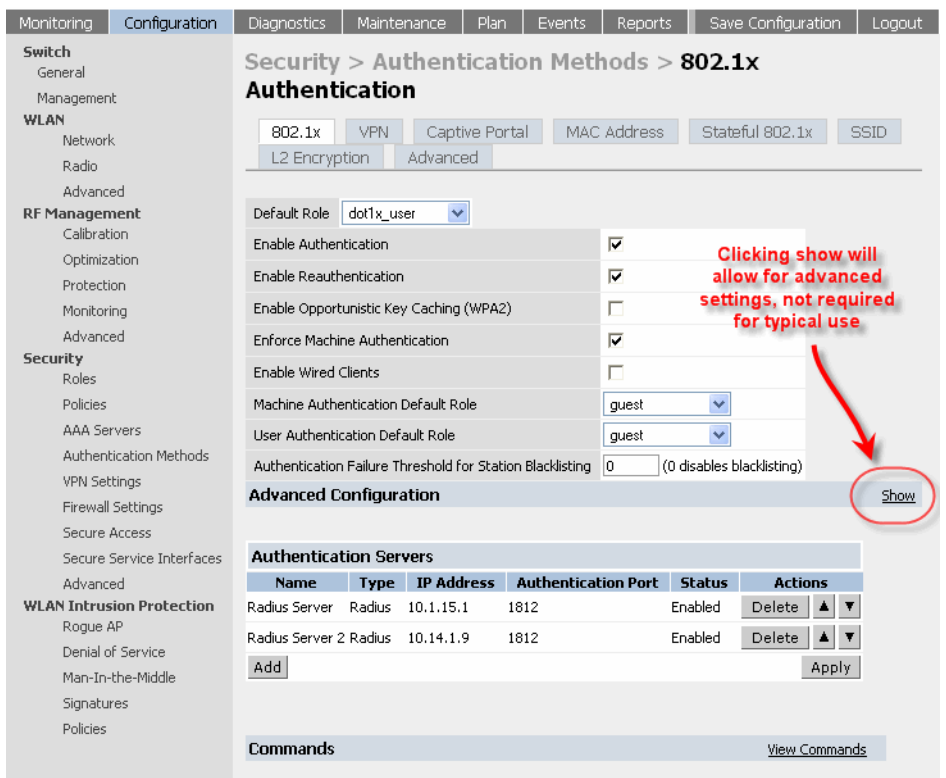

The following fields need to be modified for machine and user 802.1x authentication

The machine credentials can be cached and reused between re-auths so the Switch does not have to authenticate every time it reloads. The variable that controls this is the Machine Authentication Cache Timeout.

To set the value of the **Machine Authentication Cache Timeout :**

- 1. Click **Show** on the right of the **Advanced Configuration** section.
- 2 Set the value of the **Machine Authentication Cache Timeout** to the desired value. The default value is 24 hours.

**NOTE—**The Advanced Configuration settings should not be modified unless there is a need to customize at a more detailed level.

The Authentication server to which the switch will send authentication requests needs to be configured in addition to the 802.1x settings. To configure the authentication servers:

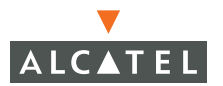

1. Click **Add** under the **Choose an Authentication Server** to add a RAIDIUS server to the 801.x setting.

- 2 From the pull down menu, select the RADIUS server that will be the primary authentication server.
- 3 Click **Add** after making the choice.
- 4 To add multiple auth servers repeat above steps for each server.

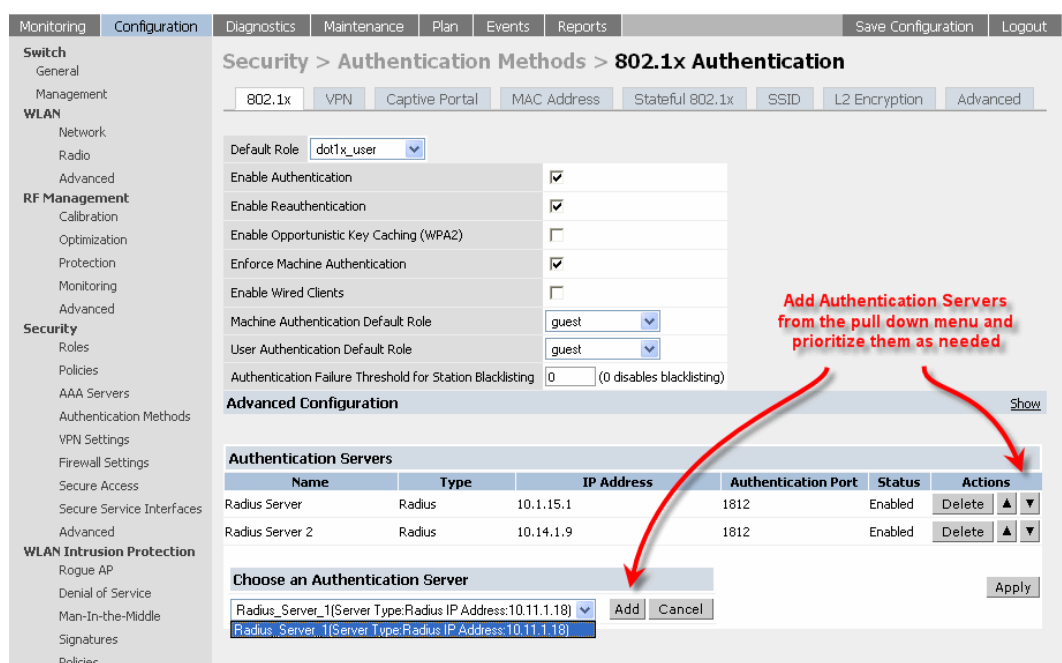

- 5 The servers appear in the order of descending priority. The first entry is always the primary server. To change the order, use the  $\triangle$  or  $\nabla$  to the right on the entry to move it higher up or lower down in the list.
- 6 Click **Apply** to apply the changes made. Ensure that the changes made have taken effect on the resultant page.

#### **Example**

This example uses the following configuration:

**Default role**dot1x\_user

**Machine Authentication Default Role** dot1x\_mc

#### **User Authentication Default Role**guest

**Vlan the users are in**100 (configured by role)

**Authentication Server** Radius\_Server\_1 (RADIUS server that supports 802.1x)

**SSID** dot1x with dynamic TKIP

#### **Authentication Failure Threshold for Station Blacklisting**3

In this example,

- $\bullet$  If machine authentication succeeds, the role assigned would be the dot1x\_mc role.
- $\bullet$  If only user authentication succeeds, the role assigned would be the guest role and
- $\bullet$  If both machine and user get authenticated the role assigned would be dot1x user.
- $\bullet$  On failure of any type of authentication, the user remains in the logon role.
- 1. Configure the roles used for 802.1x:

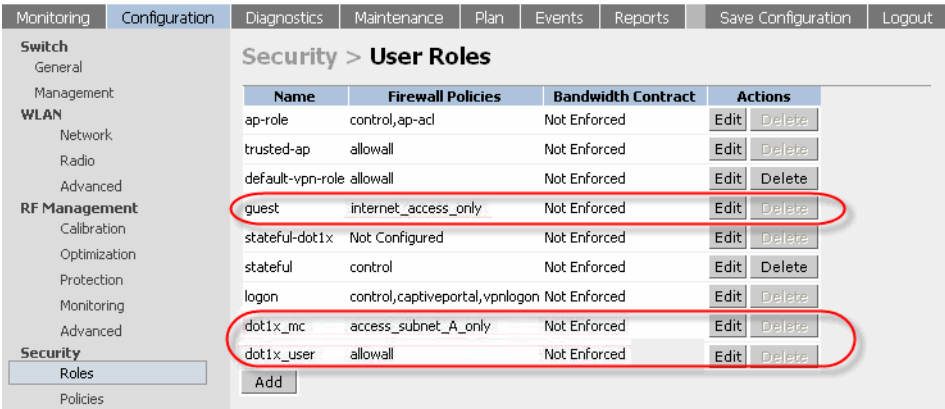

2 Configure the authentication server setting for Radius\_server\_1:

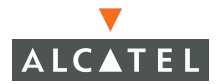

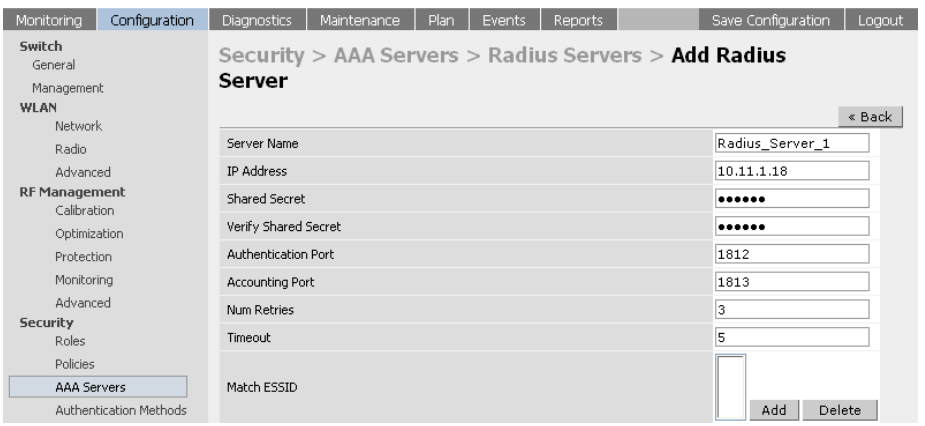

- 3 Enter the values as per the example.
- 4 Click **Apply** for the configuration to take effect.

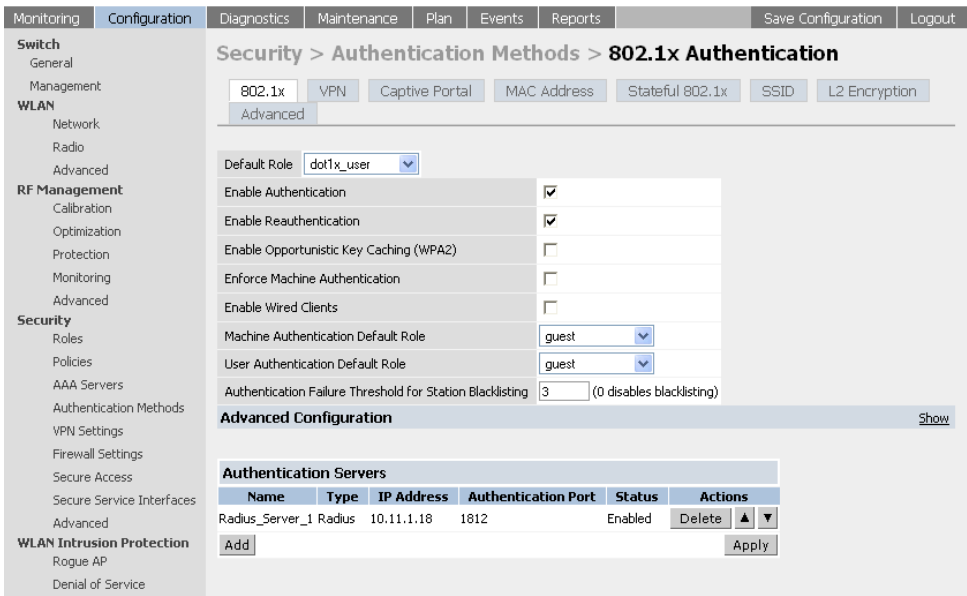

# **Configuring MAC-based Authentication**

This section of the document shows how to configure MAC-based authentication on the Alcatel switch using the WebUI..

Use MAC-based authentication to authenticate devices based on their physical MAC address. While not the most secure and scalable method, MAC-based authentication still implicitly provides an addition layer of security authentication devices. MAC-based authentication is often used to authenticate and allow network access through certain devices while denying access to the rest. For example, if users are allowed access to the network via station A, then one method of authenticating station A is MAC-based. Users may be required to authenticate themselves using other methods depending on the network privileges required.

MAC-based authentication can also be used to authenticate WiFi phones as an additional layer of security to avoid other devices from accessing the voice network using what is normally an insecure SSID.

### **Configuring the Switch**

To enable MAC-based authentication on the Alcatel Mobility Controller:

1. Before configuring MAC-based authentication on the switch, you must first configure:

- **The role** that will be assigned as the default role for the MAC-based authenticated users. (See Chapter xi, Configuring Firewall Roles and [Policies.](#page-98-0) for information on firewall policies to configure roles). If derivation rules exist or if the user configuration in the internal database has a role assignment, these values are prioritized over this value.
- **The Authentication Server** that the switch uses to validate the users. The internal database can be used to configure the users for MAC-based authentication. See ["Configuring Users" on page 135](#page-168-0) for information on configuring the users on the local database. For information on configuring AAA servers, Refer to "Authentication Servers" [on page 83](#page-116-0).
- 2 Select the **Configuration** tab. Navigate to the **Security > Authentication Methods > MAC Authentication** page.
	- **Check the Authentication Enabled** checkbox to enable authentication.

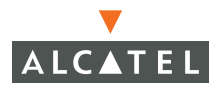

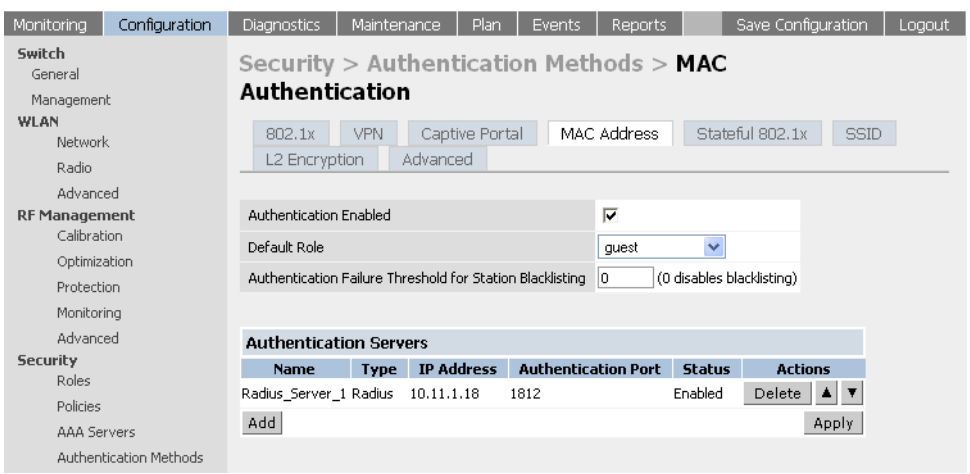

- **From the pull down list for Default Role** select the default role that will be assigned to the MAC-authenticated users.
- **Set the Authentication Failure Threshold for station Blacklisting to a** non-zero value if you want the station to be blacklisted upon failure to authenticate within the specified number of tries. If not, set the value to 0.

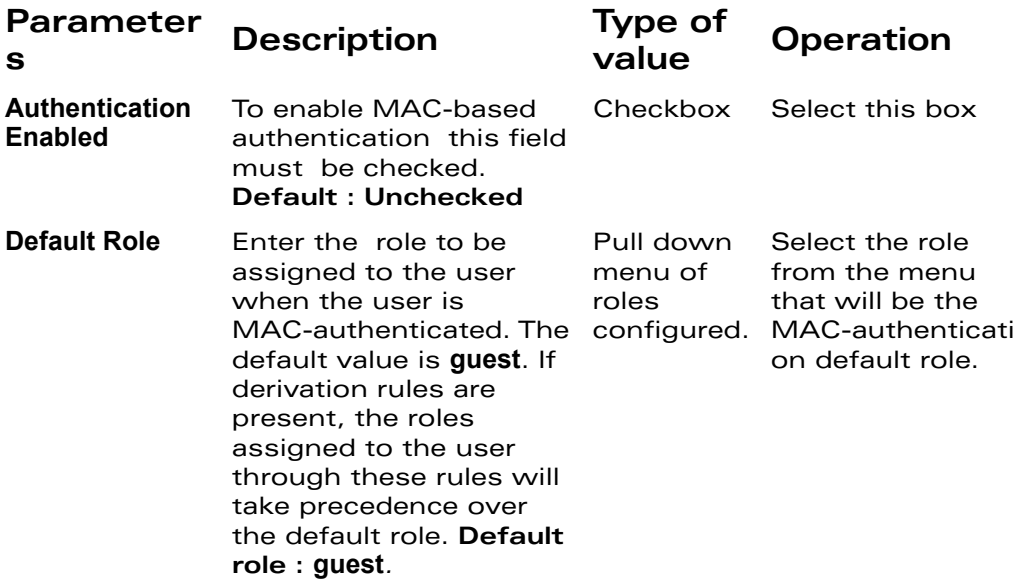

of failures. This is a security feature.

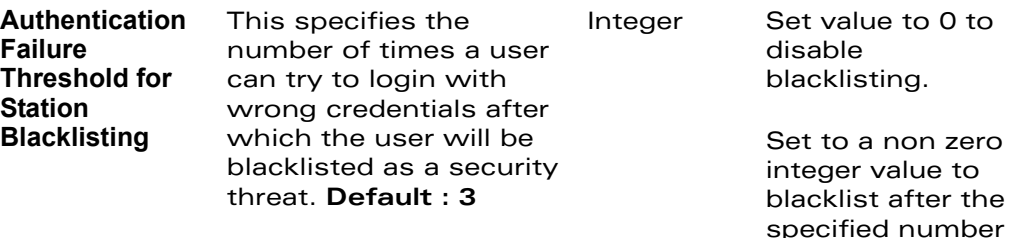

- 3 Configure the authentication servers.
	- This is the authentication server to which the switch will send authentication requests. To add an authentication server, click **Add** under **Choose an Authentication Server**. Select the internal database option to use the local database on the switch for MAC-based authentication.
	- **•** From the pull down menu select the RADIUS server that will be the primary authentication server. Click **Add** after making the choice.
	- **•** To add multiple auth servers repeat these steps for each server. The servers appear in the order of descending priority. The first entry is always the primary server. To change the order, use the  $\blacktriangle$  or  $\nabla$  arrows to the right of the entry to move it higher up or lower down in the list.
- 4 Click **Apply** to apply the changes made. Verify that the changes made have taken effect on the resultant page.

### <span id="page-168-0"></span>**Configuring Users**

This section explains how to configure users in the local database for MAC-based authentication:

To authenticate users using MAC-authentication by adding a user to the local database:

1. Under the **Configuration** tab, navigate to the **Security > AAA Servers > Internal Database** page.

**• Under the Users** section click **Add User**. This opens the **Add User** page.

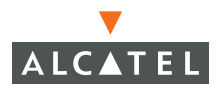

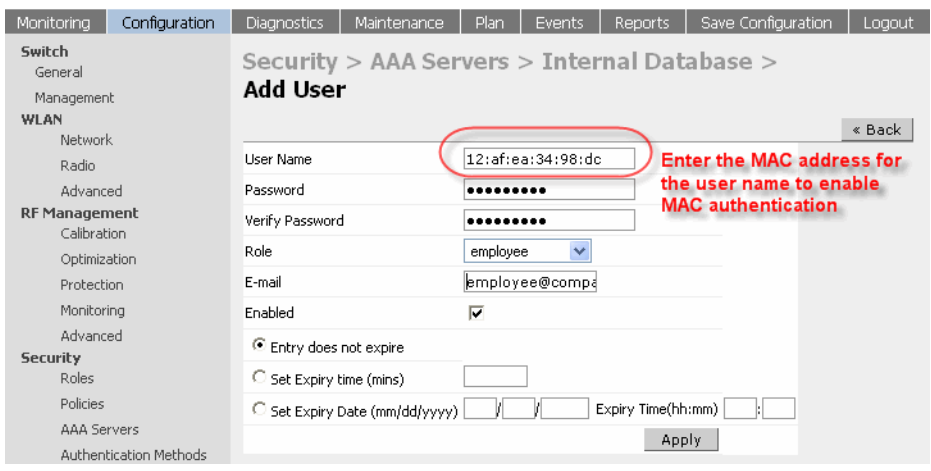

- **•** In the User Name field, enter the MAC-address of the device to be used, (this is the MAC-address of the physical interface that will be used to access the network). The entry should be in **xx:xx:xx:xx:xx:xx** format. (If you are using an external RADIUS server, the username/password format is: xxxxxxxx.)
- **Enter the same address in the above mentioned format in the Password** and **Verify Password** fields.
- $\bullet$  If you want to assign a special role to the user that is different from the MAC-based authentication default role, in the **Role** field enter the role for the user.
- Select the **Enabled** checkbox to activate the user.
- **Click Apply** to apply the settings.
- 2 Deleting/ Disabling user from the database
	- **•** To delete a user from the database, navigate to the **Security > AAA Servers > Internal Database** page.
	- **Click Delete** to the right of the user you wish delete. The user is deleted.
	- **•** You can also disabled the user such that the entry will exist in the database but will not be used for authentication purposes. This can be achieved by clicking **Disable** on the right of the user entry.

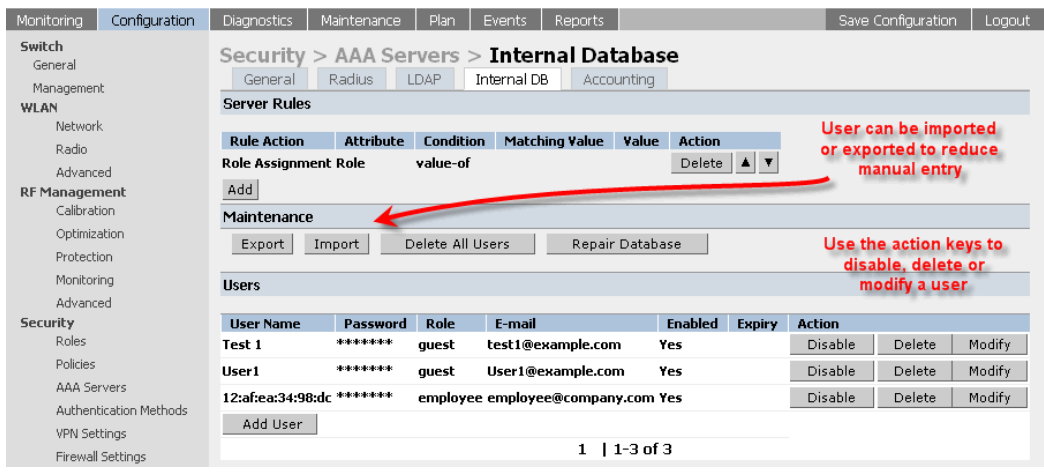

# **Configuring 802.1x for Wired Users**

The switch can also be configured to support dot1x authentication for wired users in addition to the wireless users. To create this configuration:

1. Configure the 802.1x for user or user and machine authentication as explained in the previous sections.

2 Check the **Enable Wired Clients** check box in addition to the above setting to enable wired 802.1x authentication. The principles of role derivation that apply to the wireless users will also apply to the wired users.

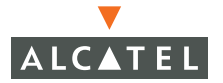

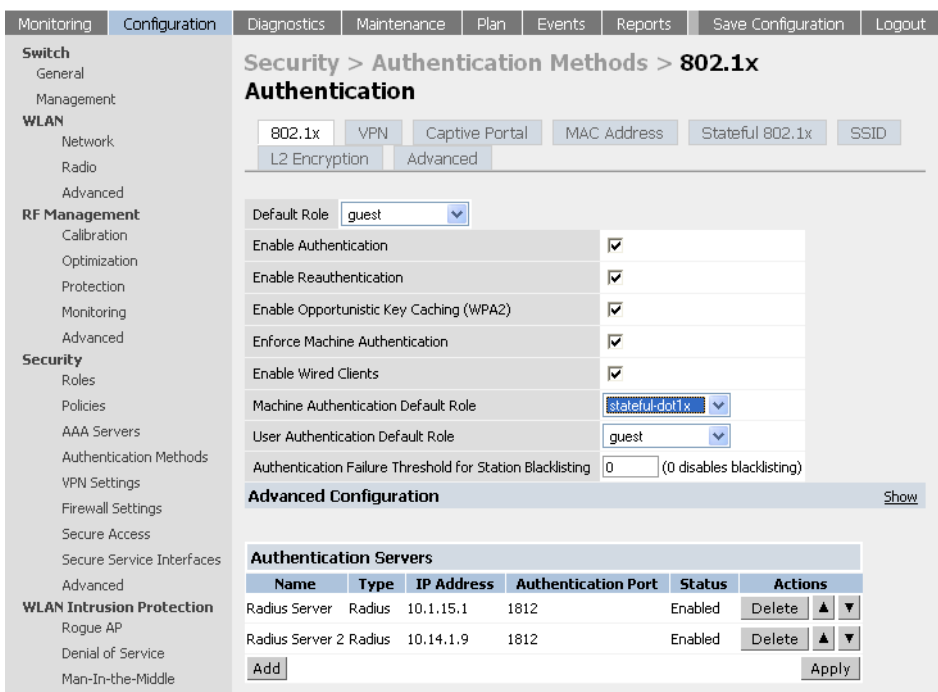

3 Continue configuration as explained above.

#### **Modifying the 802.1x Settings**

The 802.1x settings can be modified at any time by simply accessing the page, making the required changes and applying these changes. Care should be taken to clear all logged on users and forcing them to re-authenticate.

Remember to apply the changes made by clicking **Apply** for the changes to take effect.

#### **Resetting the 802.1x Settings**

The 802.1x setting can be reset to factory defaults as follows:

1. Navigate to the **Configuration > Security > Authentication Methods > 802.1x Authentication** page.

2 Click **Show** on the right side of **Advanced Configuration**. The advanced configuration menu displays.

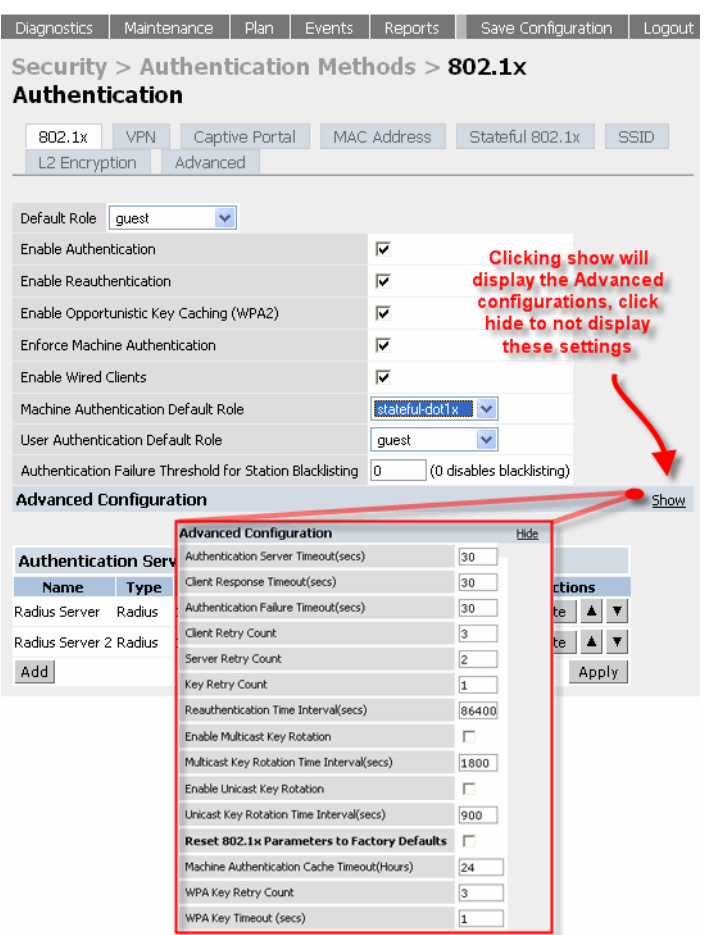

- 3 Check the **Reset 802.1x Parameters to Factory Default**s.
- 4 Click **Apply**. This will reset the settings to factory default.

### **Advanced Configuration Options of 802.1x**

This section talks about the Advanced Configuration on the 802.1x page.

**NOTE—** The Advanced Configuration settings should not be modified unless there is a need to customize at a more detailed level.

1. Accessing the Advanced options can be done by clicking the Show tab on the right of the Advanced Configuration option on the 802.1x configuration page.

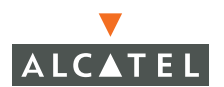

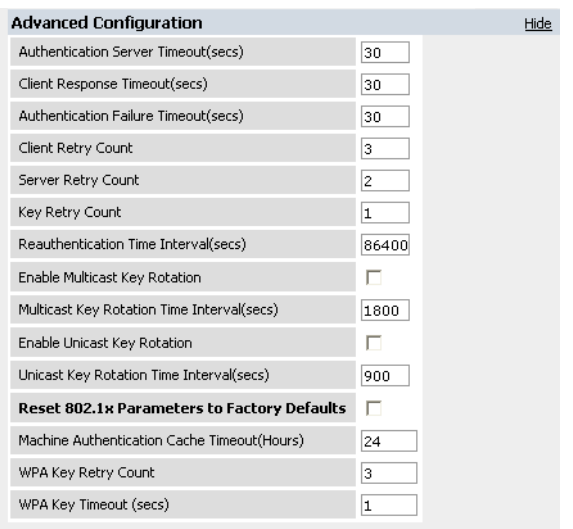

The various fields, a brief description and the default values in this section is:

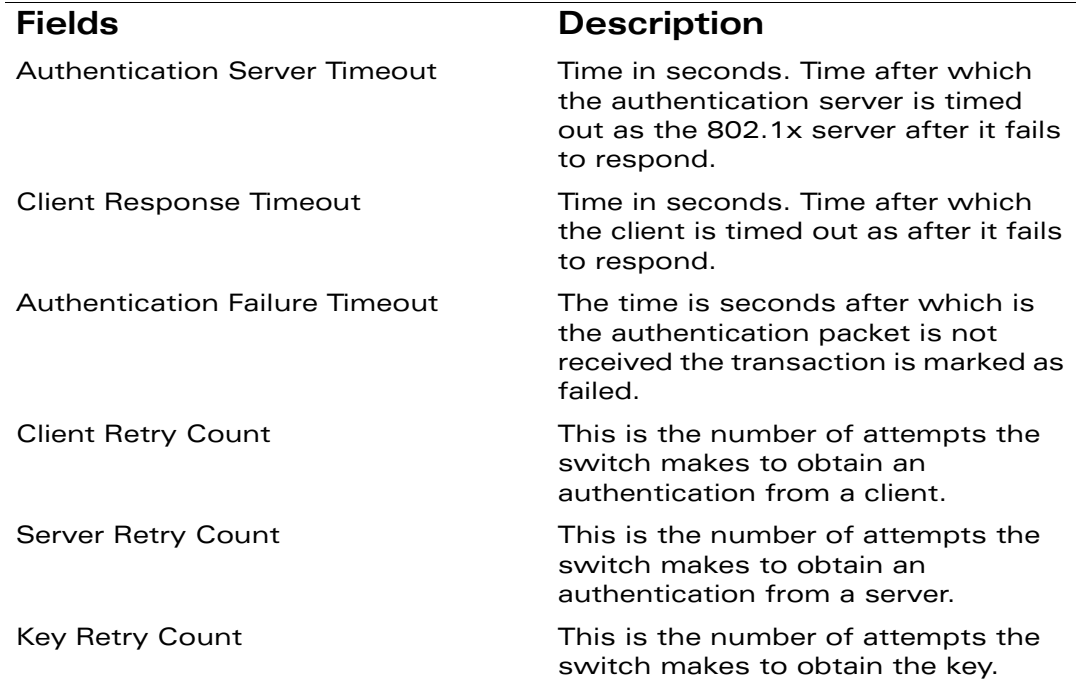

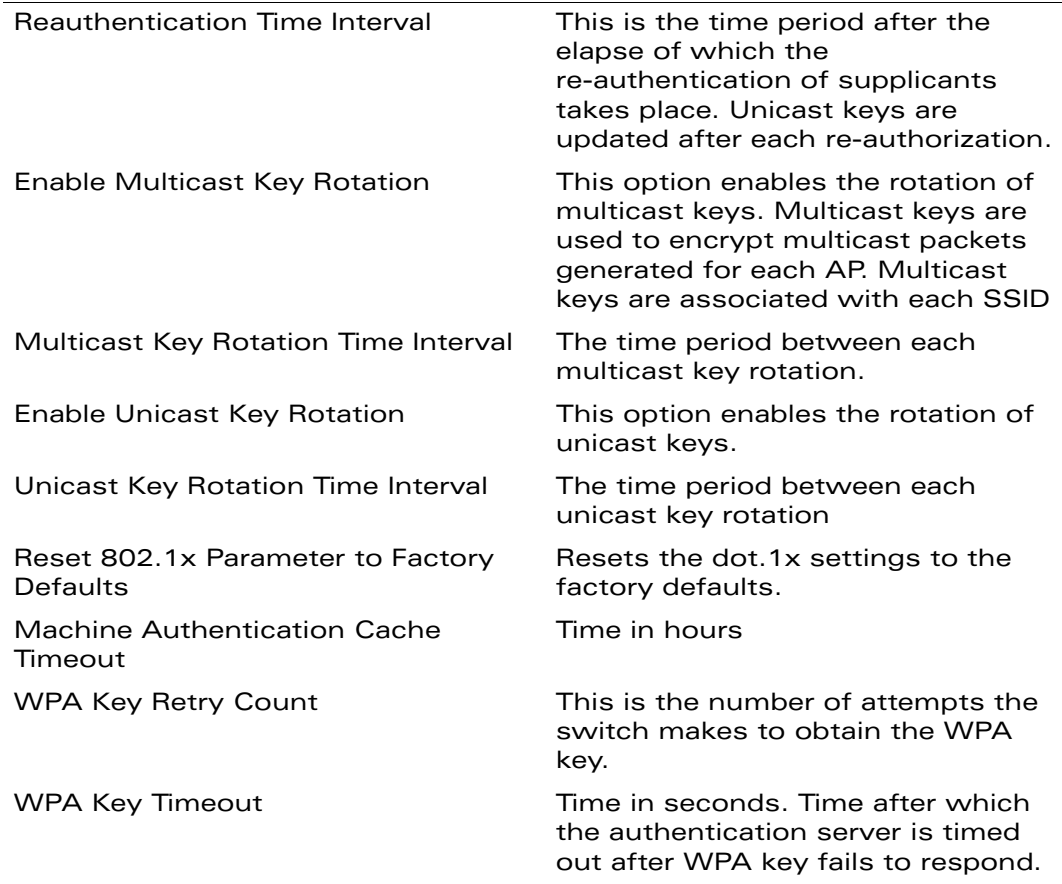

- 2 To access the **Advanced Configuration** section, click **Show** tab on the right of this option.
- 3 Change the value of the required parameter described above.

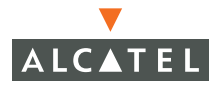

**OmniAccess RN: User Guide**

# CHAPTER 12 **Configuring Virtual Private Networks**

The aim of this document is to help users configure VPN using the web-interface.

The combination of L2TP and IPSec, known as L2TP/IPSec, is a highly secure technology for making remote access virtual private network (VPN) connections across public networks such as the Internet. In case of wireless, VPN can also be used to further secure the wireless data from attackers. The Alcatel Mobility Controllers can be used as a VPN concentrator terminating all VPN connections from wire and wireless users. For Windows, a dialer can be downloaded from the switch to auto configure the tunnel settings on the dialer. This document primarily deals with the configuration of VPN tunnels – L2TP and PPTP.

### **VPN Configuration**

To configure VPN on the switch, the VPN Authentication method needs to be enabled first.

#### <span id="page-176-0"></span>**Enabling VPN Authentication**

The following pre-requisites must be configured:

- z **Role** The role that will be assigned as the default role for the 802.1x users. (Refer to document on firewall policies to configure roles).
- Derivation rules if present will take precedence over this setting.
- **Authentication Server The authentication server the** switch would use to validate the users. (Refer to document on authentication servers for configuration details)

To enable VPN authentication:

1. Navigate to the **Configuration > Security > Authentication Methods > VPN Authentication** page.

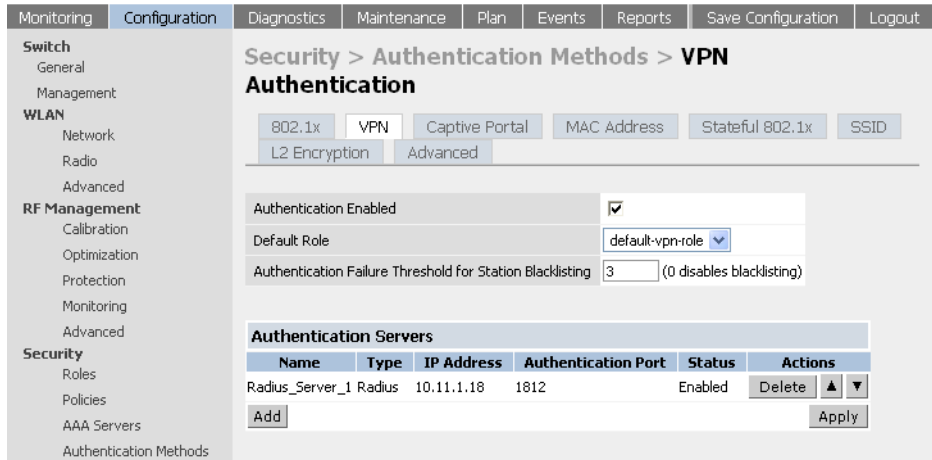

- 2 Select the **Authentication Enabled** checkbox to enable VPN authentication.
- 3 Choose the default role for the users from the pull down menu for **Default Role**.
- 4 Set **Authentication Failure Threshold for Station Blacklisting** to an integer value. This number indicates the number of contiguous authentication failures before the station is blacklisted.
- 5 Click **Apply** to apply the settings and to avoid loss of work. To save the configuration between reloads, click the Save tab on the left hand top corner.

The Authentication server which the switch will use to authenticate the VPN users needs to be configured. To configure the authentication server:

1. Navigate to the **Configuration > Security > Authentication Methods > VPN Authentication** page.

- 2 Click **Add** under **Authentication Server** to add a RADIUS server.
- 3 From the pull down menu select the radius server that will be the primary authentication server. Click **Add** after making the choice.
- 4 To add multiple auth servers repeat steps above for each server.

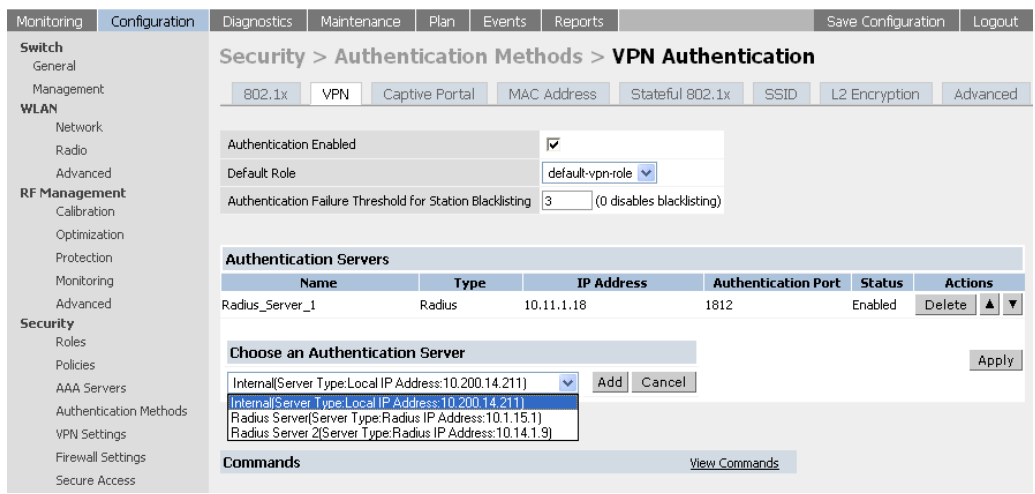

- 5 The servers appear in the order of descending priority. The first entry is always the primary server. To change the order, use the  $\triangle$  or  $\nabla$  to the right on the entry to move it higher up or lower down in the list.
- 6 Click **Apply** to apply the configuration changes made before navigating to other pages to avoid losing the changes made.
- 7 Click **Save Configuration** to save the configuration between reboots.

### **Configuring VPN with L2TP IPSec**

The following pre-requisites must be configured:

1. The steps in the ["Enabling VPN Authentication"](#page-176-0) must be completed along with the L2TP IPSec configuration to enable VPN.

- 2 Enable VPN Authentication as mentioned in the previous section.
- 3 Navigate to the **Configuration > Security > VPN Settings > IPSEC** page.

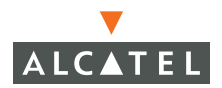

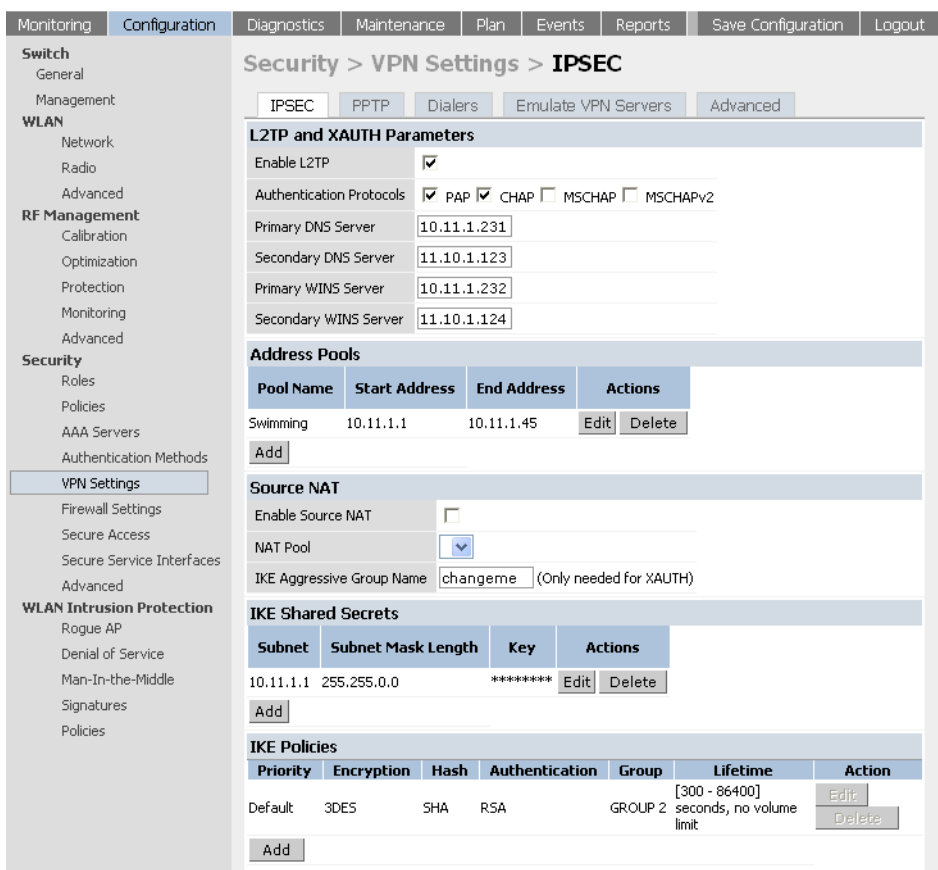

- 4 To enable L2TP, check **Enable L2TP**.
- 5 Select the authentication method. Currently supported methods are PAP, CHAP, MSCHAP and MSCHAPv2.
- 6 Configure the Primary, Secondary DNS servers and Primary and Secondary WINS Server that will be pushed to the VPN Client.
- 7 Configure the VPN Address Pool.

This is the pool from which the clients are assigned addresses.
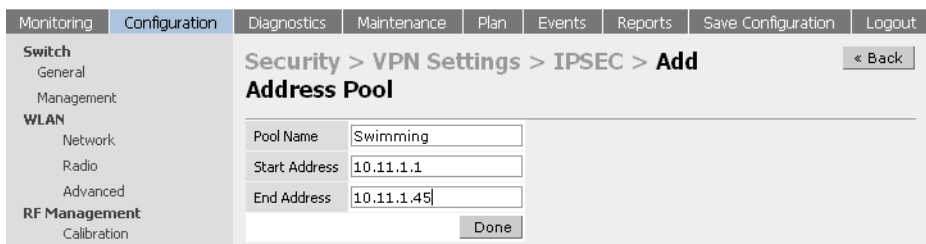

- 8 Click **Add**. The **Add Address Pool** page appears.
- 9 Specify the start address, the end address and the pool name.
- 10 Click **Done** on the completion to apply the configuration.

#### **Enabling Src NAT**

In case the users need to be nated to access the network the use this option. The pre-requisite for using this option is to have a NAT pool which can be created by navigating to the **Security > Advanced > NAT Pools** page.

#### **IKE Shared Secrets**

Set the value of the IKE key. The key can be configured by subnet. This can be done by specifying the subnet and subnet mask. Care should be taken to ensure that this key matches the key on the client.

To make the key a global key:

1. Specify the address as 0.0.0.0 and netmask as 0.0.0.0.

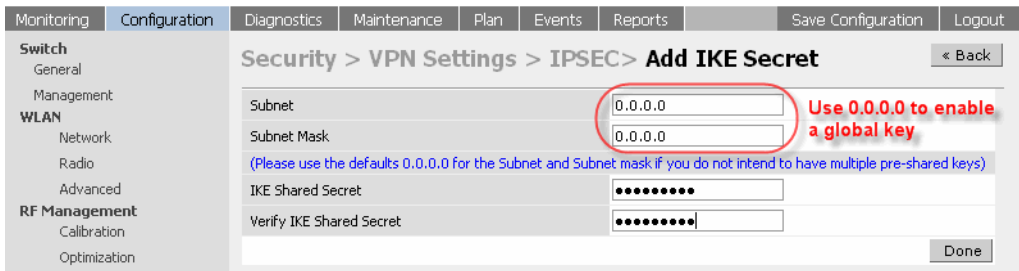

- 2 Under IKE Shared Secrets click **Add**. This will open the **Add IKE Secret** page.
- 3 Configure the Subnet and Subnet mask. To make the IKE key global specify 0.0.0.0 and 0.0.0.0 for both the values.

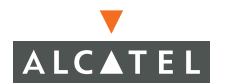

- 4 Configure the **IKE Shared Secret and Verify IKE Shared Secret**.
- 5 Click **Done** to apply the configurations.
- 6 Click **Back** to return to the main VPN L2TP configuration page.

#### **IKE Policies**

- 1. Click **Add** under IKE Policies opens the IPSEC Policy configuration page.
- 2 Set the **Priority** to 1 for this configuration to take priority over the Default setting
- 3 Set the **Encryption** type to **DES** or **3DES.**
- 4 Set the **HASH Algorithm** to **SHA** or **MD5**.
- 5 Set the **Authentication to Pre-Share** or **RSA**.
- 6 Set the **Diffie Helman Group** to **1** or **2**.
- 7 The configurations from 1 through 5 along with the pre-share key need to be reflected in the VPN client configuration. When using a 3<sup>rd</sup> party VPN client, set the VPN configuration on clients to match the choices made above. In case the Alcatel dialer is used, these configuration need to be made on the dialer prior to downloading the dialer onto the local client.
- 8 Click **Apply** to activate the changes.
- 9 Click **Back** to return to the main VPN L2TP configuration page.
- 10 Click **Apply** to apply the changes made before navigating to other pages.

Configuring VPN with PPTP Example

The following pre-requisites must be configured:

1. The steps in ["Enabling VPN Authentication"](#page-176-0) must be completed along with the PPTP configuration to use PPTP.

- 2 Enable VPN Authentication as described in the previous section "Enabling" [VPN Authentication"](#page-176-0).
- 3 Navigate to the **Configuration > Security > VPN Settings > PPTP** page

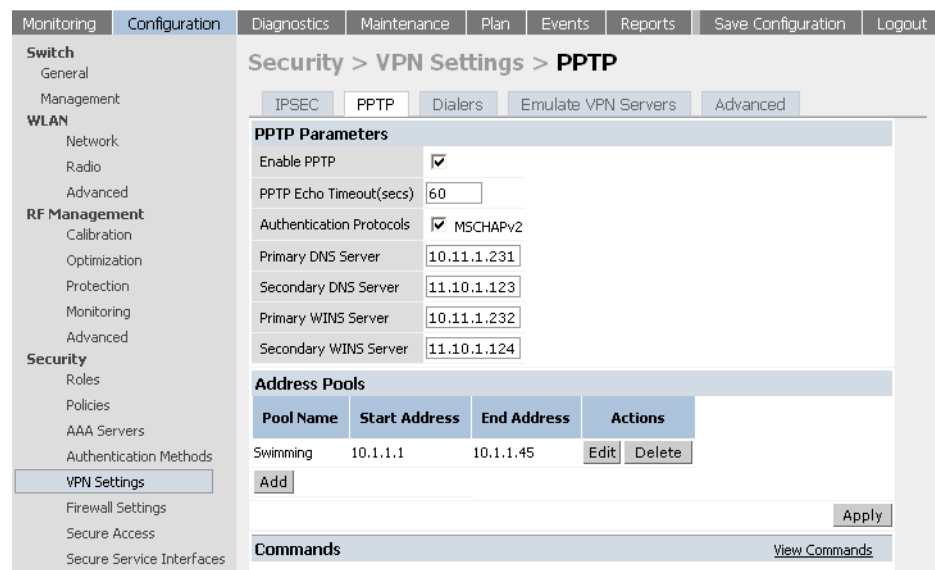

- 4 To enable PPTP, check the Enable PPTP radio button.
- 5 Select the authentication method. Currently supported method is MSCHAPv2. Check the radio button to select it.
- 6 Configure the Primary, Secondary DNS servers and Primary and Secondary WINS Server that will be pushed to the VPN Dialer.
- 7 Configure the VPN Address Pool.

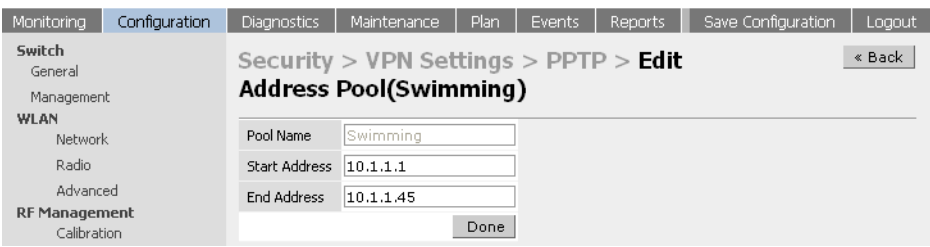

This the pool from which the clients are assigned addresses.

- 1. Click **Add**. The **Add Address Pool** page displays.
- 2 Specify the start address, the end address and the pool name.

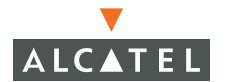

- 3 Click Done on the completion to apply the configuration.
- 4 Click **Back** to access the main PPTP config page.
- 5 Click **Apply** to apply the changes made before navigating to other pages.

#### **Configuring Alcatel Dialer Example**

1. Navigate to the **Security > VPN Settings > Dialers** page. Click **Add** to add a new dialer or Edit tab to edit an existing dialer.

- 2 Configure the dialer
- 3 Enter the **Dialer name** that will be used to identify this setting.
- 4 Configure the dialer to work with PPTP or L2TP by checking the **Enable PPTP** or the **Enable L2TP** checkbox.

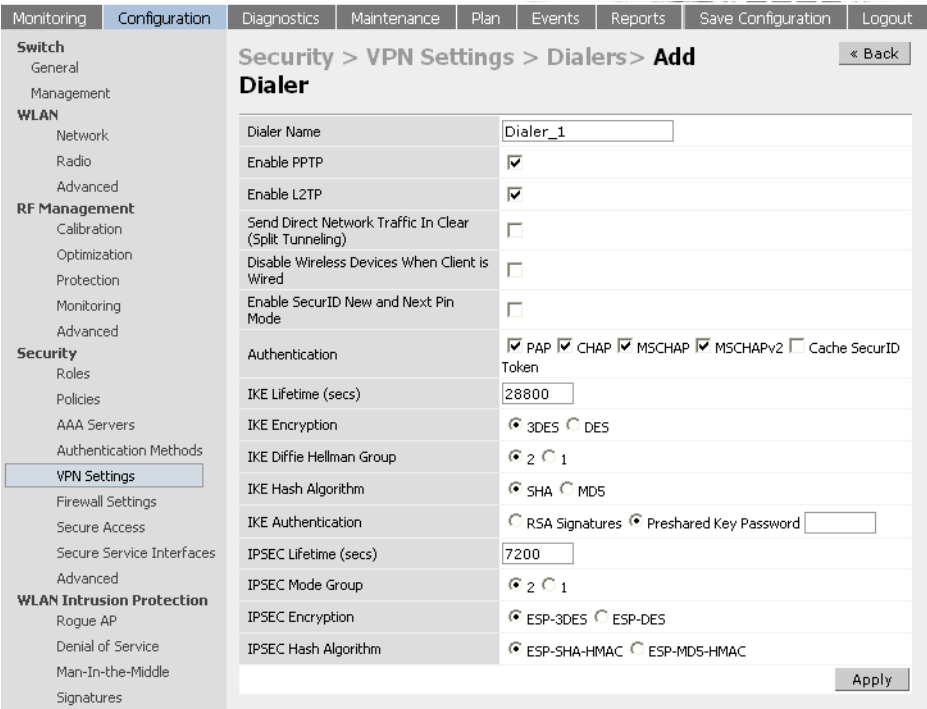

5 Select the *authentication* protocol. This should match the L2TP protocol list selected if **Enable L2TP** is checked or the PPTP list configured if **Enable PPTP** is checked.

For L2TP :

- 1. Set the type of **IKE Hash Algorithm**, SHA or MD5 in the IKE Policies page.
- 2 In case Pre-shared was selected as the IKE Authentication in the IKE Policies page (as described in the L2TP IPSec configuration), key in the pre-share key used in the L2TP configuration. **NOTE: The two keys should match.**
- 3 Select the Group configuration as per the IKE Policy configuration setting for **Diffie Helman Group**.
- 4 Select the IPSEC Encryption as per the IKE Policy configuration setting for **Encryption**.
- 5 Select the IPSEC Hash Algorithm as per the **Algorithm** selected on the IKE Policy page of IPSEC.
- 6 Click **Apply** to apply the changes made prior to navigating to another page.
- 7 The VPN dialer can be downloaded using Captive Portal. To enable this, in the role the user gets assigned after captive portal, configure the dialer by the name used to identify the dialer.

Example if my captive portal user gets the guest role after logging on through captive portal and my dialer is called *mydialer*, configure mydialer as the dialer to be used in the guest role.

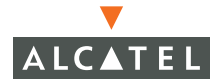

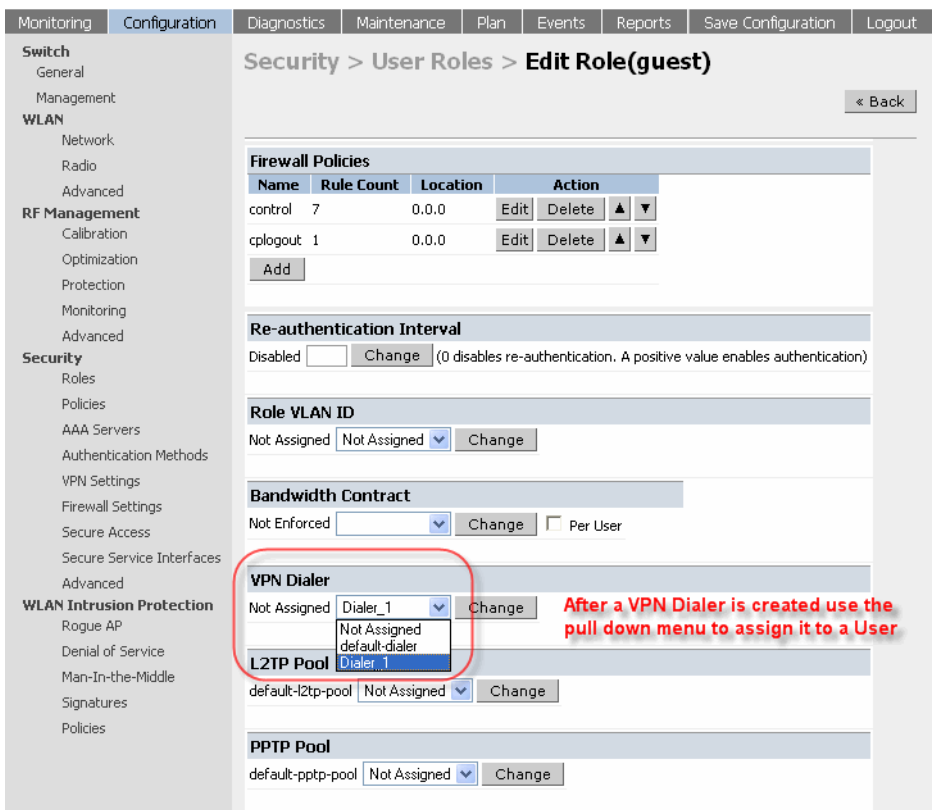

# **Examples**

In this example, the following settings apply.

#### VPN Settings

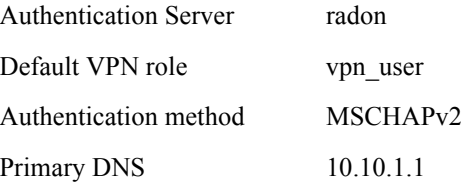

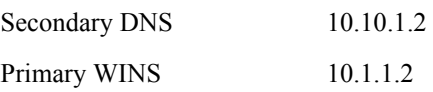

#### L2TP Setting

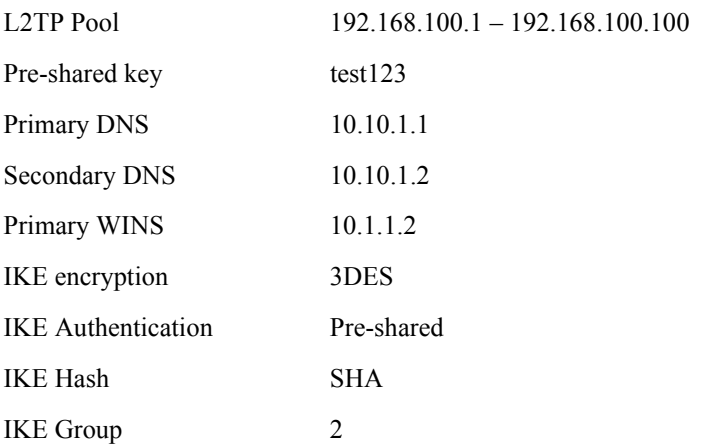

PPTP Setting

PPTP Pool 192.168.200.1 – 192.168.200.100

#### Configuration

1. Enable VPN Authentication.

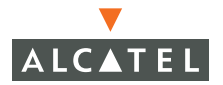

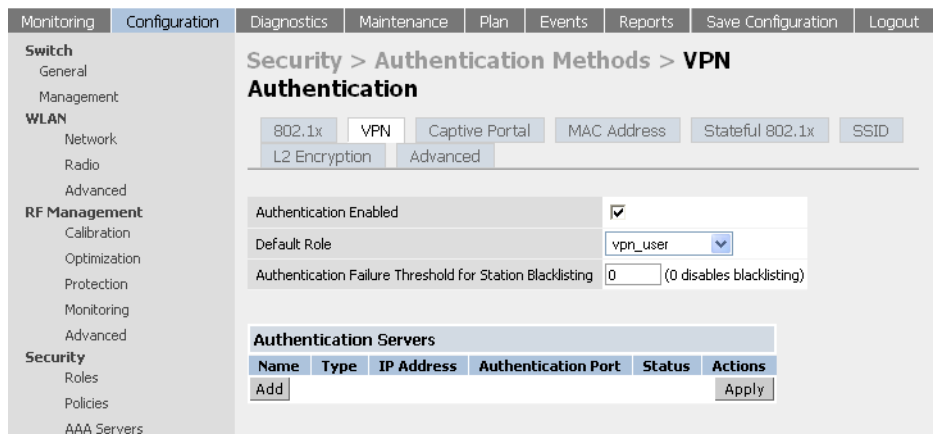

### Configure L2TP IPSec

1. Configure the DNS and WINS server.

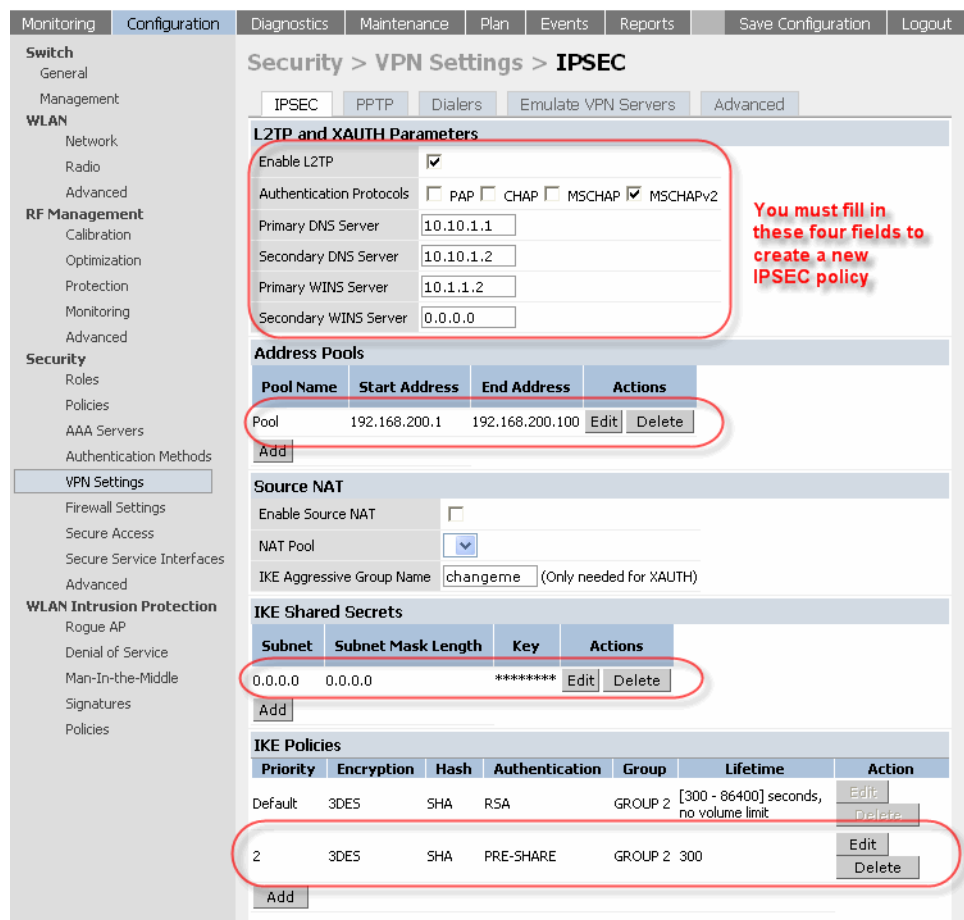

- 2 Configure the L2TP pool.
- 3 Click **Add** below Address Pools. Once completed, click **Done**.

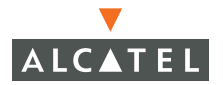

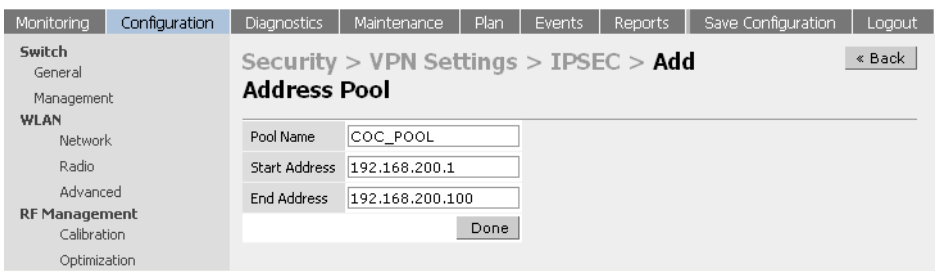

4 Configure the IKE shared secret test123

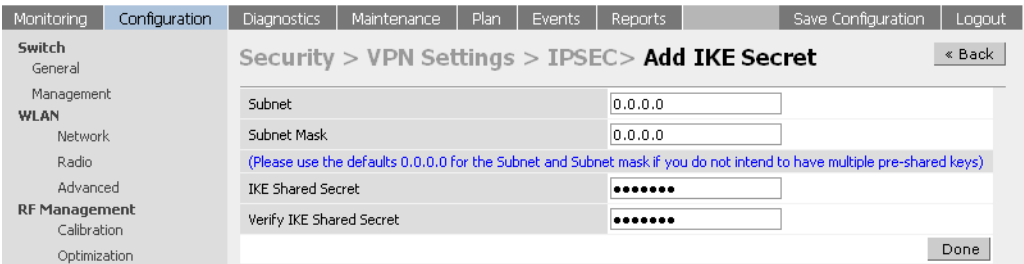

<span id="page-189-0"></span>5 Configure the IKE policies.

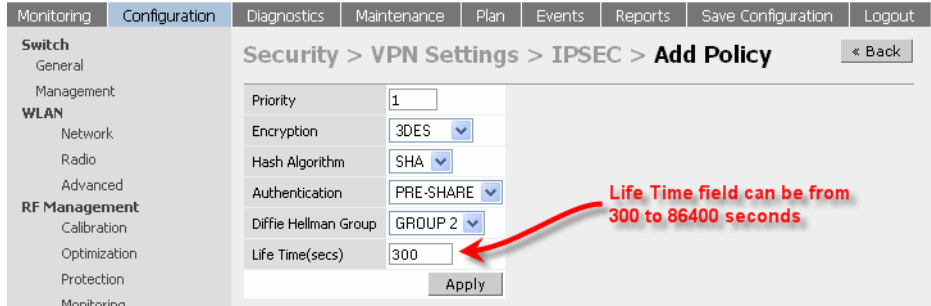

6 The final config page should look like the page below. Once this done click Apply to apply the configurations.

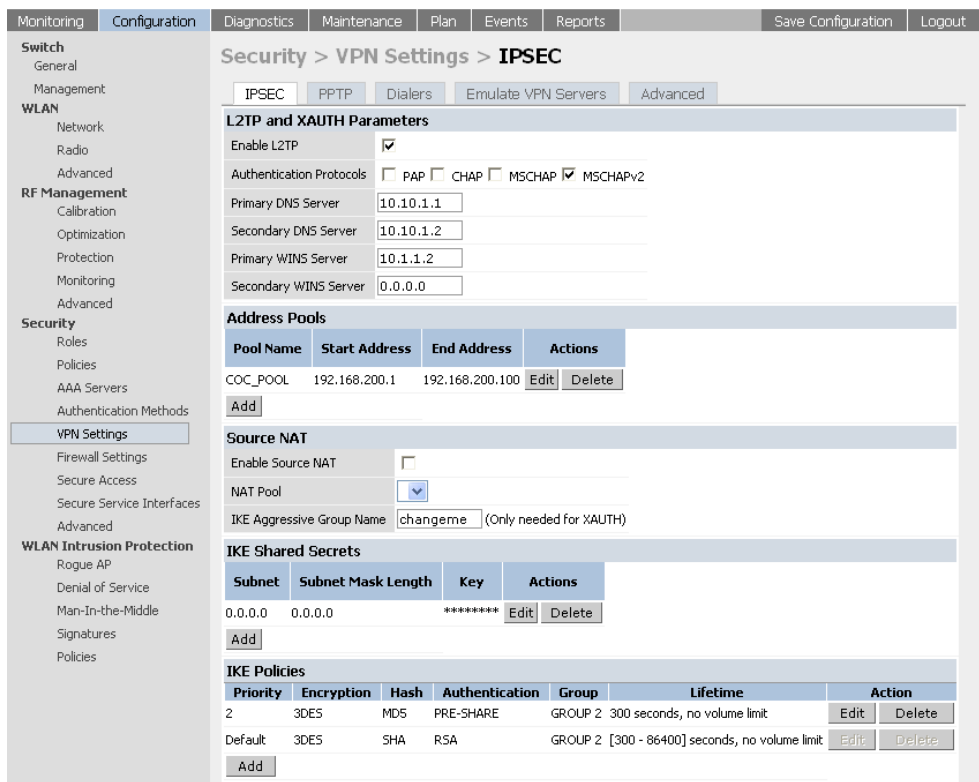

7 Configure the dialer by configuring the key to match the IKE shared secret key in ["Configure the IKE policies."](#page-189-0) Click **Apply** when done to apply the changes.

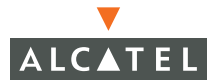

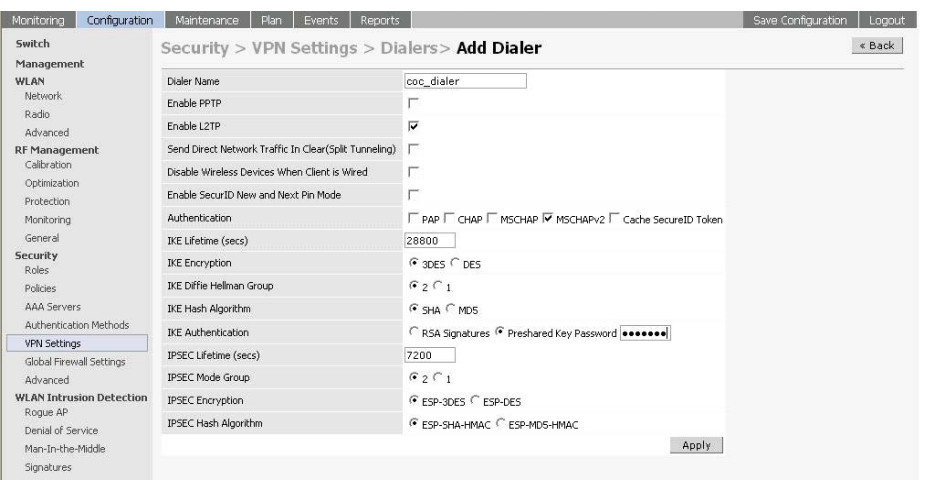

8 Configure the dialer in the captive portal user role that will be used to download the dialer.

#### Configuring PPTP

1. Navigate to the PPTP configuration page as explained in the previous sections

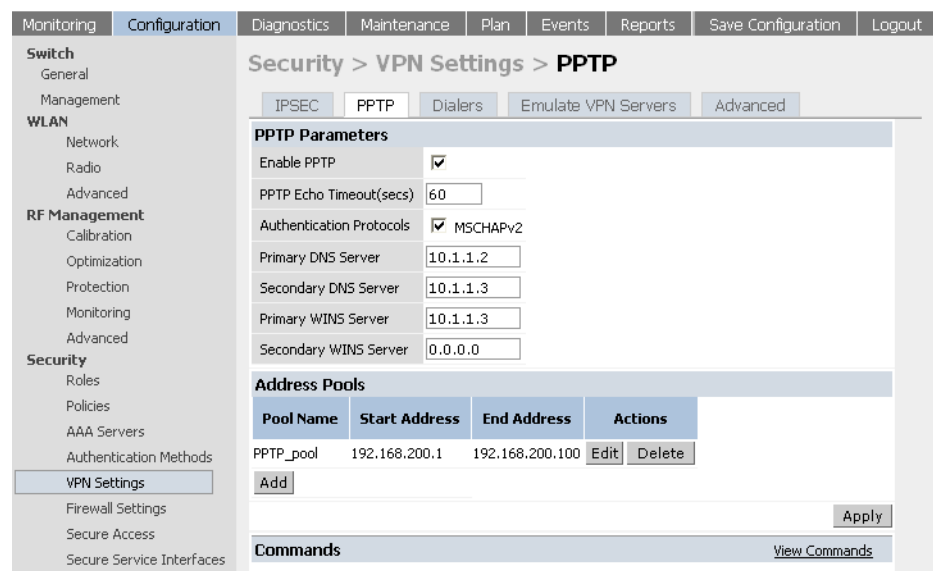

- 2 Configure the DNS and WINS server. Check the Enable PPTP and MSCHAPv2 checkbox.
- 3 Configure the PPTP pool

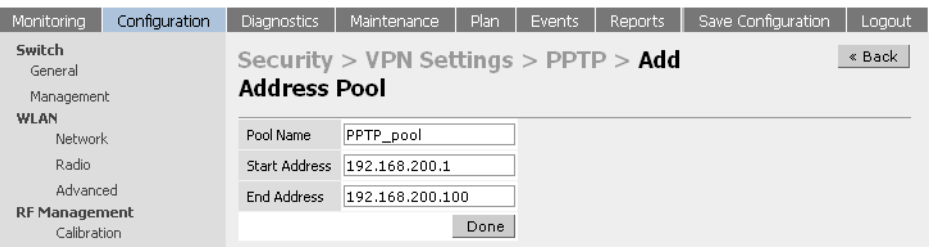

4 Click **Apply** for the configurations to take effect.

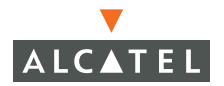

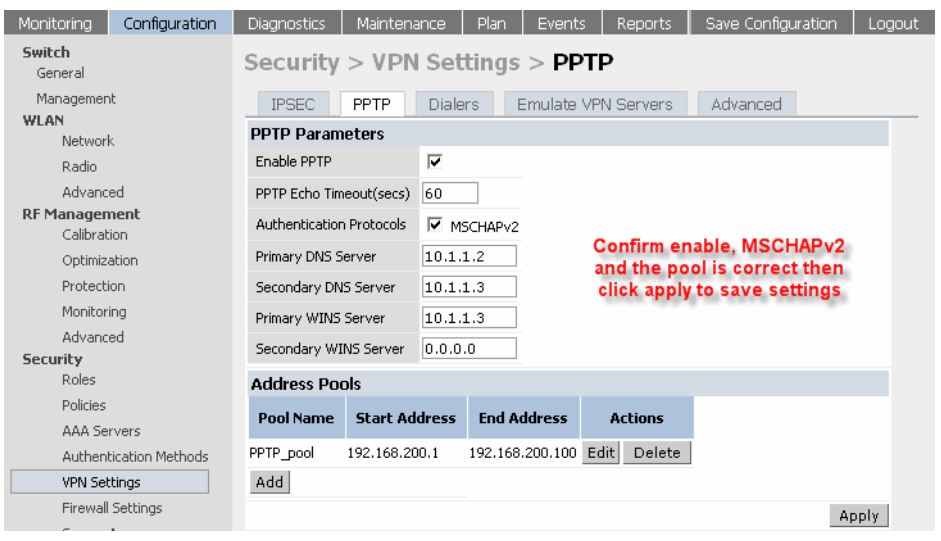

5 Configure the dialer. Check the Enable L2TP and MSCHAPv2 checkbox. Ensure that all the Authentication types are unchecked. Apply the changes.

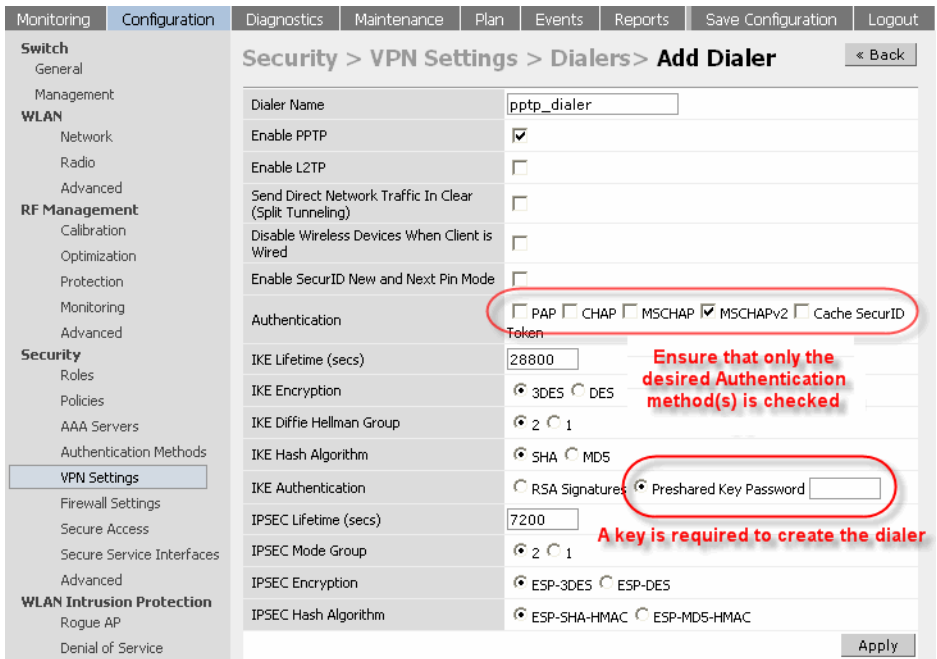

6 Configure the dialer in the captive portal user role that will be used to download the dialer by navigating to the **Configuration > Security > Authentication > Methods > Captive Portal Authentication** page.

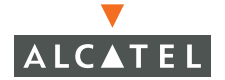

**OmniAccess RN: User Guide**

# CHAPTER 13 **Intrusion Detection**

This document outlines the steps needed to configure the various IDS capabilities present in an Alcatel network. Like most other security related configuration on the Alcatel system, the IDS configuration is completely done on the Master switch in the network.

The Alcatel solution offers a variety of IDS/IPS features that can be configured and deployed as required. The following are the important IDS/IPS features provided in the Alcatel solution:

# **Rogue/Interfering AP Detection**

The most important IDS functionality offered in the Alcatel solution is the ability to detect an interfering/rogue AP and classify it as an interfering or a rogue AP. An interfering AP is an Access Point that the Alcatel Access points/Air Monitors detected in the air. A rogue AP is an Access Point that is detected as interfering AND is connected to the network on the wired side. An Access Point that is connected to the network is the one that presents a security threat while an AP that is not part of the network only contributes to the interference in the air. The administrator can enable rogue AP containment. If this feature is enabled, the APs that are detected as rogue

**NOTE—**Interfering APs are contained by disallowing clients from associating to this AP. Refer to the ["Configuring Rogue AP](#page-199-0)  [Detection" on page 166](#page-199-0) section for more details on how to configure Rogue AP detection/classification/containment.

#### **Denial of Service Detection**

 DoS attacks are designed to prevent or inhibit legitimate users from accessing the network. This includes blocking network access completely, degrading network service, and increasing processing load on clients and network equipment. Denial of Service attack detection encompasses both rate analysis and detection of a specific DoS attack known as FakeAP.

**Rate Analysis:** Many DoS attacks flood an AP or multiple APs with 802.11 management frames. These can include authenticate/associate frames, designed to fill up the association table of an AP. Other management frame floods, such as probe request floods, can consume excess processing power on the AP. The Alcatel Mobility Controller can be configured with the thresholds that indicate a DoS attack and can detect the same. Refer to the Configuring Denial of Service attack detection section for more details.

**Fake AP:** FakeAP is a tool that was originally created to thwart wardrivers by flooding beacon frames containing hundreds of different addresses. This would appear to a wardriver as though there were hundreds of different APs in the area, thus concealing the real AP. While the tool is still effective for this purpose, a newer purpose is to flood public hotspots or enterprises with fake AP beacons to confuse legitimate users and to increase the amount of processing client operating systems must do. Refer to the Configuring Denial of Service attack detection section for more details.

#### **Man-In-The-Middle Detection**

A successful man-in-the-middle attack will insert an attacker into the data path between the client and the AP. In such a position, the attacker can delete, add, or modify data, provided he has access to the encryption keys. Such an attack also enables other attacks that can learn a user's authentication credentials. Man-in-the-middle attacks often rely on a number of different vulnerabilities.

- **Station disconnection:** Spoofed deauthenticate frames form the basis for most denial of service attacks, as well as the basis for many other attacks such as man-in-the-middle. In a station disconnection attack, an attacker spoofs the MAC address of either an active client or an active AP. The attacker then sends deauthenticate frames to the target device, causing it to lose its active association.
- **EAP Handshake analysis:** EAP (Extensible Authentication Protocol) is a component of 802.1x used for authentication. Some attacks, such as "ASLEAP" (used to attack Cisco LEAP) send spoofed deauthenticate messages to clients in order to force the client to re-authenticate multiple times. These attacks then capture the authentication frames for offline analysis. EAP Handshake Analysis detects a client performing an abnormal number of authentication procedures and generates an alarm when this condition is detected.
- **C** Sequence number analysis: During an impersonation attack, the attacker will generally spoof the MAC address of a client or AP. If two devices are active on the network with the same MAC address, their 802.11 sequence numbers will not match – since the sequence number is usually generated by the NIC firmware, even a custom driver will not generally be able to modify these numbers. Sequence number analysis will detect possible impersonation attacks by looking for anomalies between sequence numbers seen in frames in the air.
- z **AP Impersonation:** AP impersonation attacks can be done for several purposes, including as a Man-In-the-Middle attack, as a rogue AP attempting to bypass detection, and as a possible honeypot attack. In such an attack, the attacker sets up an AP that assumes the BSSID and ESSID of a valid AP.

#### **Signature Detection**

Many Wireless LAN intrusion and attack tools generate characteristic signatures that can be detected by the Alcatel network. The system comes pre-configured with several known signatures, and also includes the ability for network managers to create and edit new signatures. For more details on how to configure and create new signatures refer to the Configuring Signature detection section.

#### **Wireless LAN Policies**

- z **Adhoc network detection/containment:** As far as network administrators are concerned, ad-hoc wireless networks are uncontrolled. If they do not use encryption, they may expose sensitive data to outside eavesdroppers. If a device is connected to a wired network and has bridging enabled, an ad-hoc network may also function like a rogue AP. Additionally, ad-hoc networks can expose client devices to viruses and other security vulnerabilities. For these reasons, many administrators choose to prohibit ad-hoc networks. The Alcatel system can perform both ad-hoc network detection and also disable ad-hoc networks when they are found.
- **Wireless bridge detection:** Wireless bridges are normally used to connect multiple buildings together. However, an attacker could place (or have an authorized person place) a wireless bridge inside the network that would extend the corporate network somewhere outside the building. Wireless bridges are somewhat different from rogue APs in that they do not use beacons and have no concept of association. Most networks do not use bridges – in these networks, the presence of a bridge is a signal that a security problem exists.

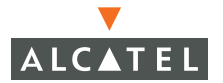

- **Misconfigured AP detection:** If desired, a list of parameters can be configured that defines the characteristics of a valid AP. This is primarily used when non-Alcatel APs are being used in the network, since the Alcatel Mobility Controller cannot configure the 3<sup>rd</sup>-party APs. These parameters can include preamble type, WEP configuration, OUI of valid MAC addresses, valid channels, DCF/PCF configuration, and ESSID. The system can also be configured to detect an AP using a weak WEP key. If a valid AP is detected as misconfigured, the system will deny access to the misconfigured AP. In cases where someone gains configuration access to a 3<sup>rd</sup>-party AP and changes the configuration, this policy is useful in blocking access to that AP until the configuration can be fixed.
- **Weak WEP detection:** The primary means of cracking WEP keys is by capturing 802.11 frames over an extended period of time and searching for patterns of WEP initialization vectors (IVs) that are known to be weak. The Alcatel system will monitor for devices using weak WEP implementations and generate reports for the administrator of which devices require upgrades.
- **Multi Tenancy:** The Alcatel system provides the ability to configure reserved channel and SSID lists, and disable unrecognized APs using these reserved resources. This feature can be used in a multi-tenant building where different enterprises must share the RF environment. This feature can also be used to defend against "honeypot" APs. A "honeypot" AP is an attacker's AP that is set up in close proximity to an enterprise, advertising the ESSID of the enterprise. The goal of such an attack is to lure valid clients to associate to the honeypot AP. From that point, a MITM attack can be mounted, or an attempt can be made to learn the client's authentication credentials. Most client devices have no way of distinguishing between a valid AP and an invalid one – the devices only look for a particular ESSID and will associate to the nearest AP advertising that ESSID.
- **MAC OUI:** The Alcatel system provides the ability to match MAC addresses seen in the air with known manufacturers. The first three bytes of a MAC address are known as the MAC OUI (Organizationally Unique Identifier) and are assigned by the IEEE. Often, clients using a spoofed MAC address will not use a valid OUI, and instead use a randomly generated MAC address. By enabling MAC OUI checking, administrators will be notified if an unrecognized MAC address is in use.

### <span id="page-199-0"></span>**Configuring Rogue AP Detection**

Follow the steps below to configure the Alcatel network to detect insecure APs and classify them as rogue and interfering respectively as defined in the section above.

1. Navigate to the **Configuration > Wireless LAN Intrusion Detection > Rogue AP** page on the WebUI of the Master switch.

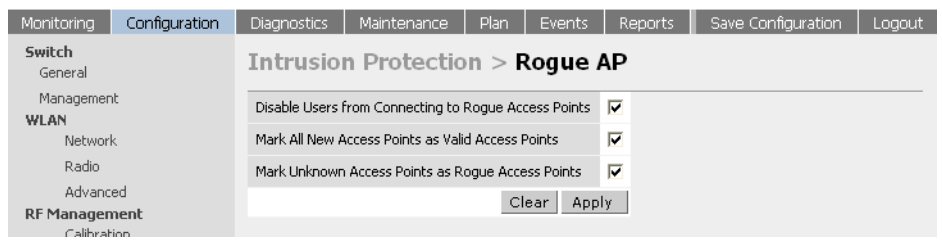

2 The following table explains the fields for this configuration and what it means to select each of them.

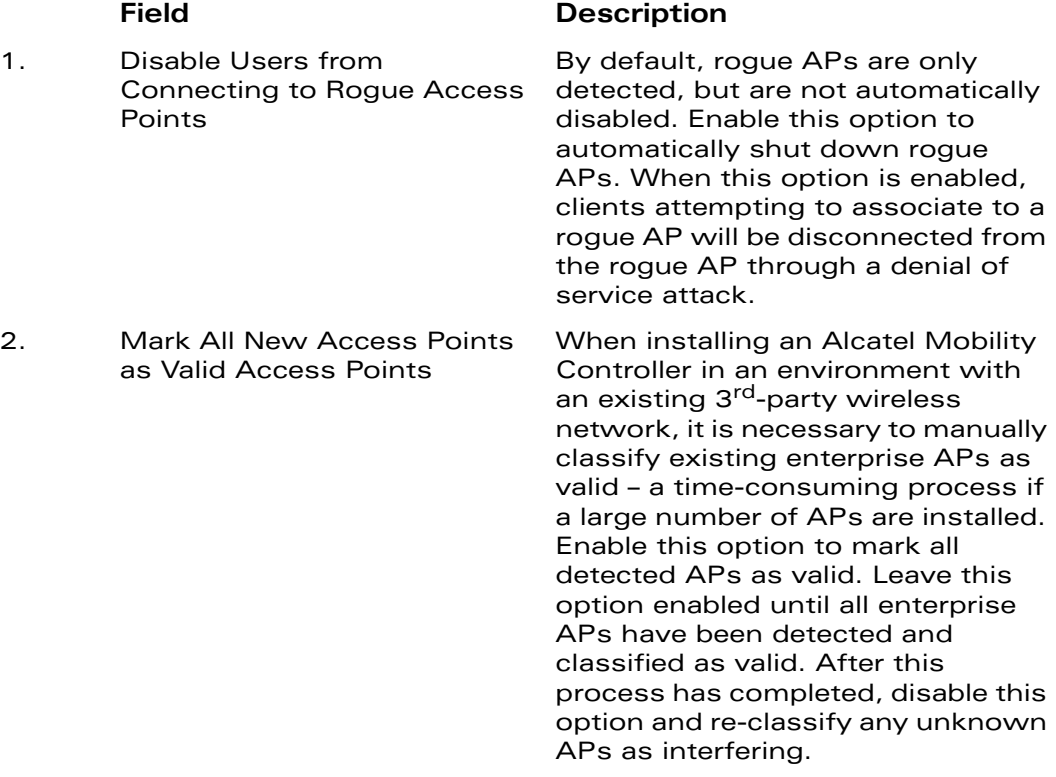

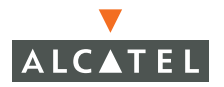

3. Mark Unknown Access Points In an environment where no as Rogue Access Points interfering APs should exist – for example, a building far away from any other buildings or an RF shielded building – enable this option to turn off the classification process. Any AP detected that is not classified as valid will be marked as rogue.

> **Note:** Use caution when enabling both "Mark Unknown APs as Rogue" and "Disable Users from Connecting to Rogue APs". If the system is installed in an area where APs from neighboring locations can be detected, these two options will disable all APs in the area.

#### **Configuring Denial of Service Attack Detection**

Follow the steps below to configure Denial of Service attack detection:

1. Navigate to the **Configuration > Wireless LAN Intrusion Detection > Denial of Service** page on the WebUI. To configure Rate Analysis, select **Rate Analysis**.

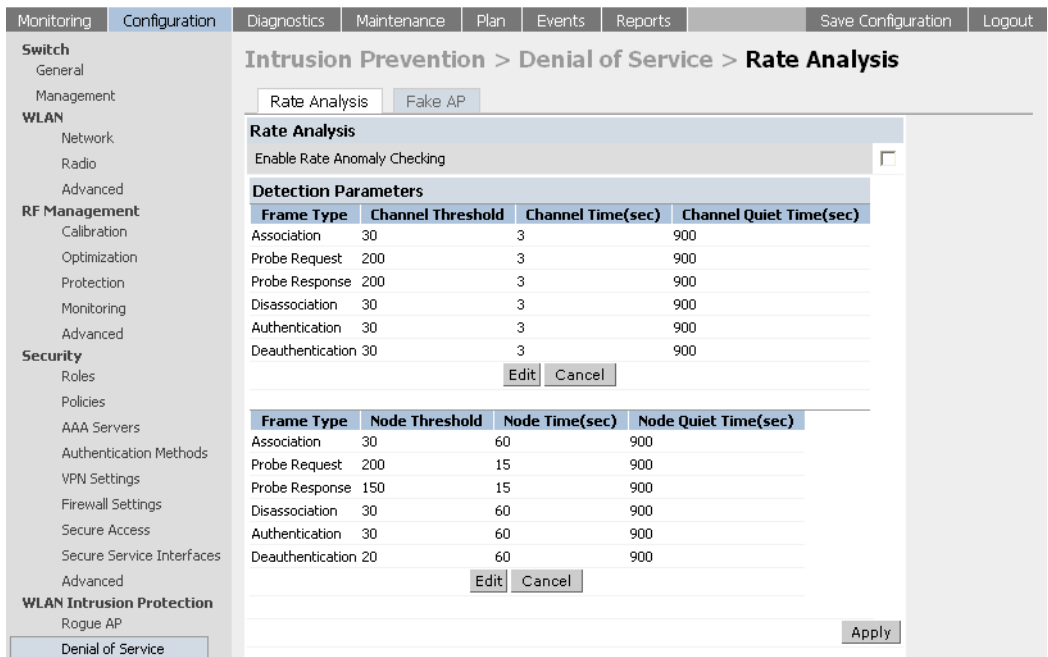

2 Configuration is divided into two sections: Channel thresholds and node thresholds. A channel threshold applies to an entire channel, while a node threshold applies to a particular client MAC address. All frame types are standard management frames as defined by the 802.11 standard. The following table explains what each field implies. To edit any of the values from the default values for a channel, click the Edit button in the appropriate section (channel/node).

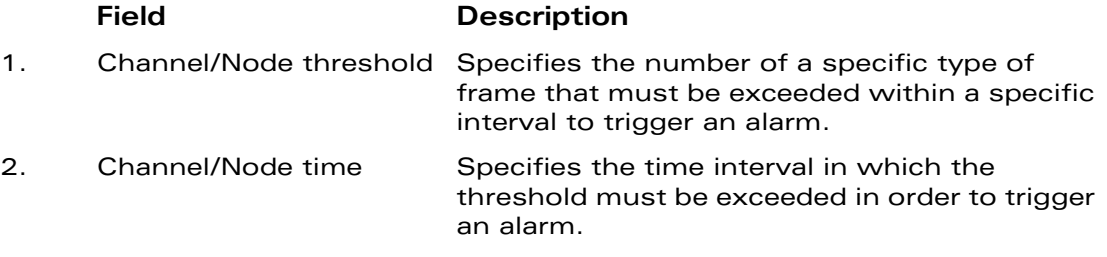

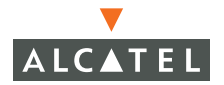

3. Channel/node Quiet time After an alarm has been triggered, specifies the amount of time that must elapse before another identical alarm may be triggered. This option prevents excessive messages in the log file.

To configure the Fake AP detection, select the Fake AP tab on the **Configuration > Wireless LAN Intrusion Detection > Denial of Service** page.

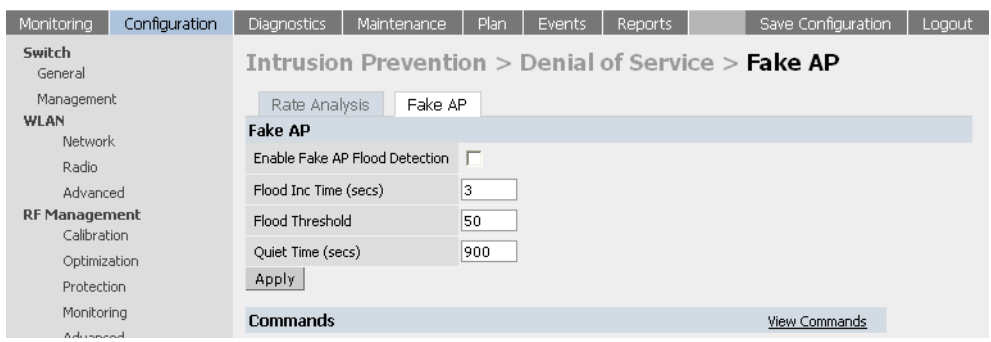

The table below summarizes the meaning of each of the fields in this section.

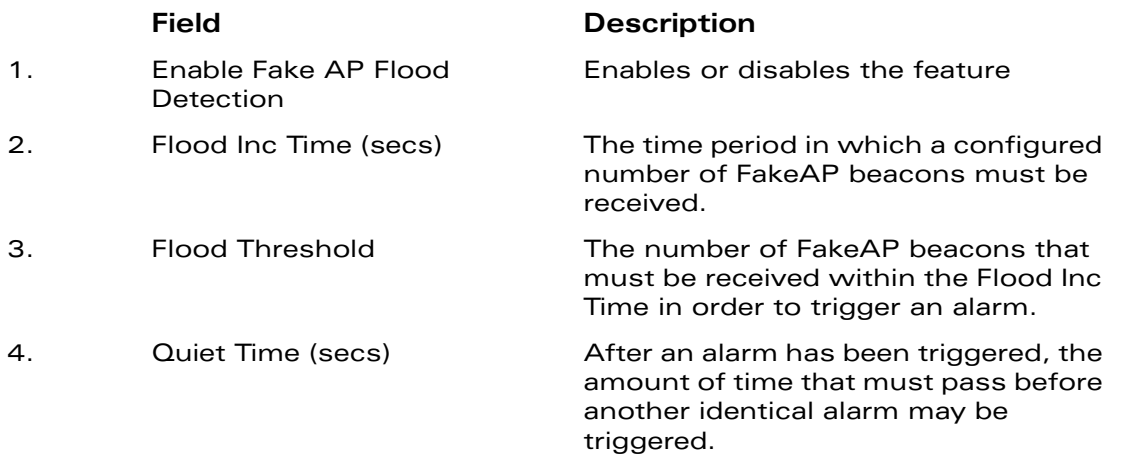

# **Configuring Man-In-The-Middle Attack Detection**

#### Navigate to the **Configuration > Wireless LAN Intrusion Detection >**

**Man-In-The-Middle** page on the WebUI of the Master switch. Select the required tab to configure each of the following:

1. To configure station disconnection detection, click **Disconnect Station**.

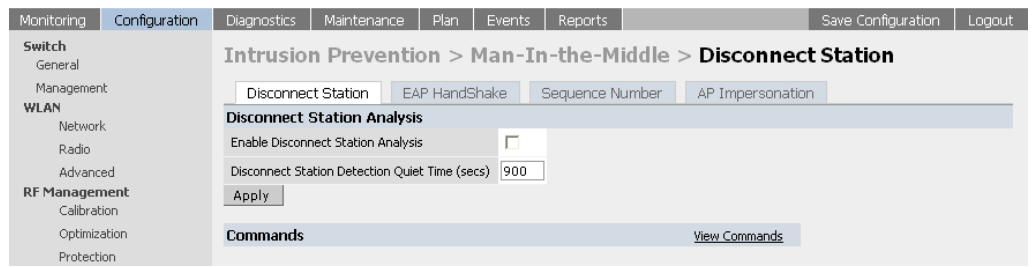

The following table gives a brief description of the fields in this section.

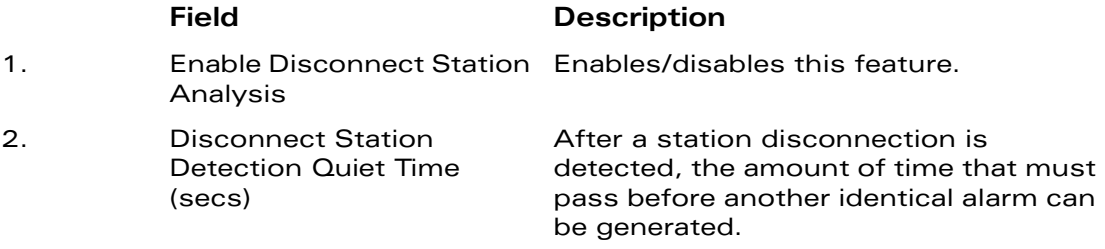

1. To configure EAP Handshake analysis, click the **EAP Handshake**.

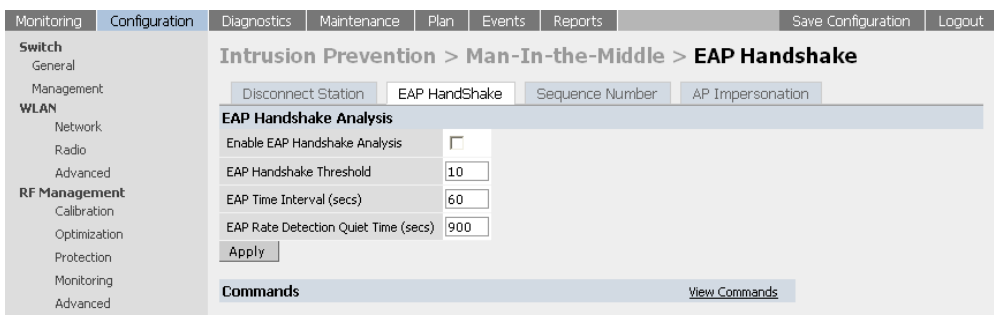

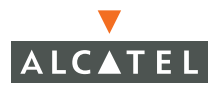

The following table describes each of the fields in this section.

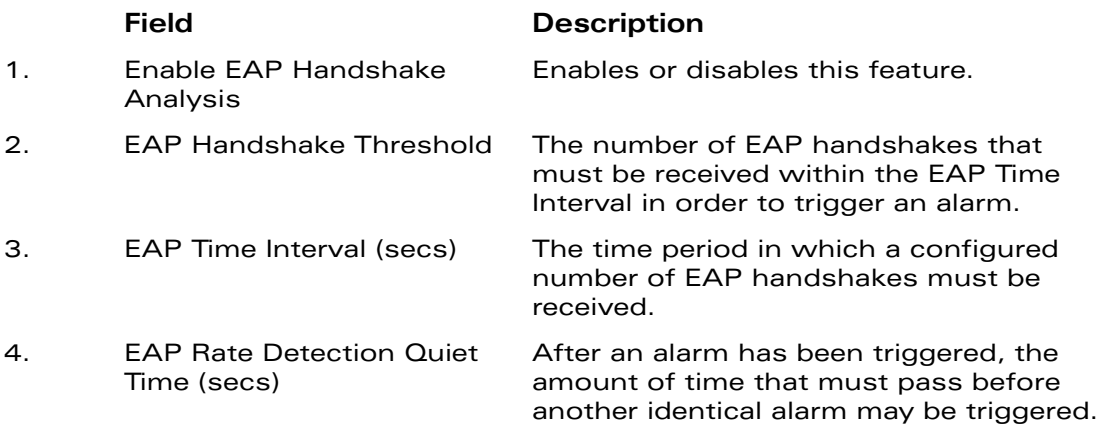

1. To configure Sequence number analysis, click the **Sequence Number**.

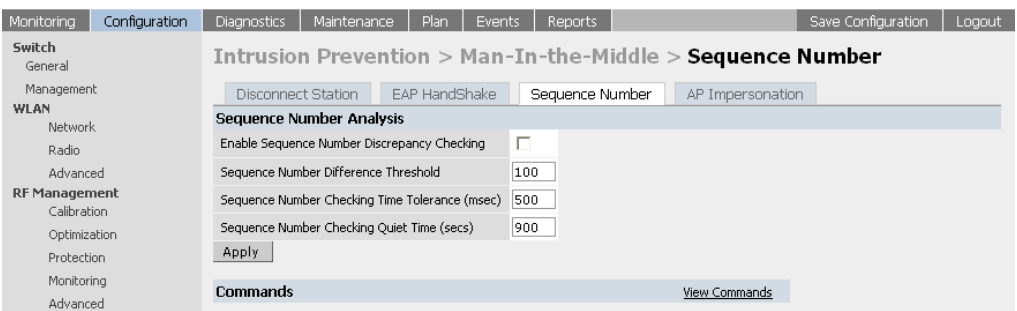

The following table gives a brief description of the fields in this section.

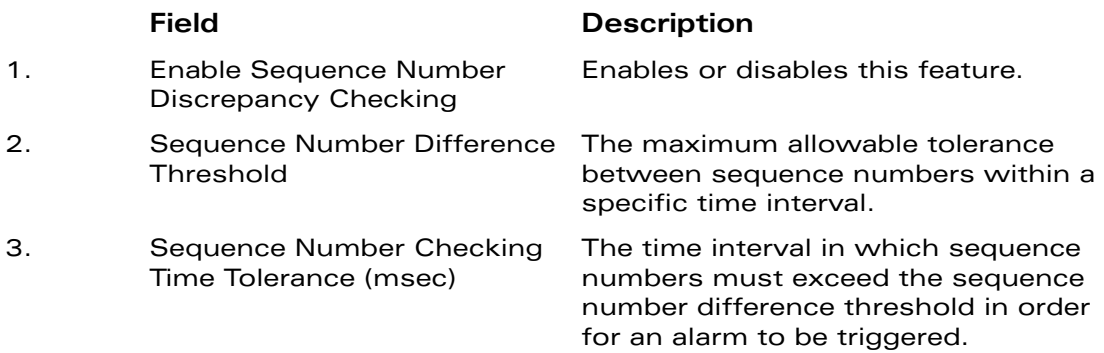

#### 4. Sequence Number Checking Quiet Time (secs)

After an alarm has been triggered, the amount of time that must pass before another identical alarm may be triggered.

1. To configure AP impersonation detection, click the **AP Impersonation**.

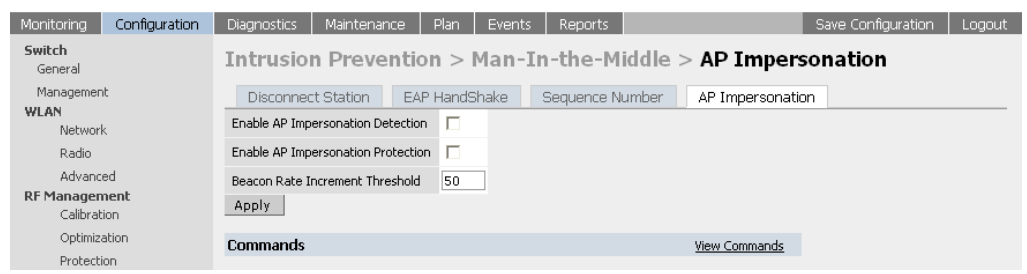

The following table gives a brief description of the fields in this section.

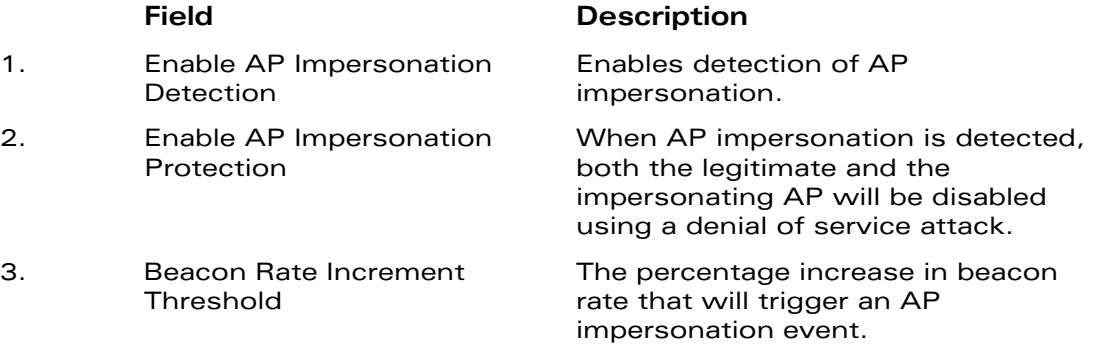

## **Configuring Signature Detection**

Navigate to the **Configuration > Wireless LAN Intrusion Detection > Signatures** page on the WebUI on the Master switch.

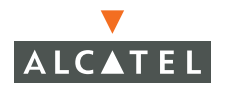

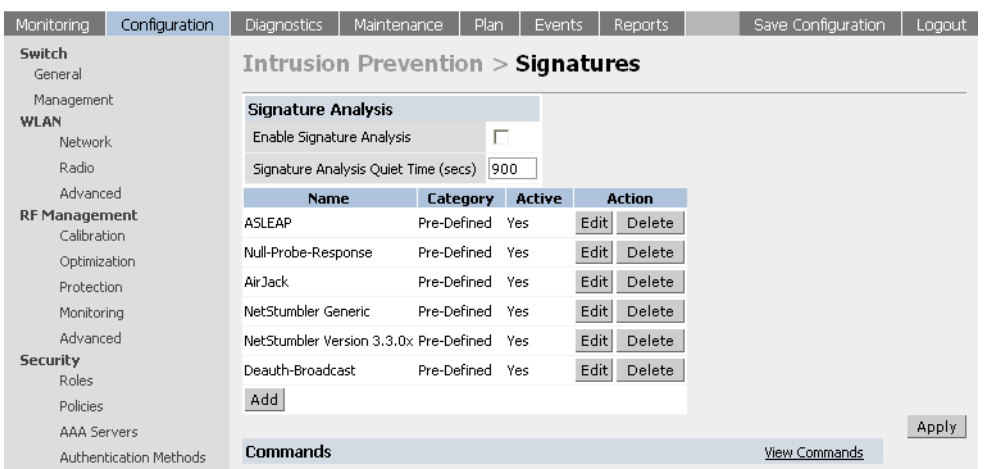

The table below explains the configuration parameters in this section:

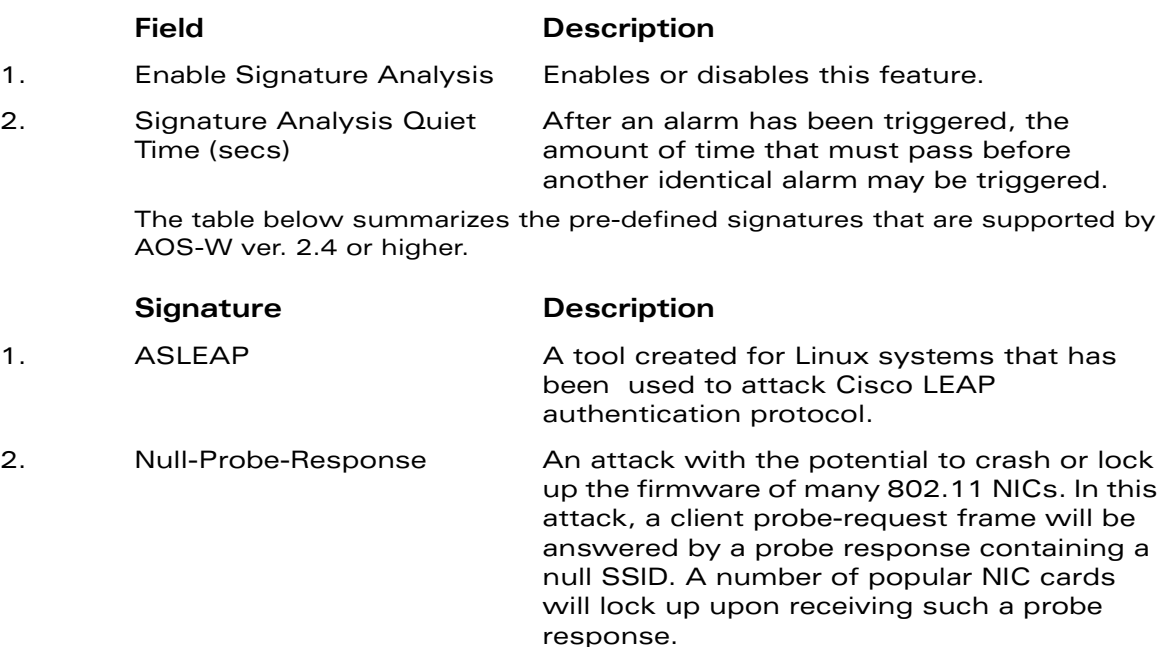

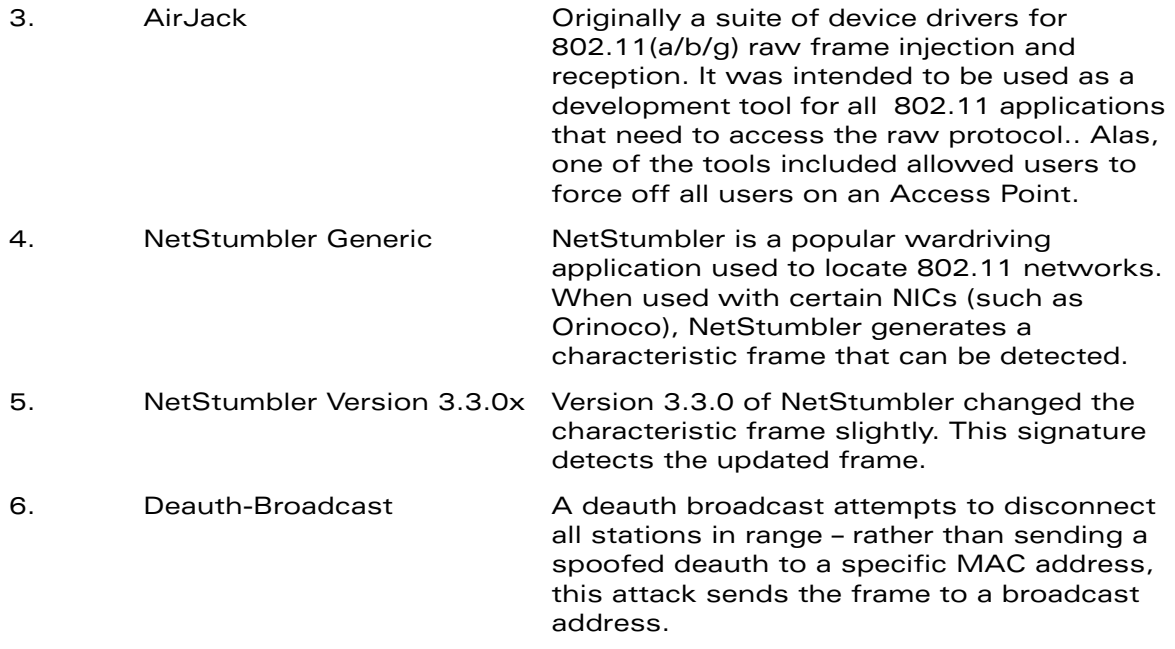

#### **Adding a New Signature Pattern**

To add new signatures in addition to the pre-defined signatures described above, follow the steps below:

1. On the **Configuration > Wireless LAN Intrusion Detection > Signatures** page, click **Add** to start adding a new signature pattern.

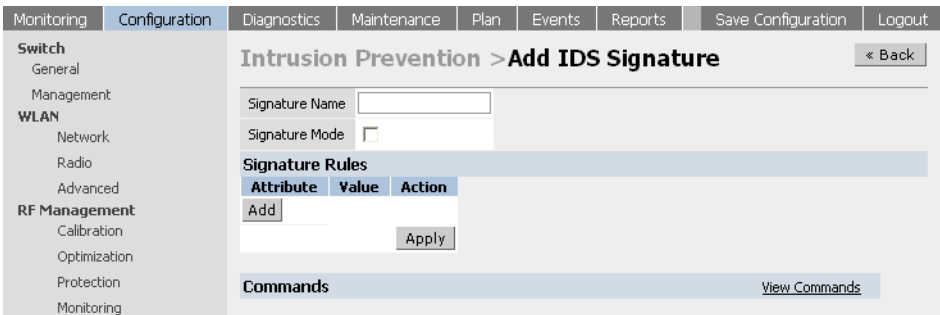

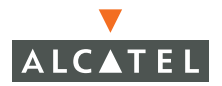

- 2 Enter a name for the newly added signature pattern in the Signature Name field and select the Signature Mode option to enable detection for this signature (leave this field disabled if only creating a signature but enabling detection at this point).
- 3 Click **Add** to add a signature rule.

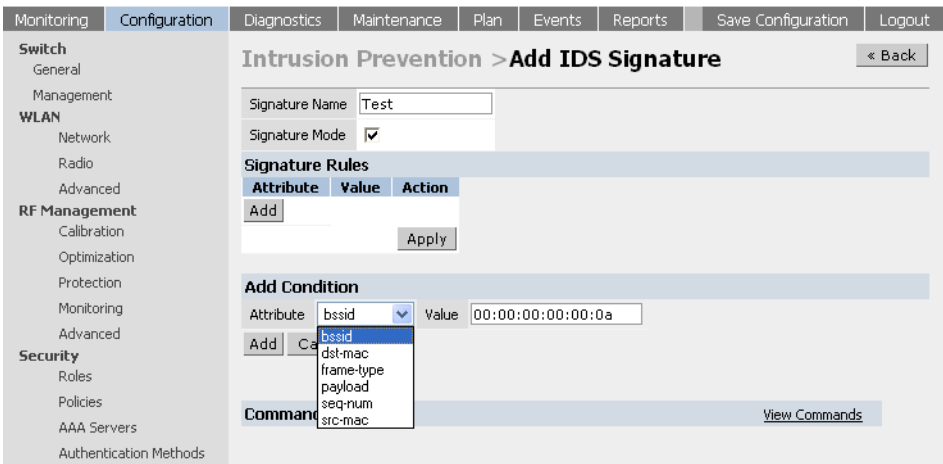

- 4 In the **Add Condition** section, add a rule that matches an attribute to a value. The attribute can be one of the following:
- **C** BSSID: This refers to the BSSID field in the 802.11 header of frames.
- **•** Destination MAC address: This refers to the Destination MAC address in 802.11 header of frames.
- **•** Frame Type: This refers to the type of 802.11 frame. For each type of frame further details can be specified to filter and detect only the required frames. It can be one of the following:
	- Association
	- Auth
	- Control
	- Data
	- **Deauth**
	- z Deassoc
	- Management
	- Probe-request
	- Probe-response
	- **Beacon**
- **•** Payload: This looks for a pattern at a fixed offset in the payload of a 802.11 frame. The administrator can configure the pattern and the offset where the pattern is expected to be found in the frame.
- **•** Sequence Number: This refers to the sequence number of the frame.
- **•** Source MAC address: This refers to the source MAC address of the 802.11 frame.
- 5 After completing configuring the rule to be added, click Add to add the rule to the list of rule. In the example shown, a rule that matches the BSSID to the value 00:00:00:00:00:0a has been added.

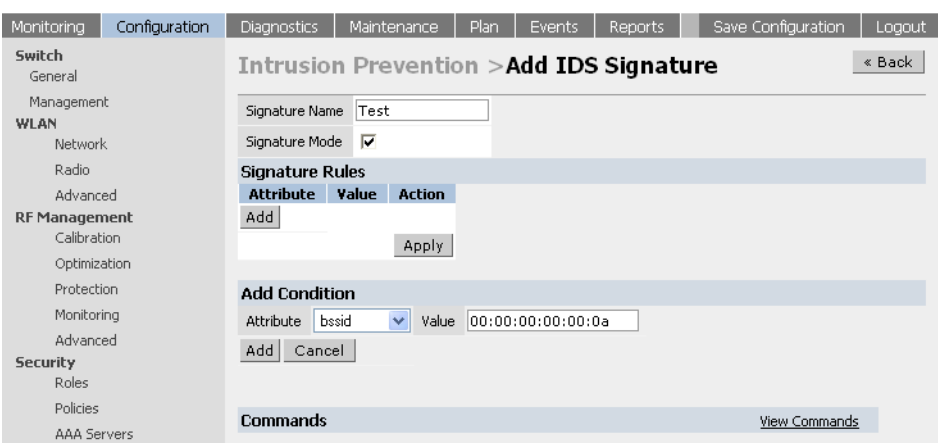

6 If required, add another rule to the list of the rules as shown above. When the required number of rules has been added, click Apply to apply the configuration.

**NOTE—**The configuration will not take effect if it is not applied.

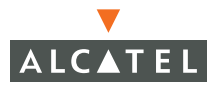

## **Configuring Wireless LAN Policies**

Navigate to the **Configuration > Wireless LAN Intrusion Detection > Policies** page on the WebUI.

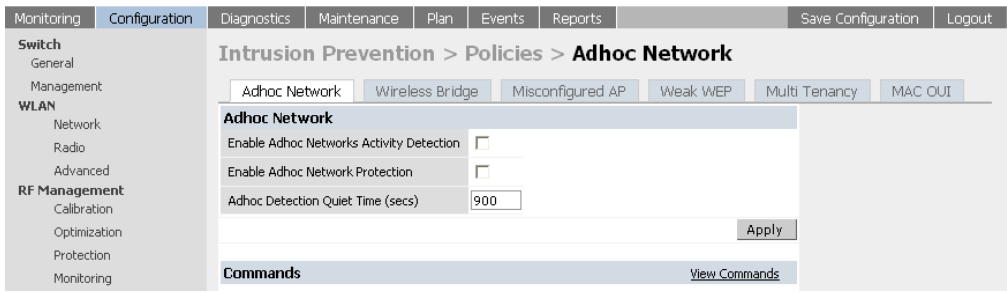

#### Configuring Ad-hoc Network Protection

The table below describes the parameters in this section.

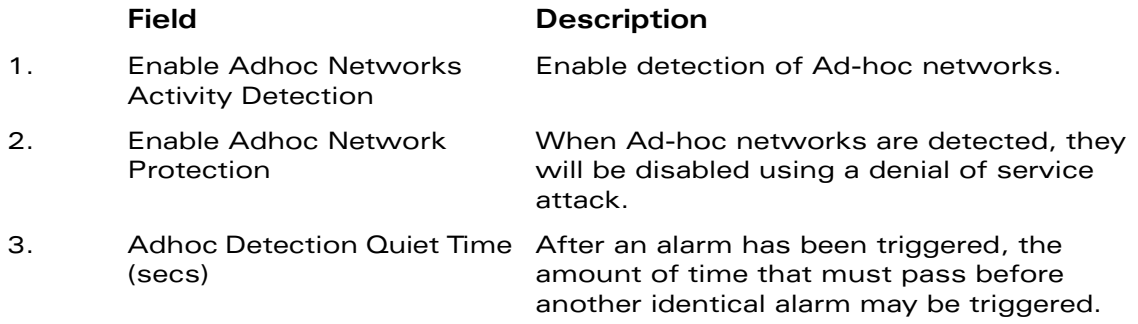

### **Configuring Wireless Bridge Detection**

To configure detection of wireless bridges, navigate to **Configuration > Wireless LAN Intrusion Detection > Policies > Wireless Bridge**, as shown in the figure below.

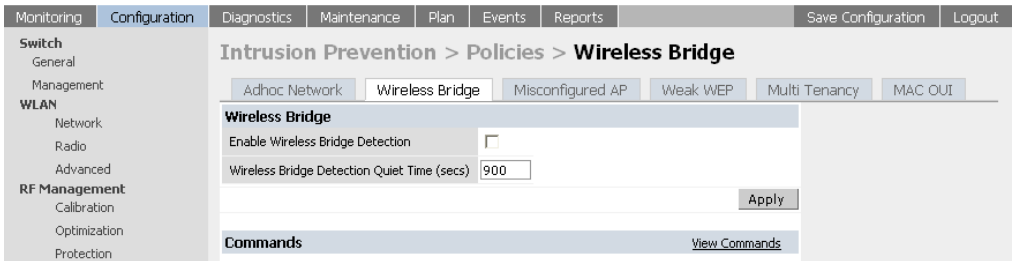

The table below describes the fields in this section.

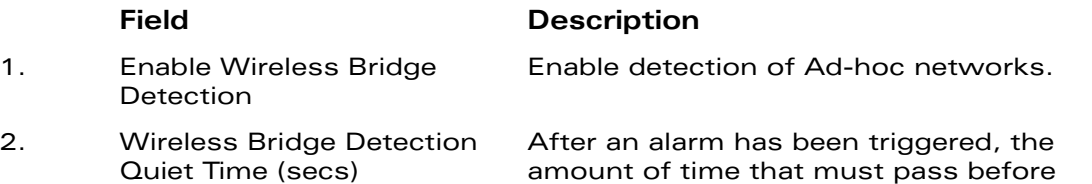

Misconfigured AP Protection: To configure protection of misconfigured APs, navigate to **Configuration > Wireless LAN Intrusion Detection > Policies > Misconfigured AP,** as shown in the figure below

another identical alarm may be triggered.

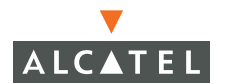

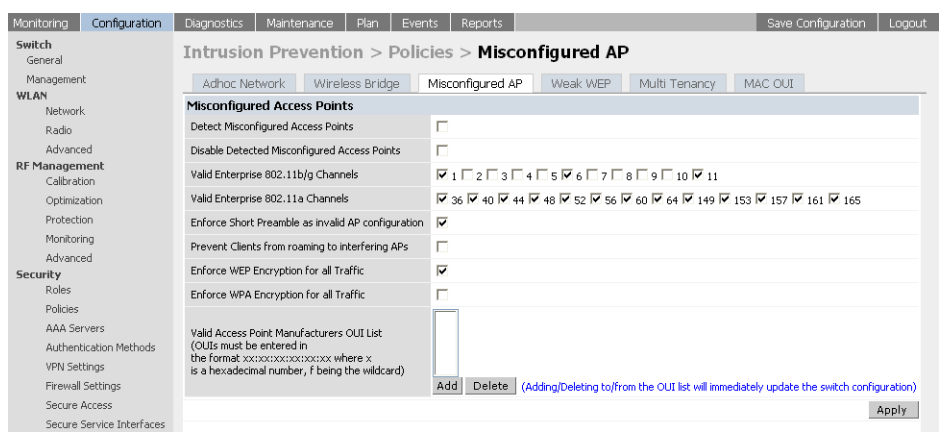

The table below describes the fields shown in this section.

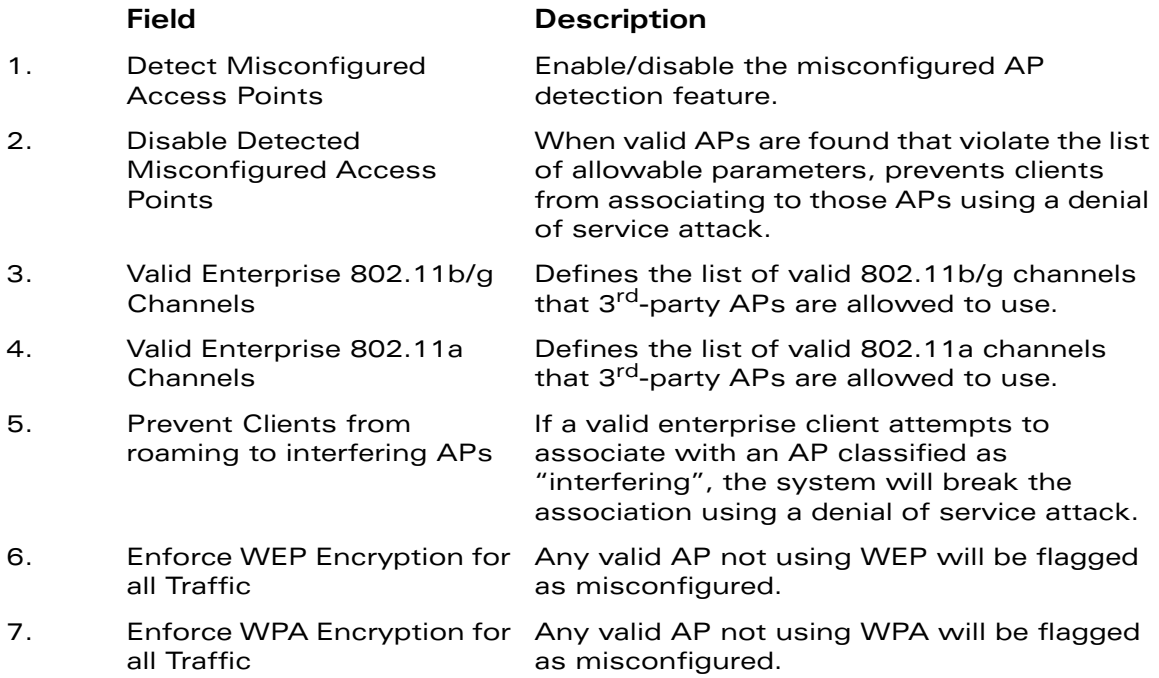

8. Valid Access Point Manufacturers OUI List (OUIs must be entered in the format xx:xx:xx:xx:xx:xx misconfigured.where x is a hexadecimal number, f being the wildcard) A list of MAC address OUIs that define valid AP manufacturers. Any valid AP with a differing OUI will be flagged as

Configuring Weak WEP Detection

1. To configure detection of weak WEP implementations, navigate to **Configuration > Wireless LAN Intrusion Detection > Policies > Weak WEP**, as shown in the figure below.

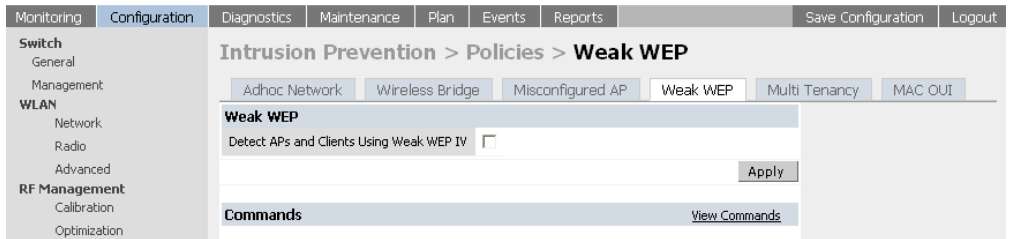

2 Select the option to "Detect APs and Clients Using Weak WEP IV" to enable this feature.

Configuring Multi-Tenancy Detection

To configure multi-tenancy policies, navigate to **Configuration > Wireless LAN Intrusion Detection > Policies > Multi Tenancy**, as shown in the figure below.

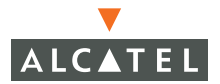

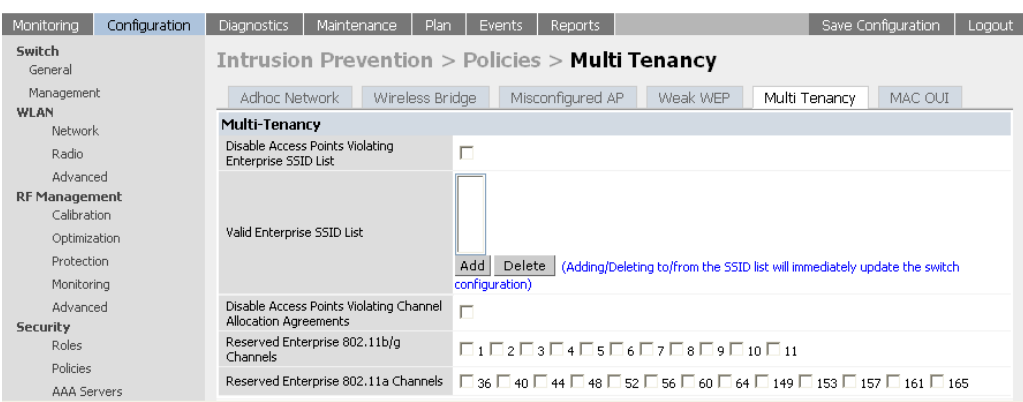

The table below describes the fields in this section.

#### **Field Description**

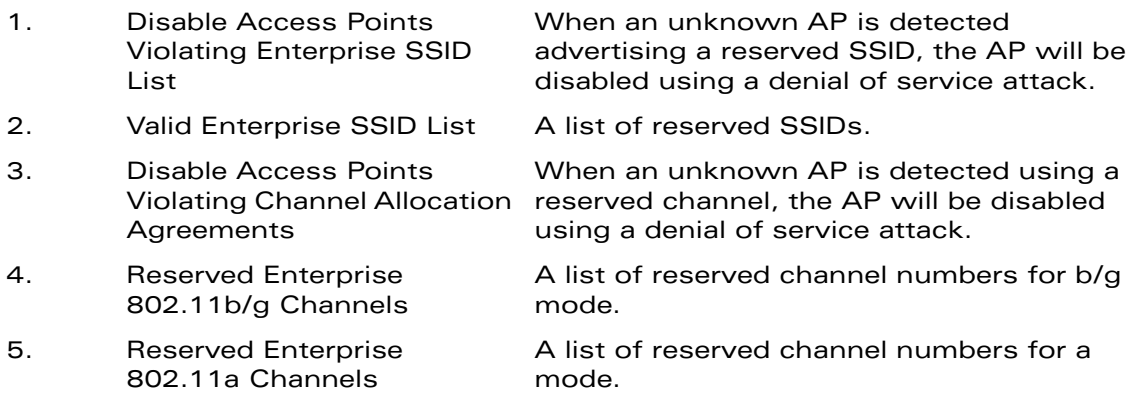

Configuring MAC OUI Checking

To enable MAC OUI checking, navigate to **Configuration > Wireless LAN Intrusion Detection > Policies > MAC OUI**, as shown in the figure below.
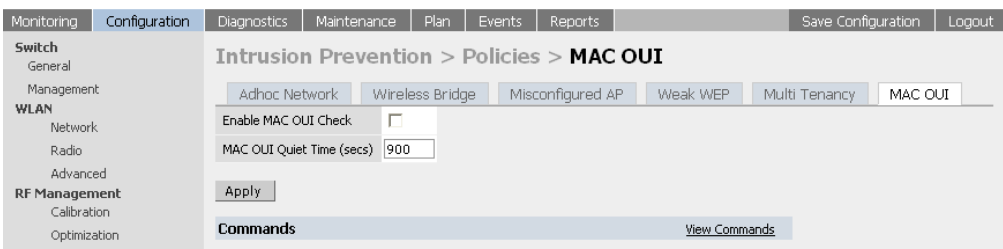

The table below describes the fields in this section.

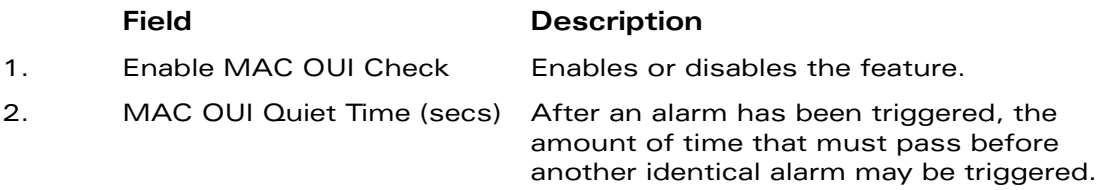

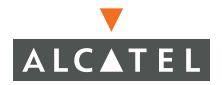

**OmniAccess RN: User Guide**

# CHAPTER 14 **System and Network Management**

This document outlines the steps to configure SNMP and syslog for an Alcatel wireless network.

## **Configuring SNMP for the Alcatel Mobility Controller**

Alcatel Mobility Controllers and APs support versions 1, 2c, and 3 of SNMP for reporting purposes only. In other words, SNMP cannot be used for setting values in an Alcatel system in the current version.

Follow the steps below to configure a switch's basic SNMP parameters:

1. Configure the host name by navigating to the **Configuration > Management > SNMP** page on the WebUI.

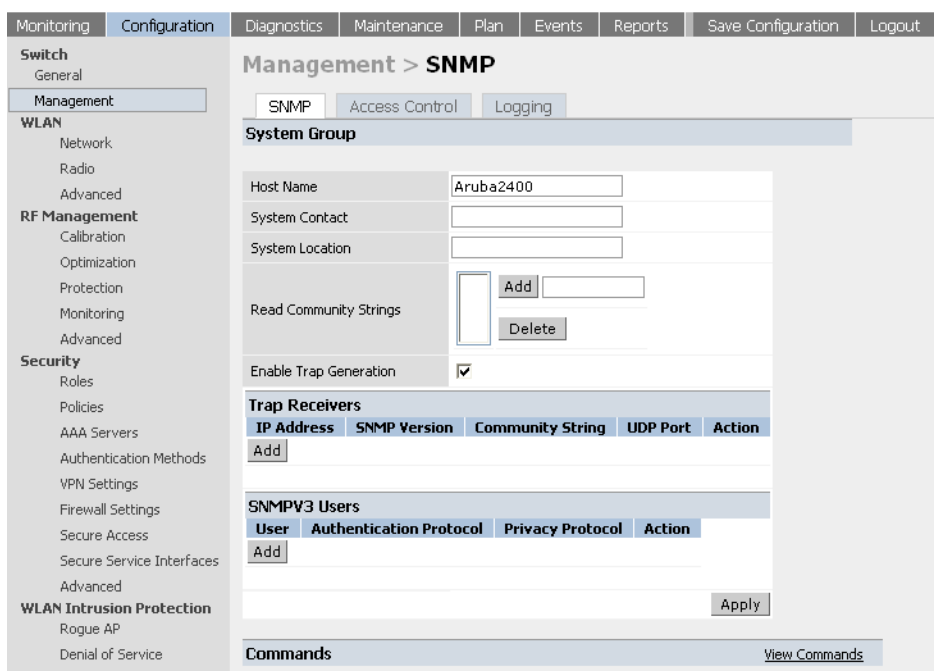

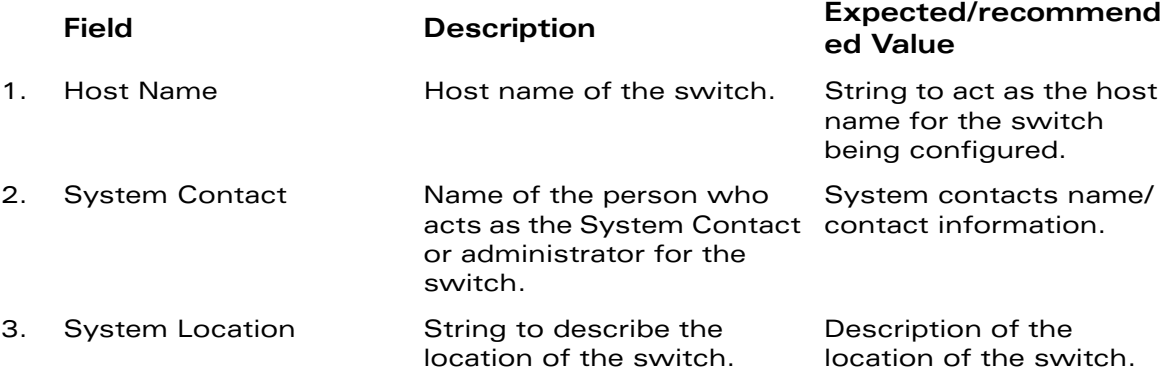

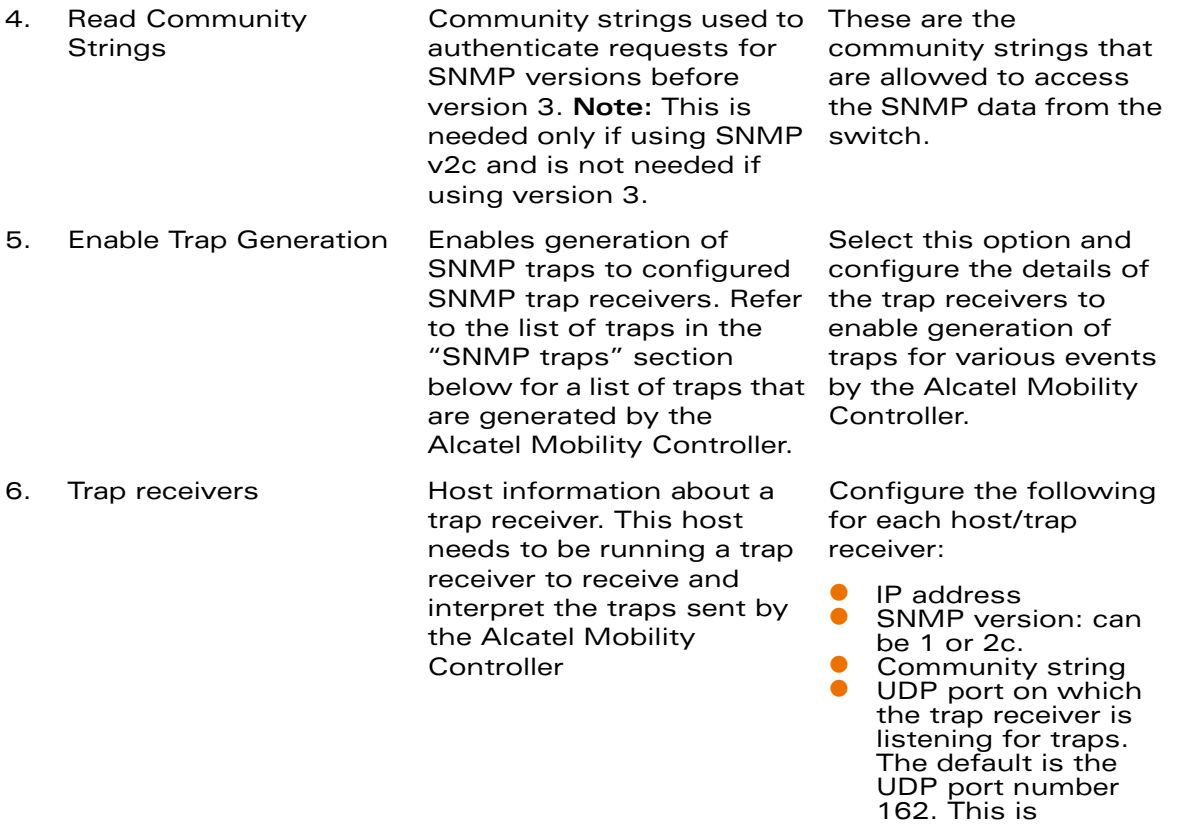

If the administrator is using SNMPv3 for getting the values from the Alcatel Mobility Controller, follow the steps below to configure valid users for SNMPv3:

1. Click Add in the SNMPv3 users section to add a new SNMPv3 user.

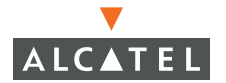

OPTIONAL, and will use the default port number if not modified by the user.

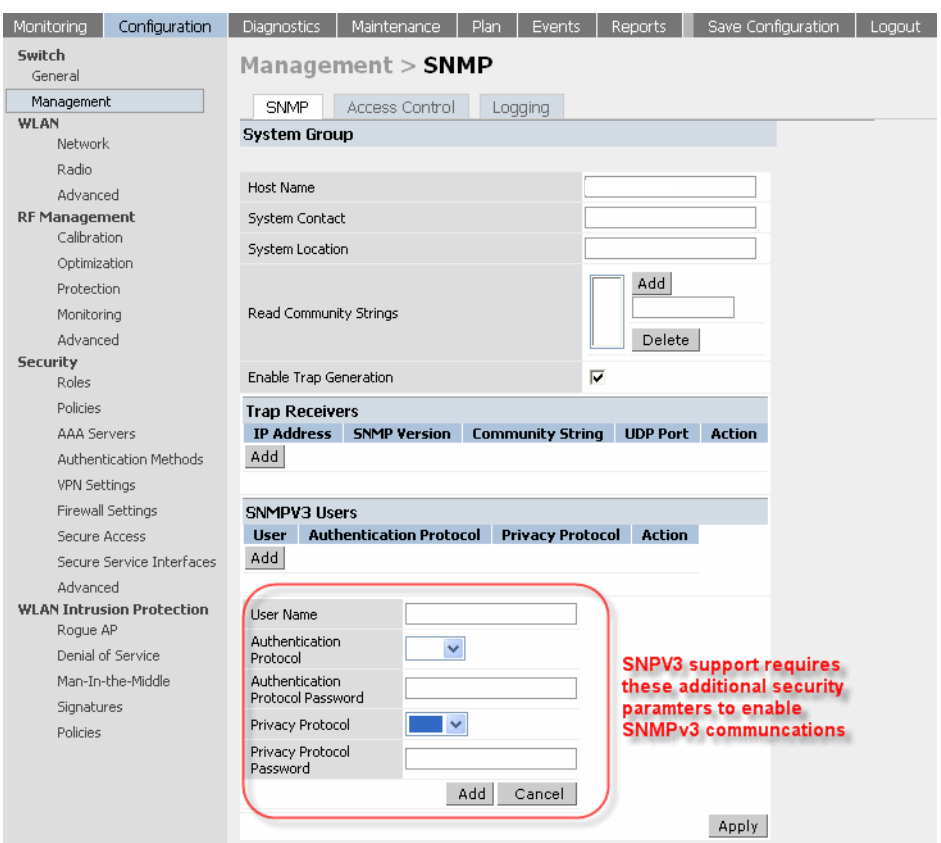

2 Enter the details for the SNMPv3 user as explained in the table below.

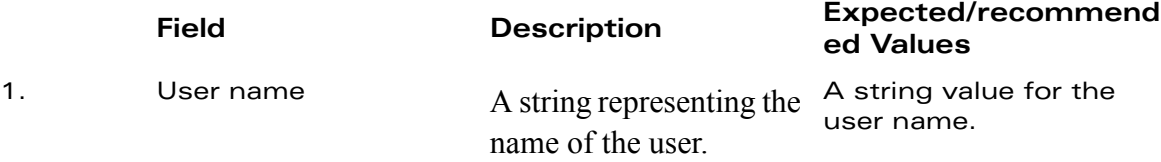

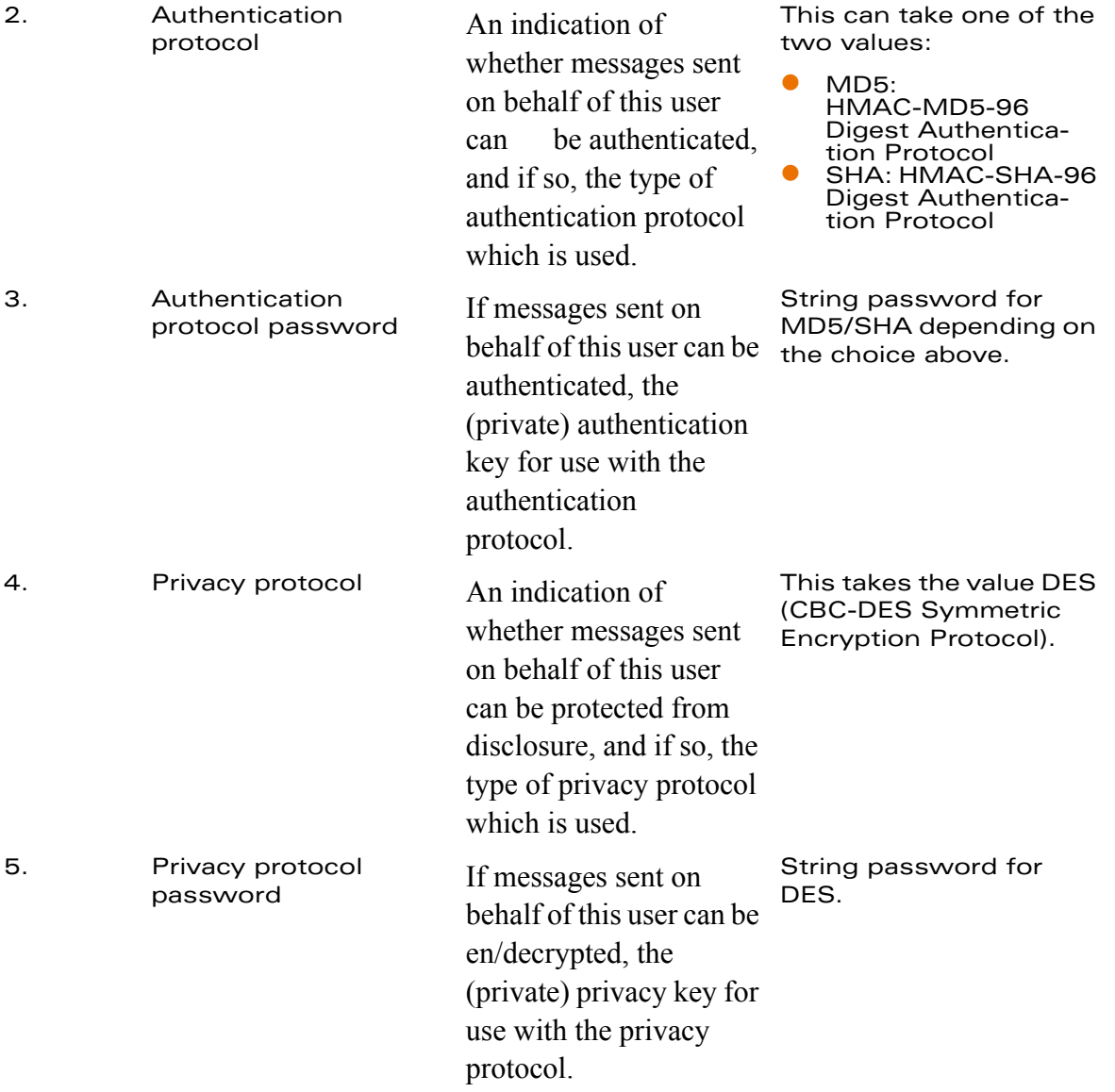

## **Configuring SNMP for the Access Points**

The Alcatel Access Points also support SNMP and the administrator can configure all or some of the Access Points to access data using SNMP as well as receive traps from the Access Points. The Access Points can be acting as Air Monitors when they are used to access information about the wireless

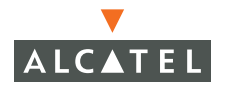

network using SNMP. The SNMP configuration for the Access Points can be done at a global level (thereby being applicable for all the Alcatel Access Points in the network) as well as for a particular set of Access Point(s) by using the AP location codes. The steps required for each type of configuration is explained below. **Note:** The configuration for Access Points is always done on the Master switch only.

Follow the steps below to configure SNMP parameters for Access Points in the network at a global level:

1. Navigate to the **Configuration > Wireless LAN > Network > General** page on the WebUI of the Master switch. This page includes fields for configuring the SNMP parameters on all Access Points in the network.

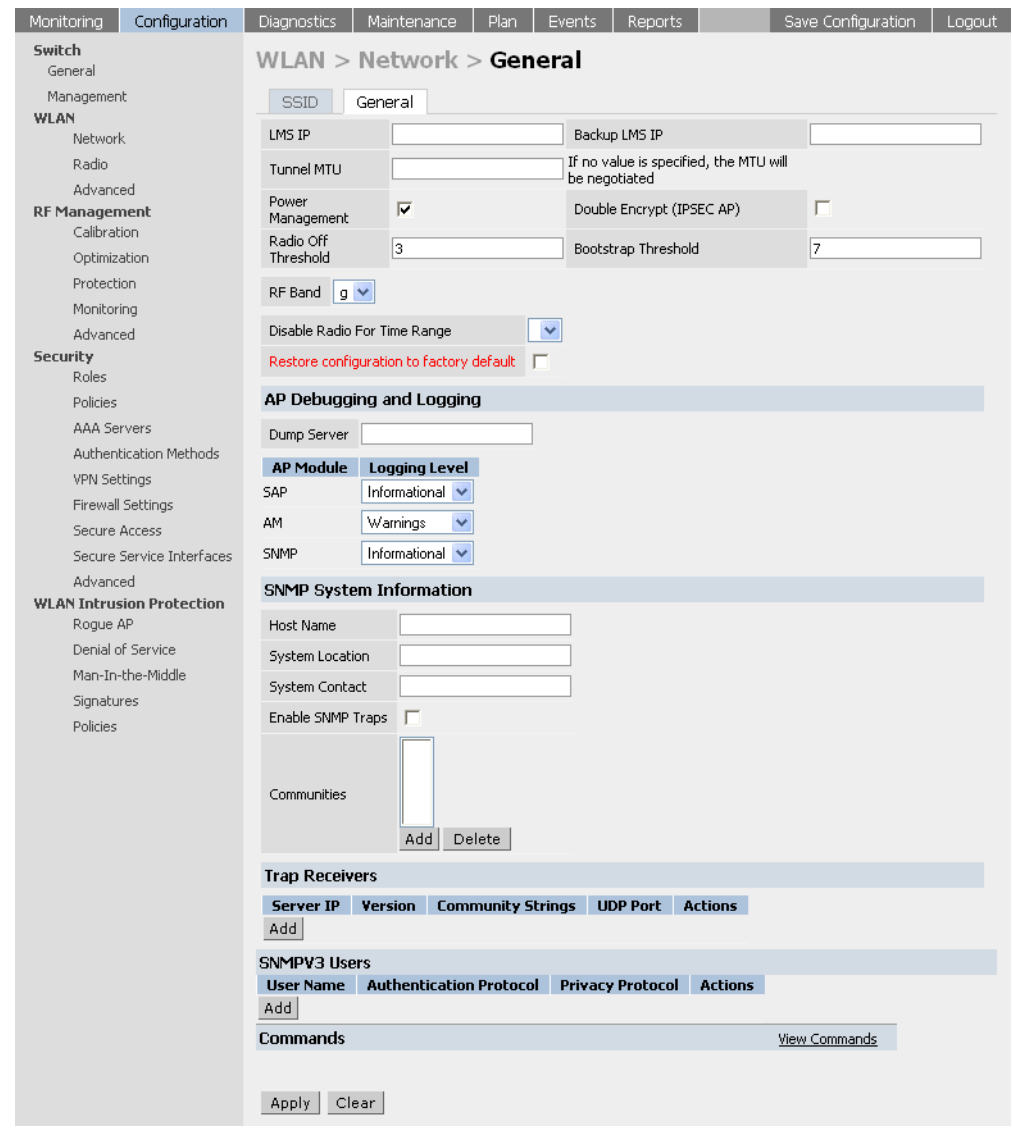

2 Configure the basic SNMP parameters in the section "SNMP System Information". The fields are similar to the ones explained for the switch and are explained in the table below.

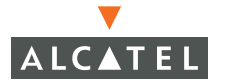

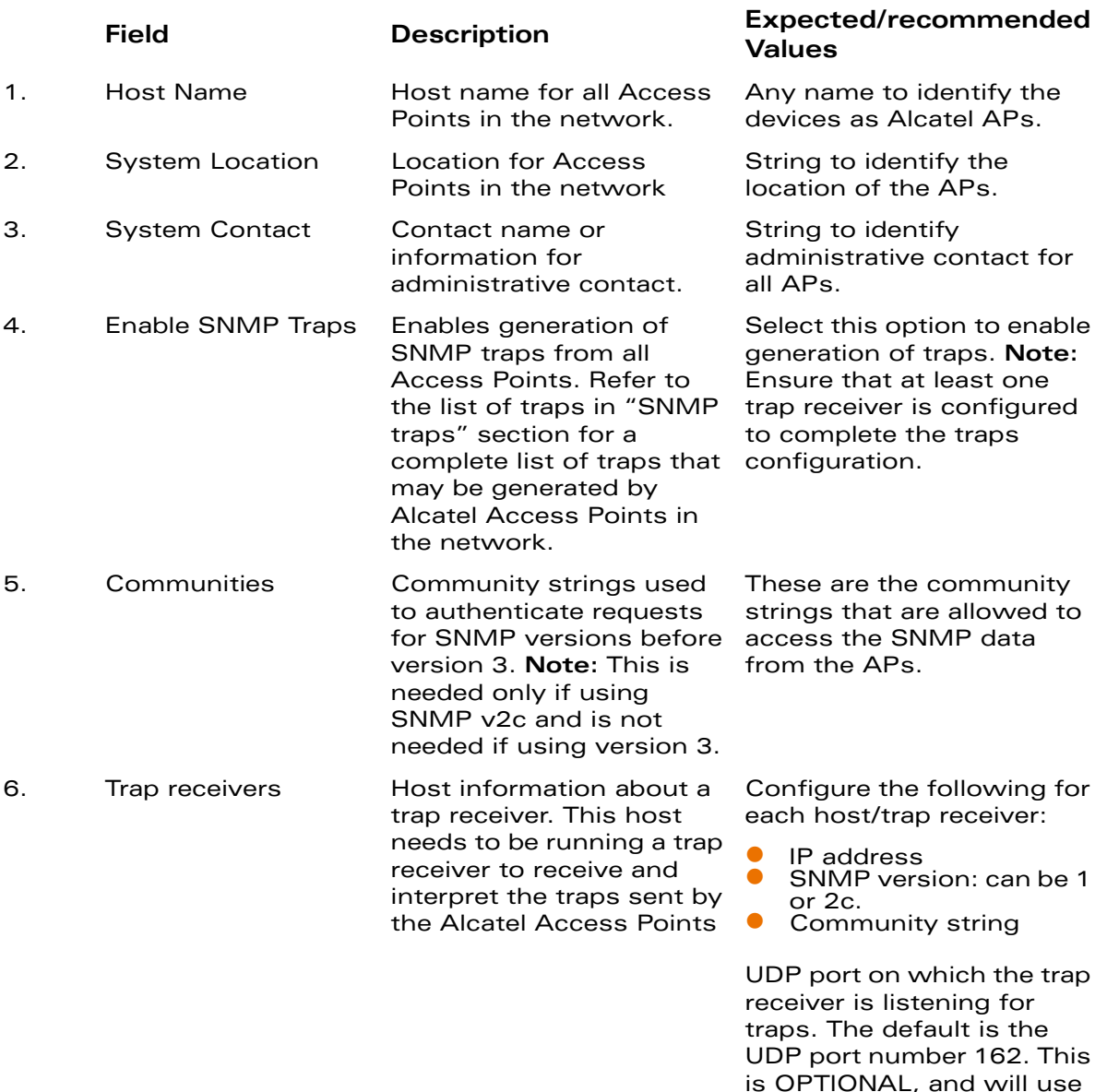

3 If the administrator is using SNMPv3 for getting the values from the Alcatel Mobility Controller, follow the steps below to configure valid users for SNMPv3.

the default port number if not modified by the user.

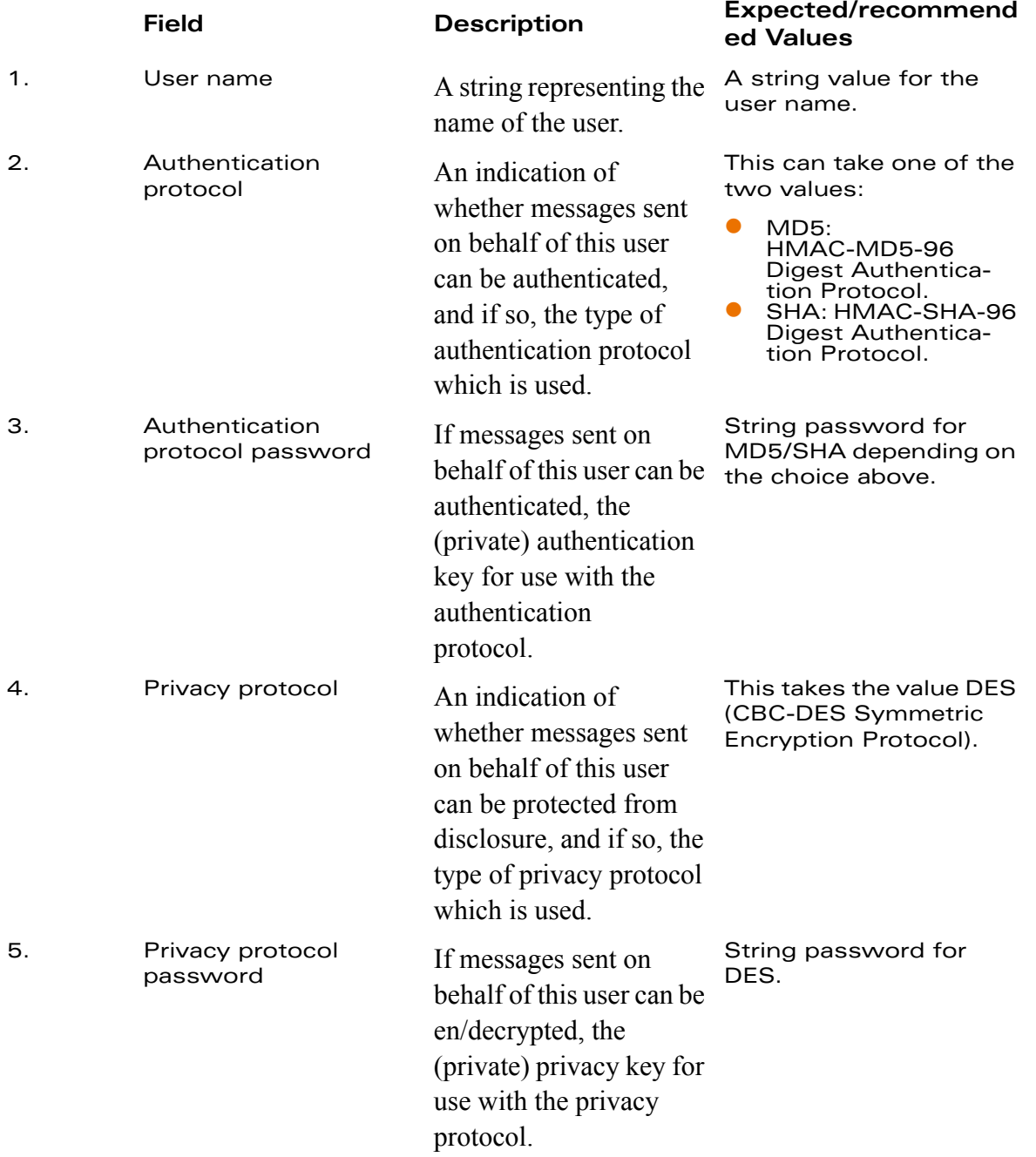

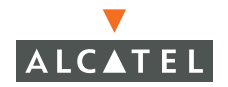

All the above parameters can also be configured for a subset of all the Access Points in the Alcatel network by using the location code of the Access Points in the building.floor.location format. The administrator can use 0 as the wild card value for any of the fields in this format. As an example, all APs in building 10 can be represented by the location code 10.0.0. To configure the SNMP parameters for a set of APs, follow these steps:

1. Navigate to **Configuration > Wireless LAN > Advanced** page on the WebUI of the Master switch

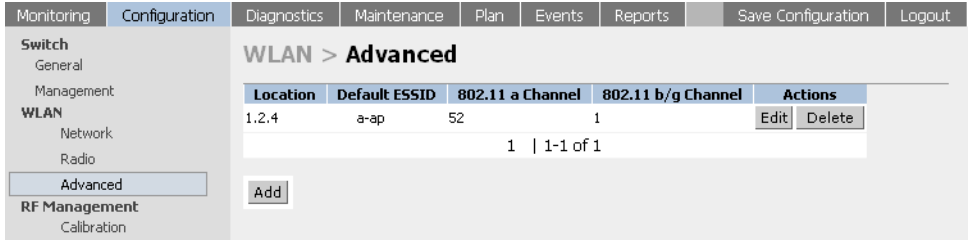

2 If the required set does not exist, click **Add** to add the set of APs represented by a location code (using 0 as the wild card value when required as explained above). If the set already exists, click **Edit** for the chosen set and proceed to step 4 to configure the SNMP parameters for the chosen set.

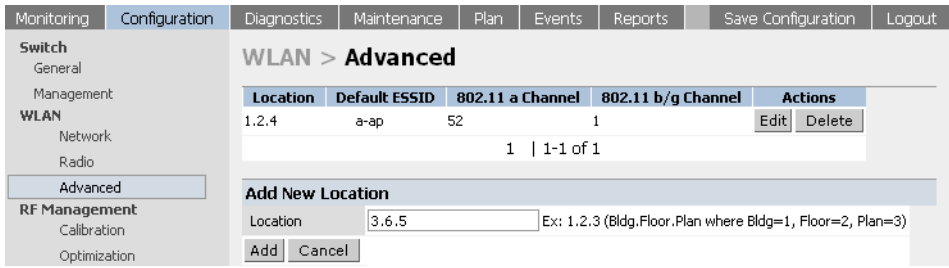

3 Click **Add** to complete adding the location.

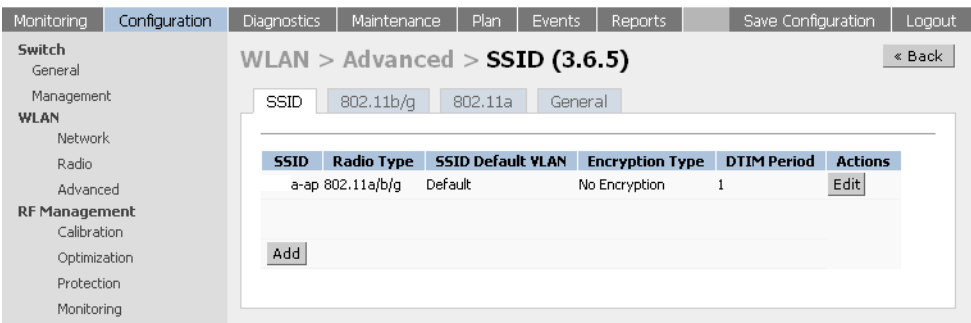

4 Click the **General** to configure the SNMP parameters for the set of APs.

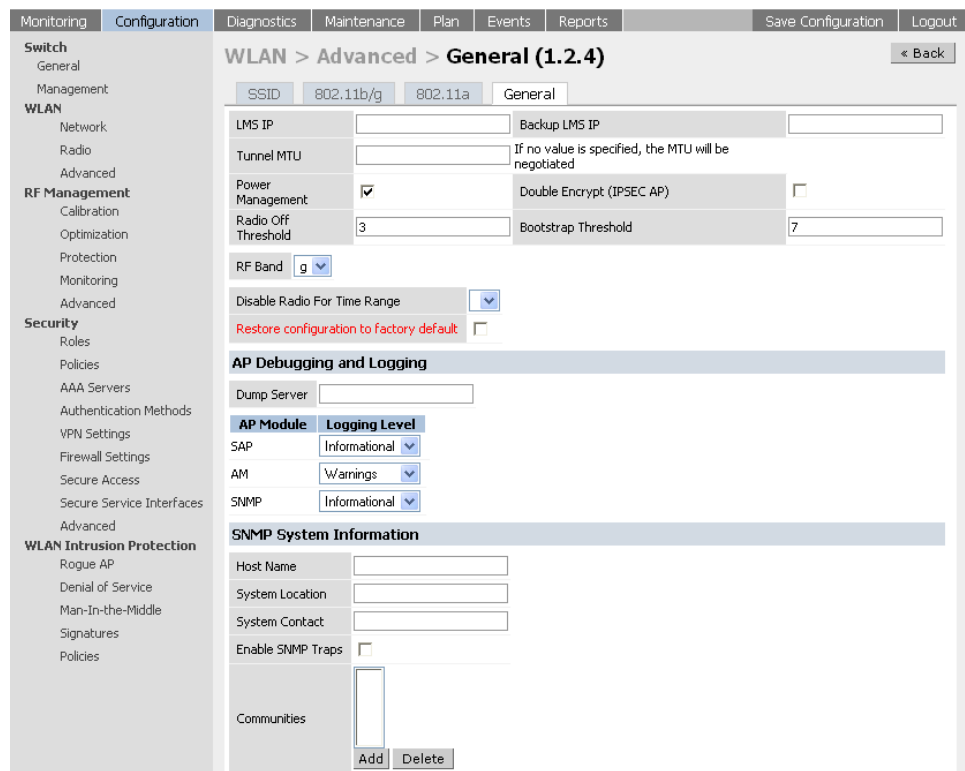

- 5 Refer to the tables above for the fields to be configured for the set of APs.
- 6 Click **Apply** to apply the configuration.

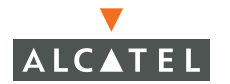

## **SNMP Traps from the Switch**

The following is a list of key traps generated by the Alcatel Mobility Controller.<sup>1</sup>

1. Switch IP changed.

**Description**: This indicates the switch IP has been changed. The Switch IP is either the Loopback IP address or the IP address of the VLAN 1 interface (if no loopback IP address is configured).

**Priority Level**: Critical

2 Switch role changed

**Description**: This indicates that the switch has transitioned from being a Master switch to a Local switch or vice versa.

**Priority Level**: Critical

3 User entry created/deleted/authenticated/de-authenticated/authentication failed.

**Description**: Each of these traps are triggered by an event related to a user event. The event can be a new user entry being created in the user table, deletion of a user entry, a user getting authenticated successfully, a user getting de-authenticated, or a failed authentication attempt. Each of these traps will be generated by the switch on which the user event occurs. In other words this is a local event to the switch where the user is visible.

#### **Priority Level**: Medium.

4 Authentication server request timed out.

**Description**: This trap indicates that a request to a authentication server did not receive a response from the server within a specified amount of time and therefore the request timed out. This usually indicates a connectivity problem from the Alcatel Mobility Controller to the authentication server or some other problem related to the authentication server.

#### **Priority Level**: High.

5 Authentication server timed out

<sup>1.</sup>For a complete list of traps, refer to the *Alcatel MIB Reference* (0600059).

**Description:** This trap indicates that an authentication server has been taken out of service. This is almost always same as AuthServerReqTimedOut except when there is only one authentication server in which case the server will never be taken out of service. In that case the AuthServerReqTimedOut will continue to be raised but not then AuthServerTimedOut.

### **Priority level:** High

6 Authentication server up.

**Description**: This trap indicates that an authentication server that was previously not responding has started responding to authentication requests. This will be triggered by a user event that causes the switch to send an authentication request to the authentication server.

#### **Priority Level**: Low.

7 Authentication user table full.

**Description**: This trap indicates that the authentication user table has reached its limit with the number of user entries it can hold. This event is local to the switch that generates the traps. The maximum number of user entries that can be present at the same time in the user table is 4096.

#### **Priority Level**: Critical.

8 Authentication Bandwidth contracts table full

**Description**: This trap indicates that the maximum number of configured bandwidth contracts on the switch has been exceeded. The threshold for this is 4096

#### **Priority Level**: High

9 Authentication ACL table full.

**Description**: This trap indicates that the maximum number of ACL entries in the ACL table has been exceeded. The limit for this is 2048 entries on a switch.

#### **Priority Level**: High

10 Power supply failure

**Description**: As the name indicates, this trap indicates the failure of one of the two possible power supplies in the switch.

#### **Priority Level:** Critical

11 Fan failure

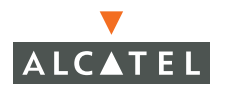

**Description**: As the name indicates, this trap indicates a failure of the fan in the switch.

**Priority Level**: Critical

12 Out of Range Voltage

**Description**: This trap indicates an out of range voltage being supplied to the switch.

**Priority Level**: Critical

13 Out of Range temperature.

**Description**: This trap indicates an out of range operating temperature being supplied to the switch.

**Priority Level**: Critical

14 Line card inserted/removed.

**Description**: These traps indicate that a Line Card has been inserted or removed from the switch.

**Priority Level**: Critical.

15 Supervisor card inserted/removed.

**Description**: These traps indicate that a Supervisor card has been inserted or removed from the switch

**Priority Level**: Critical

16 Power supply missing

**Description**: This trap indicates that one of the power supplies is missing.

**Priority Level**:. Critical.

## **SNMP traps from Access Point/Air Monitor**

The following are the key traps that can be generated by the Access point or an Air Monitor:<sup>1</sup>

1. Unsecure AP detected.

<sup>1.</sup>For a complete list of traps, refer to the *Alcatel MIB Reference* (0600059).

**Description**: This trap indicates that an Air Monitor has detected and classified an Access Point as unsecure. It will indicate the location of the Air Monitor that has detected the unsecure AP, the channel on which the AP was detected as well as the BSSID and SSID of the detected AP.

### **Priority Level**: Critical.

2 Station impersonation.

**Description**: This trap indicates an Air Monitor has detected a Station impersonation event. The trap will provide the location of the Air Monitor that has detected the event and the MAC address of the Station.

### **Priority level**: Critical

3 Reserved channel impersonation.

**Description**: This trap indicates an Access Point is being detected is violating the Reserved Channels. The location of the AP/AM that detects the event is provided in the trap. In addition to this, the BSSID and SSID of the detected AP is also included.

### **Priority Level**: High

4 Valid SSID violation

**Description**: This indicates a configuration in the configuration of the SSID of the AP. The AP generates the trap and includes its BSSID, the configured SSID and the location of the AP in the trap.

### **Priority Level**: High

5 Channel misconfiguration

**Description**: This trap indicates an error in channel configuration of an AP. The AP generates the trap and includes its BSSID, the configured SSID and the location of the AP in the trap

#### **Priority Level**: High

6 OUI misconfiguration.

**Description**: This trap indicates an error in the OUI configuration of an Access Point. The AP generates the trap and includes its BSSID, the configured SSID and the location of the AP in the trap

### **Priority**: High

7 SSID misconfiguration.

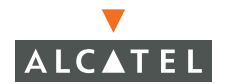

**Description**: This trap indicates an error in the SSID configuration of an Access Point. The AP generates the trap and includes its BSSID, the configured SSID and the location of the AP in the trap

#### **Priority level**: High

8 Short Preamble misconfiguration.

**Description**: This trap indicates an error in the Short Preamble configuration of an Access Point. The AP generates the trap and includes its BSSID, the configured SSID and the location of the AP in the trap. This check will be done only if the short-preamble option is selected for the AP from the CLI or the WebUI.

#### **Priority level:** High

9 AM misconfiguration.

**Description**: This trap indicates an error in the Short Preamble configuration of an Access Point. The AP generates the trap and includes its BSSID, the configured SSID and the location of the AP in the trap

#### **Priority Level:** High

10 Repeat WEP-IV violation.

**Description**: This trap indicates that the Air Monitor has detected a valid station or a valid AP sending consecutive frames that has the same IV (Initialization vector). This usually means that entity has a "flawed" WEP implementation and is therefore a potential security risk.

#### **Priority Level**: High

11 Weak WEP-IV violation.

**Description**: This trap indicates that the Air Monitor has detected a valid station or a valid AP sending frames with an IV that is in the range of IV that are known to be cryptographically weak and therefore are a potential security risk.

#### **Priority Level**: High.

12 Adhoc networks detected.

**Description**: This trap indicates that the Air Monitor has detected Adhoc networks.

#### **Priority Level**: High.

13 Valid station policy violation.

**Description**: This trap indicates that a valid Station policy is being violated.

**Priority Level**: High.

14 AP interference.

**Description**: This trap indicates that the indicated Air Monitor (identified by the BSSID/ SSID) is detecting AP interference on the indicated channel.

#### **Priority Level**: Medium

15 Frame Retry rate exceeded.

**Description**: This trap refers to the event when the percentage of received and transmitted frames with the retry bit crosses the High watermark. This event can be triggered for an AP, a station or a channel. The two values that should be configured related to this event are Frame Retry Rate – High Watermark and Frame Retry Rate –Low watermark. The High Watermark refers to the percentage threshold which if surpassed triggers the event that causes the trap to be sent. The Low Watermark refers to the percentage threshold such that if the retry rate reaches a value lower than this value the event is reset. What this means is that the trap will be triggered the first time the Frame Retry rate crosses the High Watermark and then will only be triggered if the Frame Retry Rate goes under the Low Watermark and then crosses the High Watermark again. This holds true for all the thresholds explained below as well.

#### **Priority level**: Medium.

16 Frame Bandwidth rate exceeded.

**Description**: This trap refers to the event of the bandwidth rate for a station exceeding a configured threshold (High watermark). The terms High Watermark and Low Watermark hold the same meaning as explained above.

#### **Priority Level**: Medium

17 Frame low speed rate exceeded.

**Description**: This trap refers to the event when the percentage of received and transmitted frames at low speed (less that 5.5Mbps for 802.11b and less that 24 Mbps for 802.11a) exceeds the configured High Watermark. The terms High Watermark and Low Watermark hold the same meaning as explained above.

**Priority level**: Medium

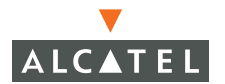

## **Configuring Logging**

This section outlines the steps required to configure logging on an Alcatel Mobility Controller. The logging level can be set for each of the modules in the software system. The table below summarizes these modules:

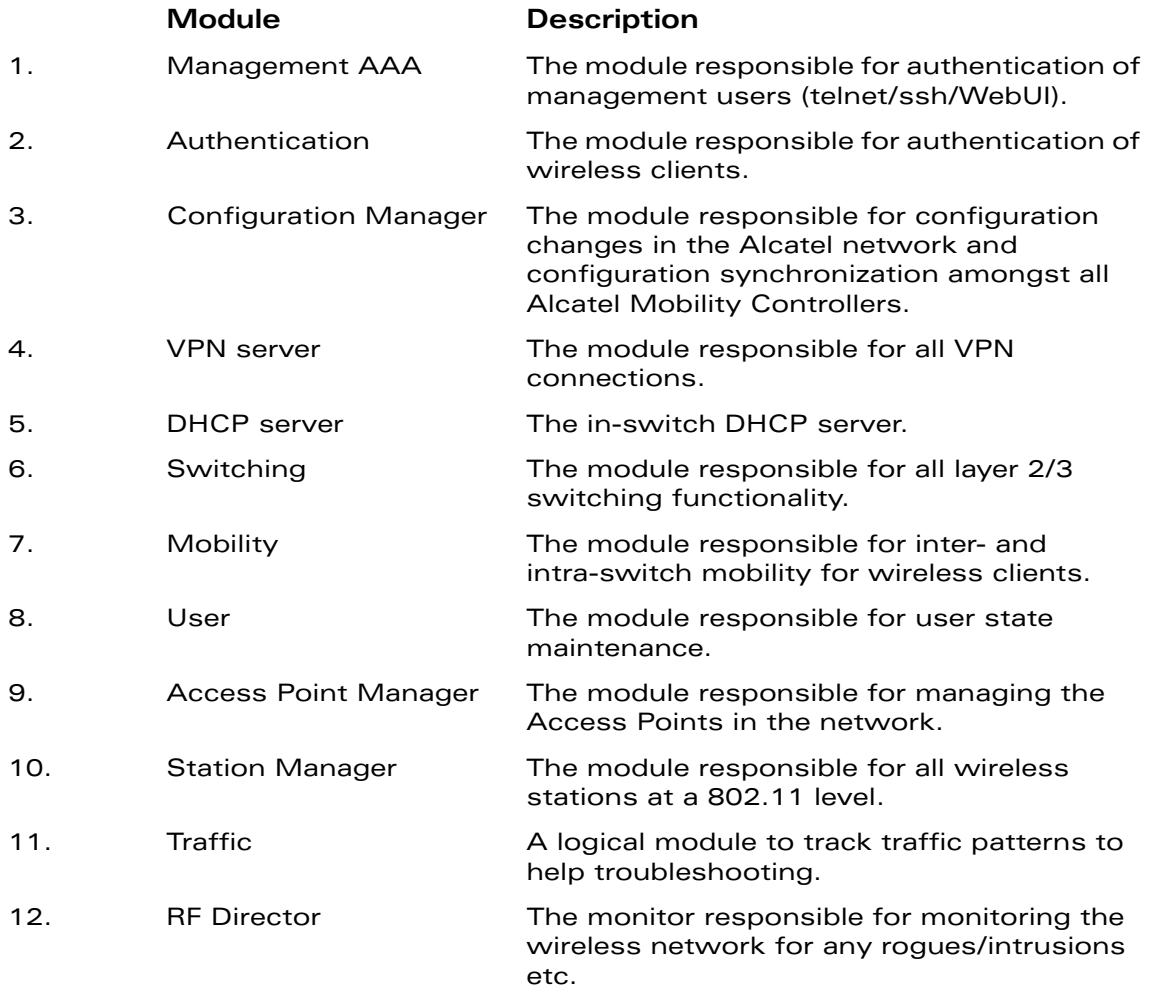

The administrator can configure the logging levels for each of these modules as well as the IP address of a syslog server that the switch can direct these logs to. Follow the steps below to configure the same:;

1. Navigate to the **Configuration > Management > Logging** page on the WebUI

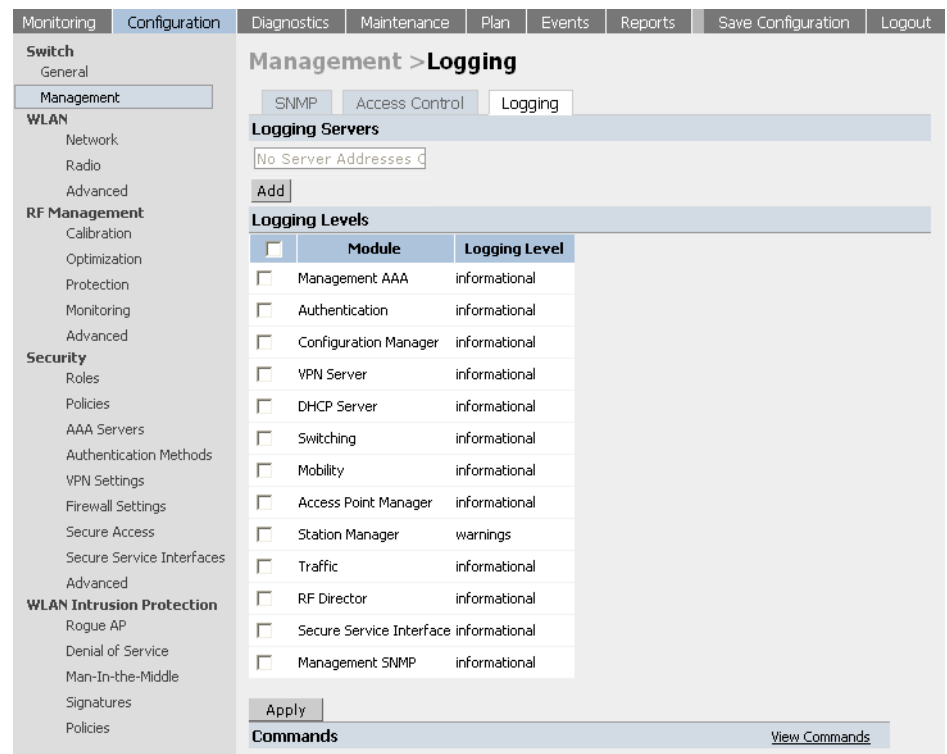

- 2 To add a logging server, click **Add** in the Logging Server section.
- 3 Click **Add** to add the logging server to the list of logging servers. Ensure that the syslog server is enabled and configured on this host.
- 4 If the logging levels of all the modules are as required, proceed to step 6. To modify the logging level of any of the modules, select the required module from the list of the modules shown. From the drop down list that appears on the screen, choose the appropriate logging level. In the example shown below, the logging level of the Authentication and VPN server module is being modified to debugging.

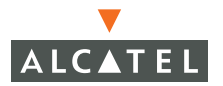

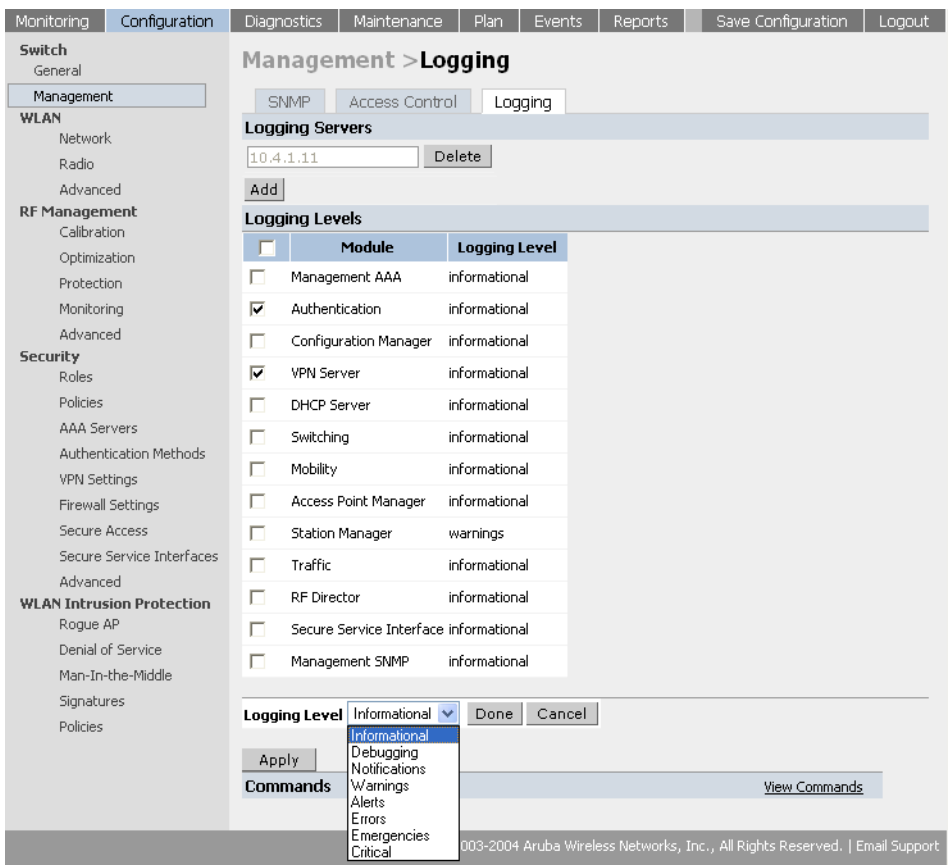

5 Click **Done** to make the modification.

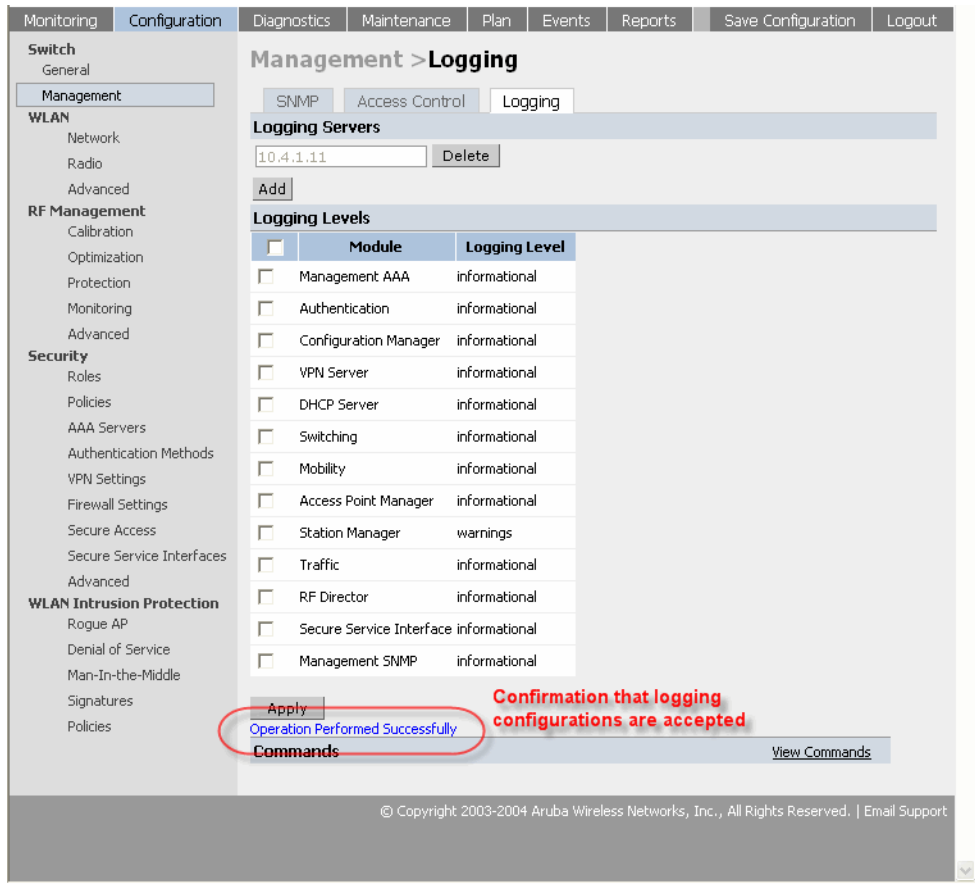

6 Click **Apply** to apply the configuration.

**NOTE—**Until this step is completed, none of the configuration changes will take effect.

For more information on logging, refer to the Alcatel Mobility Controller Software System Messages.

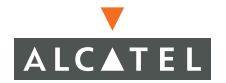

**OmniAccess RN: User Guide**

# CHAPTER 15 **Configuring Quality of Service for Voice Applications**

This document outlines the steps required to configure QoS on an Alcatel Mobility Controller for voice devices, including SIP phones and SVP phones. Since voice applications are more vulnerable to delay and jitter, the network infrastructure should be able to prioritize the voice traffic over the data traffic.

The central concept of an Alcatel Mobility Controller is of a role. The role of any wireless client determines its privileges including the priority that every type of traffic to/from the client gets in the wireless network. Thus the QoS configuration for voice applications is mostly done as part of the firewall roles and policies configuration (refer to the Configuring Firewall roles and policies document for more details).

Thus in an Alcatel system, the administrator can configure two roles – one for clients that do mostly data traffic such as laptops, and the other for clients that do mostly voice traffic such as VoIP phones. There are different means for the client to derive a role (refer to Configuring Firewall roles and policies for more details). In most cases, the users on the data traffic will be assigned a role after they get authenticated by using an authentication mechanism such as 802.1x or VPN or captive portal. The role for the VoIP phones can be derived from the OUI of their MAC addresses or the SSID they associate to. This role will typically be configured to have access allowed only for the voice protocol being used (for instance: SIP, SVP etc.).

The section below shows the steps to configure an Alcatel network for the two roles with the required privileges (the allowed protocols etc.) and the priorities assigned to different types of traffic.

## **Configuring QoS for SVP**

Follow the steps below to configure a role for phones using SVP and provide QoS for the same.

1. Create a policy called "svp-policy" that allows only SVP traffic.

(Refer to the Configuring Firewall roles and policies for more details on how to add a policy). If providing higher quality of service to the voice traffic, ensure that the "high" priority option is selected for the rule allowing SVP traffic as shown in the screen shot below. (**Note**: This is highly recommended when deploying voice over Wireless LAN networks). If this option is not selected, no QoS will be provided to the voice traffic.

2 Create a rule to allow SVP traffic with the high priority as show below.

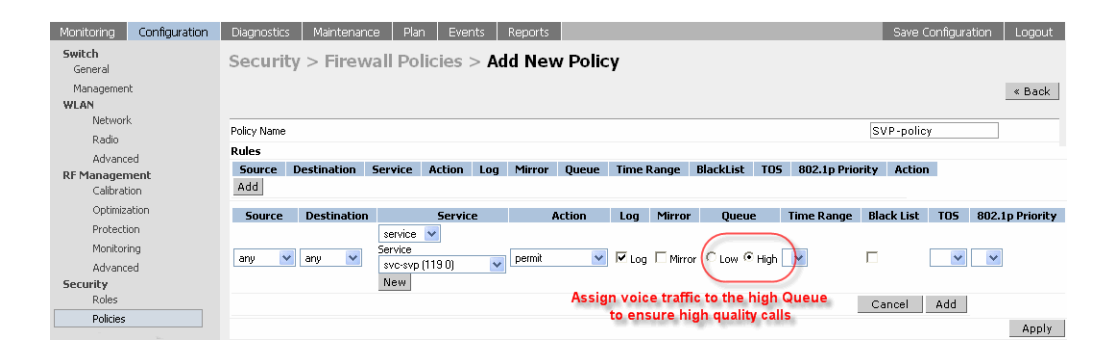

3 Create a rule to allow TFTP traffic with low priority to allow for software/firmware upgrades of the SVP phones/devices.

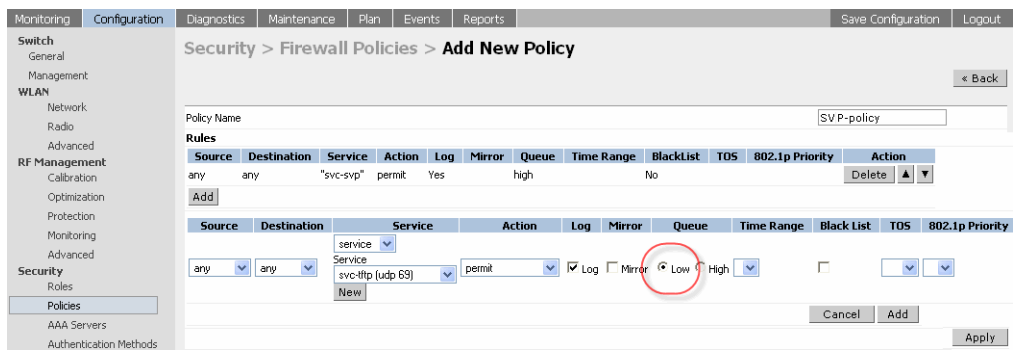

Create a rule to allow DHCP traffic with low priority to allow the phones to use DHCP.

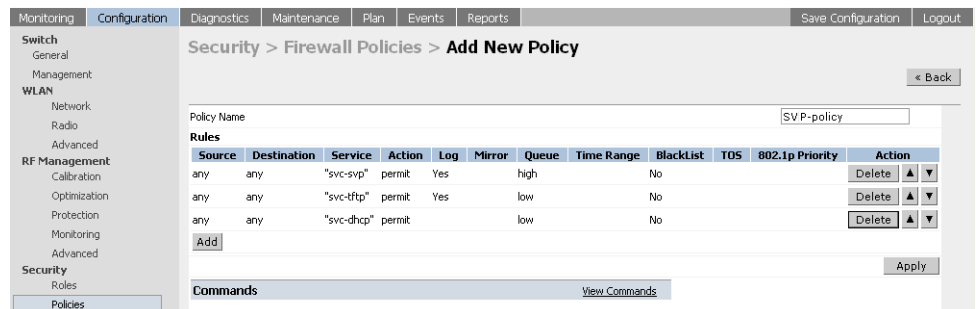

4 Create a role for SVP phones called "svp-phones" and assign the policy "svp-policy" to it. (Refer to Configuring Firewall Roles and Policies for more details on adding and configuring a firewall role).

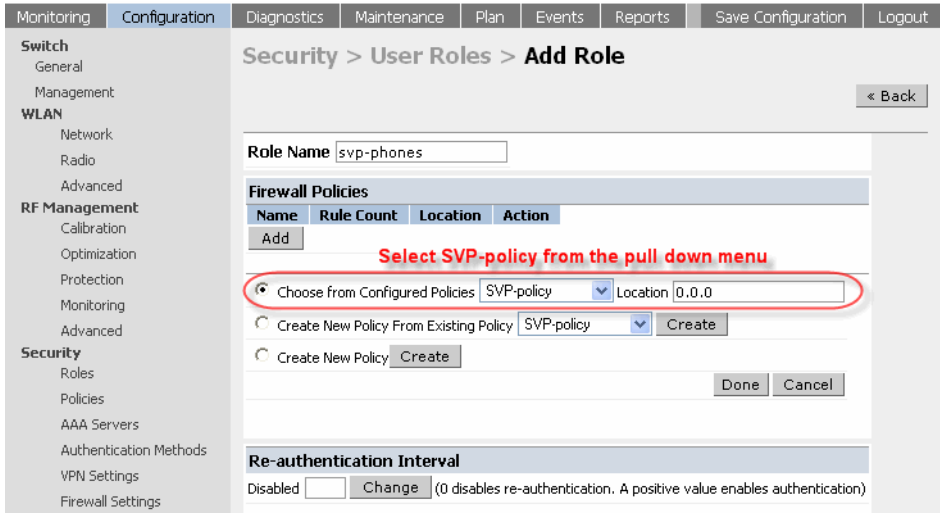

- 5 Configure the devices to be placed in the role "svp-phones" on the basis of the SSID used or OUI of their MAC address. Each of the two are explained in the following two steps:
	- i. SSID based role derivation:
	- ii. Navigate to Configuration > Security > Authentication Methods > SSID.

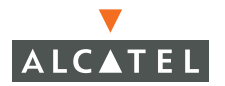

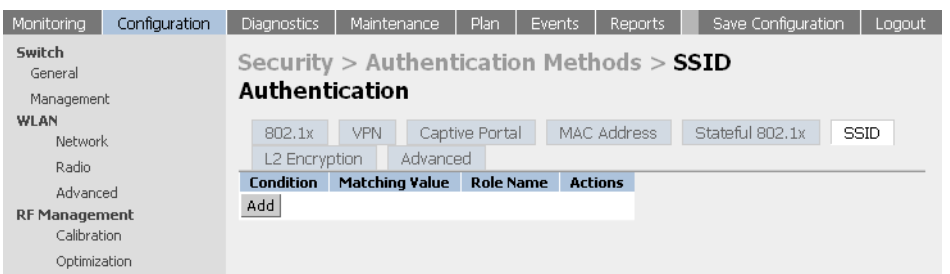

iii.Add a condition "equals" with the SSID value being "voice-SSID" (i.e the SSID being used for voice devices) and role name being "svp-phones" (i.e. the role name configured in the step above).

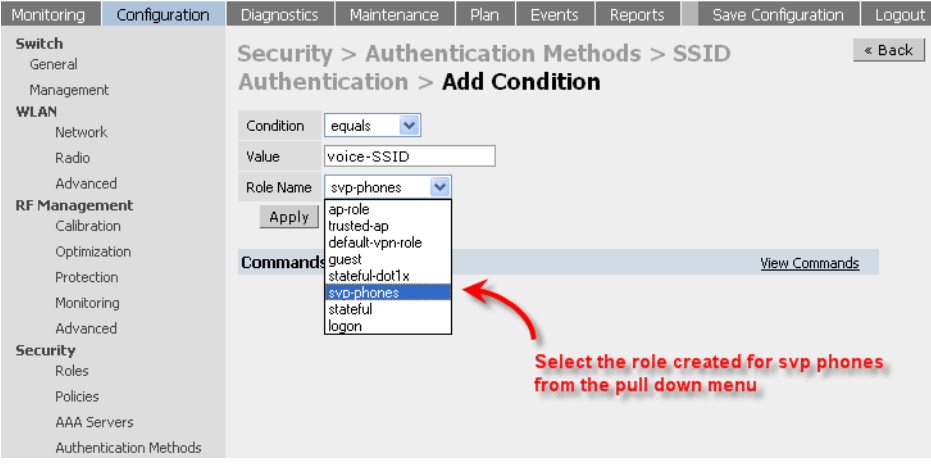

iv.Click Apply to apply the configuration.

**NOTE—** The changes will not take effect until this step is completed.

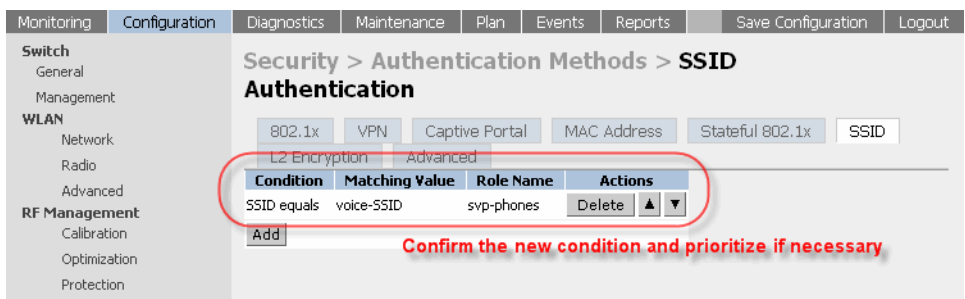

- v. OUI based role derivation:
- vi.Navigate to **Configuration > Security > Authentication Methods > Advanced**.

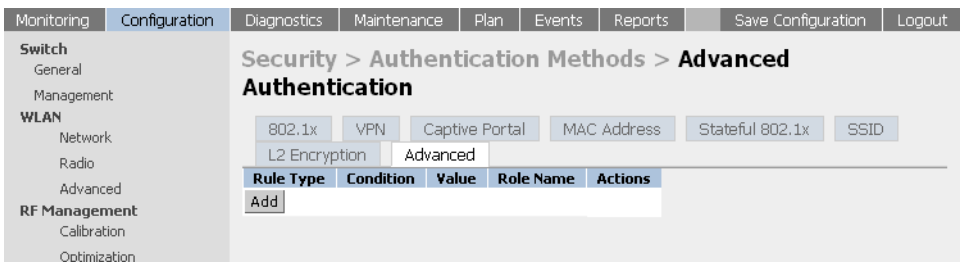

vii.Add a condition with rule type "Mac Address", condition "contains", value being the first three octets or the OUI of the devices being used (for instance, we are using the Spectralink OUI 00:09:7a), and role name being "svp-phones" i.e. the role configured in the steps above.

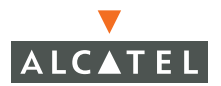

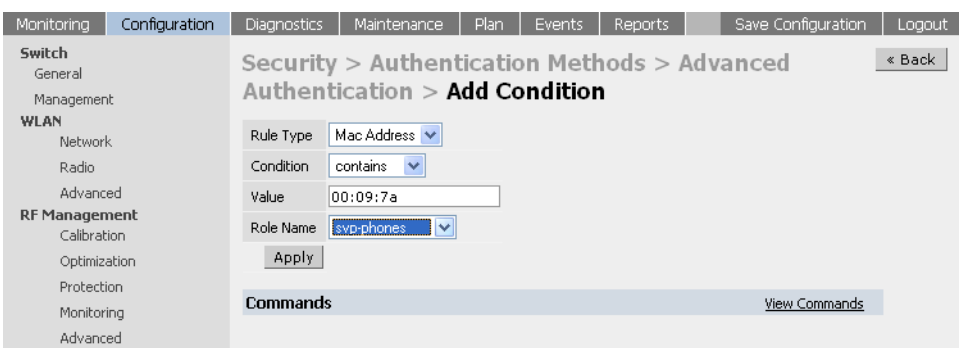

viii.Click Apply to apply this configuration. **Note:** The changes will not take effect until this step is completed.

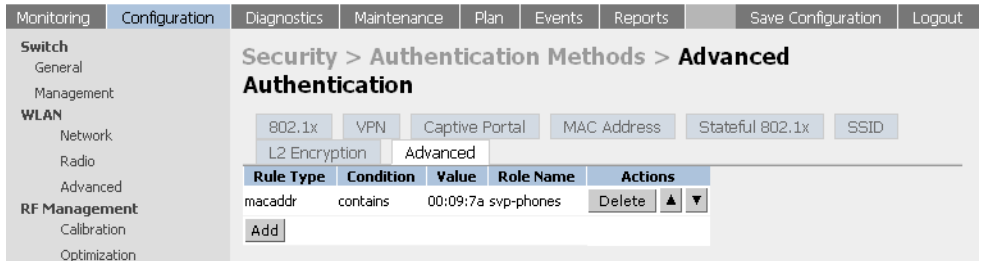

**NOTE—**For deployments where there is expected to be considerable delay between the switch and the Access Points, for example in a remote location where an AP is not in range of another Alcatel AP, Alcatel recommends that you enable the "local probe response" feature. (Generating probe responses on the Alcatel Mobility Controller is an optimization that allows AOS-W to take better decisions.)

To do this, access the CLI of the switch (using the console connection or by performing a Telnet/SSH into the switch) and using the following commands:

```
(Alcatel4324) (config) #ap location 0.0.0
(Alcatel4324) (sap-config location 0.0.0) #local-probe-response enable
(Alcatel4324) (sap-config location 0.0.0) #
```

```
You can also increase the value for bootstrap-threshold and 
radio-off-threshold to minimize the chance of AP re-booting due to tempo-
rary lost of connectivity with the Alcatel Mobility Controller.
```
Follow the steps below to configure a role for phones using SIP and provide QoS for the same.

1. Create a service for SIP traffic called "svc-sip" that corresponds to the UDP protocol 5060.

i. Navigate to **Configuration > Security > Advanced**.

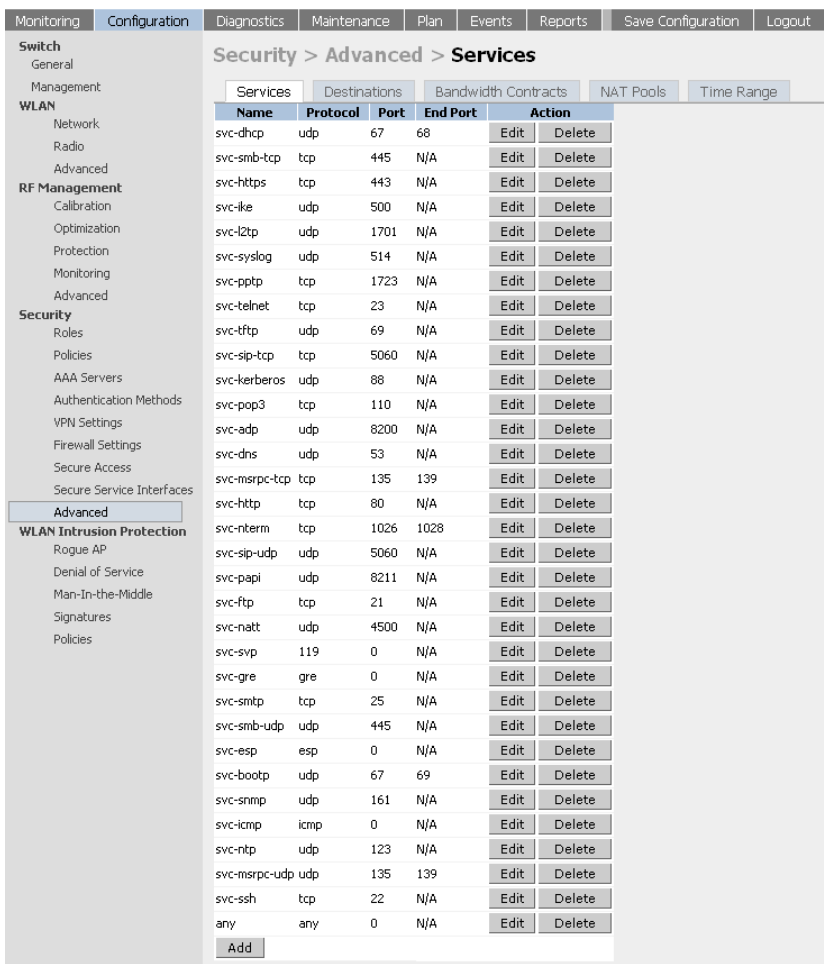

ii. Click **Add** to add a new service alias for SIP traffic. Enter the details for SIP traffic i.e Service name = "svc-sip", Protocol = "UDP", Starting port = "5060".

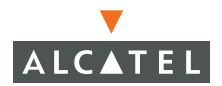

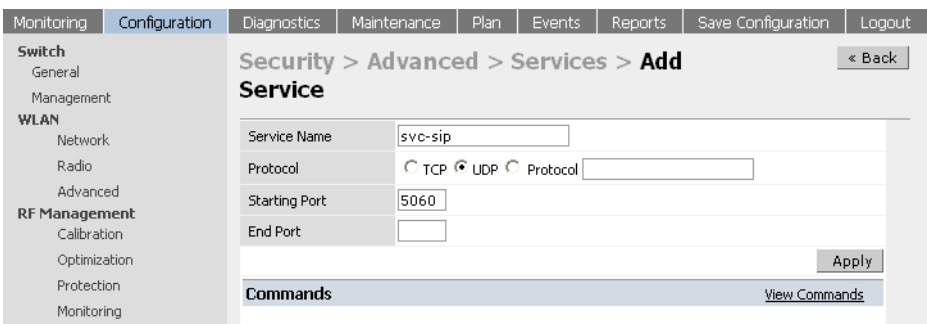

iii.Click Apply to apply the configuration.

**NOTE—**The changes will not take effect until this step is completed.

2 Create a policy called "sip-policy" that allows only SIP traffic (refer to Configuring Firewall rules and policies for more details on creating a new policy). If providing higher quality of service to the voice traffic, ensure that the "high" priority option is selected for the rule allowing SIP traffic as shown in the screen shot below. If this option is not selected, no QoS will be provided to the voice traffic.

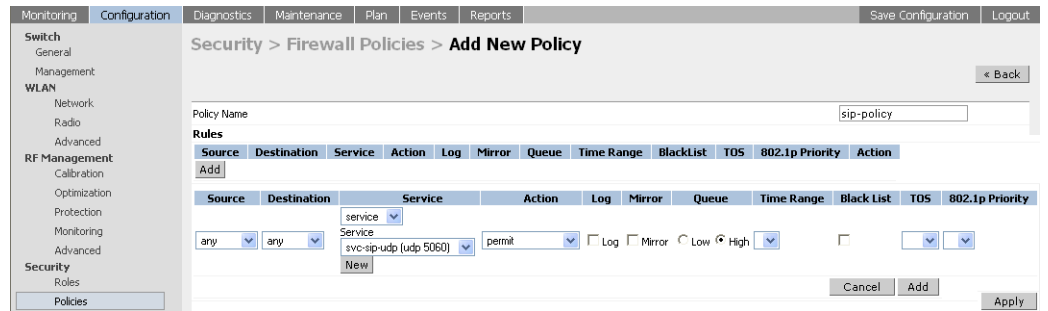

3 Create a role for SIP phones called "sip-phones" and assign the policy "sip-policy" to it.

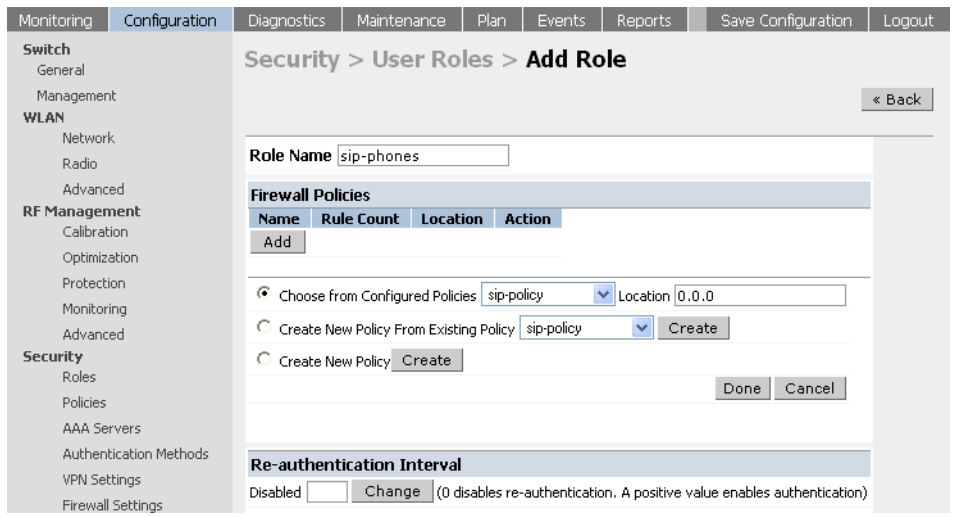

- 4 Configure the devices to be placed in the role "sip-phones" on the basis of the SSID used or the OUI of their MAC address. Each of the two are explained in the following two steps respectively:
	- i. SSID based role derivation:
	- ii. Navigate to **Configuration > Security > Authentication Methods > SSID**.

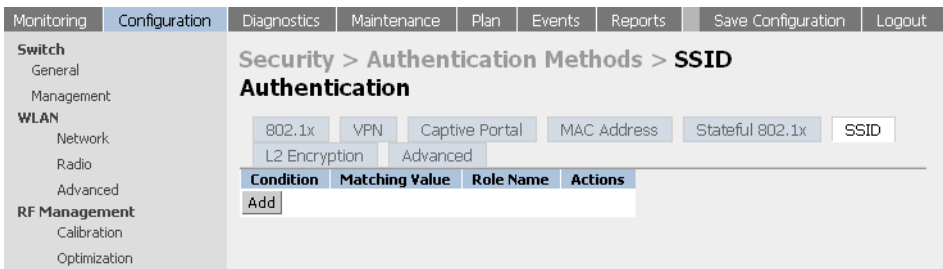

iii.Add a condition "equals" with the SSID value being "voice-SSID" (i.e the SSID being used for voice devices) and role name being "sip-phones" (i.e. the role name configured in the step above).

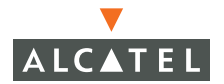

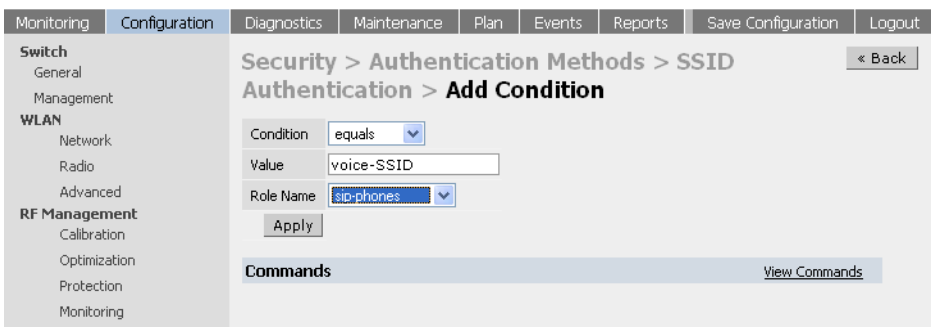

iv.Click **Apply** to apply this configuration.

**NOTE—**The changes will not take effect until this step is completed

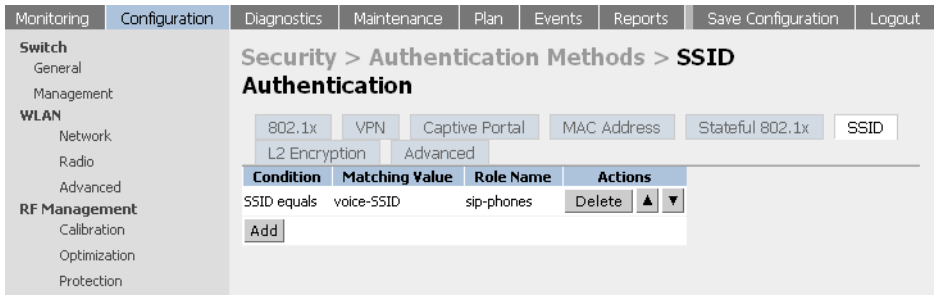

v. OUI based role derivation:

vi.Navigate to **Configuration > Security > Authentication Methods > Advanced**.

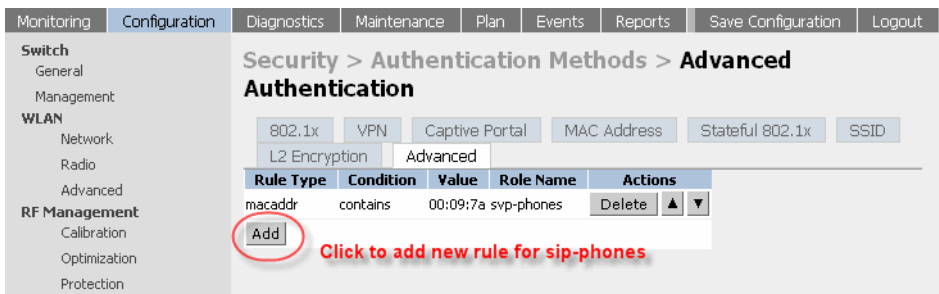

vii.Add a condition with rule type "Mac Address", condition "contains", value being the first three octets or the OUI of the devices being used (for instance, we are using an example OUI 00:0a:0b), and role name being "sip-phones" i.e. the role configured in the steps above.

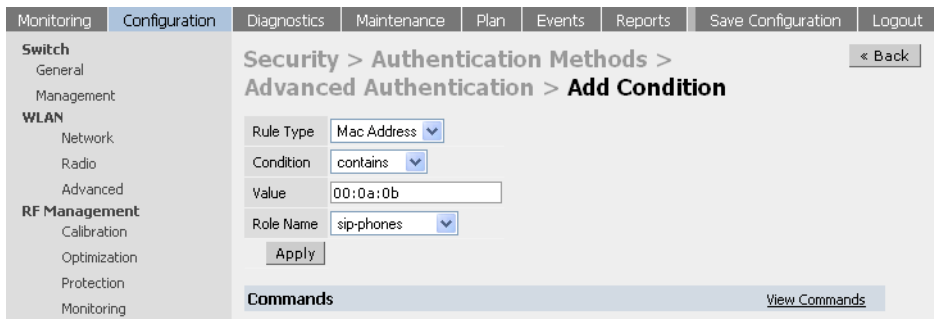

viii.Click **Apply** to apply this configuration.

**NOTE—**The changes will not take effect until this step is completed.

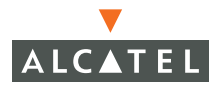

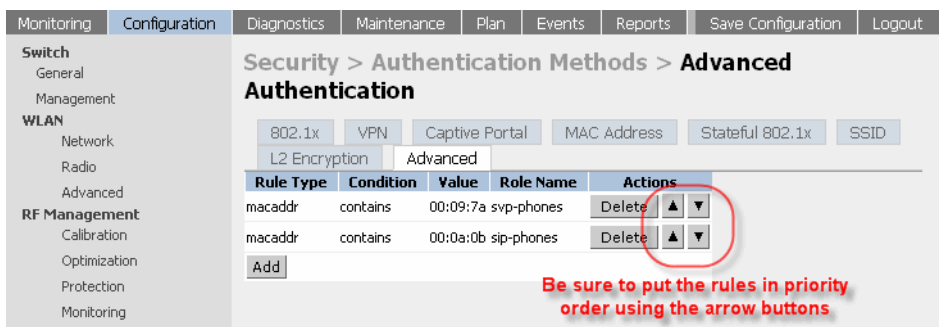
# CHAPTER 16 **Topology Example One**

The example included in this chapter require that the Alcatel Mobility Controller has been set up according to the instructions in the Quick Start Guide. These examples use specific Alcatel Mobility Controllers and Access Points. However, these configurations are valid for all Alcatel Mobility Controllers (6000, 4324, and 4308) and for all Alcatel Access Points (APs) (AP52/60/61/70), unless explicitly mentioned otherwise.

This example is based on a topology which has the following characteristics:

- Single SSID
- Directly Connected APs.
- Static WEP encryption.
- $\bullet$  Captive portal authentication
- Single user role : Authenticated/un-authenticated.
- Rogue AP detection.

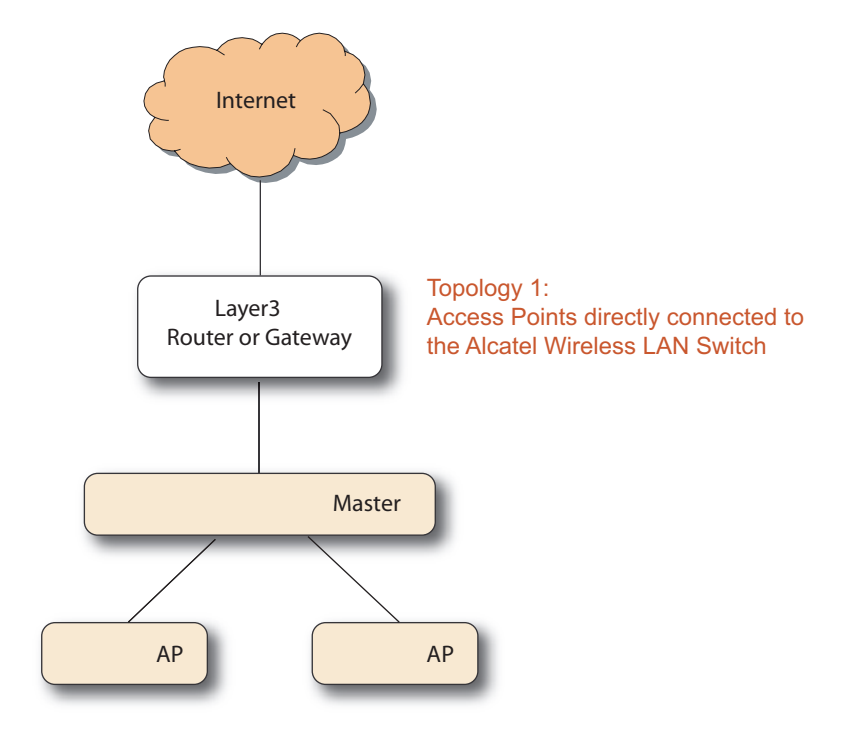

**FIGURE 16-1** Example One Topology

The following steps configure the topology shown in Figure 16-1.

1. Configure the DHCP server on the switch to serve the subnet that includes the AP.

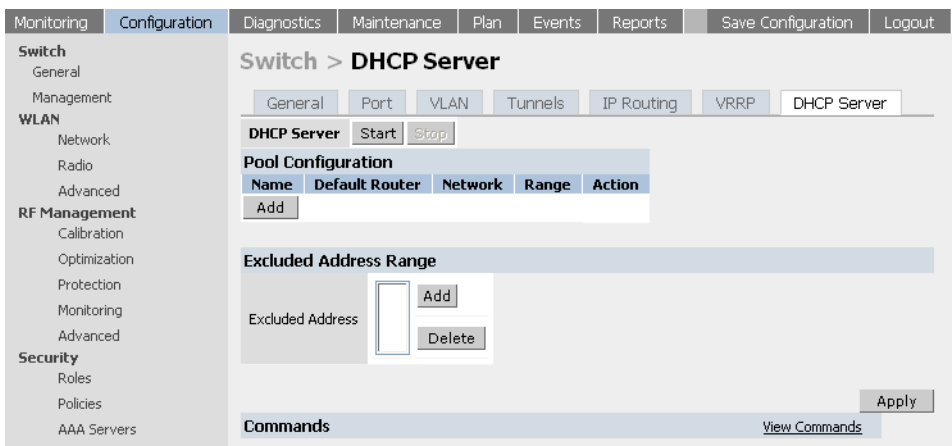

**FIGURE 16-2** Configuring the DHCP Server

2 Click **Add** (Pool Configuration) and enter the details for the pool:

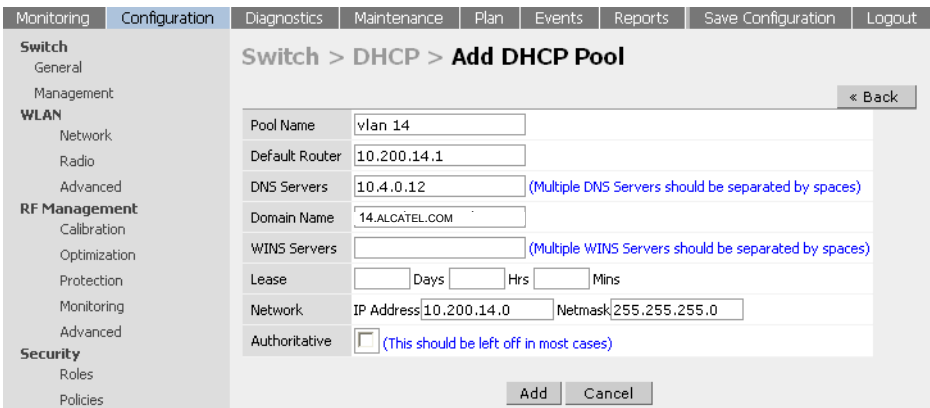

**FIGURE 16-3** Adding the DHCP Pool

- 3 Apply this configuration and then start the DHCP server.
- 4 Add all the ports on the Alcatel Mobility Controller to the subnet 14.
- 5 On the **Configuration > Switch > Port** page, click **Select All** to select all ports on the switch and configure:
	- **•** Add VLAN 14 in the **Enter VLAN(s)** field.

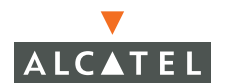

- **•** Select Make Port Trusted to make all ports trusted.
- **•** Select **Enable 802.3af Power Over Ethernet** to enable PoE on all ports.

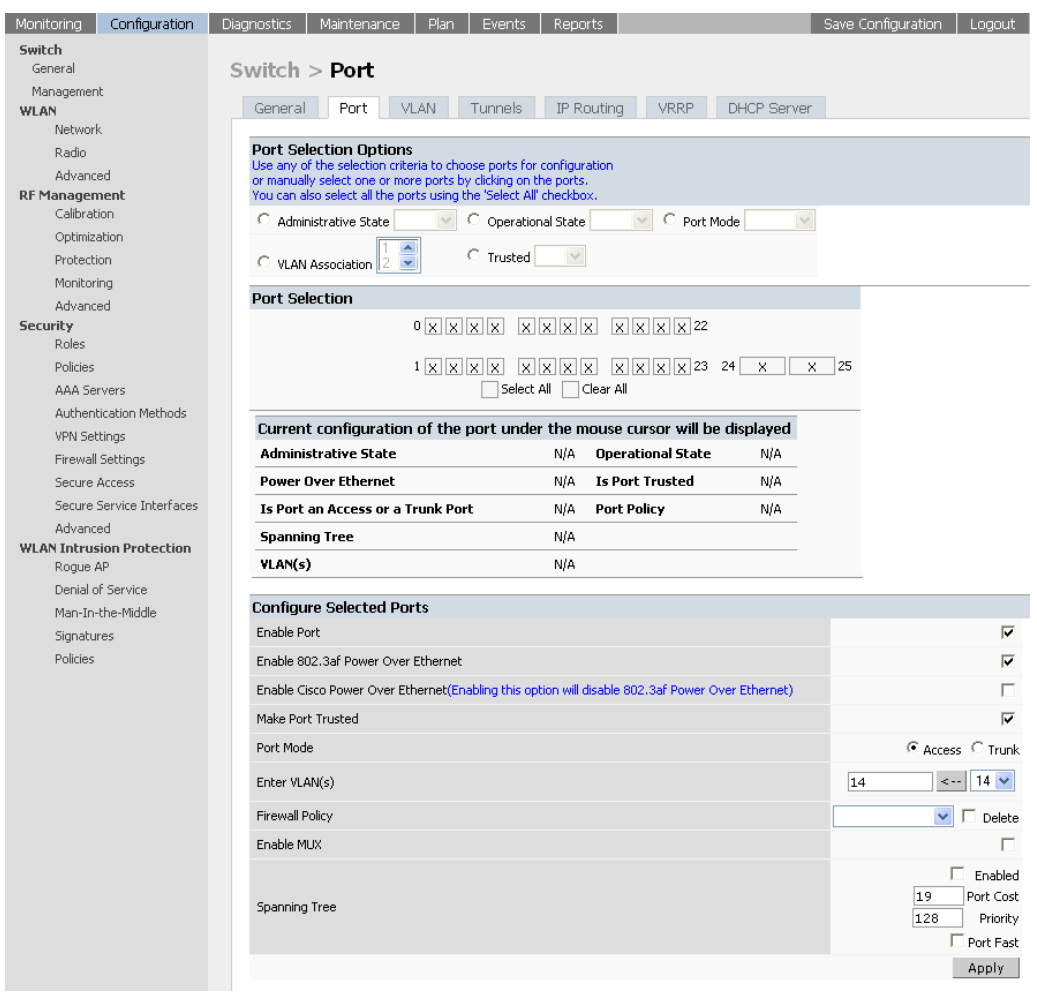

#### **FIGURE 16-4** Configuring the Ports

- 6 Apply this configuration.
- 7 Plug the Alcatel AP into one of the fast Ethernet ports. The Alcatel AP will be powered by PoE from the Alcatel Mobility Controller.
- 8 AP-provisioning steps: as per the WebUI.

9 Configure the Wireless LAN network parameters on the **Configuration > Wireless LAN > Network > SSID** page.

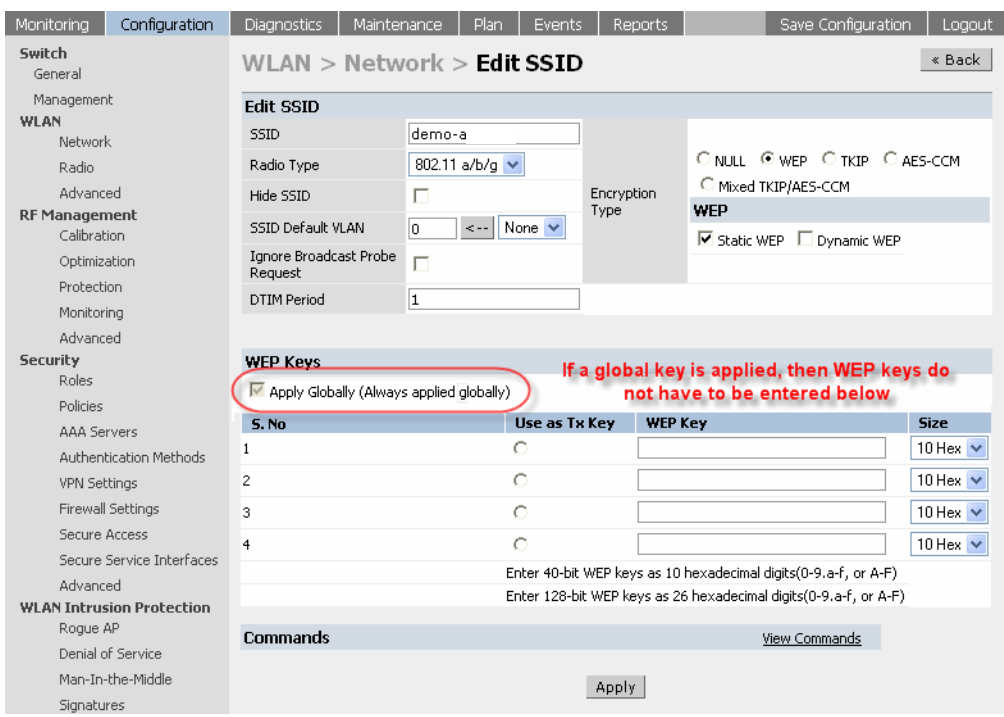

**FIGURE 16-5** Configuring the SSID

- 10 Click Edit to change the parameters of the default Wireless LAN network. Specify the following basic configuration:
	- SSID (demo-Alcatel)
	- **•** Encryption type (Static WEP).
	- $\bullet$  WEP key.
- 11 Apply this configuration.
- 12 Enable the AP to accept association requests from clients by configuring the maximum number of clients permitted on each Access Point. Configure this parameter on the **Configuration > Wireless LAN > Radio** page by increasing the value of Max Clients from 0 to the required value (20 in this example).

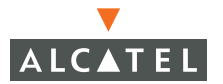

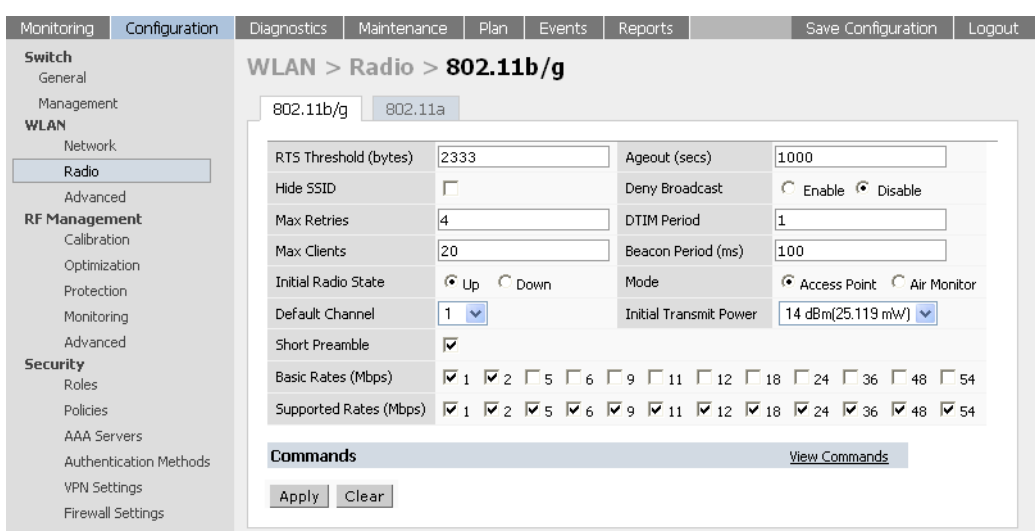

**FIGURE 16-6** Configuring the Radio Parameters

- 13 Apply this configuration.
- 14 Configure the role for an authenticated user (called authenticated-user in this example) on the **Configuration > Security > Roles** page.

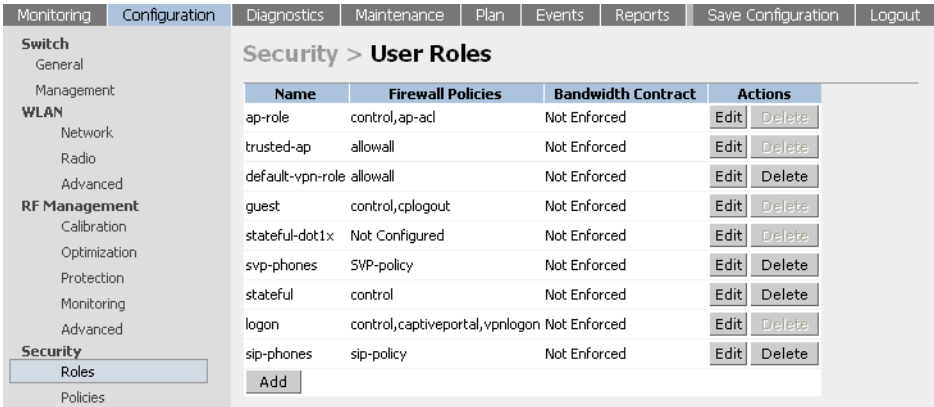

**FIGURE 16-7** Configuring the User Roles

- 15 Click **Add** to add a new user-defined role called authenticated-user. Configure the following:
	- **•** Name of the user-role : authenticated-user.
	- **Privileges for a user in this role : In this case, choose** allowall to give all privileges to an authenticated user. Click **Done** after choosing the policy called allowall from the list to add the policy to this user-role.
- 16 Click **Apply** to apply this configuration.

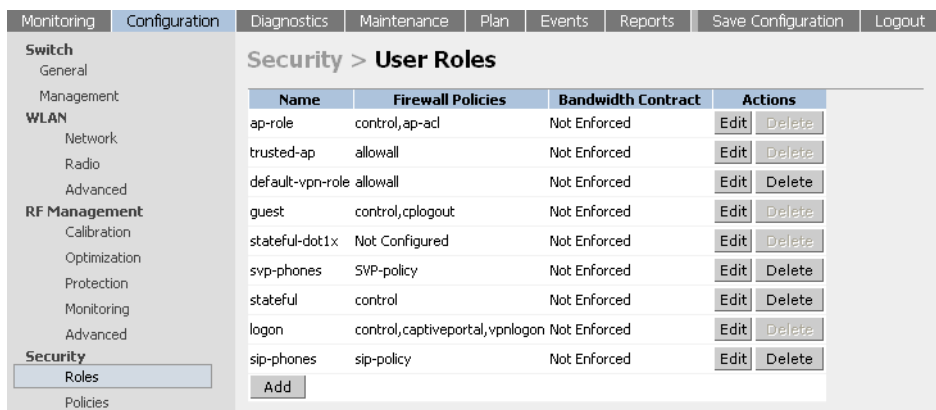

**FIGURE 16-8** Adding User Roles

- 17 Configure the authentication parameters for Captive Portal Authentication on the **Configuration > Security >Authentication Methods** page. Select the Captive Portal tab to configure the parameters. Configure the following parameters:
	- $\bullet$  Ensure that the Authentication Enabled option is selected.
	- **•** Change the default-role to authenticated-user from the list of roles.
	- Add an authentication server that will be used to authenticate the user. In this case, we will use the Internal authentication server that is provided in the switch.

18 Apply this configuration.

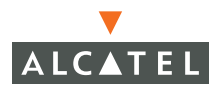

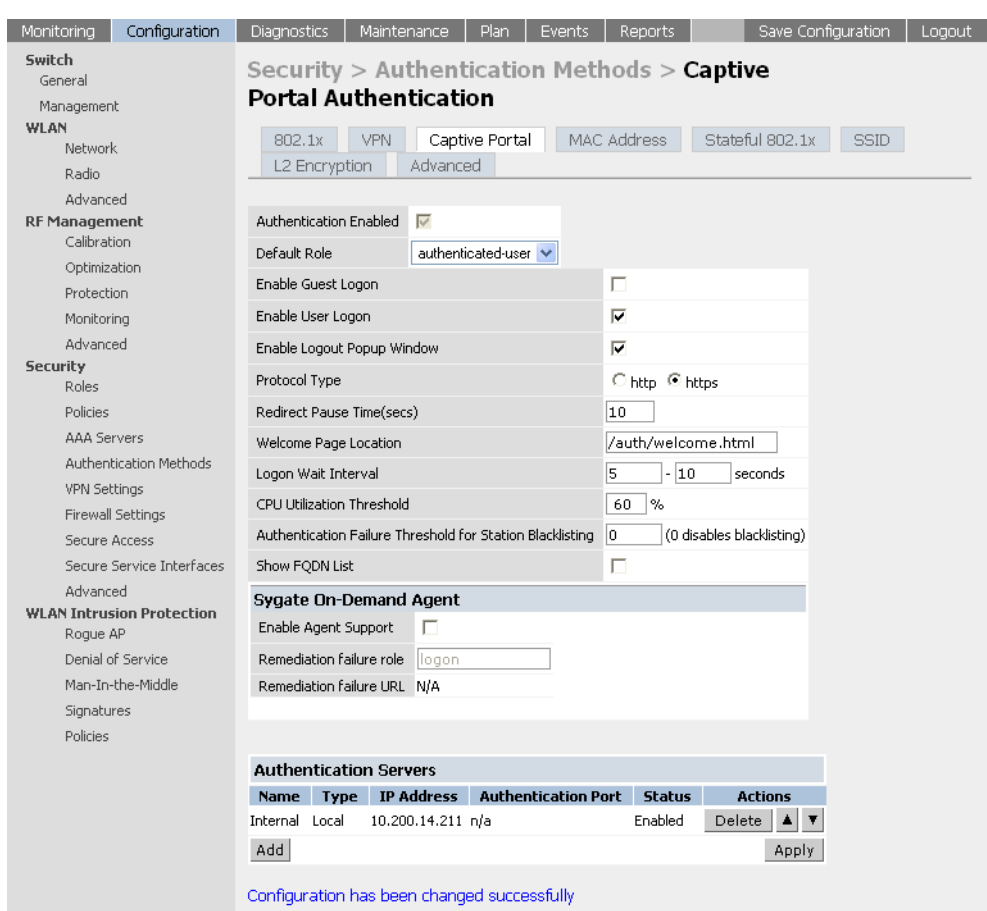

#### **FIGURE 16-9** Configuring Captive Port Authentication

19 This step is not needed if you are using an external authentication server. If you are using the internal server, use the following CLI commands to add the required users to the database:

(Wireless LAN-switch) #**local-userdb add username <username> password <password> role authenticated-user**

# CHAPTER 17 **Topology Example Two**

The example included in this chapter require that the Alcatel Mobility Controller has been set up according to the instructions in the Quick Start Guide. These examples use specific Alcatel Mobility Controllers and Access Points. However, these configurations are valid for all Alcatel Mobility Controllers (6000, 4324, and 4308) and for all Alcatel Access Points (APs) (AP52/60/61), unless explicitly mentioned otherwise.

This example is based on a topology which has the following characteristics:

- Indirectly connected APs (Layer 3 connected to the Alcatel Mobility Controller).
- No location specific configuration for Access Points.
- ADP enabled and configured in the network.
- Employee/guest roles.
	- **•** Employees authenticating using 802.1x, and
	- $\bullet$  Guests using quest logon using captive portal and using static WEP encryption.

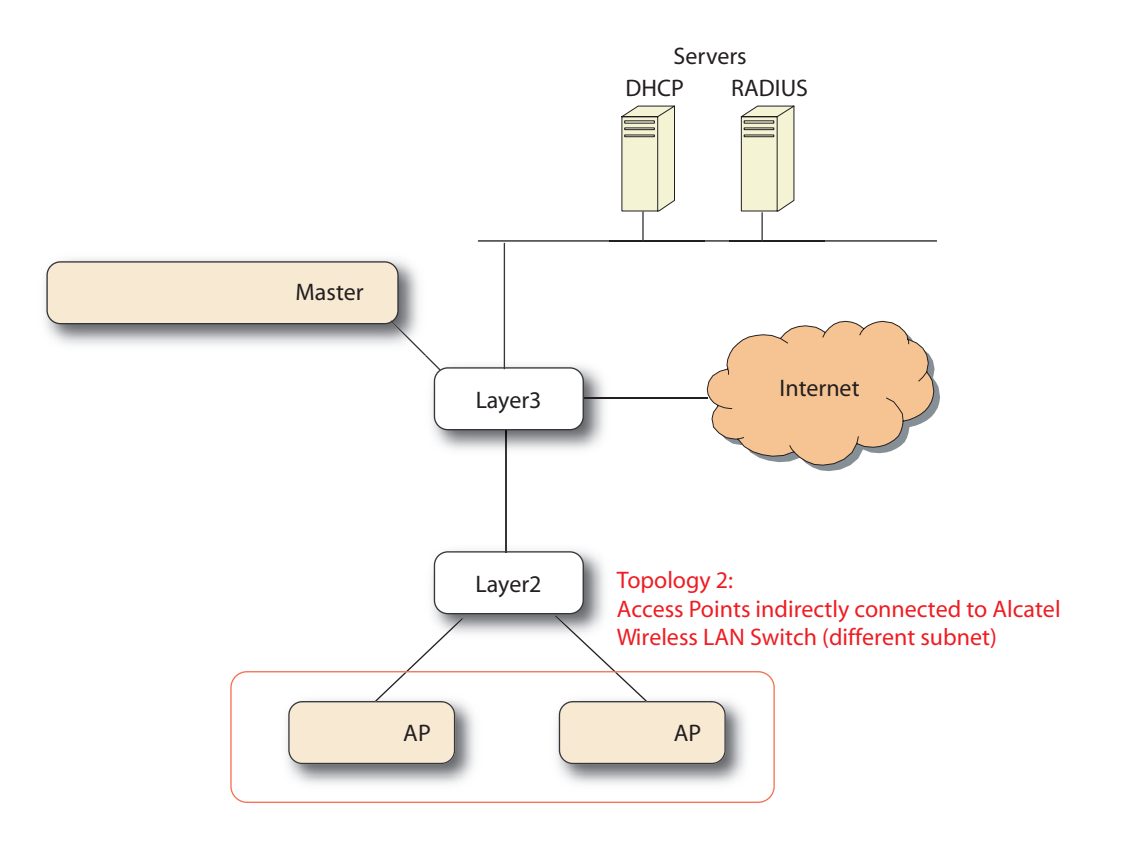

**FIGURE 17-1** Example Two Topology

This section covers some basic network configuration required to allow the Access Points to use the Alcatel Discovery Protocol to discover the Alcatel Mobility Controller.

1. In this example, configure an IP helper address on the Layer-3 switch on the same subnet as the Access Points with the IP address of the Alcatel Mobility Controller. Additionally, configure an IP helper address on the Layer-3 switch for the DHCP server that serves the subnet of the APs.

Layer-3 Switch Configuration

```
layer3(config) #interface vlan 15
layer3(config-if) #ip helper-address 10.4.0.12 
; DHCP Relay
```
layer3(config-if) #**ip helper-address 10.200.14.14** 

**; ADP relay**

2 Configure the Wireless LAN parameters for the Wireless LAN network on the **Configuration > Network > SSID** page. Click Edit to modify the parameters of the default Wireless LAN network.

| Monitorina           | Configuration | Diagnostics              | Maintenance             | Plan                     | Events | Reports                                             | Save Configuration | Logout         |
|----------------------|---------------|--------------------------|-------------------------|--------------------------|--------|-----------------------------------------------------|--------------------|----------------|
| Switch<br>General    |               |                          | $WLAN > Network >$ SSID |                          |        |                                                     |                    |                |
| Management<br>WLAN   |               | <b>SSID</b>              | General                 |                          |        |                                                     |                    |                |
| Network              |               | <b>SSID</b>              | <b>Radio Type</b>       | <b>SSID Default VLAN</b> |        | <b>Encryption Type</b>                              | <b>DTIM Period</b> | <b>Actions</b> |
| Radio                |               | demo-a                   | 802.11a/b/g             | Default                  |        | Static WEP                                          |                    | Edit           |
| Advanced             |               | company-ssid 802.11a/b/g |                         | Default                  |        | Static WEP                                          |                    | Edit<br>Delete |
| <b>RF Management</b> |               |                          |                         |                          |        |                                                     |                    |                |
| Calibration          |               |                          |                         |                          |        | Add a SSID called company-ssid, if it exists, click |                    |                |
| Optimization         |               | Add                      |                         |                          |        | edit to confirm the confirmation                    |                    |                |
| Protection           |               |                          |                         |                          |        |                                                     |                    |                |

**FIGURE 17-2** Configuring SSIDs

3 Configure the SSID of the network as desired (company-ssid in the example). Select WEP as the encryption type and select both Static WEP and Dynamic WEP. Also enter the static WEP key to be used, as shown below.

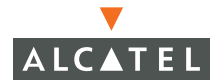

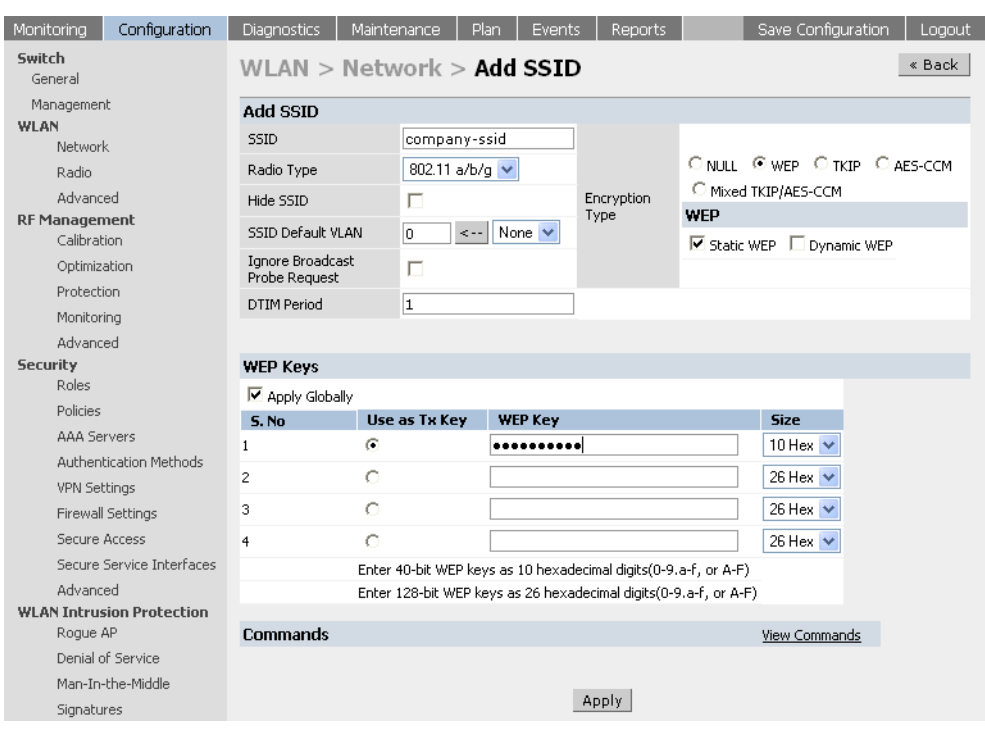

**FIGURE 17-3** Editing the SSID

4 Apply the configuration to complete the Wireless LAN network configuration.

5 To enable the APs to accept associations from clients, configure the Max Clients value on the **Wireless LAN > Radio > 802.11b/g** page. ( Configure the same on the 802.11a page if you are also using 802.11a clients).

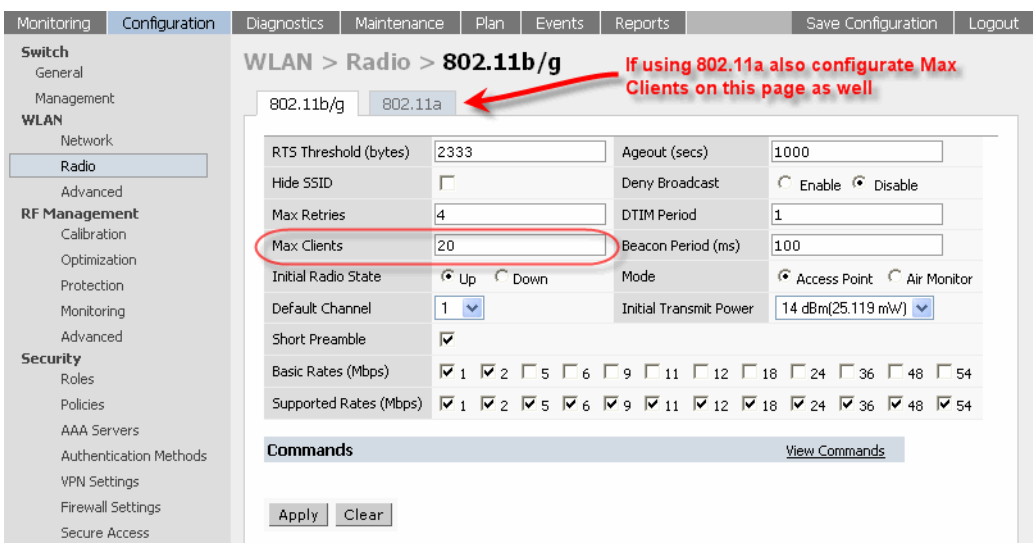

**FIGURE 17-4** Configuring the Radios

6 Apply this configuration to enable Access Points to accept associations.

For the RADIUS server configuration, the client IP address is the IP address of the interface that connects the Alcatel Mobility Controller to the RADIUS server. In this example, VLAN 14 is the interface. Therefore, the client IP address for the RADIUS server configuration is the IP address of the VLAN 14 interface (10.200.14.6).

The NAS-IP-Address<sup>1</sup> is the loopback IP address or the switch IP of the Alcatel Mobility Controller. In this case, the value of this IP address if 10.200.14.14.

7 Configure the roles and their associated privileges for the users authenticated using 802.1x and the guest users (authenticated by using guest logon on captive portal). To do this, create a role called "authenticated-user" on the **Configuration > Security > Role** page and configure it to have all privileges by adding the pre-defined policy called allowall to the list of policies for this role.

<sup>1.</sup>Effective with AOS-W 2.4 and higher, you can configure the NAS-IP-Address attribute per RA-DIUS server (as opposed to one NAS IP address per system). This means you can configure a Wireless LAN environment with multiple RADIUS servers, each owned by a different ISP.

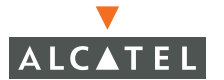

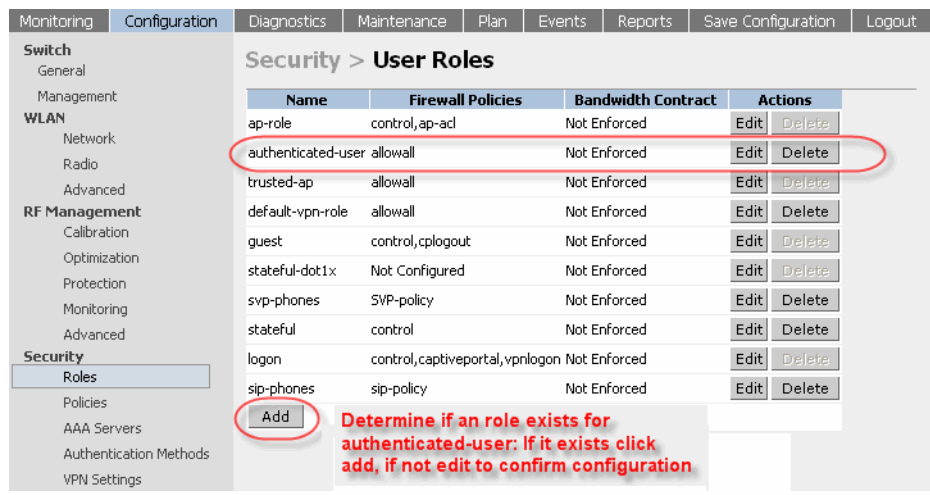

**FIGURE 17-5** Configuring User Roles

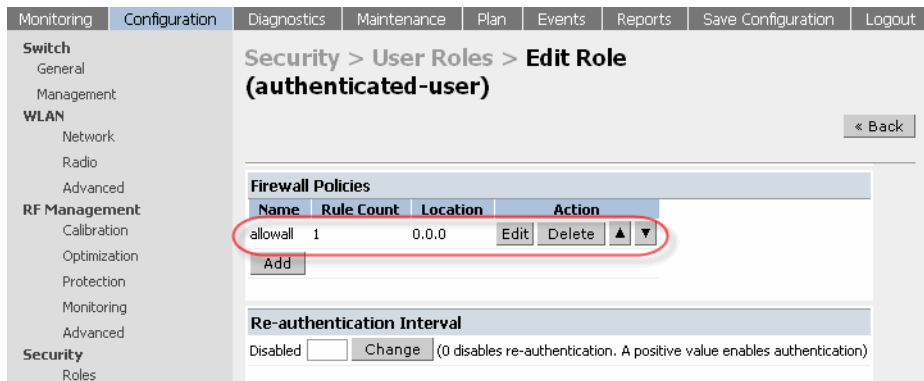

**FIGURE 17-6** Adding User Roles

- 8 Configure the pre-defined guest role to have privileges to only use HTTP protocol. To do this, configure the pre-defined policy called guest on the **Configuration > Security > Policies** page to add a rule to allow HTTP traffic.
- 9 Apply this configuration to complete configuring the guest policy.

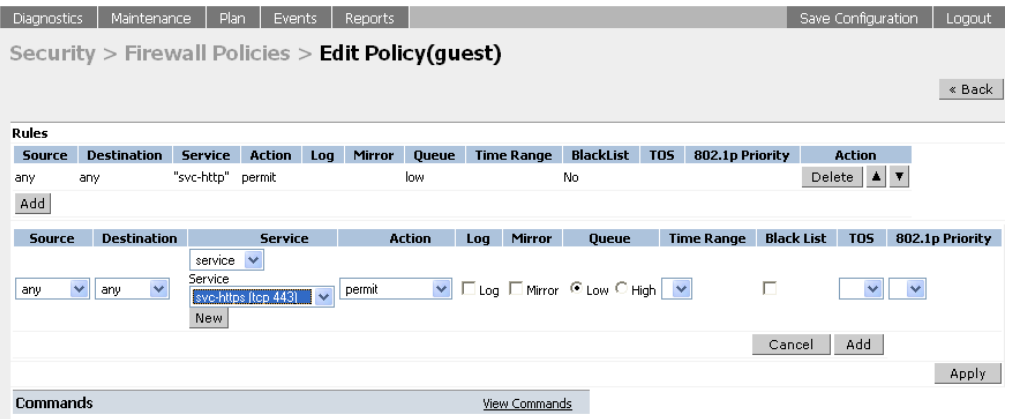

### **FIGURE 17-7** Applying the User Role Configuration

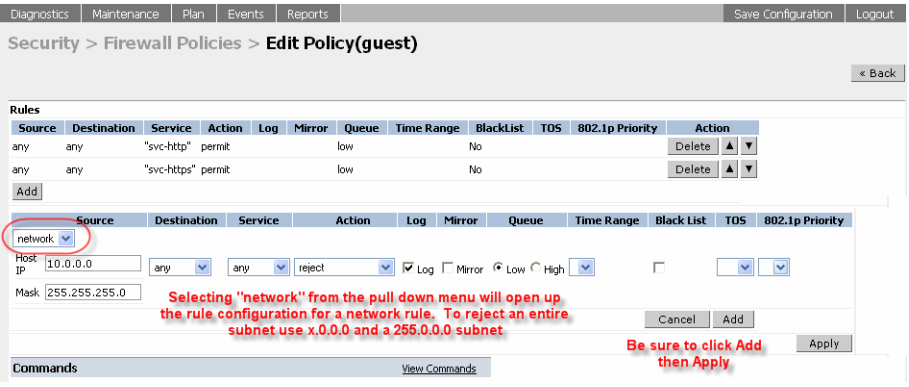

**FIGURE 17-8** Editing Policies

10 Add this policy to the list of applied policies to the pre-defined role guest to complete configuration guest privileges on the network.

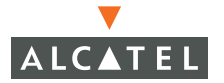

| Monitoring                           | Configuration | Diagnostics                              | <b>Maintenance</b> |          | Plan | <b>Events</b>        | Reports | Save Configuration | Logout |  |
|--------------------------------------|---------------|------------------------------------------|--------------------|----------|------|----------------------|---------|--------------------|--------|--|
| Switch<br>General                    |               | Security > User Roles > Edit Role(guest) |                    |          |      |                      |         |                    |        |  |
| Management<br><b>WLAN</b><br>Network |               |                                          |                    |          |      |                      |         |                    | « Back |  |
| Radio                                |               | <b>Firewall Policies</b>                 |                    |          |      |                      |         |                    |        |  |
| Advanced                             |               | <b>Name</b>                              | <b>Rule Count</b>  | Location |      | <b>Action</b>        |         |                    |        |  |
| <b>RF Management</b>                 |               | control 7                                |                    | 0.0.0    | Edit | Delete               | ▎▟▏▼    |                    |        |  |
| Calibration                          |               | cplogout 1                               |                    | 0.0.0    | Edit | Delete $ \triangle $ |         |                    |        |  |
| Optimization                         |               | Add                                      |                    |          |      |                      |         |                    |        |  |
| Protection                           |               |                                          |                    |          |      |                      |         |                    |        |  |

**FIGURE 17-9** Adding Policies to Roles

| Configuration<br><b>Monitoring</b> | Save Configuration<br><b>Diagnostics</b><br>Maintenance<br>Plan<br>Logout<br>Reports<br>Events |
|------------------------------------|------------------------------------------------------------------------------------------------|
| Switch<br>General                  | Security $>$ User Roles $>$ Edit Role(quest)                                                   |
| Management<br>WLAN<br>Network      | « Back                                                                                         |
| Radio                              | <b>Firewall Policies</b>                                                                       |
| Advanced                           | <b>Action</b><br><b>Rule Count</b><br>Location<br>Name                                         |
| <b>RF Management</b>               | Edit<br><b>Delete</b><br>0.0.0<br>control<br>7                                                 |
| Calibration                        | Delete<br>Edit<br>cplogout 1<br>0.0.0<br>$\overline{\mathbf{r}}$                               |
| Optimization                       | Add                                                                                            |
| Protection                         |                                                                                                |
| Monitorina                         | G<br>Choose from Configured Policies<br>Location 0.0.0<br>quest<br>v                           |
| Advanced                           | SVP-policy                                                                                     |
| <b>Security</b>                    | Create<br>Create New Policy From Existing<br>O.<br>٧<br>control                                |
| Roles                              | validuser<br>C Create New Policy Create<br>sip-policy                                          |
| Policies                           | captiveportal<br>Cancel<br>Done                                                                |
| <b>AAA Servers</b>                 | allowall<br>vpnlogon                                                                           |
| Authentication Methods             | srcnat                                                                                         |
| <b>VPN Settings</b>                | cplogout<br><b>Re-authentication Interval</b>                                                  |
| Firewall Settings                  | quest<br>stateful-dot1x                                                                        |
| Secure Access                      | Disabled<br>Change<br>(0 disal<br>A positive value enables authentication)<br>ap-acl           |
| Common Company to book one         | stateful-kerberos                                                                              |

**FIGURE 17-10** Editing Roles

- 11 Apply this configuration to complete the configuration of the guest privileges.
- 12 Complete the 802.1x configuration for the deployment model by adding the RADIUS server and its characteristics to the list of servers on the **Configuration > Security > AAA Servers > Radius** page.

| Monitorina | Configuration |         | Maintenance       | Plan   | Events | Reports     |                                            |               |               |  | Save Configuration | Logout |
|------------|---------------|---------|-------------------|--------|--------|-------------|--------------------------------------------|---------------|---------------|--|--------------------|--------|
| Switch     |               |         |                   |        |        |             | Security > AAA Servers > Radius Servers    |               |               |  |                    |        |
| Management |               |         |                   |        |        |             |                                            |               |               |  |                    |        |
| WLAN       |               | General |                   | Radius | LDAP   | Internal DB | Accounting                                 |               |               |  |                    |        |
| Network    |               | Name    | <b>IP Address</b> |        |        |             | <b>Authentication Port Accounting Port</b> | <b>Status</b> | <b>Action</b> |  |                    |        |
| Radio      |               | Add     |                   |        |        |             |                                            |               |               |  |                    |        |
| Advanced   |               |         |                   |        |        |             |                                            |               |               |  |                    |        |

**FIGURE 17-11** Configuring RADIUS Servers

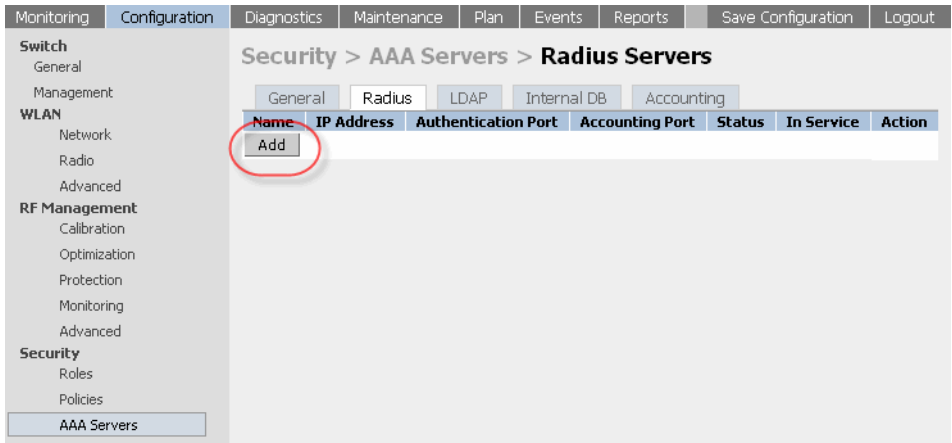

**FIGURE 17-12** Adding a RADIUS Server

13 Apply this configuration.

The following screen should indicate that the RADIUS server configuration is successfully applied.

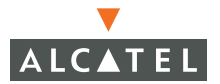

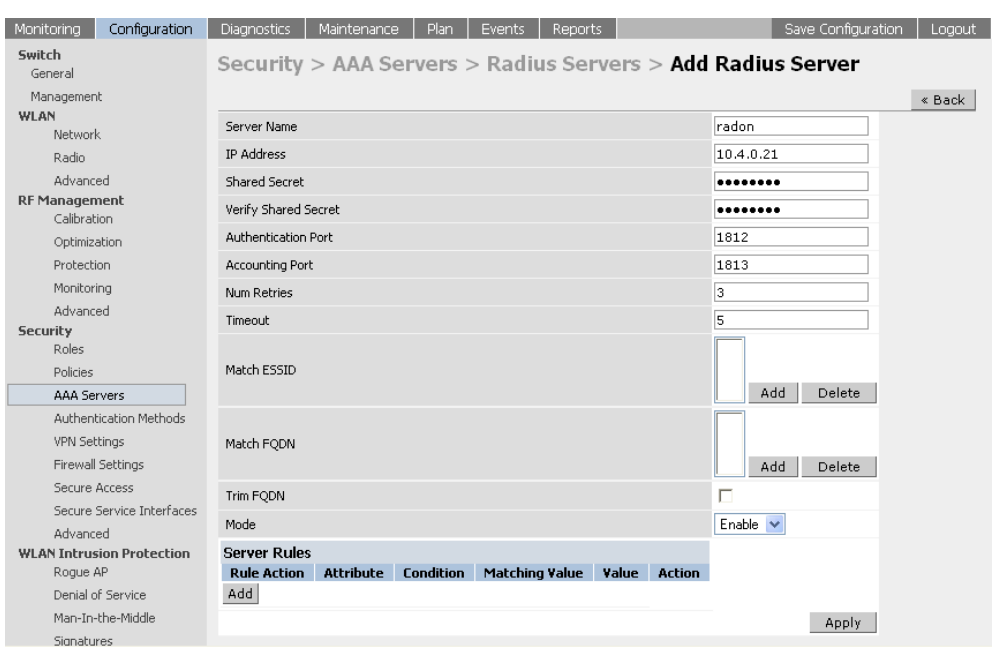

**FIGURE 17-13** RADIUS Server Configuration Successful

- 14 Enable 802.1x authentication and configure the 802.1x parameter on the **Configuration > Security > Authentication Methods > 802.1x** page.
- 15 Choose the newly created role called authenticated-user as the default-role and User authentication as the default role.
- 16 Select Enable Authentication to enable 802.1x authentication and add the RADIUS server to the list of authentication servers.

The following screen shot shows this configuration.

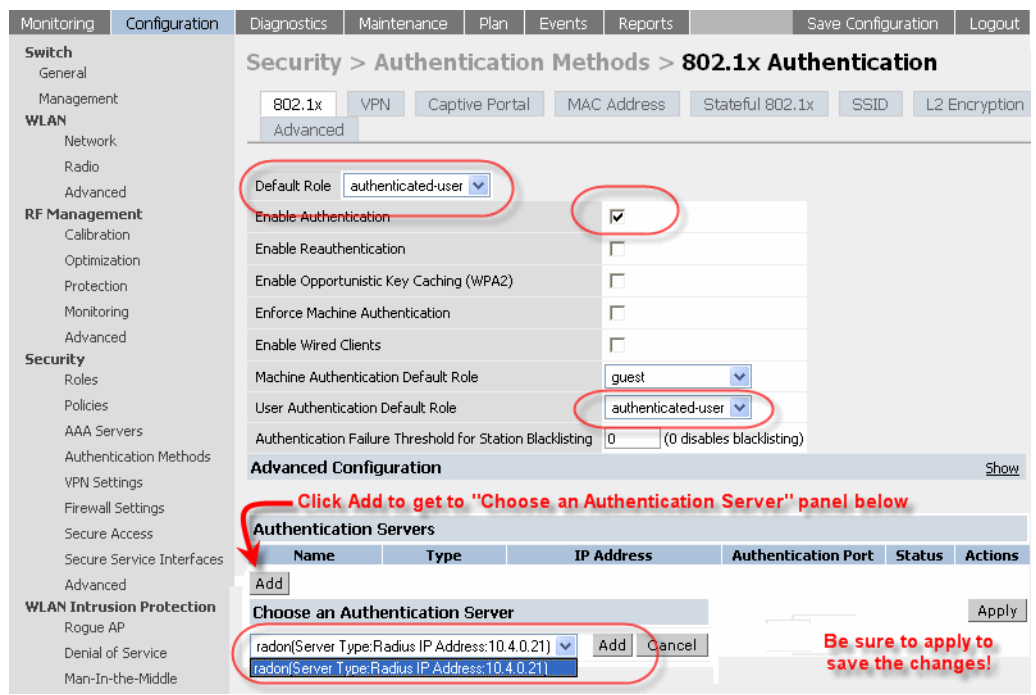

17 Apply this configuration to complete 802.1x configuration.

**FIGURE 17-14** Completing 802.1x Authentication Configuration

- 18 Select the Captive Portal tab on Authentication Methods to enable guest logon using Captive Portal.
- 19 Select Enable Guest Logon to allow for guest logon using the Captive Portal.

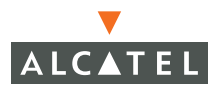

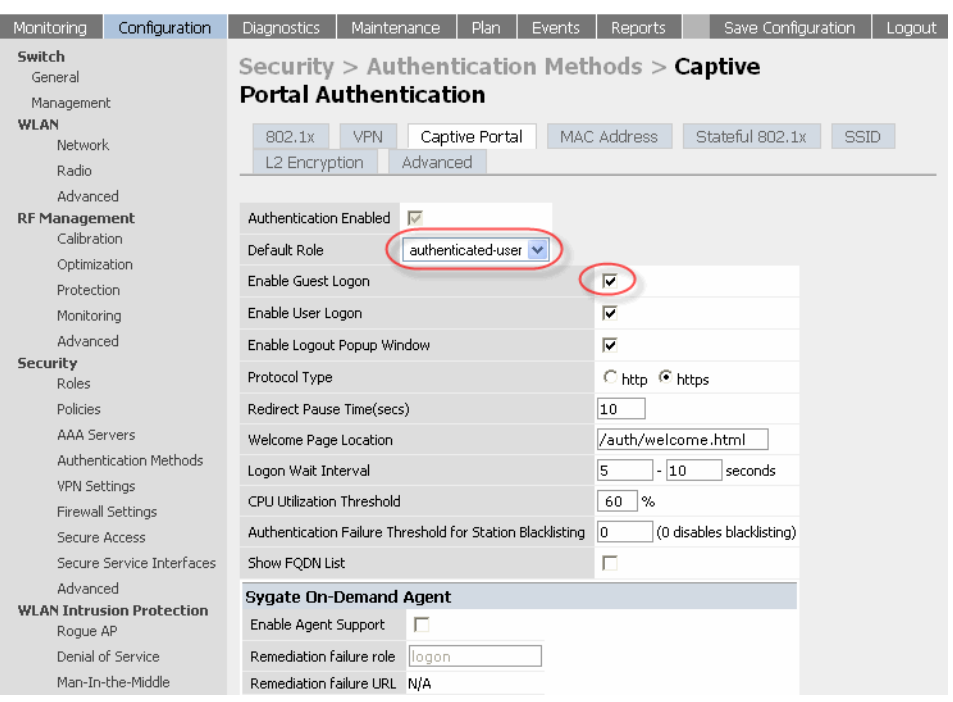

## **FIGURE 17-15** Configuring Captive Portal Authentication

# CHAPTER 18 **Topology Example Three**

The example included in this chapter require that the Alcatel Mobility Controller has been set up according to the instructions in the Quick Start Guide. These examples use specific Alcatel Mobility Controllers and Access Points. However, these configurations are valid for all Alcatel Mobility Controllers (6000, 4324, and 4308) and for all Alcatel Access Points (APs) (AP52/60/61), unless explicitly mentioned otherwise.

This example is based on a topology which has the following characteristics:

- Redundant switch.
- Indirectly connected APs.
- WEP encryption:
	- 802.1x/Dynamic WEP for employees, and
	- Static WEP using Captive Portal (Guest Logon) for guests.
- Different privileges for employees and guest on single SSID.
- Rogue AP detection.

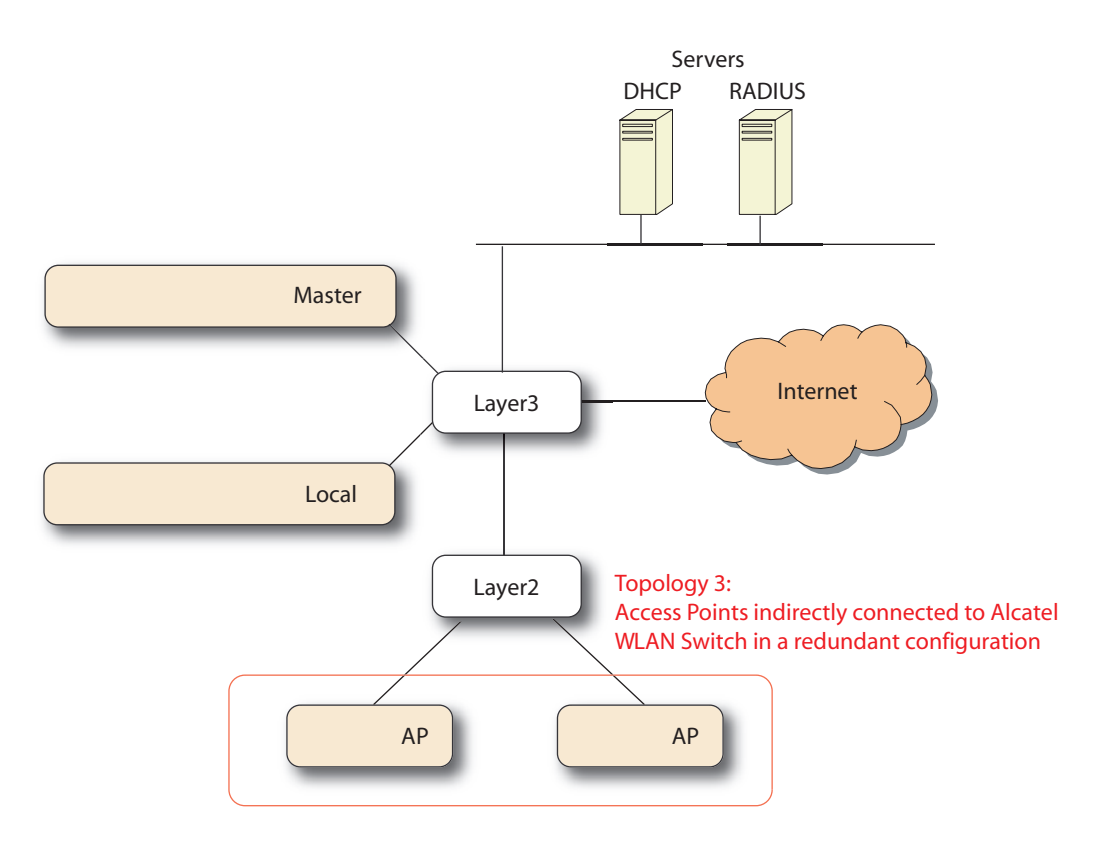

**FIGURE 18-1** Example Three Topology

<span id="page-273-0"></span>Use the following steps to configure the topology shown in [Figure 18-1](#page-273-0) above:

This section applies only to Access Points in a different subnet from any Alcatel Mobility Controller. If the Access Points are in the same subnet as the Alcatel Mobility Controllers, skip this section. This section covers some basic network configuration required to allow the Access Points to use the Alcatel Discovery Protocol to discover the Alcatel Mobility Controller over a layer-3 network. There are various methods that can be used by this protocol (including IP multicast/broadcast, DHCP Vendor Specific Options and DNS resolution).

1. In this example, configure an IP helper address on the gateway for the IP addresses of the Access Points with the IP address of the Alcatel Mobility Controller.

2 Also configure an IP helper address on the Layer-3 switch for the DHCP server that serves the subnet of the APs.

#### Layer-3 switch configuration:

```
layer3(config) #interface vlan 15
layer3(config-if) #ip helper-address 10.4.0.12 
; DHCP Relay
layer3(config-if) #ip helper-address 10.200.14.14 
; ADP relay
```
3 Configure the Virtual Router Redundancy Protocol (VRRP) on both the switches on the subnet that connects the two Alcatel Mobility Controllers as shown below:

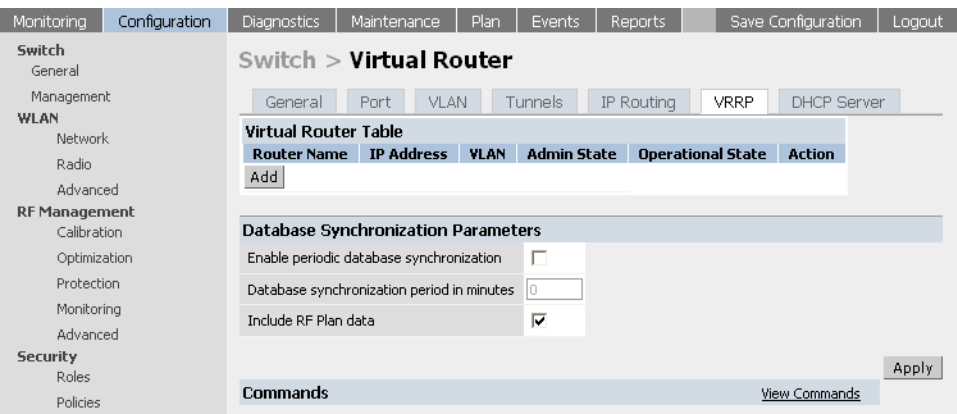

**FIGURE 18-2** Configuring VRRP

4 Click Add to create a new VRRP instance on the switch and configure various VRRP related parameters:

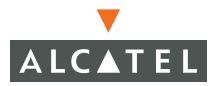

| Monitoring                          | Configuration | <b>Diagnostics</b>                           | Maintenance                    | Plan                  | <b>Events</b> | <b>Reports</b> | Save Configuration | Logout |  |  |
|-------------------------------------|---------------|----------------------------------------------|--------------------------------|-----------------------|---------------|----------------|--------------------|--------|--|--|
| Switch<br>General                   |               | « Back<br>Switch > VRRP > Add Virtual Router |                                |                       |               |                |                    |        |  |  |
| Management<br>WLAN                  |               | Virtual Router Id                            | 20                             |                       |               |                |                    |        |  |  |
| Network.                            |               |                                              | Advertisement Interval (msecs) |                       |               |                |                    |        |  |  |
| Radio                               |               | Authentication Password                      |                                |                       |               |                |                    |        |  |  |
| Advanced                            |               | Description                                  |                                |                       |               |                |                    |        |  |  |
| <b>RF Management</b><br>Calibration |               | IP Address                                   |                                | 10.200.200.254        |               |                |                    |        |  |  |
| Optimization                        |               | Enable Router Pre-emption                    |                                | п                     |               |                |                    |        |  |  |
| Protection                          |               | Priority                                     |                                |                       |               |                |                    |        |  |  |
| Monitoring                          |               | Admin State                                  |                                | UP <sub>1</sub><br>┇₩ |               |                |                    |        |  |  |
| Advanced<br><b>Security</b>         |               | <b>VLAN</b>                                  |                                | $\checkmark$          |               |                |                    |        |  |  |
| Roles                               |               | Add<br>Cancel                                |                                |                       |               |                |                    |        |  |  |
| Policies                            |               |                                              |                                |                       |               |                |                    |        |  |  |

**FIGURE 18-3** Adding Virtual Routers

- 5 Click Add configuring the various parameters and configuring the Admin state to Up.
- 6 The VRRP instance should be added to the list of VRRP instances as shown below:

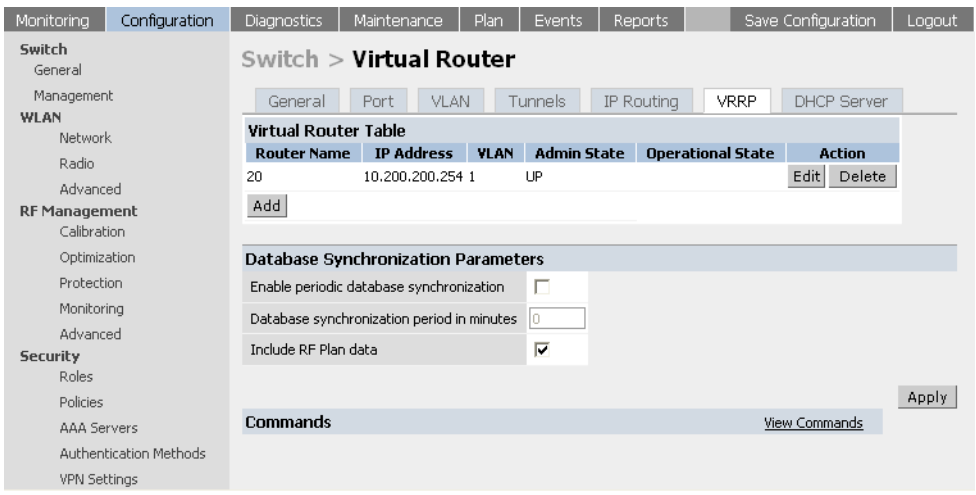

**FIGURE 18-4** Completing VRRP Configuration

7 Configure the Wireless LAN parameters for the Wireless LAN network on the **Configuration > Network > SSID** page. Click **Edit** to modify the parameters of the default Wireless LAN network

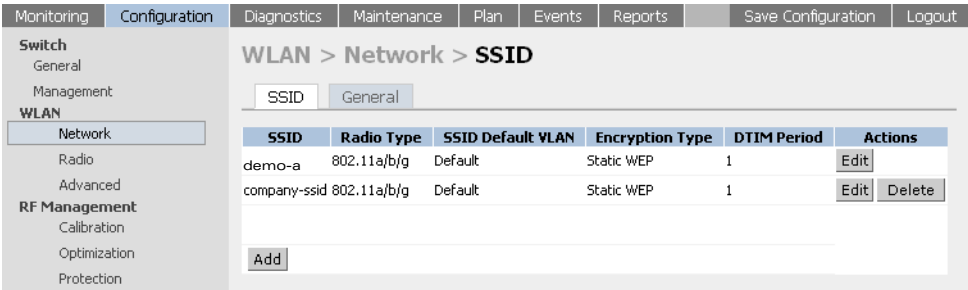

**FIGURE 18-5** Configuring SSIDs

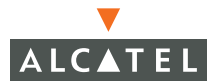

8 Configure the SSID of the network as desired (company-ssid) in the example). Select WEP as the encryption type and select both Static WEP and Dynamic WEP. Also enter the static WEP key to be used, as shown below.

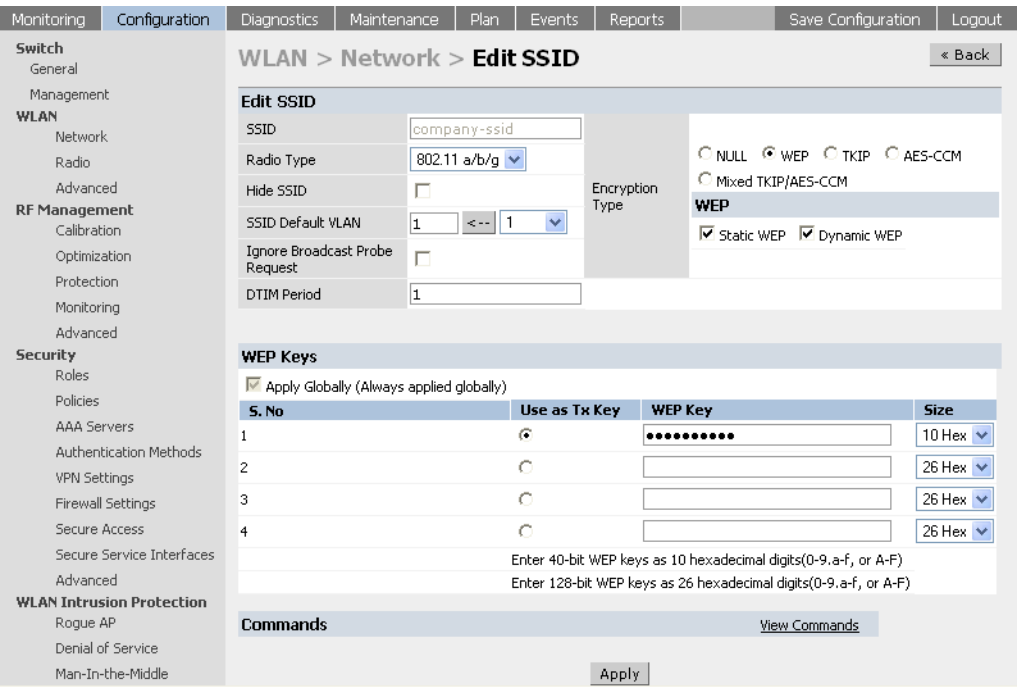

#### **FIGURE 18-6** Editing SSIDs

9 Apply the configuration to complete the Wireless LAN network configuration.

10 To enable the APs to accept associations from clients, configure the Max Clients value on the **Wireless LAN > Radio > 802.11b/g** page. (Configure the same on 802.11a page if you are also using 802.11a clients).

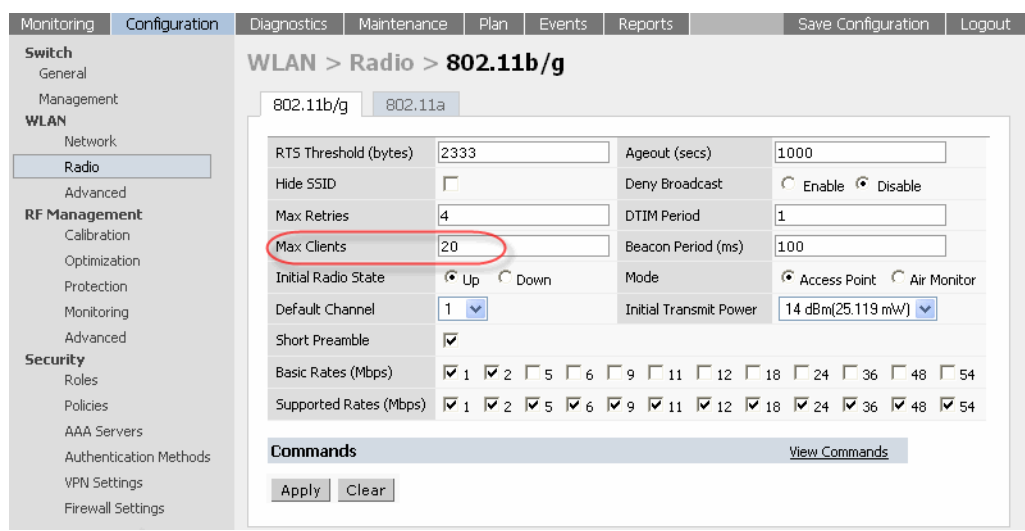

**FIGURE 18-7** Configuring Radios

- 11 Apply this configuration to enable Access Points to accept associations.
- 12 For the RADIUS server configuration, the client IP address is the interface IP address of the interface that connects the Alcatel Mobility Controller to the RADIUS server.

In this example, VLAN 14 is that interface. Therefore, the client IP address for the RADIUS server configuration is the IP address of the VLAN 14 interface (10.200.14.6).

The NAS-IP-Address<sup>1</sup> is the loopback IP address or the IP of the Alcatel Mobility Controller. In this case the value of this IP address is 10.200.14.14.

- 13 Configure the roles and their associated privileges for the users authenticated using 802.1x and the guest users (authenticated by using guest logon on captive portal).
- 14 Create a role called authenticated-user on the **Configuration > Security > Role** page and configure it to have all privileges by adding the pre-defined policy called allowall to the list of policies for this role.

<sup>1.</sup>Effective with AOS-W 2.4 and higher, you can configure the NAS-IP-Address attribute per RA-DIUS server (as opposed to one NAS IP address per system). This means you can configure a Wireless LAN environment with multiple RADIUS servers, each owned by a different ISP.

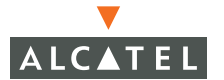

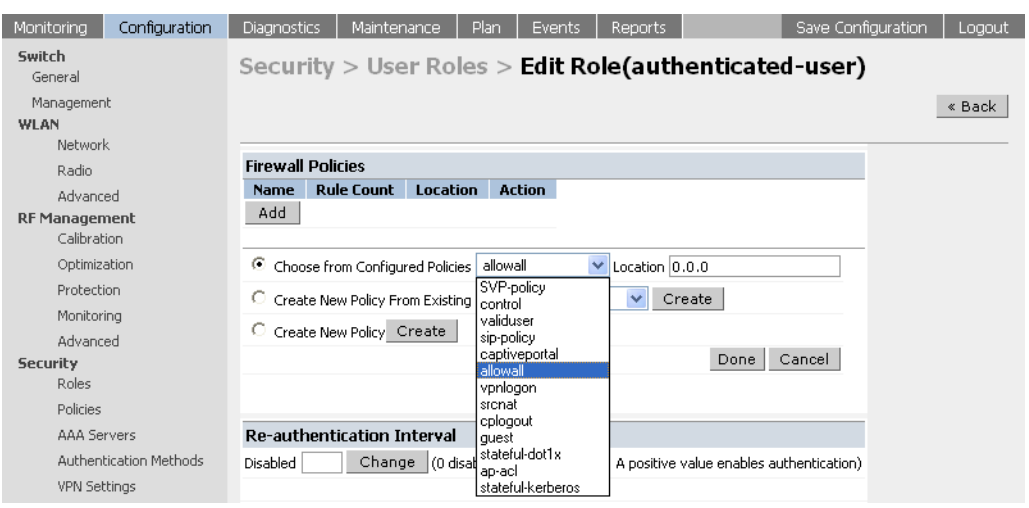

**FIGURE 18-8** Adding Roles

- 15 Additionally configure the pre-defined guest role to have privileges to only use HTTP protocol. To do this, configure the pre-defined policy called guest on the **Configuration > Security > Policies** page to add a rule to allow HTTP traffic.
- 16 Apply this configuration to complete configuring the guest policy.

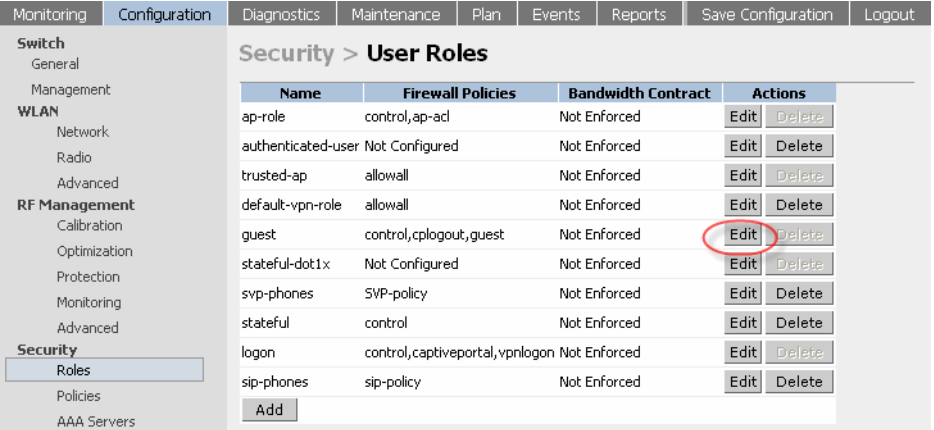

**FIGURE 18-9** Configuring User Roles

| <b>Diagnostics</b>                                                      | Maintenance<br>Plan | Events         | Reports                     |     |        |              |                   |           |            | Save Configuration | Logout                                                |
|-------------------------------------------------------------------------|---------------------|----------------|-----------------------------|-----|--------|--------------|-------------------|-----------|------------|--------------------|-------------------------------------------------------|
| Security > User Roles > Edit Role(quest) > Edit Policy(quest)<br>« Back |                     |                |                             |     |        |              |                   |           |            |                    |                                                       |
| Location                                                                |                     | 0.0.0          |                             |     |        |              |                   |           |            |                    |                                                       |
| Rules                                                                   |                     |                |                             |     |        |              |                   |           |            |                    |                                                       |
| <b>Source</b>                                                           | <b>Destination</b>  | <b>Service</b> | <b>Action</b>               | Log | Mirror | <b>Queue</b> | <b>Time Range</b> | BlackList | <b>TOS</b> | 802.1 <sub>D</sub> | <b>Action</b>                                         |
| any                                                                     | any                 | svc-http       | permit                      |     |        | low          |                   |           |            |                    | $\blacktriangle$<br>$\overline{\mathbf{v}}$<br>Delete |
| any                                                                     | any                 | svc-https      | permit                      |     |        | low          |                   |           |            |                    | Delete<br>$\overline{\mathbf{v}}$                     |
| 10.0.0.0 255.255.255.0 any                                              |                     | any            | deny send-deny-response Yes |     |        | low          |                   |           |            |                    | $\overline{\mathbf{v}}$<br>Delete<br>$\blacktriangle$ |
| Add                                                                     |                     |                |                             |     |        |              |                   |           |            |                    |                                                       |
|                                                                         |                     |                |                             |     |        |              |                   |           |            |                    | Apply                                                 |

**FIGURE 18-10** Editing Policies

17 Add this policy to the list of applied policies to the pre-defined role guest to complete configuration guest privileges on the network.

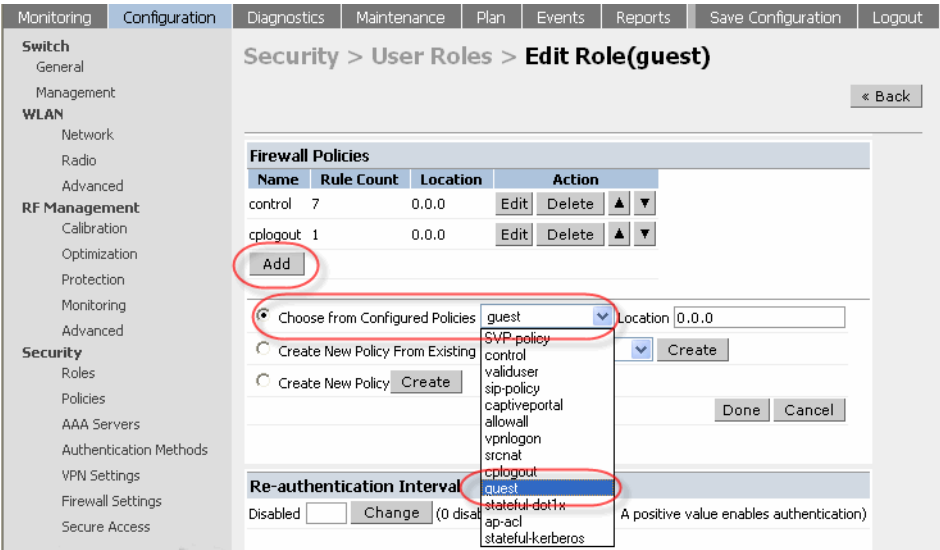

**FIGURE 18-11** Completing User Role Configuration

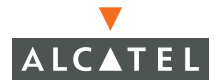

| Monitoring                    | Configuration | Diagnostics                                  | Maintenance       |          | Plan<br><b>Events</b>                                | Reports  | Save Configuration | Logout |  |  |
|-------------------------------|---------------|----------------------------------------------|-------------------|----------|------------------------------------------------------|----------|--------------------|--------|--|--|
| Switch<br>General             |               | Security $>$ User Roles $>$ Edit Role(guest) |                   |          |                                                      |          |                    |        |  |  |
| Management<br>WLAN<br>Network |               |                                              |                   |          |                                                      |          |                    | « Back |  |  |
| Radio                         |               | <b>Firewall Policies</b>                     |                   |          |                                                      |          |                    |        |  |  |
| Advanced                      |               | <b>Name</b>                                  | <b>Rule Count</b> | Location | <b>Action</b>                                        |          |                    |        |  |  |
| <b>RF Management</b>          |               | control                                      | -7                | 0.0.0    | Delete $\ \mathbf{A}\ $ $\blacktriangledown$<br>Edit |          |                    |        |  |  |
| Calibration                   |               | cplogout 1                                   |                   | 0.0.0    | Edit<br>Delete                                       | ▎▟▏₹     |                    |        |  |  |
| Optimization                  |               | quest                                        | 3                 | 0.0.0    | Edit <sup>1</sup><br>Delete                          | <b>A</b> |                    |        |  |  |
| Protection                    |               |                                              |                   |          |                                                      |          |                    |        |  |  |
| Monitoring                    |               | Add                                          |                   |          |                                                      |          |                    |        |  |  |
| Advanced                      |               |                                              |                   |          |                                                      |          |                    |        |  |  |

**FIGURE 18-12** Editing Roles

- 18 Apply this configuration to complete the configuration of the guest privileges.
- 19 To complete the 802.1x configuration for the deployment model add the RADIUS server and its characteristics to the list of servers on **Configuration > Security > AAA Servers > Radius** page.

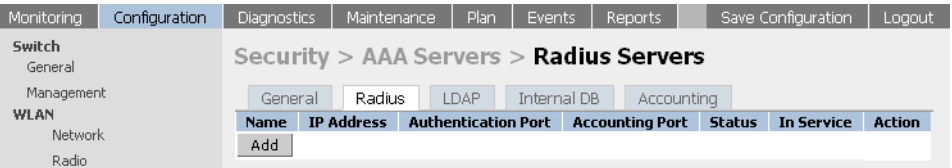

**FIGURE 18-13** Configuring RADIUS Servers

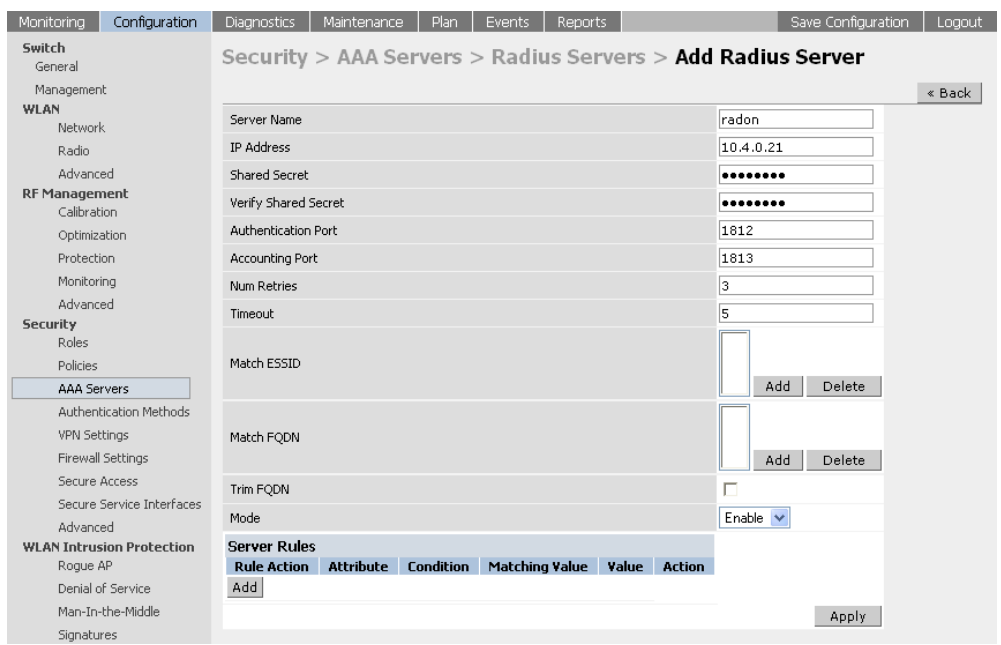

**FIGURE 18-14** Adding a RADIUS Server

20 Apply this configuration.

The following screen should indicate that the RADIUS server configuration was successfully applied.

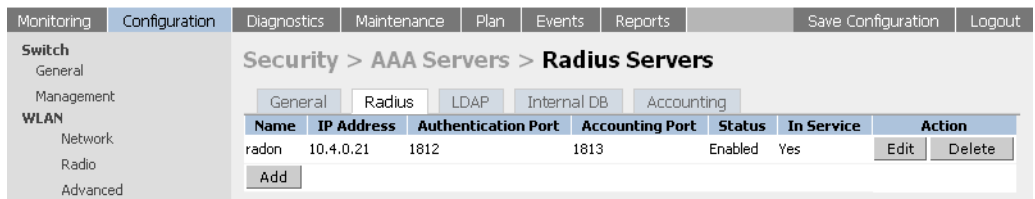

**FIGURE 18-15** Completing RADIUS Server Configuration

21 Enable 802.1x authentication and configure the 802.1x parameter on the **Configuration > Security > Authentication Methods > 802.1x** page.

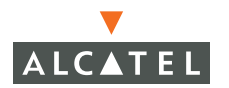

22 Choose the newly created role called authenticated-user as the default-role and User authentication default role. Select Enable Authentication to enable 802.1x authentication and add the RADIUS server to the list of authentication servers.

The following screen shows this configuration.

23 Apply this configuration to complete 802.1x configuration.

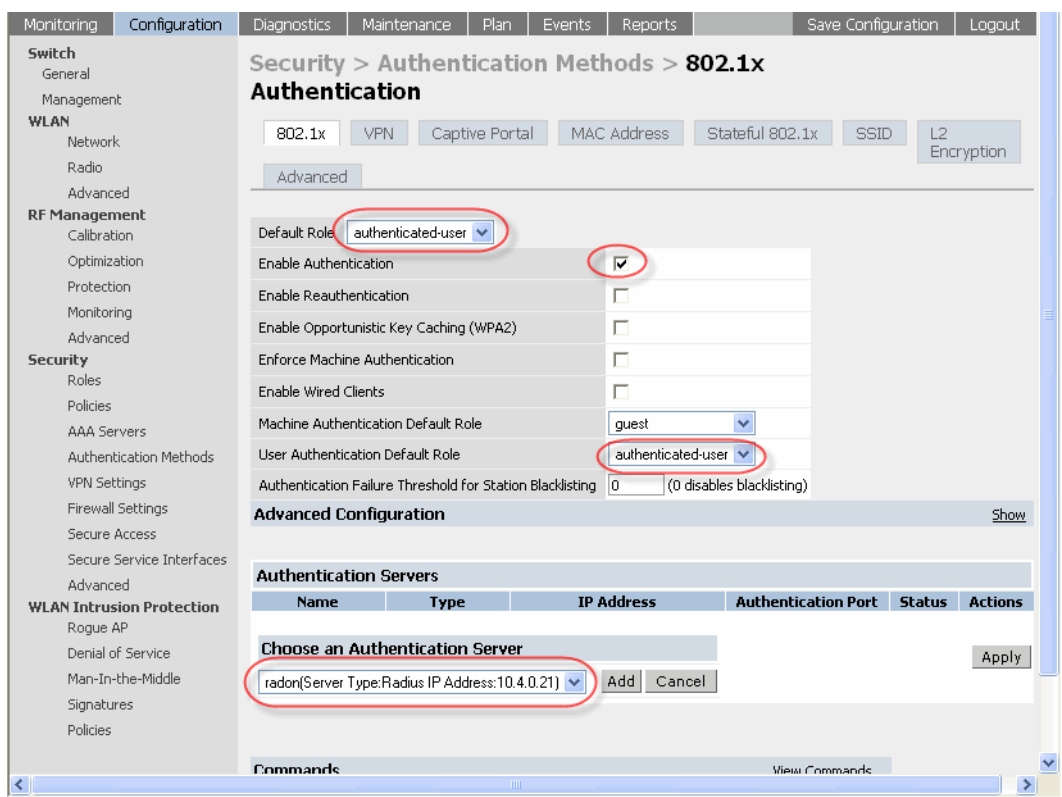

#### **FIGURE 18-16** Configuring 802.1x Authentication

- 24 Select the Captive Portal tab on Authentication Methods to enable guest logon using Captive Portal.
- 25 Select **Enable Guest Logon** to allow guest logon using the Captive Portal.

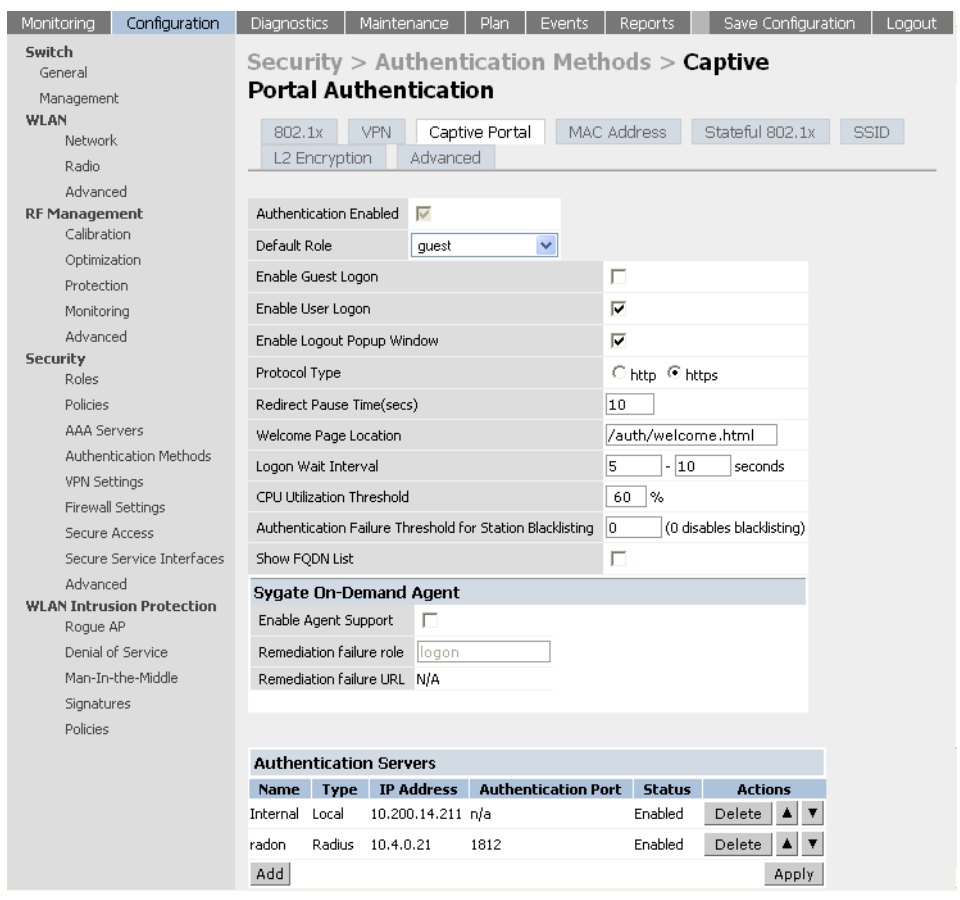

**FIGURE 18-17** Configuring Captive Portal Authentication

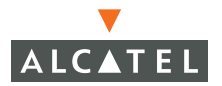

26 Rogue AP detection and classification is enabled by default. To enable the feature that disables users from connecting to Access Points that have been identified as Rogue Access Points, go to **Configuration > Wireless LAN Intrusion Detection > Rogue AP** and select **Disable** Users from Connecting to Rogue Access Points as shown in [Figure 18-18](#page-285-0) below.

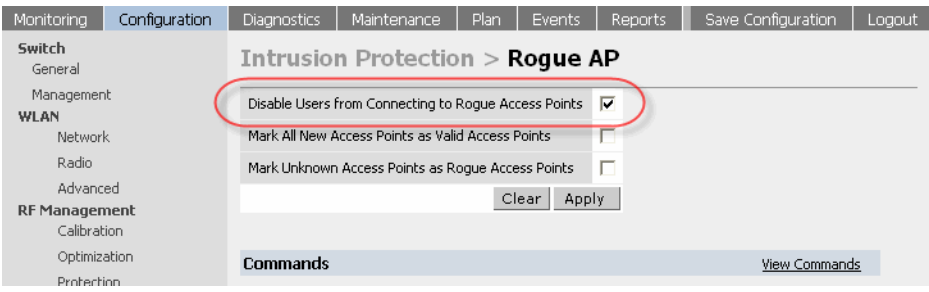

**FIGURE 18-18** Configuring Rogue APs

<span id="page-285-0"></span>27 Click **Apply** to apply this configuration.

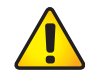

**CAUTION—**Be careful when enabling both Mark Unknown APs as Rogue and Disable Users from Connecting to Roque APs. If the system is installed in an area where APs from neighboring locations can be detected, these two options will disable all APs in the area.

# CHAPTER 19 **Topology Example Four**

Consider a building with three floors looking to deploy a switch on each floor. The APs on each floor would be connected via a L2/L3 network to local switch on that floor and would bootstrap with the same switch.

Each of these Local switches is on a different VLAN and subnet. The clients associating with each of these would also belong to the same VLAN and subnet. The switches can act as the DHCP server for the subnet or can use an external DHCP server.

To enable seamless mobility between the subnets as the clients move, mobility needs to be enabled

A brief description of the requirements that this topology satisfies is discussed below.

Redundancy

This topology consists of N local switches and 1 master switch. The master switch serves as a backup for each of the local switches.

SSID / User Firewall Policies

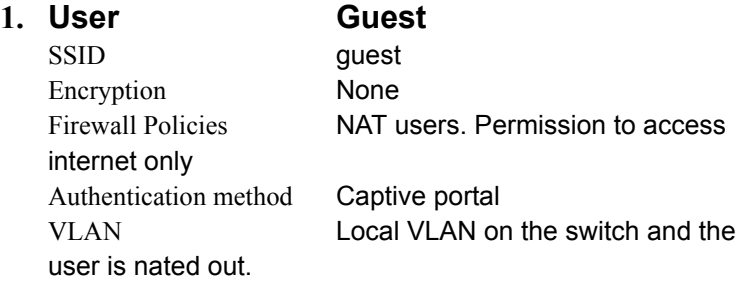

The guest users will be allowed to access the network using the guest SSID. This will be an open system without encryption. All the guest users will be allowed to access the internet alone. The user IP addresses will be nated. The users are authenticated using captive portal to connect to the internet.

#### Alternative:

In this case the guest user traffic is unencrypted. If the guest access also needs to be controlled, static WEP can be used to access to only those with the WEP key.

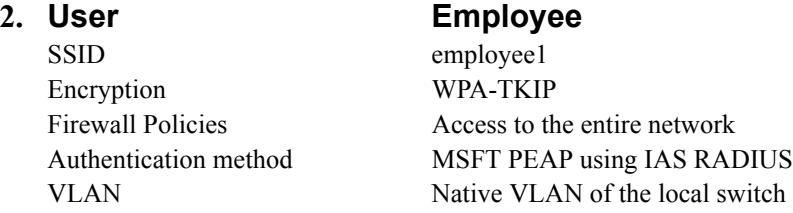

The employee user will have to associate with the employee SSID and authenticate using MSFT PEAP to access the intranet. The traffic, if employee SSID used, will be encrypted.

SSID employee2 Encryption Static WEP

#### **3. User Employee**

Firewall Policies Access to the entire network Authentication method VPN (PPTP and IPSEC) VLAN Native VLAN of the local switch

This in itself is a valid and secure access. In this case however it is used during the transitional phase before converting all system to WPA-TKIP with PEAP authentication.
## **Topology Diagram**

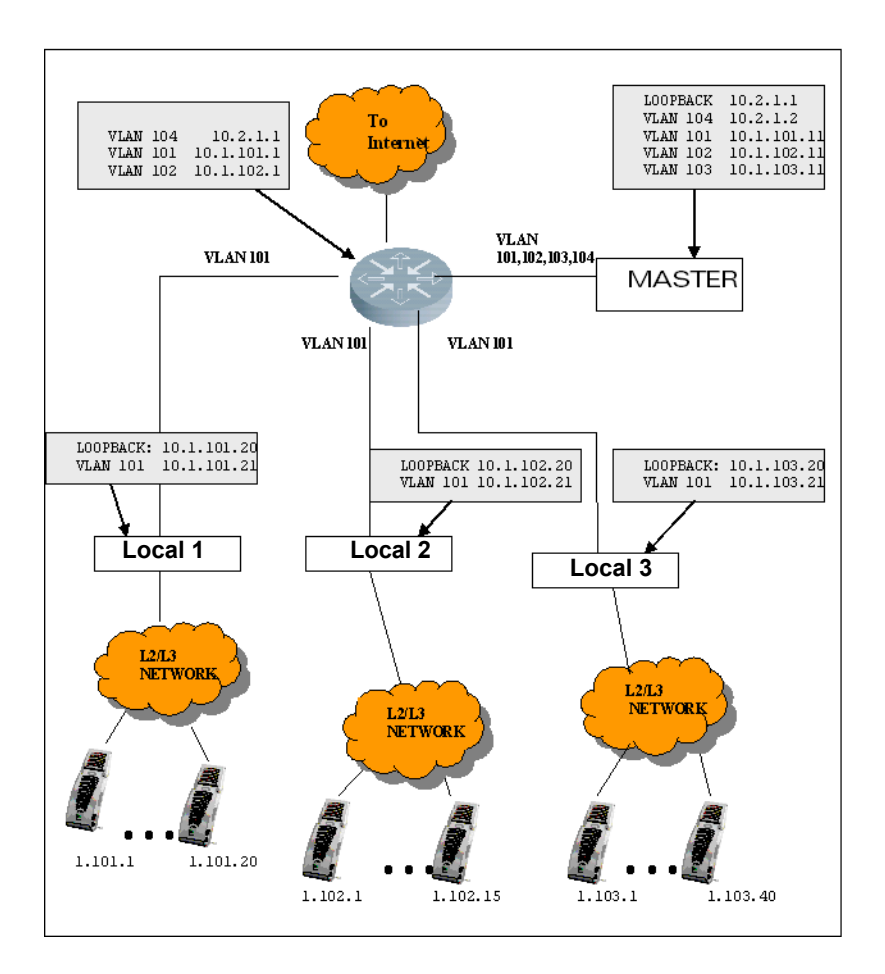

# **Topology Description**

## z **Redundancy**

This topology uses the N+1 redundancy. The master switch acts as a backup for all local switches. The master is not redundant which means that if the master goes down, the network will be affected as there is no redundant master to take its place.

However if a local switch goes down, the master will take over the operations of the local switch till the local switch recovers.

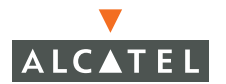

During failover, the operation state of the client is not maintained and the client will have to re-authenticate to gain access.

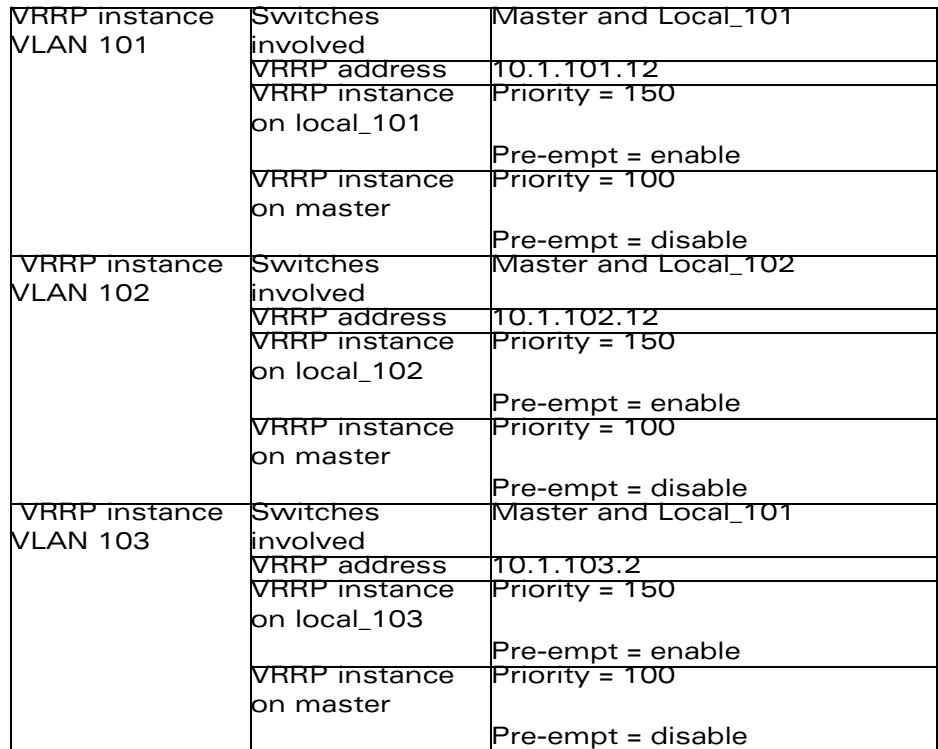

#### Requirements on the Master Switch

- The master switch should have an interface on each of the vlans the local switches belong to.
- **•** The master switch also has a separate VRRP instance for each of the local switches corresponding to the local switch's VLAN and subnet.
- **•** The VRRP instances on the master have a lower priority since the master is a backup and needs to take over the Home agent functionality only if the local switch goes down.
- **•** The preemption on all the master switch's VRRP instances is disabled.

#### Requirements on the Local Switch

The local switch shares a VRRP instance with the master. The address of the VRRP instance, VLAN ID on the local switch and the corresponding instance on the master must be the same. Ex. The VRRP instance between the switch local1 and master would have the VRRP address 10.1.101.10 and VLAN ID 101 configured on both switches.

- **•** The priority of the VRRP instance on the local switch should be higher than that of the master
- $\bullet$  The pre-emption on the local switch must be enabled to allow the local switch to take over as master when it is functional.

#### **AP and RF Settings**

#### AP Settings

This topology has all the APs bootstrapping to the local switch on the corresponding floor. This would mean that each of these APs need to know the Local switch address that they need to bootstrap with (the lmsip).

In addition to this, a good practice is to configure the VLAN ID the clients associating to the APs would be placed in to ensure uniformity among the clients associating to the L2 connected APs and L3 connected APs. All RF settings are configured on the master switch.

#### **Requirements**

- The configuration on the APs is the same for APs on the same floor but the vlan-id and lms-ip differ for APs on the different floors. One approach is to number the APs such that APs connected to local switch have the same building and floor ID, but the APs on a different switch will have a different floor ID, ex. APs connected to Local1 have location ids 1.101.X, APs connected to Local2 have location ids 1.102.X and so on. The global configuration are then applied to location 1.101.0, 1.102.0 etc. where 0 is a wildcard.
- $\bullet$  For each wildcard location (ex 1.101.0), the lmsip needs to be configured to ensure that the APs bootstrap to the right local switch. Since redundancy is used, this address **would not** the switch address of the local but the VRRP instance address, ex. 10.1.101.1.10 for VLAN 101 on local 1

## RF Settings

On the RF side three SSIDs are required under location 1.101.0, 1.102.0 etc. The SSIDs, encryption, VLAN IDs and lms-ip settings as per the topology are listed below.

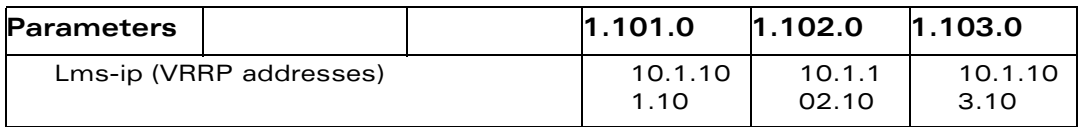

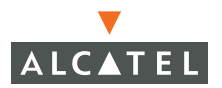

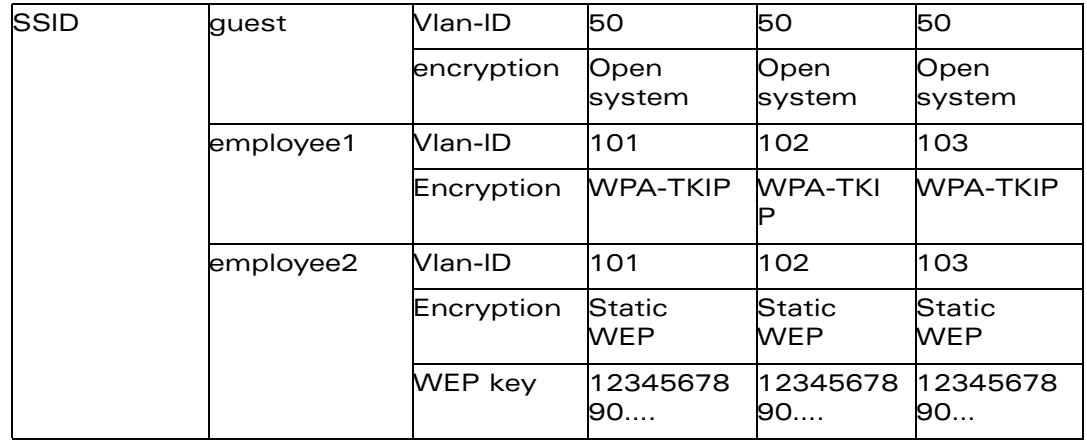

#### **User Authentication and Access Policies**

#### Guest Access

Guest users will use the SSID guest. Authentication method is captive portal with guest logon enabled.

- z A local VLAN and subnet needs to be created on all the local switches for the guest users associating with them. Since these VLANs are not going to be visible outside the switch, we use the same VLAN ID on all switches. Create a local VLAN on the switch, ex. on switch\_101 create a local VLAN 50 and a subnet 192.168.50.0/16 for that VLAN.
- **NOTE—**If guest users are placed on different vlans on the local switches, these vlans ids must be created on the master switch to allow failover.
- $\bullet$  Create a small NAT pool of 1 5 address belonging to the switches IP address subnet and nat the guest users using that pool. For example, on local users could be nated using a pool of two address 10.1.101.15-10.1.101.16.
- **•** Appropriate ACLs will be applied to the quest role. For example, Internet\_access with nat, ensure that the user has access to the gateway, DNS after nating and deny access to all internal subnets. All traffic from the guest will be nated using the nat pool.

#### Employee Access with Static WEP and VPN

- The PPTP and L2TP VPN configurations need to be made as described in the user guides. The default roles for the VPN users would be employee.
- $\bullet$  IAS server would be the authentication server of choice.
- Captive portal for employee users needs to be configured to facilitate downloading of the VPN dialers.

## Employee Access with WPA TKIP and PEAP

- 802.1x authentication must be enabled for MSFT PEAP
- **•** Set the employee role as the default role for 802.1x authentication.
- **•** Configure the IAS RADIUS server as the authentication server.

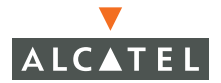

**OmniAccess RN: User Guide**